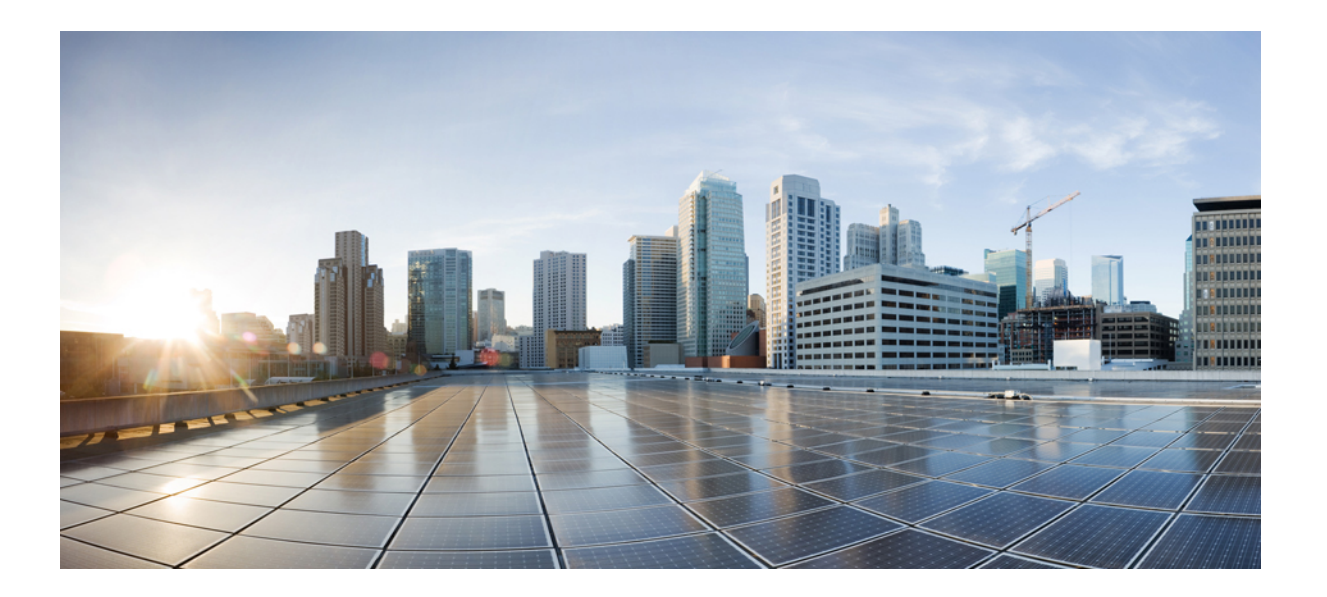

## **Cisco UCS Manager** リリース **6.0** 用の **Cisco UCS Director** 管理ガ イド

初版:2016 年 09 月 16 日

シスコシステムズ合同会社

〒107-6227 東京都港区赤坂9-7-1 ミッドタウン・タワー http://www.cisco.com/jp お問い合わせ先:シスコ コンタクトセンター 0120-092-255 (フリーコール、携帯・PHS含む) 電話受付時間:平日 10:00~12:00、13:00~17:00 http://www.cisco.com/jp/go/contactcenter/

【注意】シスコ製品をご使用になる前に、安全上の注意( **www.cisco.com/jp/go/safety\_warning/** ) をご確認ください。本書は、米国シスコ発行ドキュメントの参考和訳です。リンク情報につきま しては、日本語版掲載時点で、英語版にアップデートがあり、リンク先のページが移動**/**変更され ている場合がありますことをご了承ください。あくまでも参考和訳となりますので、正式な内容 については米国サイトのドキュメントを参照ください。また、契約等の記述については、弊社販 売パートナー、または、弊社担当者にご確認ください。

このマニュアルに記載されている仕様および製品に関する情報は、予告なしに変更されることがあります。このマニュアルに記載されている表現、情報、および推奨 事項は、すべて正確であると考えていますが、明示的であれ黙示的であれ、一切の保証の責任を負わないものとします。このマニュアルに記載されている製品の使用 は、すべてユーザ側の責任になります。

対象製品のソフトウェア ライセンスおよび限定保証は、製品に添付された『Information Packet』に記載されています。添付されていない場合には、代理店にご連絡く ださい。

The Cisco implementation of TCP header compression is an adaptation of a program developed by the University of California, Berkeley (UCB) as part of UCB's public domain version of the UNIX operating system.All rights reserved.Copyright © 1981, Regents of the University of California.

ここに記載されている他のいかなる保証にもよらず、各社のすべてのマニュアルおよびソフトウェアは、障害も含めて「現状のまま」として提供されます。シスコお よびこれら各社は、商品性の保証、特定目的への準拠の保証、および権利を侵害しないことに関する保証、あるいは取引過程、使用、取引慣行によって発生する保証 をはじめとする、明示されたまたは黙示された一切の保証の責任を負わないものとします。

いかなる場合においても、シスコおよびその供給者は、このマニュアルの使用または使用できないことによって発生する利益の損失やデータの損傷をはじめとする、 間接的、派生的、偶発的、あるいは特殊な損害について、あらゆる可能性がシスコまたはその供給者に知らされていても、それらに対する責任を一切負わないものと します。

このマニュアルで使用している IP アドレスおよび電話番号は、実際のアドレスおよび電話番号を示すものではありません。マニュアル内の例、コマンド出力、ネット ワーク トポロジ図、およびその他の図は、説明のみを目的として使用されています。説明の中に実際のアドレスおよび電話番号が使用されていたとしても、それは意 図的なものではなく、偶然の一致によるものです。

Cisco and the Cisco logo are trademarks or registered trademarks of Cisco and/or its affiliates in the U.S. and other countries. To view a list of Cisco trademarks, go to this URL: [http://](http://www.cisco.com/go/trademarks) [www.cisco.com/go/trademarks](http://www.cisco.com/go/trademarks).Third-party trademarks mentioned are the property of their respective owners.The use of the word partner does not imply a partnership relationship between Cisco and any other company.(1110R)

© 2016 Cisco Systems, Inc. All rights reserved.

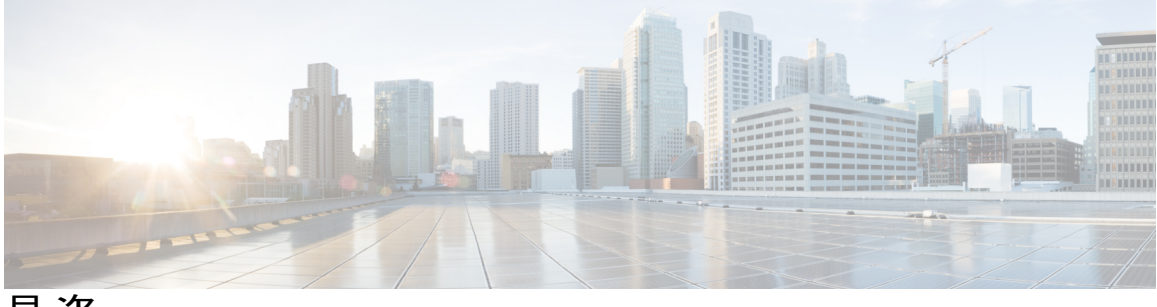

目次

### [はじめに](#page-12-0) **xiii**

[対象読者](#page-12-1) **xiii**

[表記法](#page-12-2) **xiii**

[関連資料](#page-14-0) **xv**

[マニュアルに関するフィードバック](#page-15-0) **xvi**

[マニュアルの入手方法およびテクニカル](#page-15-1) サポート **xvi**

### [このリリースの新規情報および変更情報](#page-16-0) **1**

[このリリースの新規情報および変更情報](#page-16-1) **1**

### [概要](#page-18-0) **3**

Cisco UCS Director [を使用した](#page-18-1) Cisco UCS の管理 **3**

Cisco UCS Mini [の管理](#page-18-2) **3**

Cisco UCS Director [で実行できる](#page-19-0) Cisco UCS 管理タスク **4**

Cisco UCS Director [で実行できない](#page-19-1) Cisco UCS 管理タスク **4**

Cisco UCS Manager [オーケストレーション](#page-20-0) タスク **5**

### **Cisco UCS Manager** [アカウントの設定](#page-22-0) **7**

### [ポッド](#page-22-1) **7**

Pod [の追加](#page-23-0) **8**

Cisco UCS Manager [のアカウント](#page-25-0) **10**

Cisco UCS Manager [アカウントの追加](#page-25-1) **10**

[物理アカウントへの接続のテスト](#page-28-0) **13**

Cisco UCS Manager [アカウントの検出の確認](#page-28-1) **13**

Cisco UCS [ドメイン内のデバイスのトポロジと接続の表示](#page-29-0) **14**

Cisco UCS Manager [アカウントの設定のエクスポート](#page-30-0) **15**

Cisco UCS Manager [アカウントの設定のインポート](#page-30-1) **15**

[選択対象サーバの管理](#page-31-0) **16**

[選択対象サーバの管理のガイドラインと制限](#page-32-0) **17**

[管理対象サーバの選択](#page-33-0) **18**

[サーバ管理の解除](#page-33-1) **18**

Cisco UCS Manager [アカウントの](#page-34-0) Cisco UCS Central への登録 **19**

Cisco UCS Central [の前提条件](#page-34-1) **19**

- Cisco UCS Manager [アカウントの](#page-34-2) Cisco UCS Central への登録 **19**
- Cisco UCS Central からの Cisco UCS Manager [アカウントの](#page-35-0) 登録解除 **20**
- ポリシー、サービス [プロファイル、またはサービス](#page-36-0) プロファイル テンプレート [のグローバル設定](#page-36-0) **21**
- ポリシー、サービス [プロファイル、またはサービス](#page-37-0) プロファイル テンプレート [のローカル設定](#page-37-0) **22**

### [組織](#page-37-1) **22**

[マルチテナント環境の組織](#page-37-2) **22**

[組織の作成](#page-38-0) **23**

[ロケール\(](#page-38-1)Locales) **23**

[ロケールの作成](#page-39-0) **24**

[タイム](#page-39-1) ゾーン **24**

タイム [ゾーンの追加](#page-40-0) **25**

[ポリシーの複製](#page-40-1) **25**

[プール、ポリシー、その他のオブジェクトの削除](#page-40-2) **25**

#### ファブリック [インターコネクトとポートの設定](#page-42-0) **27**

ファブリック [インターコネクト](#page-42-1) スイッチング モードの設定 **27**

[イーサネット](#page-42-2) スイッチング モード **27**

[イーサネット](#page-44-0) スイッチング モードの変更 **29**

ファイバ チャネル [スイッチング](#page-44-1) モード **29**

ファイバ チャネル [スイッチング](#page-45-0) モードの変更 **30**

### [ポートの設定](#page-46-0) **31**

Cisco UCS 6100 シリーズ ファブリック [インターコネクトのポート](#page-46-1) **31**

Cisco UCS 6200 シリーズ ファブリック [インターコネクトのポート](#page-47-0) **32**

[ポート](#page-47-1) モード **32**

[ポート](#page-47-2) タイプ **32**

[固定モジュール](#page-48-0) ポートのポート モードの設定 **33**

[拡張モジュール](#page-48-1) ポートのポート モードの設定 **33**

- [ポートの有効化](#page-49-0) **34**
- [ポートの無効化](#page-50-0) **35**
- [イーサネット](#page-50-1) ポートの設定 **35**

サーバ [ポートの設定](#page-50-2) **35**

- [アップリンク](#page-51-0) ポートの設定 **36**
- FCoE [アップリンク](#page-51-1) ポートの設定 **36**

FCoE ストレージ [ポートの設定](#page-52-0) **37**

[アプライアンス](#page-52-1) ポートの設定 **37**

- イーサネット [ポートの設定解除](#page-55-0) **40**
- ファイバ チャネル [ポートの設定](#page-55-1) **40**
	- ファイバ チャネル ストレージ [ポートの設定](#page-55-2) **40**
	- ファイバ チャネル [アップリンク](#page-56-0) ポートの設定 **41**
	- ファイバ チャネル ポートと VSAN [の関連付け](#page-56-1) **41**

Cisco UCS Mini [ポートの設定](#page-57-0) **42**

- Cisco UCS Mini [スケーラビリティ](#page-57-1) ポート **42**
- スケーラビリティ ポートのサーバ [ポートとしての設定](#page-57-2) **42**
- スケーラビリティ [ポートのアップリンク](#page-57-3) ポートとしての設定 **42**
- スケーラビリティ [ポートのアップリンク](#page-58-0) FCoE ポートとしての設定 **43**
- スケーラビリティ [ポートのストレージ](#page-58-1) FCoE ポートとしての設定 **43**
- スケーラビリティ [ポートのアプライアンス](#page-59-0) ポートとしての設定 **44**
- ファイバ チャネル ポートの FC アップリンク [ポートとしての設定](#page-59-1) **44**
- ファイバ チャネル ポートの FC ストレージ [ポートとしての設定](#page-60-0) **45**
- ポート [チャネルの設定](#page-60-1) **45**
	- LAN [ポートチャネル](#page-60-2) **45**
		- LAN ポート [チャネルの作成](#page-61-0) **46**
	- SAN [ポートチャネル](#page-61-1) **46**
		- SAN ポート [チャネルの作成](#page-62-0) **47**
	- [アプライアンス](#page-62-1) ポート チャネル **47**
		- [アプライアンス](#page-63-0) ポート チャネルの作成 **48**
	- FCoE ポート [チャネル](#page-64-0) **49**
		- FCoE ポート [チャネルの作成](#page-64-1) **49**
	- ポート [チャネルの有効化](#page-65-0) **50**

```
ポート チャネルの無効化 50
```
### [ネットワーク接続の設定](#page-68-0) **53**

### [VLAN](#page-68-1) **53**

[VLAN](#page-69-0) の作成 **54**

### VLAN [ポート数の最適化](#page-71-0) **56**

VLAN [ポート数最適化の有効化](#page-71-1) **56**

VLAN [最適化セットの表示](#page-72-0) **57**

VLAN [ポート数の最適化の無効化](#page-72-1) **57**

### [VLAN](#page-73-0) 権限 **58**

VLAN [権限の有効化](#page-73-1) **58**

VLAN [権限の変更](#page-74-0) **59**

VLAN [権限の無効化](#page-74-1) **59**

### VLAN [グループ](#page-74-2) **59**

VLAN [グループの作成](#page-75-0) **60**

VLAN [グループの](#page-76-0) VLAN 権限の変更 **61**

### MAC [プール](#page-76-1) **61**

MAC [プールの作成](#page-77-0) **62**

MAC [プールのアドレス](#page-78-0) ブロックの追加 **63**

[Quality](#page-78-1) of Service の設定 **63**

[Quality](#page-78-2) of Service **63**

[システム](#page-80-0) クラス **65**

Quality of Service [ポリシー](#page-81-0) **66**

[フロー制御ポリシー](#page-81-1) **66**

QoS システム [クラスの変更](#page-82-0) **67**

QoS システム [クラスの有効化](#page-84-0) **69**

QoS システム [クラスの無効化](#page-84-1) **69**

QoS [ポリシーの作成](#page-85-0) **70**

[フロー制御ポリシーの作成](#page-88-0) **73**

### [vNIC](#page-89-0) **74**

vNIC [テンプレート](#page-89-1) **74** vNIC [テンプレートの作成](#page-90-0) **75** vNIC [の作成](#page-95-0) **80** LAN [接続ポリシー](#page-96-0) **81**

```
LAN 接続ポリシーの作成 81
```
[ネットワーク制御ポリシー](#page-97-0) **82**

[ネットワーク制御ポリシーの作成](#page-98-0) **83**

[[ネットワークポリシー\(](#page-100-0)Network Policy)] **85**

ネットワーク [ポリシーの作成](#page-101-0) **86**

### [ストレージ接続の設定](#page-104-0) **89**

[VSAN](#page-104-1) **89**

VSAN [の作成](#page-105-0) **90**

### WWN [プール](#page-107-0) **92**

[WWNN](#page-107-1) プール **92**

WWNN [プールの作成](#page-107-2) **92**

WWNN [プールへのイニシエータの追加](#page-108-0) **93**

[WWPN](#page-108-1) プール **93**

WWPN [プールの作成](#page-109-0) **94**

WWPN [プールへのイニシエータの追加](#page-109-1) **94**

WWN [ブロックの追加](#page-110-0) **95**

### [vHBA](#page-111-0) **96**

vHBA [テンプレート](#page-111-1) **96**

vHBA [テンプレートの作成](#page-111-2) **96**

vHBA [の作成](#page-113-0) **98**

[ファイバ](#page-114-0) チャネル アダプタ ポリシー **99**

ファイバ チャネル アダプタ [ポリシーの作成](#page-114-1) **99**

#### SAN [接続ポリシー](#page-119-0) **104**

SAN [接続ポリシーの作成](#page-120-0) **105**

[ストレージポリシー](#page-120-1) **105**

ストレージ [ポリシーの作成](#page-121-0) **106**

ファイバ [チャネルのゾーン分割](#page-123-0) **108**

Cisco UCS でのファイバ [チャネルのゾーン分割のサポート](#page-123-1) **108**

[ストレージ接続ポリシー](#page-124-0) **109**

Cisco UCS でのファイバ [チャネルのゾーン分割の設定](#page-124-1) **109**

ファイバ [チャネルのゾーン分割の](#page-126-0) VSAN の設定 **111**

[ストレージ接続ポリシーの作成](#page-127-0) **112**

ファイバ チャネル [ゾーンの表示](#page-128-0) **113**

```
Cisco UCS サーバ プールとポリシーの設定 115
```
[グローバル機器ポリシー](#page-130-1) **115**

シャーシ/FEX [検出ポリシー](#page-130-2) **115**

シャーシ/FEX [検出ポリシーの設定](#page-131-0) **116**

ラック サーバ [ディスカバリ](#page-131-1) ポリシー **116**

ラック サーバ ディスカバリ [ポリシーの設定](#page-132-0) **117**

[ラック管理接続ポリシー](#page-132-1) **117**

[ラック管理接続ポリシーの設定](#page-132-2) **117**

### UUID [プール](#page-133-0) **118**

UUID [プールの作成](#page-133-1) **118**

UUID [プールへのアドレス](#page-134-0) ブロックの追加 **119**

[サーバ](#page-134-1) プール **119**

サーバ [プールの作成](#page-135-0) **120**

Cisco UCS Director [グループへのサーバ](#page-136-0) プールの割り当て **121**

Cisco UCS Director グループからのサーバ [プロファイルの割り当て解除](#page-136-1) **121**

### 管理 IP [プール](#page-137-0) **122**

管理 IP プールへの IP アドレス [ブロックの追加](#page-137-1) **122**

### ブート [ポリシー](#page-138-0) **123**

UEFI [ブート](#page-139-0) モード **124**

UEFI [セキュア](#page-140-0) ブート **125**

SAN [ブート](#page-140-1) **125**

SAN ブート [ポリシーの作成](#page-141-0) **126**

### LAN [ブート](#page-143-0) **128**

LAN ブート [ポリシーの作成](#page-144-0) **129**

[ローカル](#page-145-0) ディスク ブート **130**

ローカル ディスク ブート [ポリシーの作成](#page-146-0) **131**

### [仮想メディア](#page-147-0) ブート **132**

仮想メディア ブート [ポリシーの作成](#page-148-0) **133**

#### iSCSI [ブート](#page-149-0) **134**

iSCSI [ブートの前提条件](#page-150-0) **135**

iSCSI [ブートの設定](#page-150-1) **135**

IQN [プールの作成](#page-152-0) **137**

```
iSCSI IP プールへのアドレス ブロックの追加 139
```
iSCSI [認証プロファイルの作成](#page-155-0) **140**

iSCSI アダプタ [ポリシーの作成](#page-155-1) **140**

例:iSCSI ブート [ワークフローの作成](#page-157-0) **142**

[タスクの追加:サービス](#page-159-0) プロファイルの作成 **144**

[タスクの追加:サービス](#page-161-0) プロファイルへの vNIC の追加 **146**

[タスクの追加:サービス](#page-164-0) プロファイルへの iSCSI vNIC の追加 **149**

[タスクの追加:サービス](#page-165-0) プロファイル iSCSI ブート ポリシーの作成 **150**

[タスクの追加:サービス](#page-168-0) プロファイルの関連付け **153**

[タスクの追加:フレキシブル](#page-169-0) ボリュームの作成 **154**

[タスクの追加:](#page-171-0)LUN の作成 **156**

[タスクの追加:イニシエータ](#page-173-0) グループの作成 **158**

タスクの追加:イニシエータ [グループへのイニシエータの追加](#page-175-0) **160**

[タスクの追加:イニシエータ](#page-176-0) グループへの LUN のマッピング **161**

[タスクの追加:](#page-178-0)PXE ブートの設定 **163**

タスクの追加:UCS [サーバの電源をオンにする](#page-180-0) **165**

タスクの追加:PXE [ブートのモニタリング](#page-181-0) **166**

タスクの追加:UCS [サーバの電源をオフにする](#page-182-0) **167**

タスクの追加:iSCSI [からブートするためのサービス](#page-183-0) プロファイル ブート

[ポリシーの変更](#page-183-0) **168**

ブート [ポリシーのブート順の変更](#page-184-0) **169**

ローカル [ディスク設定ポリシー](#page-185-0) **170**

すべてのローカル [ディスク設定ポリシーに関するガイドライン](#page-186-0) **171**

RAID 用に設定されているローカル [ディスク設定ポリシーに関するガイドライン](#page-187-0) **172**

ローカル [ディスク設定ポリシーの作成](#page-189-0) **174**

[メンテナンス](#page-191-0) ポリシー **176**

メンテナンス [ポリシーの作成](#page-192-0) **177**

サーバ プール [ポリシー資格情報の概要](#page-193-0) **178**

サーバ プール [ポリシーの資格情報の作成](#page-194-0) **179**

サーバ プール [ポリシーの概要](#page-198-0) **183**

サーバ プール [ポリシーの作成](#page-198-1) **183**

vNIC/vHBA [配置ポリシー](#page-199-0) **184**

vCon [のアダプタへの配置](#page-200-0) **185**

N20-B6620-2 および N20-B6625-2 ブレード サーバでの vCon [のアダプタへの](#page-201-0)

[配置](#page-201-0) **186**

vCon [のアダプタへの配置\(他のすべてのサポート対象サーバの場合\)](#page-201-1) **186**

vNIC/vHBA の vCon [への割り当て](#page-202-0) **187**

vNIC/vHBA [配置ポリシーの作成](#page-205-0) **190**

[配置ポリシー](#page-207-0) **192**

[配置ポリシーの作成](#page-207-1) **192**

### サービス [プロファイルの設定](#page-210-0) **195**

- [サービス [プロファイル\(](#page-210-1)Service Profiles)] **195**
- サービス [プロファイル](#page-211-0) テンプレート **196**
- サービス [プロファイルの作成](#page-211-1) **196**
- サービス プロファイル [テンプレートの作成](#page-214-0) **199**
- サービス [プロファイルの管理](#page-217-0) **202**
	- サービス [プロファイルからのテンプレートの作成](#page-217-1) **202**
	- サービス [プロファイルの名前の変更](#page-217-2) **202**
	- サービス [プロファイルの複製](#page-218-0) **203**
	- サービス [プロファイルとサーバの関連付け](#page-219-0) **204**
	- サービス [プロファイルとサーバ](#page-220-0) プールの関連付け **205**
	- サービス [プロファイルとサーバの関連付け解除](#page-220-1) **205**
	- Cisco UCS Director グループへのサービス [プロファイルの割り当て](#page-221-0) **206**
	- Cisco UCS Director グループからのサービス [プロファイルの割り当て解除](#page-222-0) **207**
	- サービス [プロファイルのインベントリ収集のリクエスト](#page-222-1) **207**
- サービス プロファイル [テンプレートの管理](#page-223-0) **208**
	- [テンプレートからのサービス](#page-223-1) プロファイルの作成 **208**
	- サービス プロファイル [テンプレートの複製](#page-224-0) **209**
	- サービス プロファイル [テンプレートとサーバ](#page-224-1) プールの関連付け **209**
	- サービス プロファイル テンプレートのサーバ [プールからの関連付けの解除](#page-225-0) **210**

### **Cisco UCS** [サーバの管理](#page-226-0) **211**

- [サーバ管理](#page-226-1) **211**
- [サーバの電源オン](#page-227-0) **212**
- [サーバの電源オフ](#page-227-1) **212**

サーバの KVM [コンソールの起動](#page-227-2) **212**

KVM [コンソールを使用したサーバへの直接アクセス](#page-228-0) **213**

[サーバのインベントリ収集のリクエスト](#page-228-1) **213**

[サーバの診断割り込みの実行](#page-229-0) **214**

- [サーバのリセット](#page-229-1) **214**
- [サーバの再確認](#page-230-0) **215**
- [サーバの稼働停止](#page-230-1) **215**

#### [モニタリングとレポート](#page-232-0) **217**

[モニタリングとレポートの概要](#page-232-1) **217**

- ファブリック [インターコネクトとそのコンポーネントのモニタリング](#page-233-0) **218**
- [シャーシとそのコンポーネントのモニタリング](#page-235-0) **220**
- [サーバとそのコンポーネントのモニタリング](#page-236-0) **221**
- FEX [とそのコンポーネントのモニタリング](#page-238-0) **223**
- TPM [モニタリング](#page-239-0) **224**
- [インベントリ](#page-239-1) レポート **224**
	- ストレージ [プロファイル管理レポートの表示](#page-239-2) **224**
	- Cisco UCS シャーシ インベントリ [レポートの表示](#page-240-0) **225**
	- ディスク グループ [ポリシーのインベントリ](#page-240-1) レポートの表示 **225**
	- Cisco UCS ファブリック [インターコネクト](#page-241-0) インベントリ レポートの表示 **226**
	- Cisco UCS サーバ インベントリ [レポートの表示](#page-241-1) **226**
	- Cisco UCS [サーバ関連付けレポートの表示](#page-242-0) **227**

インベントリ [レポートのエクスポート](#page-242-1) **227**

#### Cisco UCS [イベント](#page-242-2) **227**

Cisco UCS Manager アカウントの Cisco UCS [イベントの表示](#page-243-0) **228**

#### Cisco UCS [の障害](#page-243-1) **228**

ポッドの Cisco UCS [障害の表示](#page-244-0) **229**

Cisco UCS Manager [アカウントの](#page-244-1) Cisco UCS 障害の表示 **229**

[フォールト抑制](#page-245-0) **230**

[シャーシのフォールト抑制タスクの追加](#page-246-0) **231**

FEX [のフォールト抑制タスクの追加](#page-247-0) **232**

I/O [モジュールのフォールト抑制タスクの追加](#page-249-0) **234**

[サーバのフォールト抑制タスクの追加](#page-251-0) **236**

[フォールト抑制タスクの表示](#page-252-0) **237**

 $\overline{\phantom{a}}$ 

T

<span id="page-12-0"></span>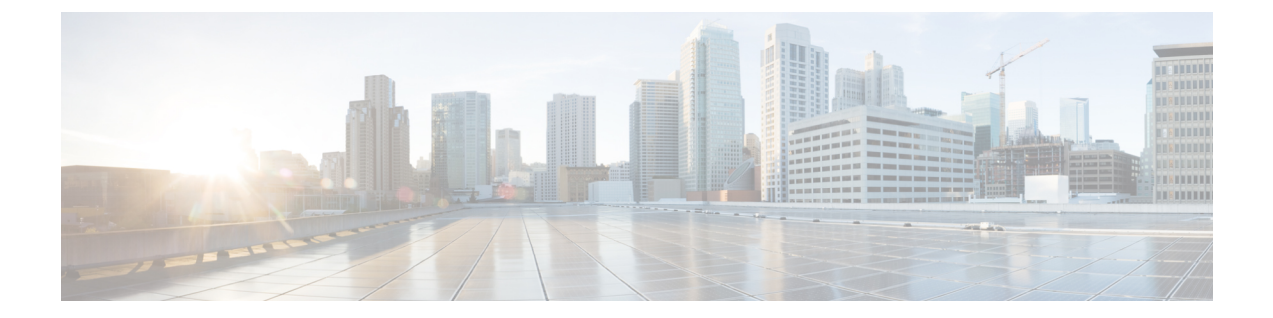

# はじめに

- [対象読者](#page-12-1), xiii ページ
- [表記法](#page-12-2), xiii ページ
- [関連資料](#page-14-0), xv ページ
- [マニュアルに関するフィードバック](#page-15-0), xvi ページ
- [マニュアルの入手方法およびテクニカル](#page-15-1) サポート, xvi ページ

# <span id="page-12-1"></span>対象読者

このマニュアルは、Cisco UCS Director を使用し、以下の少なくとも 1 つの分野において責任と専 門知識を持つデータセンター管理者を主に対象としています。

- サーバ管理
- ストレージ管理
- ネットワーク管理
- ネットワーク セキュリティ
- 仮想化および仮想マシン

## <span id="page-12-2"></span>表記法

Г

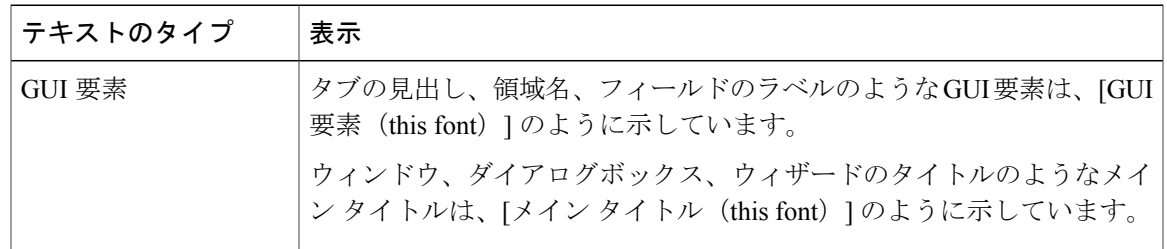

Ī

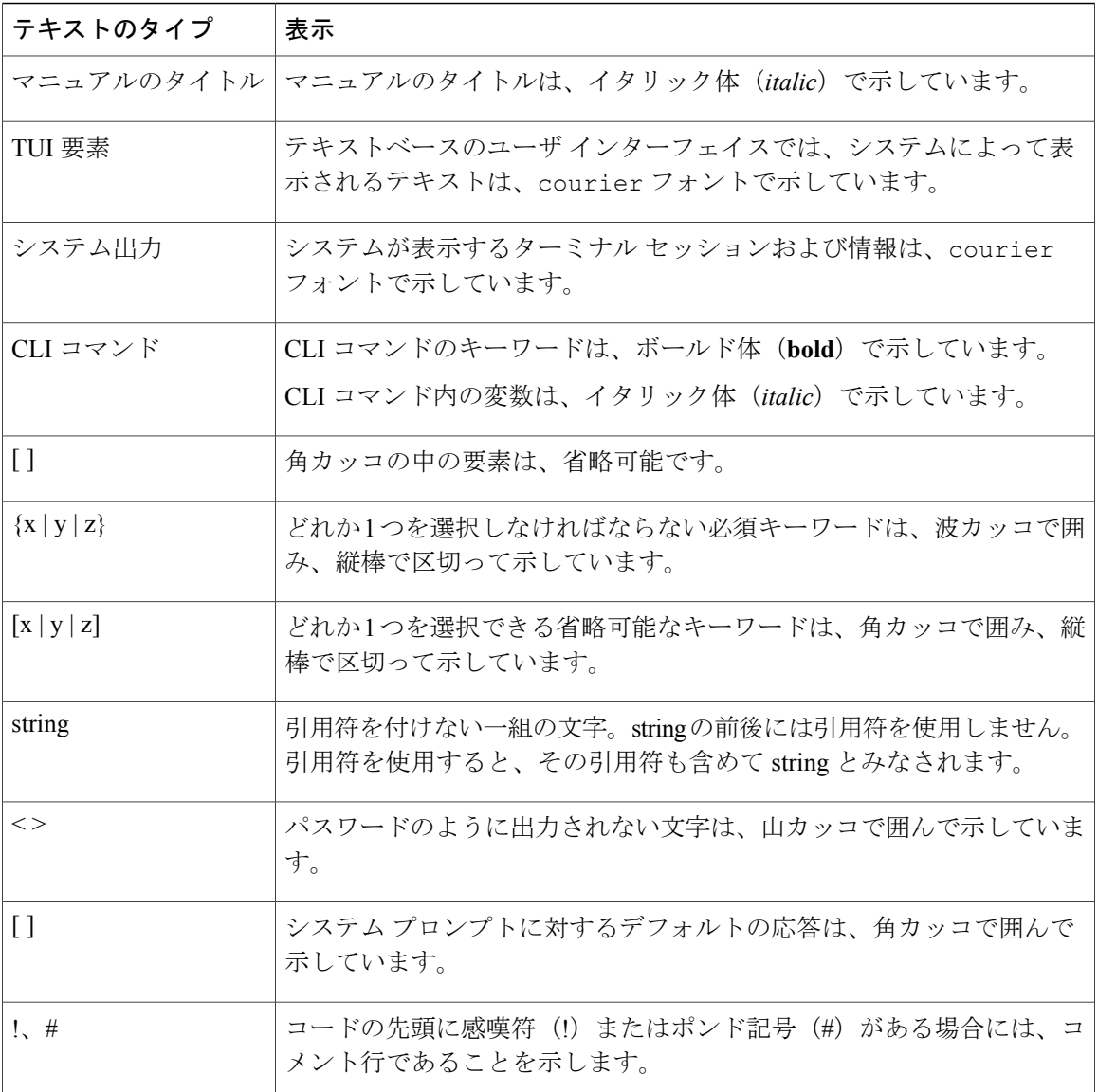

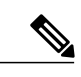

(注) 「注釈」です。役立つ情報や、このマニュアル以外の参照資料などを紹介しています。

 $\mathbb{A}$ 注意

「要注意」の意味です。機器の損傷またはデータ損失を予防するための注意事項が記述されて います。

Ω ヒント

「問題解決に役立つ情報」です。ヒントには、トラブルシューティングや操作方法ではなく、 ワンポイントアドバイスと同様に知っておくと役立つ情報が記述される場合もあります。

ワンポイント アドバイス

「時間の節約に役立つ操作」です。ここに紹介している方法で作業を行うと、時間を短縮でき ます。

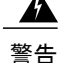

### IMPORTANT SAFETY INSTRUCTIONS

This warning symbol means danger.You are in a situation that could cause bodily injury.Before you work on any equipment, be aware of the hazards involved with electrical circuitry and be familiar with standard practices for preventing accidents.Use the statement number provided at the end of each warning to locate its translation in the translated safety warnings that accompanied this device.

SAVE THESE INSTRUCTIONS

## <span id="page-14-0"></span>関連資料

#### 『**Cisco UCS DirectorDocumentation Roadmap**』

Cisco UCS Director の資料の詳細なリストについては、次の URL にある 『*Cisco UCS Director Documentation Roadmap***』 を参照してください。[http://www.cisco.com/en/US/docs/unified\\_computing/](http://www.cisco.com/en/US/docs/unified_computing/ucs/ucs-director/doc-roadmap/b_UCSDirectorDocRoadmap.html)** [ucs/ucs-director/doc-roadmap/b\\_UCSDirectorDocRoadmap.html](http://www.cisco.com/en/US/docs/unified_computing/ucs/ucs-director/doc-roadmap/b_UCSDirectorDocRoadmap.html)

#### 『**Cisco UCS Documentation Roadmaps**』

すべての B シリーズ マニュアルの一覧については、『*Cisco UCS B-Series Servers Documentation Roadmap*』(URL:<http://www.cisco.com/go/unifiedcomputing/b-series-doc>)を参照してください。 すべての C シリーズ マニュアルの一覧については、[http://www.cisco.com/go/unifiedcomputing/](http://www.cisco.com/go/unifiedcomputing/c-series-doc) [c-series-doc](http://www.cisco.com/go/unifiedcomputing/c-series-doc) で入手できる『*Cisco UCS C-Series Servers Documentation Roadmap*』を参照してくださ い。

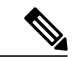

(注)

『*Cisco UCS B-Series Servers Documentation Roadmap*』には Cisco UCS Manager および Cisco UCS Central のドキュメントのリンクが含まれています。『*Cisco UCS C-Series Servers Documentation Roadmap*』には Cisco Integrated Management Controller のドキュメントのリンクが含まれていま す。

# <span id="page-15-0"></span>マニュアルに関するフィードバック

このマニュアルに関する技術的なフィードバック、または誤りや記載もれなどお気づきの点がご ざいましたら、[ucs-director-docfeedback@cisco.com](mailto:ucs-director-docfeedback@cisco.com)よりコメントをお送りください。ご協力をよろ しくお願いいたします。

# <span id="page-15-1"></span>マニュアルの入手方法およびテクニカル サポート

マニュアルの入手、Cisco Bug Search Tool(BST)の使用、サービス要求の送信、追加情報の収集 の詳細については、『What's New in Cisco Product [Documentation](http://www.cisco.com/c/en/us/td/docs/general/whatsnew/whatsnew.html)』を参照してください。

新しく作成された、または改訂されたシスコのテクニカル コンテンツをお手元に直接送信するに は、『What's New in Cisco Product [Documentation](http://www.cisco.com/assets/cdc_content_elements/rss/whats_new/whatsnew_rss_feed.xml)』RSS フィードをご購読ください。RSS フィード は無料のサービスです。

<span id="page-16-0"></span>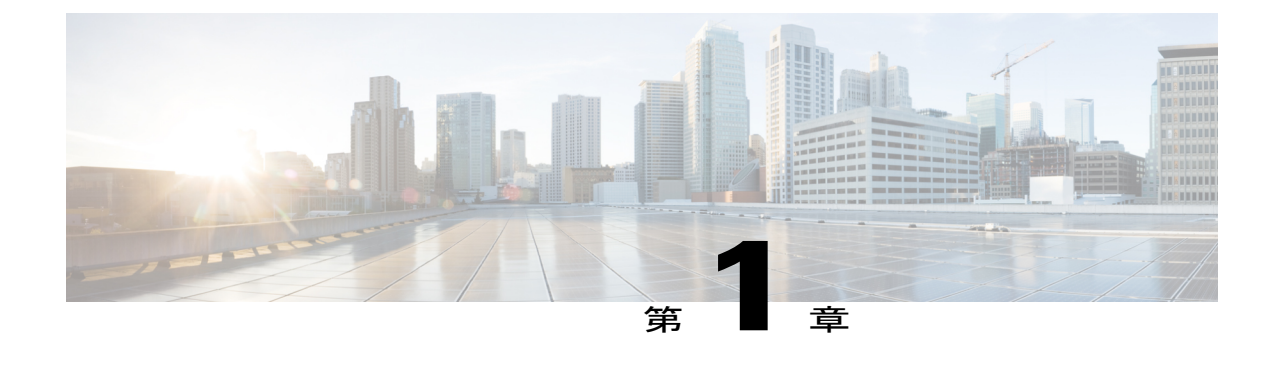

# このリリースの新規情報および変更情報

• [このリリースの新規情報および変更情報](#page-16-1), 1 ページ

## <span id="page-16-1"></span>このリリースの新規情報および変更情報

 $\mathsf{r}$ 

現在のリリースに関して、このガイドの大幅な変更はありません。

 $\overline{\phantom{a}}$ 

 $\mathbf I$ 

<span id="page-18-0"></span>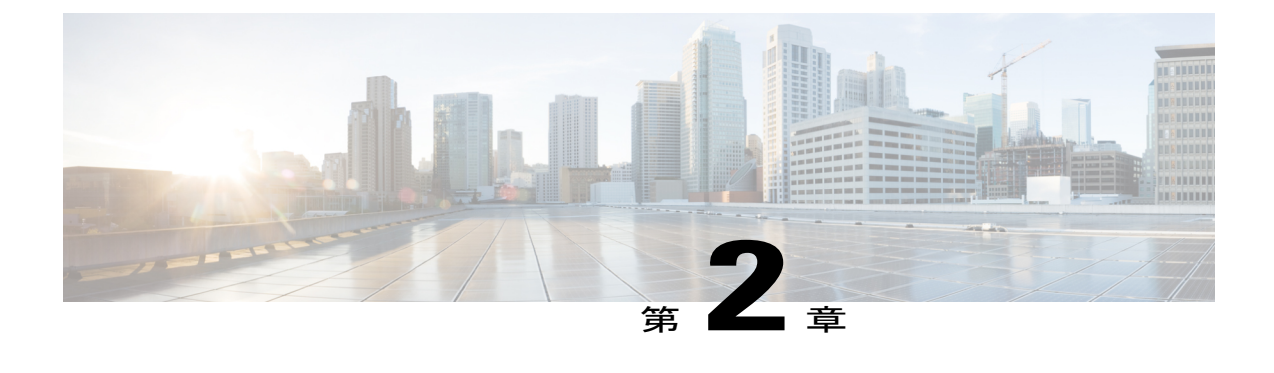

## 概要

この章は、次の項で構成されています。

- Cisco UCS Director [を使用した](#page-18-1) Cisco UCS の管理、3 ページ
- Cisco UCS Director [で実行できる](#page-19-0) Cisco UCS 管理タスク, 4 ページ
- Cisco UCS Director [で実行できない](#page-19-1) Cisco UCS 管理タスク, 4 ページ
- Cisco UCS Manager [オーケストレーション](#page-20-0) タスク, 5 ページ

# <span id="page-18-1"></span>**Cisco UCS Director** を使用した **Cisco UCS** の管理

Cisco UCS Director は、Cisco UCS Manager に代わるものではありません。Cisco UCS Director は、 オーケストレーションを使用して、Cisco UCS ドメインの設定に必要なステップの一部を自動化 します。このような方法で、Cisco UCS Director は、データの統計分析と各ポッドの統合ビューを 提供します。

Cisco UCS ドメインを Cisco UCS Manager アカウントとして Cisco UCS Director に追加すると、Cisco UCS Director により Cisco UCS ドメインが完全に可視化されます。さらに、Cisco UCS Director を 使用して、そのCisco UCS ドメインの管理や設定を行うことができます。

<span id="page-18-2"></span>(注)

Cisco UCS Manager アカウントの管理に使用可能な機能は、Cisco UCS Manager リリースによっ て異なります。Cisco UCS Director からアカウントを管理する前に、Cisco UCS Manager のリ リース ノートを参照して、サポートされている機能を確認してください。

### **Cisco UCS Mini** の管理

Cisco UCS Manager アカウント内のCisco UCS ドメインに Cisco UCS Mini が含まれている場合は、 Cisco UCS Director を使用して Cisco UCS Mini を管理、設定、調整、監視、および報告できます。 Cisco UCS Mini の詳細については、『Cisco UCS Manager User [Guidesfor](http://www.cisco.com/c/en/us/support/servers-unified-computing/ucs-manager/products-installation-and-configuration-guides-list.html) Cisco UCS Mini』と『[Cisco](http://www.cisco.com/c/en/us/td/docs/unified_computing/ucs/hw/chassis-install-guide/ucs5108_install.html) UCS 5108 Server Chassis [Installation](http://www.cisco.com/c/en/us/td/docs/unified_computing/ucs/hw/chassis-install-guide/ucs5108_install.html) Guide 』を参照してください。

## <span id="page-19-0"></span>**Cisco UCS Director** で実行できる **Cisco UCS** 管理タスク

Cisco UCS Director を使用して、Cisco UCS ドメイン内の物理デバイスと仮想デバイスの管理、モ ニタ、およびレポートのタスクを実行できます。

### 設定と管理

次のような Cisco UCS ハードウェアおよびソフトウェア コンポーネントを Cisco UCS Director で 作成および設定することができます。

- •ファブリック インターコネクト (ポートを含む)
- シャーシ、ブレード サーバ、ラックマウント サーバ(自動検出を含む)
- I/O モジュールとファブリック エクステンダ(FEX)
- ネットワーク接続
- ストレージ接続
- プール
- ポリシー
- サービス プロファイル

#### モニタリングとレポート

Cisco UCS Director を使用して、次に示すような Cisco UCS ドメイン とそれらのコンポーネントを モニタおよびレポートすることもできます。

- 消費電力
- 温度
- サーバの可用性
- サービス プロファイルの関連付け

## <span id="page-19-1"></span>**Cisco UCS Director** で実行できない **Cisco UCS** 管理タスク

Cisco UCS Director を使用して、Cisco UCS ドメイン内で次のような特定のシステム管理タスクを 実行することはできません。

- ファームウェア アップグレード
- ユーザ管理

• 仮想マシン管理

# <span id="page-20-0"></span>**Cisco UCS Manager** オーケストレーション タスク

Cisco UCS Director に用意されているオーケストレーション機能を使用すると、Cisco UCS Manager によって実行されるタスクの設定と管理を 1 つまたは複数のワークフローで自動化することがで きます。同じワークフローにCiscoUCSManager、ネットワーク、およびストレージのタスクを含 めることができます。

Cisco UCS Directorでのオーケストレーションの詳細については、『Cisco UCS Director [Orchestration](http://www.cisco.com/en/US/products/ps13050/products_installation_and_configuration_guides_list.html) [Guide](http://www.cisco.com/en/US/products/ps13050/products_installation_and_configuration_guides_list.html)』を参照してください。

### オーケストレーション タスクの場所

Cisco UCS Manager オーケストレーション タスクの完全なリストは、ワークフロー デザイナ、タ スク ライブラリ、および [Cisco UCS タスク(Cisco UCS Tasks)] フォルダにあります。オーケス トレーション タスクの説明を含むタスク ライブラリには、Cisco UCS Director の次の場所からア クセスできます。

- [ポリシー(Policies)] > [オーケストレーション(Orchestration)] > [ワークフロー (Workflows) ]
- http://*IP\_address*/app/cloudmgr/onlinedocs/cloupiaTaskLib.html ここで *IP\_address* は Cisco UCS Director の IP アドレスです。

### オーケストレーション タスクのタイプ

Cisco UCS Manager オーケストレーション タスクには、次の項目を設定および管理するタスクが 含まれます。

- サーバ
- サーバ ブート
- プール
- ポリシー
- VLAN
- VSAN
- vNIC
- サービス プロファイル
- サービス プロファイル テンプレート
- 組織

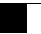

 $\mathbf I$ 

<span id="page-22-0"></span>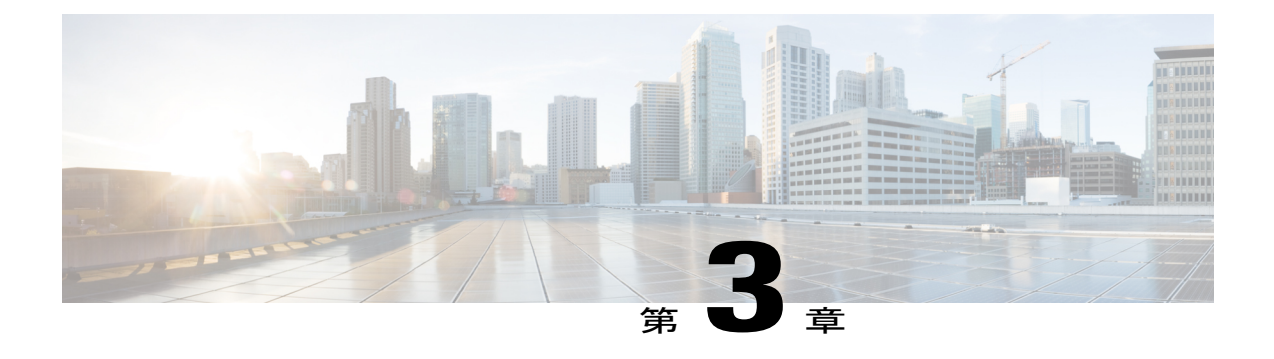

# **Cisco UCS Manager** アカウントの設定

この章は、次の項で構成されています。

- [ポッド](#page-22-1), 7 ページ
- Cisco UCS Manager [のアカウント](#page-25-0), 10 ページ
- [選択対象サーバの管理](#page-31-0), 16 ページ
- Cisco UCS Manager [アカウントの](#page-34-0) Cisco UCS Central への登録, 19 ページ
- 組織, 22 [ページ](#page-37-1)
- [ロケール\(](#page-38-1)Locales), 23 ページ
- [タイム](#page-39-1) ゾーン, 24 ページ
- [ポリシーの複製](#page-40-1), 25 ページ
- [プール、ポリシー、その他のオブジェクトの削除](#page-40-2), 25 ページ

# <span id="page-22-1"></span>ポッド

ポッド は、物理コンポーネントおよび仮想コンポーネントの論理的なグループです。これには、 コンピューティング用の Cisco UCS Manager アカウント、ネットワーク アカウント、またはクラ ウド アカウントなどの 1 つ以上の物理アカウントまたは仮想アカウントが含まれます。各ポッド は、データセンターやユーザにサービスを提供するために連携するネットワーク、コンピューティ ング、ストレージ、およびアプリケーション コンポーネントのモジュールです。ポッドは、同じ 構成を何回でも繰り返すことができ、そのコンポーネントによってデータセンターのモジュール 性、拡張性、管理性が最大限高められます。

ポッドを作成する際には、それで何を表すかを考慮します。たとえば、次を表すポッドを 1 つ作 成できます。

- FlexPod、Vblock、またはVSPEXなどの単一のコンバージドインフラストラクチャスタック
- 特定の顧客またはテナントに割り当てられたリソースのグループ

• IP アドレスの特定の範囲内のリソース

Cisco UCS Central が含まれるシステムの場合、各 Cisco UCS ドメイン またはドメイングループに 対応するポッドを作成することをお勧めします。

必要な場合は、ポッドをサイトにグループ化することができます。ただし、1 つのポッドは 1 つ のサイトのみに属することができます。

Cisco UCS Director の [統合基盤(Converged)] タブにポッドとそれらのコンポーネントの詳細情 報を表示できます。ポッドの作成方法については、『Cisco UCS Director [Administration](http://www.cisco.com/en/US/products/ps13050/prod_maintenance_guides_list.html) Guide』を 参照してください。

### <span id="page-23-0"></span>**Pod** の追加

ステップ **1** メニューバーで [管理(Administration)] > [物理アカウント(Physical Accounts)] の順に選択します。

- ステップ **2** [POD] タブをクリックします。
- ステップ **3** [追加(Add)] をクリックします。
- ステップ **4** [PODの追加(Add Pod)] ダイアログボックスで、次のフィールドに値を入力します。

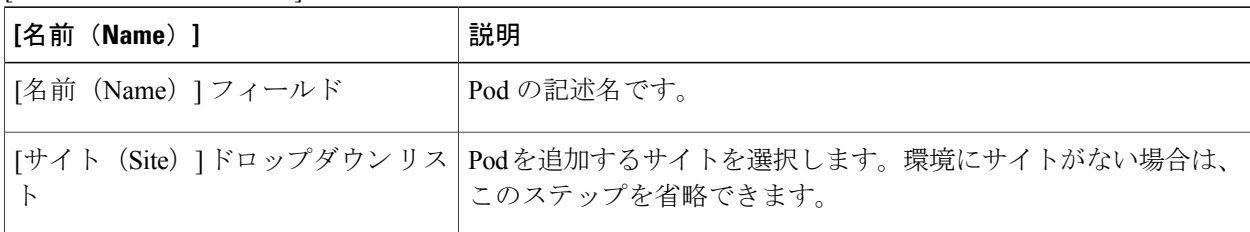

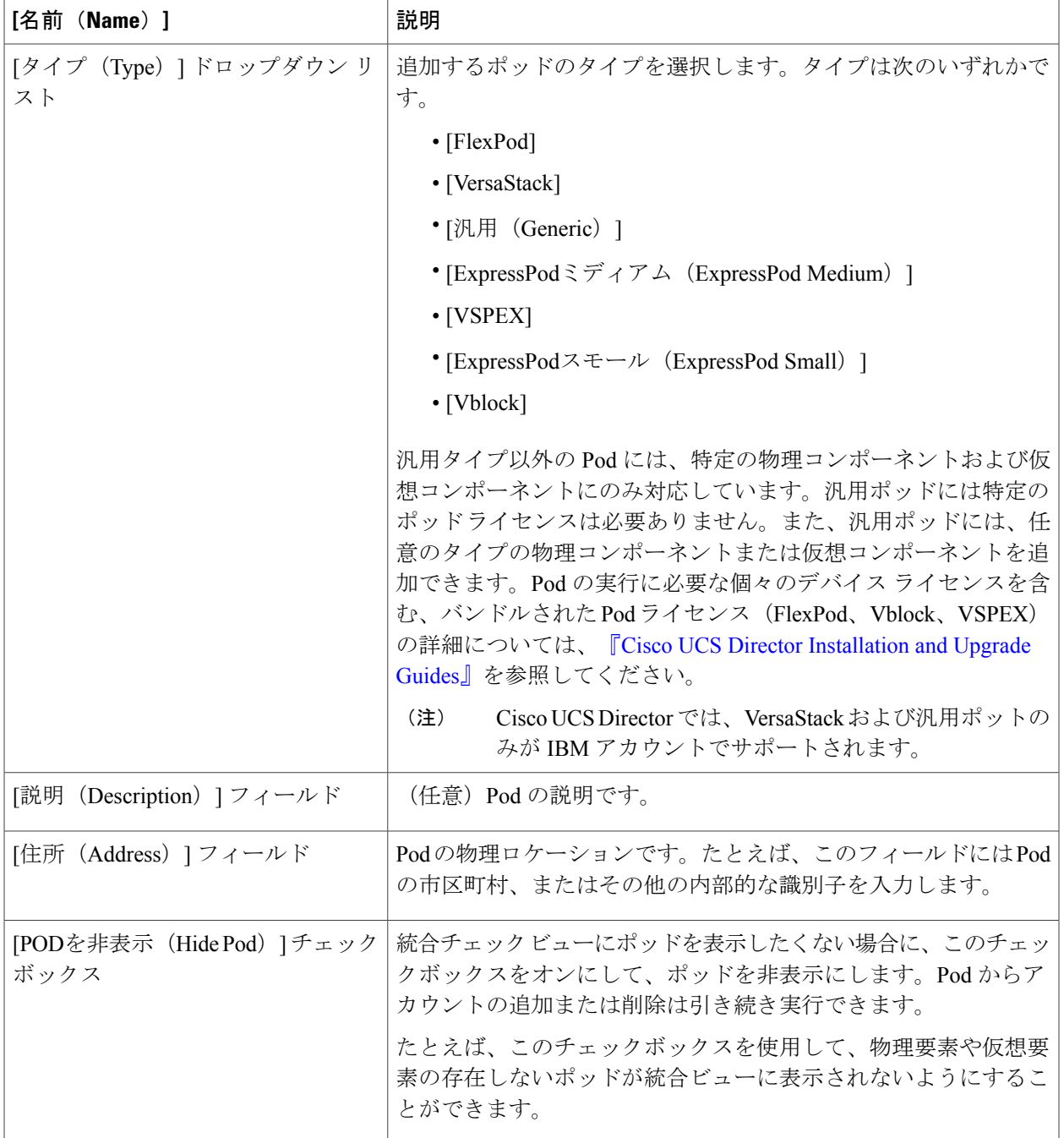

ステップ **5** [追加(Add)] をクリックします。

 $\Gamma$ 

### 次の作業

Pod にアカウントを 1 つ以上追加します。

## <span id="page-25-0"></span>**Cisco UCS Manager** のアカウント

各 Cisco UCS Manager アカウントは、Cisco UCS Director で管理する単一の Cisco UCS ドメインを 表します。

Cisco UCS Central が含まれない環境では、Cisco UCS Manager アカウントをポッド内に作成しま す。

Cisco UCSCentralが含まれる環境では、Cisco UCSCentralアカウントをマルチドメインマネージャ の下に作成する必要があります。その Cisco UCS Central に登録されたすべての Cisco UCS ドメイ ンと、それに関連するCisco UCS Managerアカウントが、アカウントの作成時にCisco UCS Director に取り込まれます。必要な場合は、これらの 1 つ以上の Cisco UCS Manager アカウントを Cisco UCS Central アカウントからポッドに割り当てることができます。Cisco UCS Manager アカウント を Cisco UCS Central アカウントに登録することもできます。

### <span id="page-25-1"></span>**Cisco UCS Manager** アカウントの追加

### はじめる前に

Cisco UCS Manager アカウントが属するポッドを追加します。

- ステップ **1** メニュー バーで、[管理(Administration)] > [物理アカウント(Physical Accounts)] の順に選択します。
- ステップ2 [物理アカウント (Physical Accounts) 1タブをクリックします。
- ステップ **3** [追加(Add)] をクリックします。
- ステップ **4** [アカウントの追加(Add Account)] ダイアログボックスで、次の手順を実行します。
	- a) [ポッド (Pod) ] ドロップダウンリストから、このアカウントが属しているポッドを選択します。
		- b) [カテゴリタイプ(Category Type)] ドロップダウンリストから、[コンピューティング(Computing)] を選択します。
		- c) [アカウントタイプ(Account Type)] ドロップダウンリストから、[UCSM] を選択します。
		- d) [送信 (Submit) ] をクリックします。
- ステップ **5** [アカウントの追加(Add Account)] ダイアログボックスで、次のフィールドに値を入力します。

 $\overline{\phantom{a}}$ 

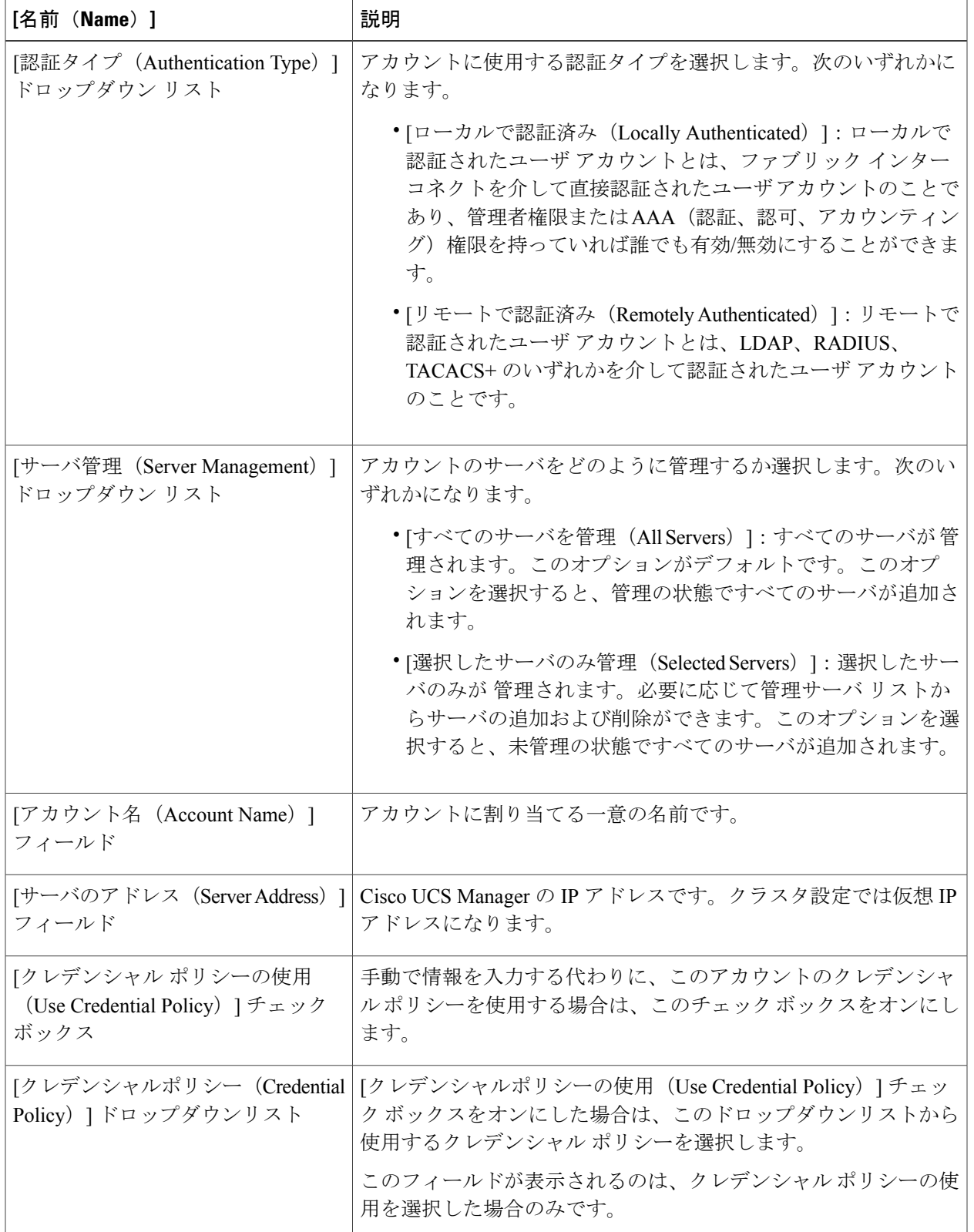

 $\mathbf{I}$ 

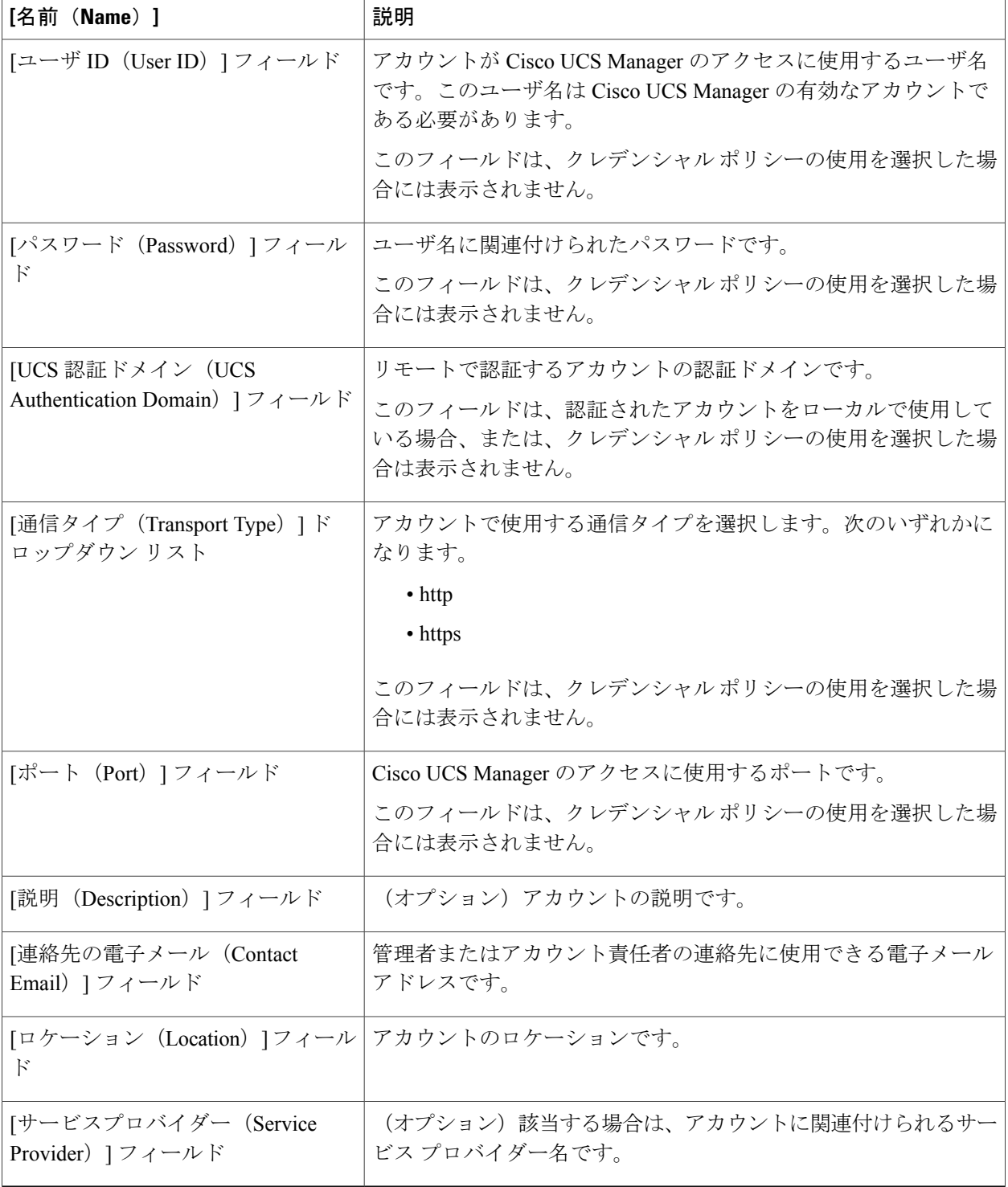

ステップ **6** [追加(Add)] をクリックします。

Cisco UCS Director によって、Cisco UCS Manager への接続がテストされます。テストが成功した 場合は Cisco UCS Manager アカウントを追加して、Cisco UCS Manager にあるアカウントに関連す るすべてのインフラストラクチャ要素(シャーシ、サーバ、ファブリック インターコネクト、 サービス プロファイル、プールなど)を検出します。この検出処理およびインベントリ収集サイ クルの完了には、およそ 5 分かかります。

[管理(Administration)] > [システム(System)] > [System Tasks(システム タスク)] タブで設定 されるポーリング間隔は、インベントリ収集の頻度を指定します。

## <span id="page-28-0"></span>物理アカウントへの接続のテスト

ポッドをアカウントに追加した後は、いつでも接続をテストできます。

- ステップ **1** メニュー バーで、[管理(Administration)] > [物理アカウント(Physical Accounts)] の順に選択します。
- ステップ **2** テストするアカウントタイプに対応するタブをクリックします。 たとえば、[物理アカウント (Physical Accounts) 1タブまたは [マルチドメイン マネージャ (Multi-Domain Managers)] タブをクリックします。
- ステップ **3** テーブルで、接続のテスト対象となるアカウントの行をクリックします。
- ステップ4 [テスト接続 (Test Connection)] をクリックします。
- ステップ **5** 接続テストが完了したら、[閉じる(Close)] をクリックします。

### 次の作業

接続が失敗した場合は、ユーザ名やパスワードを含め、アカウントの構成を検証します。ユーザ 名とパスワードが正しい場合は、ネットワーク接続に問題があるかどうかを確認します。

### <span id="page-28-1"></span>**Cisco UCS Manager** アカウントの検出の確認

ステップ **1** メニューバーで [物理(Physical)] > [コンピューティング(Compute)] の順に選択します。

ステップ **2** 確認対象となる Cisco UCS Manager アカウントを含むポッドを左側の列で選択します。

左列のツリー構造は、[サイト(Sites)]、[未割り当てのポッド(UnassignedPods)]、[マルチド メインマネージャ(Multi-Domain Managers)] のノードを一覧表示します。[サイト(Sites )] ノードを展開すると、サイト ノードのすべての Pod が表示されます。[未割り当てのポッド (UnassignedPods)] ノードを展開すると、どのサイトにも割り当てられていないすべてのポッ ドが表示されます。[マルチドメイン マネージャ(Multi-Domain Managers)] リストを展開する と、Cisco UCS Director に追加したすべてのマルチドメイン マネージャ アカウント タイプが表 示されます。 (注)

- ステップ **3** [コンピューティングアカウント(Compute Accounts)] タブをクリックします。
- ステップ **4** 確認するアカウントの行をテーブルでクリックします。
- ステップ5 [詳細の表示 (View Details) ] をクリックします。 Cisco UCS Director が検出されたアカウントのコンポーネントに関する情報を表示するタブ セットを表示 します。
- ステップ6 [戻る (Back)] をクリックして [コンピューティングアカウント (Compute Accounts)] タブに戻ります。

### <span id="page-29-0"></span>**Cisco UCS** ドメイン内のデバイスのトポロジと接続の表示

- ステップ **1** メニューバーで [物理(Physical)] > [コンピューティング(Compute)] の順に選択します。
- ステップ **2** 左の列で、トポロジを表示する Cisco UCS Manager アカウントが含まれるポッドを選択します。
- ステップ **3** [コンピューティングアカウント(Compute Accounts)] タブをクリックします。
- ステップ **4** テーブルで、アカウントの行をクリックします。
- ステップ5 [接続の表示 (View Connectivity)] をクリックします。 [トポロジビュー - UCS デバイス接続(Topology View - UCS Device Connectivity)] ダイアログボックスが 表示され、Cisco UCS ドメイン 内のデバイスのトポロジと接続が表示されます。
- ステップ **6** 必要な場合は、次の表示オプションを変更することができます。
	- [表示モード(View Mode)]ドロップダウンリスト:デバイスの間隔と位置を調整します。トポロジ ビューのカスタマイズに使用できるオプションは、このモードで決まります。次の表示モードを選択 できます。
		- 。[階層 (Hierarchical) ]
		- <sup>。</sup>[同心 (Concentric) ]
		- [ラウンドロビン(Circular)]
		- [強制の実行(Force Directed)]
	- [リンクラベルの表示(Show Link Labels)] チェックボックス:デバイス間のリンクのラベルの表示/ 非表示を切り替えます。一部の表示モードでは、これらのラベルは表示されません。
	- [項目のスペース設定を許可(AllowItemSpacing)]チェックボックス:階層表示モードでのデバイス 間の距離を大きくします。
	- [距離(Distance)] コントロール:同心表示モードでのデバイス間の距離を調整します。
	- [半径(Radius)]コントロール:円形表示モードで、円の半径を変更することでデバイス間の距離を 調整します。
- [厳密性(Rigidity)] コントロール:強制の実行表示モードでの厳密性を調整します。
- [強制距離(ForceDistance)]コントロール:強制の実行表示モードでのデバイス間の距離を調整しま す。
- ステップ **7** [閉じる(Close)] をクリックして、[コンピューティングアカウント(Compute Accounts)] タブに戻りま す。

## <span id="page-30-0"></span>**Cisco UCS Manager** アカウントの設定のエクスポート

Cisco UCS Director では、Ucs-*Timestamp*-configuration.zip という名前のファイルは、ダ ウンロード先としてブラウザで設定されている場所にエクスポートされます。

- ステップ **1** メニューバーで [物理(Physical)] > [コンピューティング(Compute)] の順に選択します。
- ステップ **2** 左ペインで、設定をエクスポートするCiscoUCSManagerアカウントが含まれているポッドを選択します。
- ステップ **3** 右側のペインで [コンピューティング アカウント(Compute Accounts)] タブをクリックします。
- ステップ **4** テーブルで、アカウントの行をクリックします。
- ステップ5 [設定のエクスポート (Export Configuration) ] をクリックします。
- ステップ6 [UCS設定のエクスポート (Export UCS Configuration) ]ダイアログボックスで、[送信(Submit)]をクリッ クします。
- <span id="page-30-1"></span>ステップ **7** 設定のエクスポートが完了したら、[閉じる(Close)] をクリックします。

## **Cisco UCS Manager** アカウントの設定のインポート

Cisco UCS Director の Cisco UCS Manager アカウントから、または Cisco UCS Manager からエクス ポートされた設定をインポートすることができます。

Cisco UCS Manager アカウントに設定をインポートすると、そのアカウント内の既存の設定が 上書きされます。 (注)

- ステップ **1** メニューバーで [物理(Physical)] > [コンピューティング(Compute)] の順に選択します。
- ステップ **2** 左の列で、設定をインポートする Cisco UCS Manager アカウントが含まれているポッドを選択します。
- ステップ **3** [コンピューティングアカウント(Compute Accounts)] タブをクリックします。
- ステップ **4** テーブルで、設定をインポートするアカウントの行をクリックします。
- ステップ5 [設定のインポート (Import Configuration) 1をクリックします。
- ステップ6 [UCS設定のインポート (Import UCS Configuration)] ウィザードの [設定のアップロード (Upload Configuration)] 画面で、次の手順を実行します。
	- a) [参照 (Browse) ] をクリックし、インストールする設定ファイルに移動します。
	- b) [アップロード (Upload) ] をクリックします。
	- c) ファイルのアップロードが完了したら、[OK] をクリックします。
	- d) [Next] をクリックします。
- ステップ7 [UCS設定のインポート (Import UCS Configuration) 1ウィザードの [設定の選択 (Select Configuration) 1画 面で、次のいずれかのチェックボックスをオンにします。

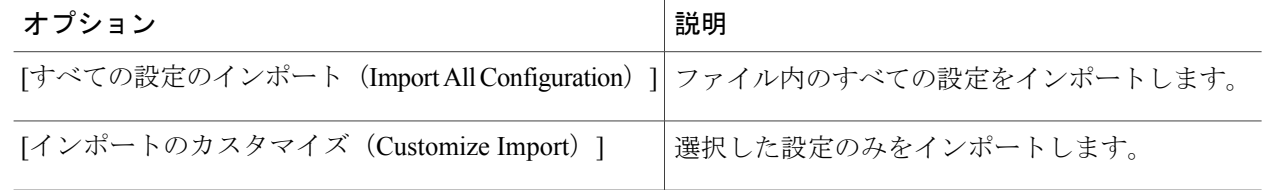

- **ステップ8** [送信 (Submit)] をクリックします。
- <span id="page-31-0"></span>ステップ **9** 設定のインポートが完了したら、[閉じる(Close)] をクリックします。

## 選択対象サーバの管理

Cisco UCS Manager アカウントをポッドに追加するときに、Cisco UCS Director でそのアカウント のサーバを管理する方法を選択できます。次のいずれかを選択できます。

### **[**すべてのサーバ(**All Servers**)**]**

すべてのサーバが Cisco UCS Director によって管理されます。このオプションがデフォルト です。

**[**選択済みのサーバ(**Selected Servers**)**]**

選択したサーバのみがCiscoUCSDirectorによって管理されます。必要に応じて管理対象サー バのリストにサーバを追加および削除できます。

(注)

サーバ ライセンス使用率には、管理状態、トランジション状態、使用禁止状態のサーバが含 まれます。アンマネージド サーバは含まれません。

### <span id="page-32-0"></span>選択対象サーバの管理のガイドラインと制限

選択対象サーバの管理を設定する場合は、次のガイドラインと制限にご注意ください。

### サーバ管理オプションの変更

既存の Cisco UCS Manager アカウントを [すべてのサーバ(All Servers)] から [選択済みのサーバ (Selected Servers) 1に変更する場合は、Cisco UCS Director のすべてのサーバが管理対象外状態と なります。最初に、サーバがトランジション状態となり、サーバ レポートから削除されます。1 台以上のサーバを選択して手動で管理対象状態に移行しない場合は、Cisco UCS Director が管理対 象外状態への移行を完了するまで、すべてのサーバが 48 時間トランジション状態となります。 サーバがトランジション状態になっている間は、ライセンス使用中としてカウントされます。

既存の Cisco UCS Manager アカウントのサーバ管理設定を [選択済みのサーバ (Selected Servers) 1 から [すべてのサーバ(All Servers)] に変更した場合は、Cisco UCS Director のすべてのサーバが 管理対象状態に移行されます。

### サーバ プール

Cisco UCS Director では、サーバ プールのマネージド サーバのみが表示されますが、プールのサ イズにはすべてのサーバが含まれます。たとえば、サーバ プールに 2 台のサーバがあり、そのう ち 1 台のサーバのみが Cisco UCS Director で管理されている場合、そのプールのすべてのサーバ プールレポートとアクションには、1台の(管理対象)サーバのみが表示されます。ただし、プー ル サイズは2台と表示されます。

### **[**サービス プロファイル(**Service Profiles**)**]**

Cisco UCS Director では、アンマネージド サーバと関連付けられているサービス プロファイルは 表示されません。サービス プロファイルは、サーバが Cisco UCS Director で管理されている場合 にのみ表示されます。

Cisco UCS Manager を使用して Cisco UCS Director で管理されていないサーバを持つサーバ プール と、サービス プロファイルを関連付けると、そのサービス プロファイルや Cisco UCS Director の サーバでそれ以上のタスクを実行できません。そのサーバやサービス プロファイルを管理するに は、該当するオーケストレーション ワークフローにサーバ管理タスクを追加する必要がありま す。

### <span id="page-33-0"></span>管理対象サーバの選択

### はじめる前に

Cisco UCS Director で管理するサーバを選択できるようにするには、Cisco UCS Manager アカウン トの選択的なサーバ管理の設定を [選択したサーバ(Selected Servers)] として設定します。

- ステップ **1** メニューバーで [物理(Physical)] > [コンピューティング(Compute)] の順に選択します。
- ステップ **2** 左側のペインで Pod を展開し、Cisco UCS Manager アカウントをクリックします。
- ステップ **3** 右側のペインで [UCS 検出済みサーバ(UCS Discovered Servers)] タブをクリックします。
- ステップ **4** [UCS検出済みサーバ(UCS Discovered Servers)] タブをクリックします。 このタブには、Cisco UCS ドメイン内の Cisco UCS Manager によって検出されたすべてのサーバが表示さ れます。
- ステップ **5** [サーバの管理(Manage Servers)] をクリックします。
- ステップ **6** [サーバの管理(Manage Servers)] ダイアログボックスで、次の手順を実行します。
	- a) 管理対象にするサーバのチェックボックスをオンにします。
	- b) [送信(Submit)] をクリックします。

選択したサーバが Cisco UCS Director によって管理状態に移行されます。

### <span id="page-33-1"></span>サーバ管理の解除

[選択済みサーバ (Selected Servers) 1の Cisco UCS Manager アカウントでサーバ管理オプションを 設定した場合は、Cisco UCS Director で管理する必要がなくなったサーバを管理対象から外すこと ができます。

- ステップ **1** メニューバーで [物理(Physical)] > [コンピューティング(Compute)] の順に選択します。
- ステップ **2** 左側のペインで Pod を展開し、Cisco UCS Manager アカウントをクリックします。
- ステップ **3** 右側のペインで [UCS 検出済みサーバ(UCS Discovered Servers)] タブをクリックします。
- ステップ **4** [UCS検出済みサーバ(UCS Discovered Servers)] タブをクリックします。 このタブには、Cisco UCS ドメイン内の Cisco UCS Manager によって検出されたすべてのサーバが表示さ れます。
- ステップ **5** [サーバのアンマネージ(Unmanage Servers)] をクリックします。
- ステップ **6** [サーバのアンマネージ(Unmanage Servers)] ダイアログボックスで、次の手順を実行します。 a) 管理する必要がなくなったサーバのチェック ボックスをオフにします。

b) [送信 (Submit) ] をクリックします。

Cisco UCS Director によって、選択したサーバがトランジション状態に移行され、サーバ レポートから削 除されます。サーバは遷移状態を 48 時間維持した後に、Cisco UCS Director によって管理対象外状態への 移行が実行されます。サーバがトランジション状態になっている間は、ライセンス使用中としてカウント されます。

# <span id="page-34-0"></span>**Cisco UCS Manager** アカウントの **Cisco UCS Central** への登 録

Cisco UCS Central アカウントを追加すると、Cisco UCS Director は、そのアカウントを使用して、 すべての登録済み Cisco UCS ドメインを管理できます。Cisco UCS Director を使用して、Cisco UCS Manager アカウントを Cisco UCS Central アカウントに登録することもできます。

また、ポリシー、サービス プロファイル、およびサービス プロファイル テンプレートを次のい ずれかとして指定することで、これらの作成と管理に Cisco UCS Central アカウントまたは Cisco UCS Manager アカウントのどちらを使用するかを選択することもできます。

- [ローカル(Local)]:ポリシー、サービス プロファイル、またはサービス プロファイル テ ンプレートは、Cisco UCS Manager アカウントを使用して作成および管理されます。
- [グローバル(Global)]:ポリシー、サービス プロファイル、またはサービス プロファイル テンプレートは、Cisco UCS Central アカウントを使用して作成および管理されます。

### <span id="page-34-1"></span>**Cisco UCS Central** の前提条件

Cisco UCS Manager アカウントをCisco UCS Central アカウントに登録する前に、次の手順を実行し ます。

- Cisco UCS Director、Cisco UCS Manager、および Cisco UCS Central で NTP サーバと正しいタ イムゾーンを設定し、それらが同期されていることを確認します。それらの1つ以上の時間 と日付が同期されていない場合、Cisco UCS Central での登録に失敗することがあります。
- Cisco UCS Director で Cisco UCS Centralアカウントのホスト名と IP アドレスを取得します。
- Cisco UCS Centralを展開したときに設定した共有秘密を取得します。

## <span id="page-34-2"></span>**Cisco UCS Manager** アカウントの **Cisco UCS Central** への登録

はじめる前に

• 1 つ以上の Cisco UCS Central アカウントを追加します。

• 次の Cisco UCS Central の前提条件を実行します。

- ステップ **1** メニューバーで [物理(Physical)] > [コンピューティング(Compute)] の順に選択します。
- ステップ **2** 左側のペインで Pod を展開し、Cisco UCS Manager アカウントをクリックします。
- ステップ **3** [サマリー(Summary)] タブをクリックします。
- ステップ **4** [UCSセントラルに登録(Register with UCS Central)] タブをクリックします。
- ステップ **5** [UCSセントラルに登録(Register with UCS Central)] ダイアログボックスで、次の手順を実行します。
	- a) [UCS セントラル ホスト名/IPアドレス(UCS Central Hostname/IP Address)] フィールドに、Cisco UCS Central アカウントのホスト名または IP アドレスを入力します。
		- IP アドレスではなくホスト名を使用する場合、DNS サーバを設定します。Cisco UCS ドメイ ン が Cisco UCS Central に登録されていない、または DNS 管理がローカルに設定されている 場合は、Cisco UCS Manager で DNS サーバを設定します。Cisco UCS ドメイン が Cisco UCS Central に登録され、DNS 管理がグローバルに設定されている場合は、Cisco UCS Central で DNS サーバを設定します。 (注)
	- b) [共有秘密 (Shared Secret) ] フィールドで、Cisco UCS Central アカウントの共有秘密 (またはパスワー ド)を入力します。
	- c) [送信 (Submit) ] をクリックします。

### <span id="page-35-0"></span>**Cisco UCS Central** からの **Cisco UCS Manager** アカウントの 登録解除

Cisco UCS Manager アカウントを Cisco UCS Central から登録解除すると、その Cisco UCS Manager アカウントは、グローバル ポリシーの更新を受けとらなくなります。

- ステップ **1** メニューバーで [物理(Physical)] > [コンピューティング(Compute)] の順に選択します。
- ステップ **2** 左側のペインで Pod を展開し、Cisco UCS Manager アカウントをクリックします。
- ステップ **3** [サマリー(Summary)] タブをクリックします。
- ステップ4 ドロップダウンメニューボタンをクリックし、[UCSセントラルの登録を解除 (Unregister from UCS Central) ] を選択します。
- ステップ5 [UCSセントラルの登録を解除 (Unregister from UCS Central) ] ダイアログボックスで、[送信 (Submit) ] をクリックします。
## ポリシー、サービス プロファイル、またはサービス プロファイル テ ンプレートのグローバル設定

Cisco UCS Manager アカウントを使用して、ポリシー、サービス プロファイル、またはサービス プロファイル テンプレートをグローバルとして設定します。

#### はじめる前に

Cisco UCS Manager アカウントを Cisco UCS Central アカウントに登録します。

- ステップ **1** メニューバーで [物理(Physical)] > [コンピューティング(Compute)] の順に選択します。
- ステップ **2** 左側のペインで Pod を展開し、Cisco UCS Manager アカウントをクリックします。
- ステップ **3** 右ペインで、適切なタブをクリックし、ポリシー、サービス プロファイル、またはサービス プロファイ ル テンプレートが置かれている場所に移動します。 たとえば、次のいずれかを実行します。
	- サービスプロファイルの場合は、[サービスプロファイル(ServiceProfiles)]タブをクリックします。
	- vHBA テンプレートなどのサービス プロファイル テンプレートまたはポリシーの場合は、[組織 (Organizations)] タブをクリックし、[詳細の表示(View Details)] をクリックして、目的のテンプ レートまたはポリシーが含まれている組織をクリックします。
- ステップ **4** グローバルにするポリシー、サービス プロファイル、またはサービス プロファイル テンプレートのテー ブル内の行をクリックします。
- ステップ **5** [グローバルの使用(Use Global)] をクリックします。 サービス プロファイルまたはポリシーによっては、ドロップダウン メニュー ボタンをクリックし、メ ニューから [グローバルの使用 (Use Global) ] を選択します。
- ステップ **6** [グローバルの使用(Use Global)] ダイアログボックスで、[送信(Submit)] をクリックします。

## ポリシー、サービス プロファイル、またはサービス プロファイル テ ンプレートのローカル設定

Cisco UCS Manager アカウントを使用して、ポリシー、サービス プロファイル、またはサービス プロファイル テンプレートをローカルとして設定します。

- ステップ **1** メニューバーで [物理(Physical)] > [コンピューティング(Compute)] の順に選択します。
- ステップ **2** 左側のペインで Pod を展開し、Cisco UCS Manager アカウントをクリックします。
- ステップ **3** 右ペインで、適切なタブをクリックし、ポリシー、サービス プロファイル、またはサービス プロファイ ル テンプレートが置かれている場所に移動します。 たとえば、次のいずれかを実行します。
	- サービスプロファイルの場合は、[サービスプロファイル(ServiceProfiles)]タブをクリックします。
	- vHBA テンプレートなどのサービス プロファイル テンプレートまたはポリシーの場合は、[組織 (Organizations)] タブをクリックし、[詳細の表示(View Details)] をクリックして、目的のテンプ レートまたはポリシーが含まれている組織をクリックします。
- ステップ **4** ローカルにするポリシー、サービス プロファイル、またはサービス プロファイル テンプレートのテーブ ル内の行をクリックします。
- ステップ **5** [ローカルの使用(Use Local)] をクリックします。 サービス プロファイルまたはポリシーによっては、ドロップダウン メニュー ボタンをクリックし、メ ニューから [ローカルの使用 (Use Local) ] をクリックします。
- ステップ **6** [ローカルの使用(Use Local)] ダイアログボックスで、[送信(Submit)] をクリックします。

## 組織

### マルチテナント環境の組織

マルチテナント機能を使用すると、Cisco UCS ドメインの大きな物理的インフラストラクチャを 組織と呼ばれる論理的なエンティティに分割することができます。その結果、各組織に専用の物 理インフラストラクチャを設けなくても各組織を論理的に分離できます。

マルチテナント環境では、関連する組織を通じて、各テナントに一意のリソースを割り当てられ ます。これらのリソースには、各種のポリシー、プール、および Quality of Service 定義などがあ ります。また、すべてのユーザにすべての組織へのアクセス権を付与する必要がない場合は、ロ ケールを実装して、組織ごとにユーザ権限やロールを割り当てたり、制限したりすることもでき ます。

マルチテナント環境をセットアップする場合、すべての組織は階層的になります。最上位の組織 は常にルートです。ルートに作成したポリシーおよびプールはシステム全体にわたるもので、こ のシステムに含まれるすべての組織で使用できます。しかし、他の組織で作成されたポリシーや プールが使用できるのは、同じ階層でそれより上にある組織だけです。たとえば、あるシステム にFinanceとHRという組織があり、これらは同じ階層に存在しないとします。この場合、Finance は HR 組織にあるポリシーは一切使用できず、また、HR は Finance 組織にあるポリシーには一切 アクセスできません。しかし、Finance と HR は両方とも、ルート組織にあるポリシーやプールを 使用できます。

マルチテナント環境に組織を作成する場合、各組織、または同じ階層のサブ組織に次のうち 1 つ 以上をセットアップすることもできます。

- リソース プール
- ポリシー
- サービス プロファイル
- サービス プロファイル テンプレート

ルート組織は常にトップ レベルの組織です。

### 組織の作成

ルートとなる最上位レベルの組織を作成できます。このルートに作成したポリシーおよびプール はシステム全体にわたるもので、このシステムに含まれるすべての組織で使用できます。

- ステップ **1** メニューバーで [物理(Physical)] > [コンピューティング(Compute)] の順に選択します。
- ステップ **2** 左側のペインで Pod を展開し、Cisco UCS Manager アカウントをクリックします。
- ステップ **3** 右側のペインで [組織(Organizations)] タブをクリックします。
- ステップ **4** [追加(Add)] をクリックします。
- ステップ **5** [組織の追加(Add Organization)] ダイアログボックスで、次のフィールドに値を入力します。
	- a) [名前 (Name) 1フィールドに、組織の名前を入力します。
	- b) [説明(Description)] フィールドに、組織の説明を入力します。
	- c) [親組織(Parent Organization)] ドロップダウン リストから、この組織を含める上位の組織を選択しま す。

## ロケール(**Locales**)

各ロケールには、ユーザからのアクセスを許可する 1 つ以上の組織を定義します。アクセスは、 このロケールで指定された組織の範囲内に制限されます。このルールの 1 つの例外として、組織 が指定されていないロケールがあります。この場合、すべての組織内のシステム リソースに対し て無制限のアクセスが可能になります。

Cisco UCS ドメインには、最大 48 のロケールを含めることができます。最初の 48 のロケールが 許可された後も設定はされますが、障害が発生して、ロケールが無効になります。

組織は階層的に管理できます。トップ レベルの組織に割り当てられたユーザは、自動的にその下 にあるすべての組織にアクセスできます。たとえば、エンジニアリング組織が、ソフトウェア エ ンジニアリング組織とハードウェア エンジニアリング組織で構成されているとします。ソフト ウェアエンジニアリング組織のみを含むロケールでは、その組織内のシステムリソースにのみア クセスできます。エンジニアリング組織を含むロケールでは、ソフトウェア エンジニアリング組 織とハードウェア エンジニアリング組織の両方のリソースにアクセスできます。

## ロケールの作成

- ステップ **1** メニューバーで [物理(Physical)] > [コンピューティング(Compute)] の順に選択します。
- ステップ **2** 左側のペインで Pod を展開し、Cisco UCS Manager アカウントをクリックします。
- ステップ **3** 右ペインで、[ロケール(Locales)] タブをクリックします。
- ステップ **4** [追加(Add)] をクリックします。
- ステップ **5** [ロケールの追加(Add Locale)] ダイアログボックスに、ロケールの名前と説明を入力します。
- ステップ **6** [組織(Organizations)] フィールドで、[選択(Select)] をクリックし、次の手順を実行します。 a) ロケールを追加する組織のチェックボックスをオンにします。 b) [選択 (Select) ] をクリックします。
- ステップ7 [送信 (Submit) ] をクリックします。

## タイム ゾーン

Cisco UCS では、 に正しい時刻を表示するために、ドメイン固有のタイムゾーンの設定と NTP サーバが必要です。タイムゾーンを設定しない場合は、時刻が正しく表示されないことがありま す。

さらに、使用中の環境に Cisco UCS Central が含まれている場合は、Cisco UCS Manager と Cisco UCS Central で NTP サーバと正しいタイム ゾーンを設定し、それらが同期されるようにする必要 があります。Cisco UCS ドメインと Cisco UCS Central の時刻と日付が同期されていないと、登録 に失敗することがあります。

## タイム ゾーンの追加

- ステップ **1** メニューバーで [物理(Physical)] > [コンピューティング(Compute)] の順に選択します。
- ステップ **2** 左側のペインで Pod を展開し、Cisco UCS Manager アカウントをクリックします。
- ステップ **3** 右ペインで、[タイムゾーン(Time Zone)] タブをクリックします。
- ステップ **4** [追加(Add)] をクリックします。
- ステップ **5** [タイムゾーンの追加(Add Time Zone)] ダイアログボックスで、次の手順を実行します。 a) [NTPサーバ名 (NTP Server Name) ] ダイアログボックスで、このタイム ゾーンの NTP サーバの IP ア ドレスまたはホスト名を入力します。
	- b) [送信 (Submit) ] をクリックします。

## ポリシーの複製

ポリシーを複製して、元のポリシーと同じ設定のコピーを作成できます。

- ステップ **1** メニューバーで [物理(Physical)] > [コンピューティング(Compute)] の順に選択します。
- ステップ **2** 左側のペインで Pod を展開し、Cisco UCS Manager アカウントをクリックします。
- ステップ **3** 右ペインで、該当するタブをクリックし、ポリシーがある場所に移動します。 たとえば、ブート ポリシーを複製する場合は、[組織(Organizations)] タブをクリックし、ポリシーを複 製する組織をクリックして、[詳細の表示(View Details)] をクリックします。
- ステップ **4** 複製するポリシーのタイプのタブをクリックします。 たとえば、ブートポリシーを複製する場合は、[ブートポリシー(BootPolicies)]タブをクリックします。
- ステップ **5** 複製するポリシーを選択し、[複製(Clone)] をクリックします。
- ステップ **6** 必要に応じてポリシーの名前を変更したり、他のフィールドの値を変更します。
- **ステップ7** [送信 (Submit) ] をクリックします。

## プール、ポリシー、その他のオブジェクトの削除

プール、ポリシー、または VLAN などの他のオブジェクトを削除するために使用する方法は、す べてのオブジェクトで同じです。

- オブジェクトを削除する前に、それらがシステム内の他のオブジェクトによって使用または参 照されていないことを確認してください。たとえば、ネットワークポリシーを削除する前に、 サービス プロファイルがそのポリシーを参照していないことを確認します。 (注)
- ステップ **1** メニューバーで [物理(Physical)] > [コンピューティング(Compute)] の順に選択します。
- ステップ **2** 左側のペインで Pod を展開し、Cisco UCS Manager アカウントをクリックします。
- ステップ **3** 右側のペインで、適切なタブをクリックし、オブジェクトが置かれている場所に移動します。 たとえば、VLAN を削除する場合は、[VLAN] タブをクリックします。
- ステップ **4** 削除するオブジェクトを選択し、[削除(Delete)] をクリックします。
- ステップ5 [削除 (Delete) ] をクリックします。

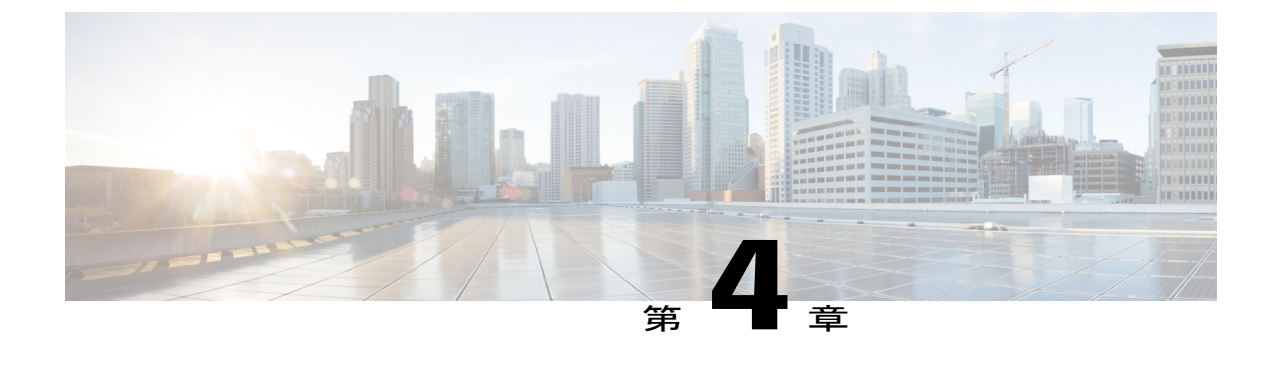

# ファブリック インターコネクトとポートの 設定

この章は、次の項で構成されています。

- ファブリック [インターコネクト](#page-42-0) スイッチング モードの設定, 27 ページ
- [ポートの設定](#page-46-0), 31 ページ
- ポート [チャネルの設定](#page-60-0), 45 ページ

## <span id="page-42-0"></span>ファブリック インターコネクト スイッチング モードの 設定

## イーサネット スイッチング モード

イーサネットスイッチングモードにより、サーバとネットワークの間のスイッチング装置として ファブリックインターコネクトがどのように動作するかが決定されます。ファブリックインター コネクトは、次のイーサネット スイッチング モードのいずれかで動作します。

#### エンドホスト モード

エンドホスト モードでは、ファブリック インターコネクトが、vNIC を介して接続されているす べてのサーバ(ホスト)に代わって、ネットワークに対するエンドホストとして動作できます。 この動作は、vNIC をアップリンク ポートにピン接続することにより実現されます(動的なピン 接続または固定のピン接続のいずれか)。これにより、ネットワークに対して冗長性が提供され、 これらのアップリンクポートはファブリックの残りの部分に対してサーバポートとなります。エ ンドホストモードの場合、ファブリックインターコネクトでスパニングツリープロトコル(STP) は実行されません。しかし、ループは、アップリンク ポートがトラフィックを相互に転送するの を拒否すること、および同時に複数のアップリンクポート上に存在する出力サーバトラフィック を拒否することにより回避されます。エンドホストモードは、デフォルトのイーサネットスイッ

チング モードであり、次のいずれかがアップストリームで使用される場合に使用する必要があり ます。

• レイヤ 2 集約のための レイヤ 2 スイッチング

• Virtual Switching System (VSS) 集約レイヤ

(注)

エンドホストモードを有効にした場合、vNICがアップリンクポートに固定ピン接続されてい て、このアップリンクポートがダウンすると、システムはそのvNICをピン接続し直すことは できず、その vNIC はダウンしたままになります。

#### スイッチ モード

スイッチ モードは従来のイーサネット スイッチング モードです。ループを回避するためにファ ブリック インターコネクトで STP が実行され、ブロードキャスト パケットとマルチキャスト パ ケットは従来の方法で処理されます。スイッチモードは、デフォルトのイーサネットスイッチン グモードではありません。ファブリックインターコネクトをルータに直接接続する場合、または 次のいずれかがアップストリームで使用される場合に限り使用する必要があります。

- レイヤ 3 集約
- ボックス内の VLAN

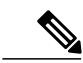

(注)

どちらのイーサネット スイッチング モードの場合でも、サーバ アレイ内のすべてのサーバ間 ユニキャスト トラフィックは、ファブリック インターコネクトを介してだけ送信され、アッ プリンクポートを介して送信されることはありません。vNICがアップリンクポートに固定ピ ン接続されていたとしても同様です。サーバ間のマルチキャストトラフィックとブロードキャ スト トラフィックは、同じ VLAN 内のすべてのアップリンク ポートを介して送信されます。

#### イーサネット スイッチング モードの変更

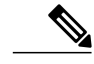

イーサネット スイッチング モードを変更すると、Cisco UCS Director から Cisco UCS Manager に、ファブリック インターコネクトを再起動する要求が発行されます。クラスタ設定では、 Cisco UCS Director により、両方のファブリック インターコネクトを順番に再起動する要求が 発行されます。2 つめのファブリック インターコネクトでイーサネット スイッチング モード の変更が完了し、システムで使用できるようになるまで数分間かかります。設定は保持されま す。 (注)

- ステップ **1** メニューバーで [物理(Physical)] > [コンピューティング(Compute)] の順に選択します。
- ステップ **2** 左側のペインで Pod を展開し、Cisco UCS Manager アカウントをクリックします。
- ステップ **3** 右側のペインで [ファブリックインターコネクト(Fabric Interconnects)] タブをクリックします。
- ステップ **4** スイッチング モードを変更するファブリック インターコネクトの表の列をクリックします。
- ステップ **5** [イーサネットモード(Ethernet Mode)] をクリックします。
- ステップ **6** [ファブリックインターコネクトモード設定(Fabric Interconnect Mode Settings)] ダイアログボックスで、 [理由(Reason)] フィールドに変更理由を入力し、[モードの変更(Change Mode)] をクリックします。 Cisco UCS Director が、ファブリック インターコネクトを再起動する要求を発行します。

## ファイバ チャネル スイッチング モード

ファイバ チャネル スイッチング モードは、サーバとストレージ デバイス間のスイッチング装置 としてファブリックインターコネクトがどのように動作するかを決定します。ファブリックイン ターコネクトは、次のファイバ チャネル スイッチング モードのいずれかで動作します。

#### エンドホスト モード

エンドホストを使用すると、ファブリック インターコネクトは、仮想ホスト バス アダプタ (vHBA)を介して接続されているすべてのサーバ(ホスト)に代わって、接続されているファイ バ チャネル ネットワークに対するエンド ホストとして動作することができます。この動作は、 vHBAをファイバチャネルポートアダプタにピン接続することにより実現されます(動的なピン 接続または固定のピン接続のいずれか)。これにより、ファイバチャネルポートはファブリック の残りの部分に対してサーバポート(Nポート)となります。エンドホストモードの場合、ファ ブリックインターコネクトは、アップリンクポートがトラフィックを相互に転送するのを拒否す ることでループを回避します。

エンドホストモードはNポート仮想化(NPV)モードと同義です。このモードは、デフォルトの ファイバ チャネル スイッチング モードです。

エンドホスト モードを有効にした場合、vHBA がアップリンク ファイバ チャネル ポートに固 定ピン接続されていて、このアップリンク ポートがダウンすると、システムはその vHBA を ピン接続し直すことはできず、その vHBA はダウンしたままになります。 (注)

#### スイッチ モード

スイッチ モードは従来のファイバ チャネル スイッチング モードです。スイッチ モードを使用し て、ファブリックインターコネクトをストレージデバイスに直接接続することができます。ファ イバ チャネル スイッチ モードの有効化は、SAN が存在しない(たとえば、ストレージに直接接 続された 1 つの Cisco UCS ドメイン)ポッド モデル、または SAN が存在する(アップストリー ム MDS を使用) ポッド モデルで役に立ちます。

スイッチ モードはデフォルトのファイバ チャネル スイッチング モードではありません。

ファイバ チャネル スイッチ モードでは、SAN ピン グループは不適切です。既存の SAN ピン グループはすべて無視されます。

#### ファイバ チャネル スイッチング モードの変更

ファイバ チャネル スイッチング モードを変更すると、Cisco UCS Director から Cisco UCS Managerに、ファブリックインターコネクトを再起動する要求が発行されます。クラスタ設定 では、Cisco UCS Director により、両方のファブリック インターコネクトを順番に再起動する 要求が発行されます。2 つめのファブリック インターコネクトがファイバ チャネル スイッチ ング モードに変更され、システムが使用できるようになるまでには数分間かかります。設定 は保持されます。 (注)

- ステップ **1** メニューバーで [物理(Physical)] > [コンピューティング(Compute)] の順に選択します。
- ステップ **2** 左側のペインで Pod を展開し、Cisco UCS Manager アカウントをクリックします。
- ステップ **3** 右側のペインで [ファブリックインターコネクト(Fabric Interconnects)] タブをクリックします。
- ステップ **4** スイッチング モードを変更するファブリック インターコネクトの表の列をクリックします。
- ステップ **5** [FCモード(FC Mode)] をクリックします。
- ステップ **6** [ファブリックインターコネクトモード設定(Fabric Interconnect Mode Settings)] ダイアログボックスで、 [理由(Reason)] フィールドに変更理由を入力し、[モードの変更(Change Mode)] をクリックします。 Cisco UCS Director が、ファブリック インターコネクトを再起動する要求を発行します。

<sup>(</sup>注)

## <span id="page-46-0"></span>ポートの設定

## **Cisco UCS 6100** シリーズ ファブリック インターコネクトのポート

各 Cisco UCS 6100 シリーズ ファブリック インターコネクトには、サーバ ポートまたはアップリ ンクイーサネットポートとして設定できるポートの集合が固定ポートモジュール内にあります。 これらのポートは予約されていません。設定するまでは Cisco UCS ドメインで使用できません。 拡張モジュールを追加して、ファブリックインターコネクト上のアップリンクポートの数を増や したり、ファブリック インターコネクトにアップリンク ファイバ チャネル ポートを追加したり できます。

LAN ピン グループと SAN ピン グループを作成して、サーバからのトラフィックをアップリンク ポートにピン接続します。

(注)

CiscoUCS6100シリーズファブリックインターコネクト上のポートは統合型ではありません。 統合ポートの詳細については[、ポート](#page-47-0) モード, (32 ページ)を参照してください。

各ファブリック インターコネクトには、次のポート タイプを含めることができます。

#### サーバ ポート

サーバ ポートは、ファブリック インターコネクトとサーバ上のアダプタ カードとの間の データ トラフィックを処理します。

設定できるのは固定ポート モジュールのサーバ ポートだけです。 拡張モジュールにはサー バ ポートは含まれません。

#### アップリンクのイーサネット ポート

アップリンク イーサネット ポートは、ファブリック インターコネクトと次のレイヤのネッ トワークとの間のイーサネット トラフィックを処理します。すべてのネットワーク行きの イーサネット トラフィックは、これらのポートのいずれかにピン接続されます。

イーサネット ポートはデフォルトでは未設定ですが、次の方法で機能するように設定でき ます。

- アップリンク
- FCoE
- アプライアンス

固定モジュールまたは拡張モジュールのアップリンクイーサネットポートを設定できます。

#### アップリンク ファイバ チャネル ポート

アップリンク ファイバ チャネル ポートは、ファブリック インターコネクトとストレージ エリアネットワークの次のレイヤとの間のFCoEトラフィックを処理します。すべてのネッ トワーク行きの FCoE トラフィックは、これらのポートのいずれかにピン接続されます。

ファイバ チャネル ポートはデフォルトでアップリンクに設定されていますが、ファイバ チャネル ストレージ ポートとして機能するように設定できます。これは、Cisco UCS に直 接接続ストレージ(DAS)デバイスとの接続が必要な場合に役立ちます。

設定できるのは拡張モジュールのアップリンクファイバチャネルポートだけです。固定モ ジュールには、アップリンク ファイバ チャネル ポートは含まれません。

## <span id="page-47-0"></span>**Cisco UCS 6200** シリーズ ファブリック インターコネクトのポート

ポート モード

Cisco UCS 6200 シリーズ ファブリック インターコネクトの場合、ポートのポート モードを設定 します。ポートモードは、ファブリックインターコネクト上の統合ポートが、イーサネットまた はファイバ チャネル トラフィックを転送するかどうかを決定します。ポート モードは、ファブ リック インターコネクトによって自動的に検出されません。

ポート モードを変更すると、既存のポート設定が削除され、新しい論理ポートに置き換えられま す。VLAN、VSAN など、当該ポート設定に関連付けられているオブジェクトはすべて削除され ます。統合ポートのポート モードを変更できる回数に制限はありません。

#### ポート タイプ

ポート タイプは、統合ポート接続経由で転送されるトラフィックのタイプを定義します。

記載されているすべてのポート タイプは、固定モジュールと拡張モジュールのどちらにも設定で きます。これに含まれるサーバ ポートは、Cisco UCS 6100 シリーズ ファブリック インターコネ クト拡張モジュールでは設定できませんが、Cisco UCS6200 シリーズ ファブリック インターコネ クト拡張モジュールでは設定できます。

イーサネットポートモードに変更されたユニファイドポートは、デフォルトでアップリンクイー サネット ポート タイプに設定されます。ファイバ チャネル ポート モードに変更された統合ポー トは、ファイブ チャネル アップリンク ポート タイプに設定されます。ファイバ チャネル ポート の設定を解除することはできません。

ポート タイプ変更時のリブートは不要です。

ポート モードがイーサネットに設定されたときには、次のポート タイプを設定できます。

- サーバ ポート
- イーサネット アップリンク ポート
- イーサネット ポート チャネル メンバ
- FCoE ポート
- アプライアンス ポート
- アプライアンス ポート チャネル メンバ
- ポート モードがファイバ チャネルに設定されたときには、次のポート タイプを設定できます。
	- ファイバ チャネル アップリンク ポート
	- ファイバ チャネル ポート チャネル メンバ
	- ファイバ チャネル ストレージ ポート
	- FCoE アップリンク ポート

### 固定モジュール ポートのポート モードの設定

 $\mathscr{D}$ 

(注) ポート モード設定後、ファブリック インターコネクトがリブートされます。

Cisco UCS 6100 シリーズ ファブリック インターコネクトのポートでは、ポート モードを設定で きません。

- ステップ **1** メニューバーで [物理(Physical)] > [コンピューティング(Compute)] の順に選択します。
- ステップ **2** 左側のペインで Pod を展開し、Cisco UCS Manager アカウントをクリックします。
- ステップ **3** 右側のペインで [ファブリックインターコネクト(Fabric Interconnects)] タブをクリックします。
- ステップ **4** ポート モードを設定するファブリック インターコネクトの表の列をクリックします。
- ステップ **5** [固定モジュールポートの設定(Configure Fixed Module Ports)] をクリックします。
- ステップ **6** [固定モジュールポートの設定(ConfigureFixed ModulePorts)]ダイアログボックスで、次の手順を実行し ます。
	- a) 設定するポートのチェックボックスをオンにします。
	- b) [送信 (Submit) ] をクリックします。

### 拡張モジュール ポートのポート モードの設定

(注) ポート モード設定後、ファブリック インターコネクトがリブートされます。

6100 シリーズ ファブリック インターコネクトのポートでは、ポート モードを設定できません。

- ステップ **1** メニューバーで [物理(Physical)] > [コンピューティング(Compute)] の順に選択します。
- ステップ **2** 左側のペインで Pod を展開し、Cisco UCS Manager アカウントをクリックします。
- ステップ **3** 右側のペインで [ファブリックインターコネクト(Fabric Interconnects)] タブをクリックします。
- ステップ **4** ポート モードを設定するファブリック インターコネクトの表の列をクリックします。
- ステップ **5** [拡張モジュールポートの設定(Configure Expansion Module Ports)] をクリックします。
- ステップ **6** [拡張モジュールポートの設定] ダイアログボックスで、次の手順を実行します。
	- a) 設定するポートのチェックボックスをオンにします。
	- b) [送信(Submit)] をクリックします。

## ポートの有効化

- ステップ **1** メニューバーで [物理(Physical)] > [コンピューティング(Compute)] の順に選択します。
- ステップ **2** 左側のペインで Pod を展開し、Cisco UCS Manager アカウントをクリックします。
- ステップ **3** 右側のペインで [ファブリックインターコネクト(Fabric Interconnects)] タブをクリックします。
- ステップ **4** ポートを有効にするファブリック インターコネクトのテーブル内の行をクリックします。
- ステップ5 [詳細の表示 (View Details) ] をクリックします。
- ステップ **6** 次のいずれかのタブをクリックします。
	- [イーサネットポート(Ethernet Ports)] タブ
	- [ファイバチャネルポート(Fibre Channel Ports)] タブ
- ステップ **7** 有効にするポートをクリックします。 Ctrl キーを押しながらクリックすると、複数のポートを選択して有効にすることができます。
- ステップ **8** [ポートの有効化(Enable Port)] をクリックします。
- ステップ **9** [ポートの有効化(Enable Port)] ダイアログボックスで [有効化(Enable)] をクリックします。

## ポートの無効化

- ステップ **1** メニューバーで [物理(Physical)] > [コンピューティング(Compute)] の順に選択します。
- ステップ **2** 左側のペインで Pod を展開し、Cisco UCS Manager アカウントをクリックします。
- ステップ **3** 右側のペインで [ファブリックインターコネクト(Fabric Interconnects)] タブをクリックします。
- ステップ **4** ポートを無効にするファブリック インターコネクトのテーブル内の行をクリックします。
- ステップ5 [詳細の表示 (View Details) ] をクリックします。
- ステップ **6** 次のいずれかのタブをクリックします。
	- [イーサネットポート(Ethernet Ports)] タブ
	- [ファイバチャネルポート(Fibre Channel Ports)] タブ
- ステップ **7** 無効にするポートをクリックします。 Ctrl キーを押しながらクリックすると、複数のポートを選択して無効にすることができます。
- ステップ **8** [ポートの無効化(Disable Port)] をクリックします。
- ステップ **9** [ポートの無効化(Disable Port)] ダイアログボックスで、[無効化(Disable)] をクリックします。

## イーサネット ポートの設定

サーバ ポートの設定

- ステップ **1** メニューバーで [物理(Physical)] > [コンピューティング(Compute)] の順に選択します。
- ステップ **2** 左側のペインで Pod を展開し、Cisco UCS Manager アカウントをクリックします。
- ステップ **3** 右側のペインで [ファブリックインターコネクト(Fabric Interconnects)] タブをクリックします。
- ステップ **4** サーバ ポートを設定するファブリック インターコネクトの表の列をクリックします。
- ステップ **5** [イーサネットポート(Ethernet Ports)] タブをクリックします。
- ステップ **6** サーバ ポートを設定するポートをクリックします。 Ctrl キーとクリックを使用すると、複数のポートを選択して設定ができます。
- ステップ **7** [サーバポートとして設定(Configure as Server Port)] をクリックします。
- ステップ **8** [サーバポートとして設定(Configure as Server Port)] ダイアログボックスで、[送信(Submit)] をクリッ クします。

### アップリンク ポートの設定

- ステップ **1** メニューバーで [物理(Physical)] > [コンピューティング(Compute)] の順に選択します。
- ステップ **2** 左側のペインで Pod を展開し、Cisco UCS Manager アカウントをクリックします。
- ステップ **3** 右側のペインで [ファブリックインターコネクト(Fabric Interconnects)] タブをクリックします。
- ステップ **4** アップリンク ポートを設定するファブリック インターコネクトの表の列をクリックします。
- ステップ **5** [イーサネットポート(Ethernet Ports)] タブをクリックします。
- ステップ **6** アップリンク ポートを設定するポートをクリックします。 Ctrl キーとクリックを使用すると、複数のポートを選択して設定ができます。
- ステップ **7** [アップリンクポートとして設定(Configure as Uplink Port)] をクリックします。
- ステップ **8** [アップリンクポートとして設定(Configure as Uplink Port)] ダイアログボックスで、[アップリンクポー トとして設定(Configure as Uplink Port)] をクリックします。

### **FCoE** アップリンク ポートの設定

- ステップ **1** メニューバーで [物理(Physical)] > [コンピューティング(Compute)] の順に選択します。
- ステップ **2** 左側のペインで Pod を展開し、Cisco UCS Manager アカウントをクリックします。
- ステップ **3** 右側のペインで [ファブリックインターコネクト(Fabric Interconnects)] タブをクリックします。
- ステップ **4** FCoE アップリンク ポートを設定するファブリック インターコネクトの表の列をクリックします。
- ステップ **5** [イーサネットポート(Ethernet Ports)] タブをクリックします。
- ステップ **6** FCoE アップリンク ポートを設定するポートをクリックします。 Ctrl キーとクリックを使用すると、複数のポートを選択して設定ができます。
- ステップ **7** [アップリンクFCoEとして設定(Configure as Uplink FCoE)] をクリックします。
- ステップ **8** [FCoEアップリンクポートとして設定(Configure as FCoE Uplink Port)] ダイアログボックスで、[送信 (Submit)] をクリックします。

#### **FCoE** ストレージ ポートの設定

- ステップ **1** メニューバーで [物理(Physical)] > [コンピューティング(Compute)] の順に選択します。
- ステップ **2** 左側のペインで Pod を展開し、Cisco UCS Manager アカウントをクリックします。
- ステップ **3** 右側のペインで [ファブリックインターコネクト(Fabric Interconnects)] タブをクリックします。
- ステップ **4** FCoE ストレージ ポートを設定するファブリック インターコネクトの表の列をクリックします。
- ステップ **5** [イーサネットポート(Ethernet Ports)] タブをクリックします。
- ステップ **6** FCoE ストレージ ポートを設定するポートをクリックします。 Ctrl キーとクリックを使用すると、複数のポートを選択して設定ができます。
- ステップ **7** [ストレージFCoEとして設定(Configure as Storage FCoE)] をクリックします。
- ステップ **8** [FCoEストレージポートとして設定] ダイアログボックスで、[送信(Submit)] をクリックします。

### アプライアンス ポートの設定

- ステップ **1** メニューバーで [物理(Physical)] > [コンピューティング(Compute)] の順に選択します。
- ステップ **2** 左側のペインで Pod を展開し、Cisco UCS Manager アカウントをクリックします。
- ステップ **3** 右側のペインで [ファブリックインターコネクト(Fabric Interconnects)] タブをクリックします。
- ステップ **4** アプライアンス ポートを設定するファブリック インターコネクトの表の列をクリックします。
- ステップ **5** [イーサネットポート(Ethernet Ports)] タブをクリックします。
- ステップ **6** アプライアンス ポートを設定するポートをクリックします。 Ctrl キーとクリックを使用すると、複数のポートを選択して設定ができます。
- ステップ **7** [アプライアンスポートとして設定(Configure as Appliance Port)] をクリックします。
- ステップ **8** [アプライアンスポートとして設定] ダイアログボックスで、次のフィールドに値を入力します。

 $\mathbf I$ 

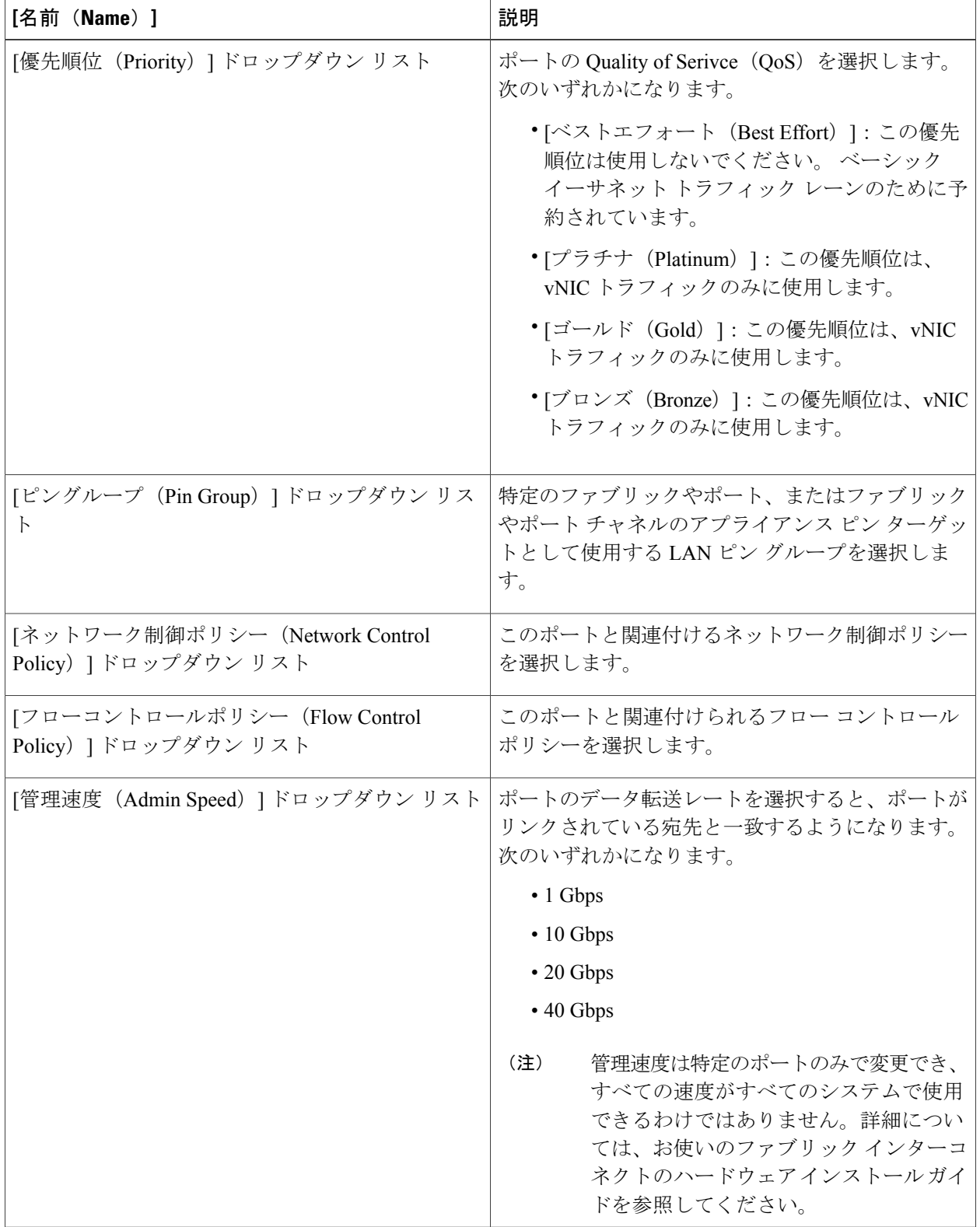

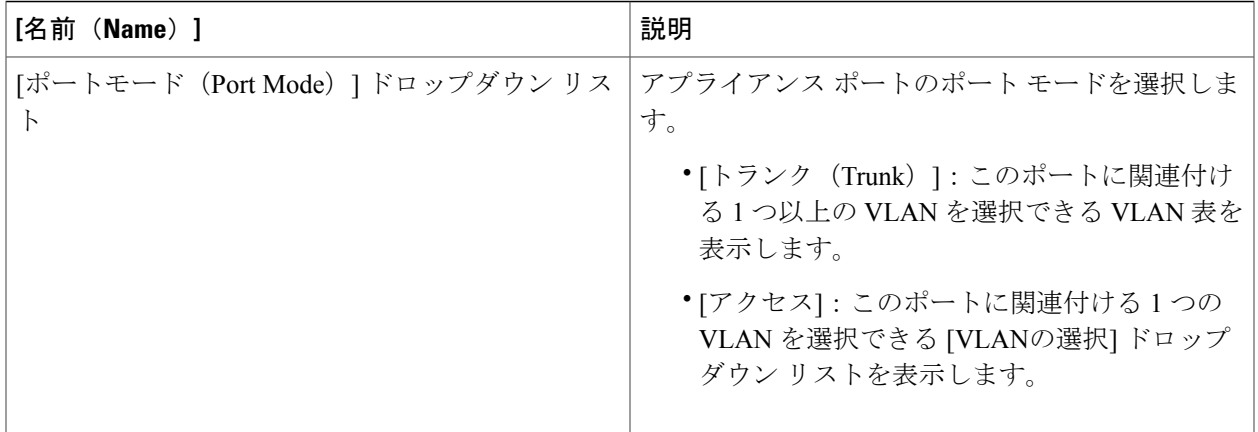

- ステップ **9** [VLAN] 領域で、次の手順を実行します。
	- a) [トランク (Trunk) ] ポート モードを選択した場合は、VLAN 表で [追加 (Add) ] をクリックして以下 のフィールドに入力し、[送信(Submit) ] をクリックします。
		- [名前(Name)] ドロップダウン リスト:アプライアンス ポートと関連付ける VLAN を選択しま す。
		- [ネイティブVLANとして設定(Set as Native VLAN)] チェックボックス:このチェックボックス をオンにすると、この VLAN をポートのネイティブ VLAN として設定できます。
	- b) [アクセス(Access)] ポート モードを選択した場合は、[VLAN] ドロップダウン リストから VLAN を 選択します。
- ステップ **10** (任意) [イーサネットターゲットエンドポイント(Ethernet Target Endpoint)] 領域で、エンドポイント を追加する場合は、次の手順を実行します。
	- a) [名前 (Name) ] フィールドに、ターゲット エンドポイントの名前を入力します。
	- b) [MACアドレス(MAC Address)] フィールドに、ターゲット エンドポイントの MAC アドレスを入力 します。

ステップ **11** [送信(Submit)] をクリックします。

## イーサネット ポートの設定解除

- ステップ **1** メニューバーで [物理(Physical)] > [コンピューティング(Compute)] の順に選択します。
- ステップ **2** 左側のペインで Pod を展開し、Cisco UCS Manager アカウントをクリックします。
- ステップ **3** 右側のペインで [ファブリックインターコネクト(Fabric Interconnects)] タブをクリックします。
- ステップ **4** ポートを設定解除するファブリック インターコネクトのテーブル内の行をクリックします。
- ステップ **5** [イーサネットポート(Ethernet Ports)] タブをクリックします。
- ステップ **6** 設定を解除するポートをクリックします。 Ctrl キーを押しながらクリックすると、複数のポートを選択して設定を解除することができます。
- ステップ7 [未設定 (Unconfigure) ] をクリックします。
- ステップ **8** [未設定(Unconfigure)] ダイアログボックスで、[未設定(Unconfigure)] をクリックします。

## ファイバ チャネル ポートの設定

### ファイバ チャネル ストレージ ポートの設定

これらのポートが有効になるためには、ファイバ チャネル スイッチング モードがスイッチ モー ドに設定されている必要があります。ストレージポートは、エンドホストモードでは動作しませ  $h_n$ 

- ステップ **1** メニューバーで [物理(Physical)] > [コンピューティング(Compute)] の順に選択します。
- ステップ **2** 左側のペインで Pod を展開し、Cisco UCS Manager アカウントをクリックします。
- ステップ **3** 右側のペインで [ファブリックインターコネクト(Fabric Interconnects)] タブをクリックします。
- ステップ **4** ファイバ チャネル ストレージ ポートを設定するファブリック インターコネクトの表の列をクリックしま す。
- ステップ **5** [ファイバチャネルポート(Fibre Channel Ports)] タブをクリックします。
- ステップ **6** ファイバ チャネル ストレージ ポートを設定するポートをクリックします。 Ctrl キーとクリックを使用すると、複数のポートを選択して設定ができます。
- ステップ **7** [ストレージポートとして設定(Configure as Storage Port)] をクリックします。
- ステップ **8** [FCストレージアップリンクポートとして設定] ダイアログボックスで、[送信] をクリックします。

#### ファイバ チャネル アップリンク ポートの設定

- ステップ **1** メニューバーで [物理(Physical)] > [コンピューティング(Compute)] の順に選択します。
- ステップ **2** 左側のペインで Pod を展開し、Cisco UCS Manager アカウントをクリックします。
- ステップ **3** 右側のペインで [ファブリックインターコネクト(Fabric Interconnects)] タブをクリックします。
- ステップ **4** ファイバ チャネル アップリンク ポートを設定するファブリック インターコネクトの表の列をクリックし ます。
- ステップ **5** [ファイバチャネルポート(Fibre Channel Ports)] タブをクリックします。
- ステップ **6** ファイバ チャネル アップリンク ポートを設定するポートをクリックします。 Ctrl キーとクリックを使用すると、複数のポートを選択して設定ができます。
- ステップ **7** [アップリンクポートとして設定(Configure as Uplink Port)] をクリックします。
- ステップ **8** [アップリンクポートとして設定(Configure as Uplink Port)] ダイアログボックスで、[送信(Submit)] を クリックします。

### ファイバ チャネル ポートと **VSAN** の関連付け

- ステップ **1** メニューバーで [物理(Physical)] > [コンピューティング(Compute)] の順に選択します。
- ステップ **2** 左側のペインで Pod を展開し、Cisco UCS Manager アカウントをクリックします。
- ステップ **3** 右側のペインで [ファブリックインターコネクト(Fabric Interconnects)] タブをクリックします。
- ステップ **4** VSAN に関連付けるファブリック インターコネクトの表の列をクリックします。
- ステップ **5** [詳細の表示(View Details)] をクリックします。
- ステップ **6** [ファイバチャネルポート(Fibre Channel Ports)] タブをクリックします。
- ステップ **7** VSAN を関連付けるポートをクリックします。 Ctrl キーとクリックを使用して、同じ VSAN に複数のポートを選択し、関連付けることができます。
- ステップ8 [VSAN の関連付け (Associate VSAN) 1をクリックします。
- ステップ **9** [VSANの関連付け(Associate VSAN)]ダイアログボックスで、[VSAN]ドロップダウンリストからVSAN を選択し、[送信 (Submit) ] をクリックします。

## **Cisco UCS Mini** ポートの設定

#### **Cisco UCS Mini** スケーラビリティ ポート

Cisco UCS 6324 ファブリック インターコネクト には 4 つのユニファイド ポートに加えて、1 つの スケーラビリティ ポートがあります。スケーラビリティ ポートは、適切に配線されている場合 に、4 つの 1G または 10G SFP+ ポートをサポート可能な 40GB QSFP+ ブレークアウト ポートで す。スケーラビリティ ポートは、サポート対象の Cisco UCS ラック サーバ用ライセンス サーバ ポート、アプライアンス ポート、または FCoE ポートとして使用できます。

スケーラビリティ ポートのサーバ ポートとしての設定

- ステップ **1** メニューバーで [物理(Physical)] > [コンピューティング(Compute)] の順に選択します。
- ステップ **2** 左側のペインで Pod を展開し、Cisco UCS Manager アカウントをクリックします。
- ステップ **3** 右側のペインで [ファブリックインターコネクト(Fabric Interconnects)] タブをクリックします。
- ステップ **4** サーバ ポートを設定するファブリック インターコネクトの表の列をクリックします。
- ステップ5 [詳細の表示 (View Details) ] をクリックします。
- ステップ **6** [スケーラビリティポート(Scalability Ports)] タブをクリックします。
- ステップ **7** サーバ ポートとして設定するポートのテーブルの行をクリックします。 Ctrl キーとクリックを使用すると、複数のポートを選択して設定ができます。
- ステップ **8** [サーバポートとして設定(Configure as Server Port)] をクリックします。
- ステップ **9** [サーバポートとして設定(Configure as Server Port)] ダイアログボックスで、[送信(Submit)] をクリッ クします。

### スケーラビリティ ポートのアップリンク ポートとしての設定

- ステップ **1** メニューバーで [物理(Physical)] > [コンピューティング(Compute)] の順に選択します。
- ステップ **2** 左側のペインで Pod を展開し、Cisco UCS Manager アカウントをクリックします。
- ステップ **3** 右側のペインで [ファブリックインターコネクト(Fabric Interconnects)] タブをクリックします。
- ステップ **4** アップリンク ポートを設定するファブリック インターコネクトの表の列をクリックします。
- **ステップ5** [詳細の表示 (View Details)]をクリックします。
- ステップ **6** [スケーラビリティポート(Scalability Ports)] タブをクリックします。
- ステップ **7** アップリンク ポートとして設定するポートのテーブルの行をクリックします。

Ctrl キーとクリックを使用すると、複数のポートを選択して設定ができます。

- ステップ **8** [アップリンクポートとして設定(Configure as Uplink Port)] をクリックします。
- ステップ **9** [アップリンクポートとして設定(Configure as Uplink Port)] ダイアログボックスで、[送信(Submit)] を クリックします。

### スケーラビリティ ポートのアップリンク **FCoE** ポートとしての設定

- ステップ **1** メニューバーで [物理(Physical)] > [コンピューティング(Compute)] の順に選択します。
- ステップ **2** 左側のペインで Pod を展開し、Cisco UCS Manager アカウントをクリックします。
- ステップ **3** 右側のペインで [ファブリックインターコネクト(Fabric Interconnects)] タブをクリックします。
- ステップ **4** アップリンク FCoE ポートを設定するファブリック インターコネクトの行をクリックします。
- ステップ5 [詳細の表示 (View Details) 1をクリックします。
- ステップ **6** [スケーラビリティポート(Scalability Ports)] タブをクリックします。
- ステップ **7** アップリンク FCoE ポートとして設定するポートの行をクリックします。 Ctrl キーとクリックを使用すると、複数のポートを選択して設定ができます。
- ステップ **8** [アップリンクFCoEポートとして設定(Configure as Uplink FCoE Port)] をクリックします。
- ステップ **9** [アップリンクFCoEポートとして設定(Configure as Uplink FCoE Port)] ダイアログボックスで、[送信 (Submit)] をクリックします。

### スケーラビリティ ポートのストレージ **FCoE** ポートとしての設定

- ステップ **1** メニューバーで [物理(Physical)] > [コンピューティング(Compute)] の順に選択します。
- ステップ **2** 左側のペインで Pod を展開し、Cisco UCS Manager アカウントをクリックします。
- ステップ **3** 右側のペインで [ファブリックインターコネクト(Fabric Interconnects)] タブをクリックします。
- ステップ **4** ストレージ FCoE ポートを設定するファブリック インターコネクトの行をクリックします。
- ステップ5 [詳細の表示 (View Details) ] をクリックします。
- ステップ **6** [スケーラビリティポート(Scalability Ports)] タブをクリックします。
- ステップ **7** ストレージ FCoE ポートとして設定するポートの行をクリックします。 Ctrl キーとクリックを使用すると、複数のポートを選択して設定ができます。
- ステップ **8** [ストレージFCoEポートとして設定(Configure as Storage FCoE Port)] をクリックします。
- ステップ **9** [ストレージFCoEポートとして設定(Configure as Storage FCoE Port)] ダイアログボックスで、[送信 (Submit)] をクリックします。

### スケーラビリティ ポートのアプライアンス ポートとしての設定

- ステップ **1** メニューバーで [物理(Physical)] > [コンピューティング(Compute)] の順に選択します。
- ステップ **2** 左側のペインで Pod を展開し、Cisco UCS Manager アカウントをクリックします。
- ステップ **3** 右側のペインで [ファブリックインターコネクト(Fabric Interconnects)] タブをクリックします。
- ステップ **4** アプライアンス ポートを設定するファブリック インターコネクトの表の列をクリックします。
- ステップ **5** [詳細の表示(View Details)] をクリックします。
- ステップ **6** [スケーラビリティポート(Scalability Ports)] タブをクリックします。
- ステップ **7** アプライアンス ポートとして設定するポートのテーブルの行をクリックします。 Ctrl キーとクリックを使用すると、複数のポートを選択して設定ができます。
- ステップ **8** [アプライアンスポートとして設定(Configure as Appliance Port)] をクリックします。
- **ステップ9 [アプライアンスポートとして設定(Configure as Appliance Port)] ダイアログボックスで、[送信(Submit)]** をクリックします。

### ファイバ チャネル ポートの **FC** アップリンク ポートとしての設定

- ステップ **1** メニューバーで [物理(Physical)] > [コンピューティング(Compute)] の順に選択します。
- ステップ **2** 左側のペインで Pod を展開し、Cisco UCS Manager アカウントをクリックします。
- ステップ **3** 右側のペインで [ファブリックインターコネクト(Fabric Interconnects)] タブをクリックします。
- ステップ **4** FC アップリンク ポートを設定するファブリック インターコネクトのテーブルの行をクリックします。
- **ステップ5** [詳細の表示 (View Details)]をクリックします。
- ステップ **6** [ファイバチャネルポート(Fibre Channel Ports)] タブをクリックします。
- ステップ **7** FC アップリンク ポートとして設定するポートのテーブルの行をクリックします。 Ctrl キーとクリックを使用すると、複数のポートを選択して設定ができます。
- ステップ **8** [アップリンクポートとして設定(Configure as Uplink Port)] をクリックします。
- ステップ **9** [アップリンクポートとして設定(Configure as Uplink Port)] ダイアログボックスで、[送信(Submit)] を クリックします。

### ファイバ チャネル ポートの **FC** ストレージ ポートとしての設定

- ステップ **1** メニューバーで [物理(Physical)] > [コンピューティング(Compute)] の順に選択します。
- ステップ **2** 左側のペインで Pod を展開し、Cisco UCS Manager アカウントをクリックします。
- ステップ **3** 右側のペインで [ファブリックインターコネクト(Fabric Interconnects)] タブをクリックします。
- ステップ **4** FC ストレージ ポートを設定するファブリック インターコネクトのテーブルの行をクリックします。
- ステップ5 「詳細の表示 (View Details) 1をクリックします。
- ステップ **6** [ファイバチャネルポート(Fibre Channel Ports)] タブをクリックします。
- ステップ **7** FC ストレージ ポートとして設定するポートのテーブルの行をクリックします。 Ctrl キーとクリックを使用すると、複数のポートを選択して設定ができます。
- ステップ **8** [ストレージポートとして設定(Configure as Storage Port)] をクリックします。
- <span id="page-60-0"></span>ステップ9 [ストレージポートとして設定 (Configure as Storage Port)] ダイアログボックスで、[送信 (Submit)] をク リックします。

## ポート チャネルの設定

## **LAN** ポートチャネル

LANポートチャネルでは、複数の物理アップリンクイーサネットポート(リンク集約)をグルー プ化して、1 つの論理イーサネット リンクを作成し、耐障害性と高速接続を実現できます。1 つ のポート チャネルには、最大で 8 個のアップリンク イーサネット ポートを追加できます。

(注)

Cisco UCS では、ポート集約プロトコル(PAgP)ではなく、Link Aggregation Control Protocol (LACP)を使用して、アップリンク イーサネット ポートをポート チャネルにグループ化し ます。アップストリーム スイッチのポートが LACP に設定されていない場合は、ファブリッ ク インターコネクトがアップリンク イーサネット ポート チャネル内の全ポートを個別ポート として扱い、パケットを転送します。

#### **LAN** ポート チャネルの作成

- ステップ **1** メニューバーで [物理(Physical)] > [コンピューティング(Compute)] の順に選択します。
- ステップ **2** 左側のペインで Pod を展開し、Cisco UCS Manager アカウントをクリックします。
- ステップ **3** 右ペインで、[LANポートチャネル(LAN Port Channels)] タブをクリックします。
- ステップ4 [追加 (Add) ] をクリックします。
- ステップ **5** [LANポートチャネル(LAN Port Channel)] ウィザードで、[ポートチャネル名(Port Channel Type)] ド ロップダウン リストから [LANポートチャネル(LAN Port Channel)] を選択し、[次へ(Next)] をクリッ クします。
- ステップ **6** [LANポートチャネル 詳細(LAN Port Channel Details)] ページで、次の手順を実行します。
	- a) [ID (ID)] フィールドに、ポート チャネルの識別子を入力します。 1 ~ 256 の整数を入力する必要があります。この ID は、ポート チャネルを保存した後で変更できませ  $h_{\alpha}$
	- b) [名前(Name)] フィールドに、ポート チャネルの一意の名前を入力します。
	- c) [ファブリックID(Fabric ID)] ドロップダウン リストから、ポート チャネルに関連付けるファブリッ ク インターコネクトを選択します。
	- d) [ポート (Ports) ] テーブルで、ポート チャネルに含めるポートのチェックボックスをオンにします。
	- e) [Next] をクリックします。
- ステップ **7** [概要(Summary)] ページで、作成したポート チャネルの詳細を確認し、[送信(Submit)] をクリックし てポート チャネルを作成します。 詳細の一部を変更する場合は、[戻る (Back) ] をクリックして目的のページに戻ります。

## **SAN** ポートチャネル

SAN ポート チャネルを使用すると、複数の物理ファイバ チャネル ポートをグループ化し(リン ク集約)、1 つの論理的なファイバ チャネル リンクを作成して、耐障害性と高速接続を実現でき ます。最大 4 つの SAN ポート チャネルを各 Cisco UCS ドメイン内に作成できます。各ファイバ チャネル ポートのチャネルは、最大 16 のアップリンク ファイバ チャネル ポートを含むことがで きます。

### **SAN** ポート チャネルの作成

- ステップ1 メニューバーで [物理 (Physical) ] > [コンピューティング (Compute) ] の順に選択します。
- ステップ **2** 左側のペインで Pod を展開し、Cisco UCS Manager アカウントをクリックします。
- ステップ **3** 右ペインで、[SANポートチャネル(SAN Port Channels)] タブをクリックします。
- ステップ **4** [追加(Add)] をクリックします。
- ステップ **5** [SANポートチャネル(SAN Port Channel)] ウィザードで、[ポートチャネル名(Port Channel Type)] ド ロップダウン リストから [SANポートチャネル(SAN Port Channel)] を選択し、[次へ(Next)] をクリッ クします。
- ステップ **6** [SANポートチャネル 詳細(SAN Port Channel Details)] ページで、次の手順を実行します。
	- a) [ID (ID) ] フィールドに、ポート チャネルの識別子を入力します。 1 ~ 256 の整数を入力する必要があります。この ID は、ポート チャネルを保存した後で変更できませ  $h_{\rm o}$
	- b) [名前(Name)] フィールドに、ポート チャネルの一意の名前を入力します。
	- c) [ファブリックID(Fabric ID)] ドロップダウン リストから、ポート チャネルに関連付けるファブリッ ク インターコネクトを選択します。
	- d) [管理速度(Admin Speed)] ドロップダウン リストから、ポート チャネルのトラフィックのデータ転 送速度を選択します。
	- e) [ポート (Ports) ] テーブルで、ポート チャネルに含めるポートのチェックボックスをオンにします。
	- f) [Next] をクリックします。
- ステップ7 [概要 (Summary) ] ページで、作成したポート チャネルの詳細を確認し、[送信 (Submit) ] をクリックし てポート チャネルを作成します。 詳細の一部を変更する場合は、[戻る (Back) ] をクリックして目的のページに戻ります。

## アプライアンス ポート チャネル

アプライアンス ポート チャネルを使用すると、複数の物理的なアプライアンス ポートをグルー プ化して 1 つの論理的なイーサネット ストレージ リンクを作成し、耐障害性と高速接続を実現で きます。1 つのポート チャネルには、最大で 8 個のアプライアンス ポートを追加できます。

#### アプライアンス ポート チャネルの作成

- ステップ **1** メニューバーで [物理(Physical)] > [コンピューティング(Compute)] の順に選択します。
- ステップ **2** 左側のペインで Pod を展開し、Cisco UCS Manager アカウントをクリックします。
- ステップ **3** 右ペインで、[LANポートチャネル(LAN Port Channels)] タブをクリックします。
- ステップ **4** [追加(Add)] をクリックします。
- ステップ **5** [LANポートチャネル(LAN Port Channel)] ウィザードで、[ポートチャネル名(Port Channel Type)] ド ロップダウン リストから [アプライアンスポートチャネル(Appliance Port Channel)] を選択し、[次へ (Next)] をクリックします。
- ステップ **6** [アプライアンスポートチャネル 詳細(Appliance Port Channel Details)] ページで、次の手順を実行しま す。
	- a) [ID(ID)] フィールドに、ポート チャネルの識別子を入力します。 1 ~ 256 の整数を入力する必要があります。この ID は、ポート チャネルを保存した後で変更できませ  $h_n$
	- b) [名前(Name)] フィールドに、ポート チャネルの一意の名前を入力します。
	- c) [ファブリックID(Fabric ID)] ドロップダウン リストから、ポート チャネルに関連付けるファブリッ ク インターコネクトを選択します。
	- d) [優先度(Priority)] ドロップダウン リストから、このポート チャネルに割り当てる QoS システムを選 択します。
	- e) [プロトコル (Protocol) 1ドロップダウンリストから、このポートチャネルに割り当てる次のいずれか のプロトコルを選択します。

• 静的

• LACP

- f) [ピングループ(Pin Group)] ドロップダウン リストから、このポート チャネルに割り当てる LAN ピ ン グループを選択します。
- g) [ネットワーク制御ポリシー(Network Control Policy)] ドロップダウン リストから、このポート チャ ネルに関連付けるネットワーク制御ポリシーを選択します。
- h) [フローコントロールポリシー(Flow Control Policy)] ドロップダウン リストから、このポート チャネ ルに関連付けるフローコントロールポリシーを選択します。
- i) [ポートモード] ドロップダウン リストから、次のいずれかのポート チャネルのモードを選択します。

- j) トランク ポート モードを選択した場合は、[VLAN] テーブルで、ポート チャネルに含める VLAN の チェック ボックスをオンにします。
- k) [ネイティブVLAN(Native VLAN)] ドロップダウン リストから、このポート チャネルのネイティブ VLAN を選択します。

<sup>•</sup> trunk

<sup>•</sup> アクセス

- l) エンドポイントを追加する場合は、[イーサネットターゲットエンドポイント(EthernetTargetEndpoint)] チェック ボックスをオンにし、エンドポイントの名前と MAC アドレスを入力します。
- m) [ポート(Ports)] テーブルで、ポート チャネルに含めるポートのチェックボックスをオンにします。
- n) [Next] をクリックします。
- ステップ7 [概要 (Summary) ] ページで、作成したポート チャネルの詳細を確認し、[送信 (Submit) ] をクリックし てポート チャネルを作成します。 詳細の一部を変更する場合は、[戻る (Back) ] をクリックして目的のページに戻ります。

## **FCoE** ポート チャネル

Fibre Channel over Ethernet (FCoE) ポートチャネルを使用して、複数の物理FCoE ポートをグルー プ化し、1つの論理的なFCoEポートチャネルを作成することができます。物理レベルでは、FCoE ポート チャネルは FCoE トラフィックをイーサネット ポート チャネル経由で転送します。メンバ のセットを含む FCoE ポート チャネルは、基本的には同じメンバを含むイーサネット ポート チャ ネルです。このイーサネットポートチャネルは、FCoEトラフィックの物理トランスポートです。

各 FCoE ポート チャネル用に、Cisco UCS は仮想ファイバ チャネル (VFC) を内部で作成し、そ れをイーサネット ポート チャネルにバインドします。ホストから受信した FCoE トラフィック は、FCoEトラフィックがファイバチャネルアップリンク経由で送信されるのと同じように、VFC 経由で送信されます。

### **FCoE** ポート チャネルの作成

- ステップ **1** メニューバーで [物理(Physical)] > [コンピューティング(Compute)] の順に選択します。
- ステップ **2** 左側のペインで Pod を展開し、Cisco UCS Manager アカウントをクリックします。
- ステップ **3** 右ペインで、[SANポートチャネル(SAN Port Channels)] タブをクリックします。
- ステップ **4** [追加(Add)] をクリックします。
- ステップ5 [SANポートチャネル (SAN Port Channel) 1ウィザードで、「ポートチャネル名 (Port Channel Type) 1ド ロップダウンリストから[FCoEポートチャネル(FCoEPortChannel)]を選択し、[次へ(Next)]をクリッ クします。
- ステップ **6** [FCoEポートチャネル 詳細(FCoE Port Channel Details)] ページで、次の手順を実行します。
	- a) [ID] フィールドに、ポート チャネルの識別子を入力します。 1 ~ 256 の整数を入力する必要があります。この ID は、ポート チャネルを保存した後で変更できませ  $h_{\rm o}$
	- b) [名前(Name)] フィールドに、ポート チャネルの一意の名前を入力します。
	- c) [ファブリックID(Fabric ID)] ドロップダウン リストから、ポート チャネルに関連付けるファブリッ ク インターコネクトを選択します。
- d) [VSAN] ドロップダウン リストから、ポート チャネルに関連付ける VSAN を選択します。
- e) [ポート(Ports)] テーブルで、ポート チャネルに含めるポートのチェックボックスをオンにします。 f) [Next] をクリックします。
- ステップ **7** [サマリー(Summary)] ページで、作成したポート チャネルの詳細を確認し、[送信(Submit)] をクリッ クしてポート チャネルを作成します。 詳細の一部を変更する場合は、[戻る (Back) ] をクリックして目的のページに戻ります。

## ポート チャネルの有効化

- ステップ **1** メニューバーで [物理(Physical)] > [コンピューティング(Compute)] の順に選択します。
- ステップ **2** 左側のペインで Pod を展開し、Cisco UCS Manager アカウントをクリックします。
- ステップ **3** 右ペインで、次のいずれかのタブをクリックします。
	- LANポートチャネルまたはアプリケーションポートチャネルを有効にする場合は、[LANポートチャ ネル(LAN Port Channels)] タブをクリックします。
	- SAN ポート チャネルまたは FCoE ポート チャネル有効にする場合は、[SANポートチャネル(SAN Port Channels)] タブをクリックします。
- ステップ **4** 有効にするポート チャネルのテーブル内の行をクリックします。
- ステップ **5** [ポートチャネルの有効化(Enable Port Channel)] をクリックします。
- ステップ **6** [ポートチャネルの有効化(nable Port Channel)] ダイアログボックスで [有効化(Enable)] をクリックし ます。

## ポート チャネルの無効化

- ステップ **1** メニューバーで [物理(Physical)] > [コンピューティング(Compute)] の順に選択します。
- ステップ **2** 左側のペインで Pod を展開し、Cisco UCS Manager アカウントをクリックします。
- ステップ **3** 右ペインで、次のいずれかのタブをクリックします。
	- LANポートチャネルまたはアプリケーションポートチャネルを無効にする場合は、[LANポートチャ ネル(LAN Port Channels)] タブをクリックします。

Г

- · SAN ポートチャネルまたは FCoE ポートチャネルを無効にする場合は、[SANポートチャネル (SAN Port Channels)] タブをクリックします。
- ステップ **4** 無効にするポート チャネルのテーブル内の行をクリックします。
- ステップ5 [ポートチャネルの無効化 (Disable Port Channel) ] をクリックします。
- ステップ **6** [ポートチャネルの無効化(Disable Port Channel)] ダイアログボックスで、[無効化(Disable)] をクリッ クします。

 $\overline{\phantom{a}}$ 

 $\mathbf I$ 

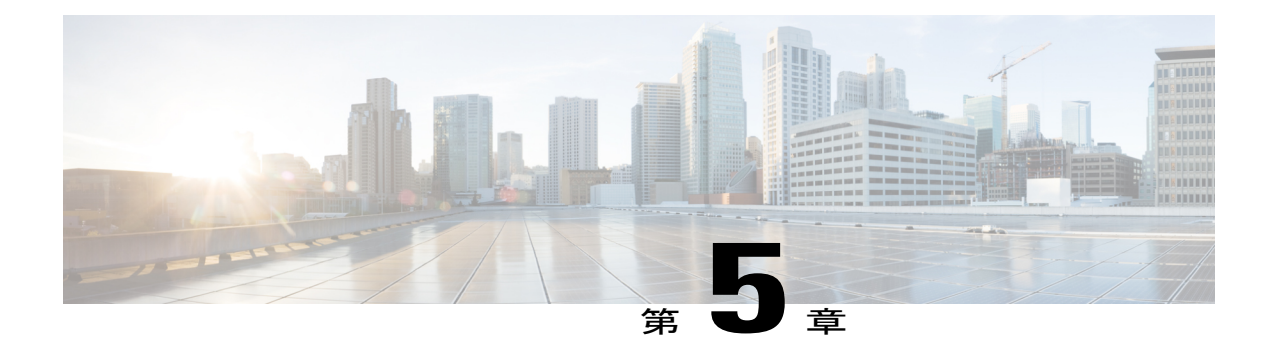

## ネットワーク接続の設定

この章は、次の項で構成されています。

- [VLAN,](#page-68-0) 53 ページ
- VLAN [ポート数の最適化](#page-71-0), 56 ページ
- [VLAN](#page-73-0) 権限. 58 ページ
- VLAN [グループ](#page-74-0), 59 ページ
- MAC [プール](#page-76-0), 61 ページ
- [Quality](#page-78-0) of Service の設定, 63 ページ
- vNIC, 74 [ページ](#page-89-0)
- LAN [接続ポリシー](#page-96-0), 81 ページ
- [ネットワーク制御ポリシー](#page-97-0), 82 ページ
- [[ネットワークポリシー\(](#page-100-0)Network Policy)], 85 ページ

## <span id="page-68-0"></span>**VLAN**

Cisco UCS では、VLAN(ネームド VLAN とも呼ばれます)は特定の外部 LAN への接続を作成し ます。VLAN は、ブロードキャスト トラフィックを含む、その外部 LAN へのトラフィックを切 り離します。

VLAN IDに名前を割り当てると、抽象レイヤが追加されます。これにより、ネームドVLANを使 用するサービス プロファイルに関連付けられたすべてのサーバをグローバルにアップデートする ことができます。外部LANとの通信を維持するために、サーバを個別に再設定する必要はありま せん。

同じVLAN IDを使用して、複数のネームドVLANを作成できます。たとえば、HRおよびFinance のビジネス サービスをホストするサーバが同一の外部 LAN にアクセスする必要がある場合、同 じ VLAN ID を使用して HR と Finance という名前の VLAN を作成できます。その後でネットワー

クが再設定され、Financeが別のLANに割り当てられた場合、変更する必要があるのはFinanceの ネームド VLAN の VLAN ID だけです。

クラスタ設定では、ネームド VLAN が 1 つのファブリック インターコネクトだけにアクセスでき るようにすることも、両方のファブリック インターコネクトにアクセスできるように設定するこ とも可能です。

ガイドラインと推奨事項など、Cisco UCS の VLAN の詳細については、『Cisco UCS [Manager](http://www.cisco.com/en/US/products/ps10281/products_installation_and_configuration_guides_list.html) [configuration](http://www.cisco.com/en/US/products/ps10281/products_installation_and_configuration_guides_list.html) guides』を参照してください。

#### **VLAN ID** のガイドライン

(注) ID が 3968 ~ 4047 の VLAN は作成できません。この範囲の VLAN ID は予約されています。

LANクラウドのVLANとSANクラウドのFCoE VLANのIDが同じであってはなりません。VSAN 内の VLAN と FCoE VLAN で同じ ID を使用すると、その VLAN を使用しているすべての vNIC と アップリンク ポートで重大な障害が発生し、トラフィックが中断されます。FCoE VLAN ID と重 なる ID が設定されたすべての VLAN 上でイーサネット トラフィックがドロップされます。

VLAN 名の大文字と小文字は区別されます。

## **VLAN** の作成

ハイ アベイラビリティ用に設定された Cisco UCS ドメインでは、両方のファブリック インターコ ネクトにアクセスできる VLAN を作成することも、1 つのファブリック インターコネクトだけに アクセスできる VLAN を作成することも可能です。

(注) ID が 3968 ~ 4047 の VLAN は作成できません。この範囲の VLAN ID は予約されています。

- ステップ **1** メニューバーで [物理(Physical)] > [コンピューティング(Compute)] の順に選択します。
- ステップ **2** 左側のペインで Pod を展開し、Cisco UCS Manager アカウントをクリックします。
- ステップ **3** 右ペインで、[VLAN] タブをクリックします。
- ステップ **4** [追加(Add)] をクリックします。

#### ステップ **5** [VLANの追加(Add VLAN)] ダイアログボックスで、次のフィールドに値を入力します。

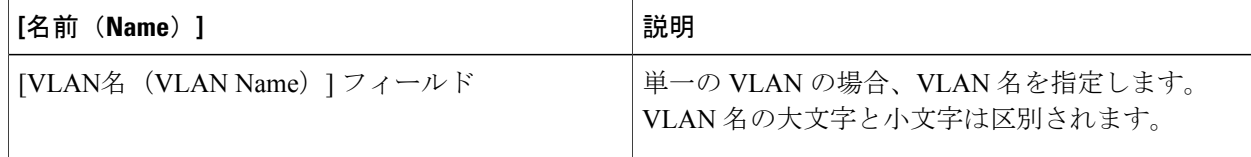

 $\overline{\phantom{a}}$ 

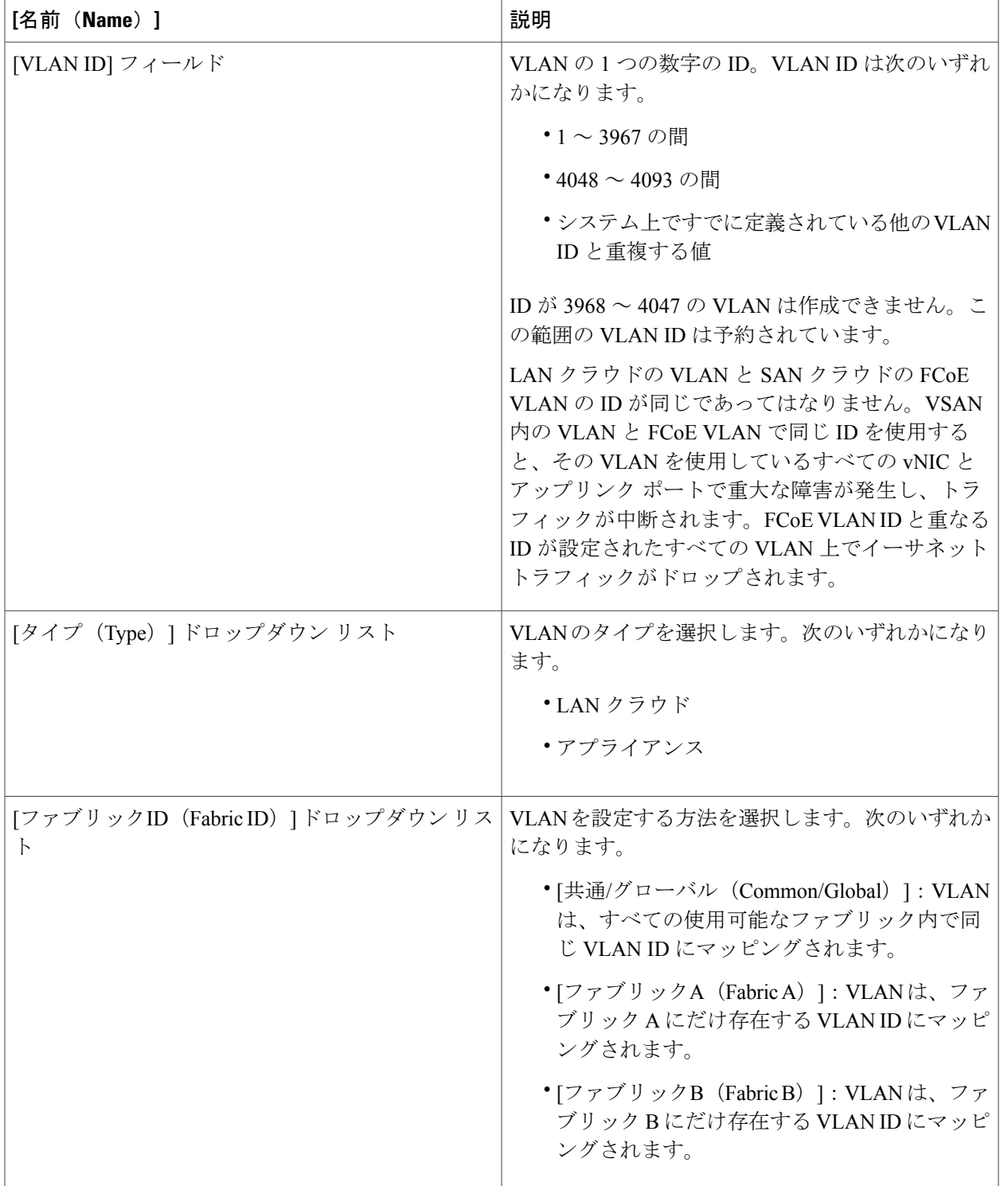

**ステップ6** [送信 (Submit)]をクリックします。

## <span id="page-71-0"></span>**VLAN** ポート数の最適化

VLAN ポート数の最適化を使用すると、複数の VLAN の状態を 1 つの内部状態にマッピングでき ます。VLAN ポート数の最適化を有効にすると、Cisco UCS は、ポート VLAN メンバーシップに 基づいてVLANを論理的にグループ化します。このグループ化により、ポートVLAN数の制限が 増加します。VLAN ポート数の最適化によりさらに VLAN 状態が圧縮され、ファブリック イン ターコネクトの CPU の負荷が減少します。この CPU 負荷の減少により、より多くの VLAN をよ り多くの vNIC に展開できるようになります。VLAN ポート数を最適化しても、vNIC 上の既存の VLAN の設定は変更されません。

VLAN ポート数の最適化は、デフォルトで無効になっています。このオプションは、必要に応じ て有効または無効にできます。

(注)

VLAN ポート数の最適化を有効にすると、使用可能な VLAN ポートの数が増加します。最適 化されていない状態で VLAN 数が VLAN の最大数を超えた場合、VLANポート数の最適化を 無効にすることはできません。

(注)

VLAN ポート数の最適化は、Cisco UCS 6100 シリーズのファブリック インターコネクトでは サポートされません。

## **VLAN** ポート数最適化の有効化

- ステップ **1** メニューバーで [物理(Physical)] > [コンピューティング(Compute)] の順に選択します。
- ステップ **2** 左側のペインで Pod を展開し、Cisco UCS Manager アカウントをクリックします。
- ステップ **3** 右ペインで、[LANのグローバルポリシー(LAN Global Policies)] タブをクリックします。
- ステップ **4** [VLANポート数の最適化の有効化(Enable VLAN Port Count Optimization)] チェックボックスをオンにし ます。
- ステップ5 [保存 (Save) ] をクリックします。
### **VLAN** 最適化セットの表示

VLAN ポート数の最適化グループは、システムの VLAN ID に基づき、Cisco UCS によって自動的 に作成されます。グループ内のすべてのVLANは、同じIGMPポリシーを共有します。次のVLAN は VLAN 最適化セットに含まれません。

- FCoE VLAN
- プライマリ PVLAN とセカンダリ PVLAN
- SPAN ソースとして指定された VLAN
- インターフェイス上で唯一許可されているVLANとして設定されたVLANと、単独のVLAN を持つポート プロファイルの VLAN
- ステップ **1** メニューバーで [物理(Physical)] > [コンピューティング(Compute)] の順に選択します。
- ステップ **2** 左側のペインで Pod を展開し、Cisco UCS Manager アカウントをクリックします。
- ステップ **3** 右ペインで、[VLAN最適化セット(VLAN Optimization Sets)] タブをクリックします。

### **VLAN** ポート数の最適化の無効化

 $\begin{picture}(220,20) \put(0,0){\line(1,0){10}} \put(15,0){\line(1,0){10}} \put(15,0){\line(1,0){10}} \put(15,0){\line(1,0){10}} \put(15,0){\line(1,0){10}} \put(15,0){\line(1,0){10}} \put(15,0){\line(1,0){10}} \put(15,0){\line(1,0){10}} \put(15,0){\line(1,0){10}} \put(15,0){\line(1,0){10}} \put(15,0){\line(1,0){10}} \put(15,0){\line($ (注)

最適化されていない状態で VLAN 数が VLAN の最大数を超えた場合、VLANポート数の最適 化を無効にすることはできません。

- ステップ **1** メニューバーで [物理(Physical)] > [コンピューティング(Compute)] の順に選択します。
- ステップ **2** 左側のペインで Pod を展開し、Cisco UCS Manager アカウントをクリックします。
- ステップ **3** 右ペインで、[LANのグローバルポリシー(LAN Global Policies)] タブをクリックします。
- ステップ **4** [VLANポート数の最適化の有効化(nable VLAN Port Count Optimization)] チェックボックスをオフにしま す。
- ステップ5 [保存 (Save) ] をクリックします。

# **VLAN** 権限

VLAN 権限により、指定された組織に基づいて VLAN へのアクセスが制限されます。さらに、 VLANが属するサービスプロファイル組織に基づいて、VLAN権限によりサービスプロファイル の vNIC に割り当てることができる VLAN の集合が制限されます。VLAN 権限はオプションの機 能であり、デフォルトでは無効になっています。この機能は、要件に応じて有効または無効にで きます。この機能を無効にすると、すべての VLAN にすべての組織からグローバルでアクセスで きるようになります。VLAN 権限は、VLAN 向けの組織権限とも呼ばれます。

VLAN 権限を有効にしないと、VLAN の権限を変更できません。

VLAN 権限を有効にすると、VLAN を使用できる組織を指定できます。VLAN は、特定の組織と そのすべてのサブ組織でのみ使用できます。他の組織のユーザは、VLANにアクセスできません。 VLAN のアクセス要件の変更に基づいて、いつでも VLAN 権限を変更できます。

注意

VLAN 権限をルート レベルの組織に割り当てると、そのサブ組織すべてが VLAN にアクセス できます。VLAN 権限をルート レベルで割り当てた後に、サブ組織に属する VLAN の権限を 変更すると、ルート レベルの組織は VLAN を使用できなくなります。

### **VLAN** 権限の有効化

VLAN 権限は、デフォルトで無効になっています。異なる組織ごとに権限を作成して VLAN アク セスを制限する場合は、組織の権限オプションを有効にします。

- ステップ **1** メニューバーで [物理(Physical)] > [コンピューティング(Compute)] の順に選択します。
- ステップ **2** 左側のペインで Pod を展開し、Cisco UCS Manager アカウントをクリックします。
- ステップ **3** 右ペインで、[LANのグローバルポリシー(LAN Global Policies)] タブをクリックします。
- ステップ **4** [組織の権限の有効化(Enable Org Permissions)] チェックボックスをオンにします。
- **ステップ5** [保存 (Save)] をクリックします。

### **VLAN** 権限の変更

### はじめる前に

組織の権限を VLAN に割り当てる前に VLAN 権限を有効にします。

- ステップ **1** メニューバーで [物理(Physical)] > [コンピューティング(Compute)] の順に選択します。
- ステップ **2** 左側のペインで Pod を展開し、Cisco UCS Manager アカウントをクリックします。
- ステップ **3** 右ペインで、[VLAN] タブをクリックします。
- ステップ **4** 組織の権限を変更する VLAN の行をクリックします。
- ステップ **5** [組織の権限の変更(Modify Org Permissions)] をクリックします。
- ステップ **6** [組織リスト(Organization List)] ダイアログボックスで、VLAN に対する権限を付与する組織のチェック ボックスをオンにし、[送信(Submit)] をクリックします。

## **VLAN** 権限の無効化

VLAN 権限は、デフォルトで無効になっています。このオプションを有効にして VLAN 権限を異 なるネットワーク グループに割り当て、その後はこのオプションを使用しない場合は、このオプ ションをグローバルに無効できます。VLAN 組織権限が無効になっている場合、VLAN に割り当 てた権限は引き続きシステムに存在しますが、それらは適用されません。VLAN 権限を後で使用 する必要が生じた場合は、この機能を有効にして、以前に割り当てられていた権限を使用するこ とができます。

- ステップ **1** メニューバーで [物理(Physical)] > [コンピューティング(Compute)] の順に選択します。
- ステップ **2** 左側のペインで Pod を展開し、Cisco UCS Manager アカウントをクリックします。
- ステップ **3** 右ペインで、[LANのグローバルポリシー(LAN Global Policies)] タブをクリックします。
- ステップ **4** [組織の権限の有効化(Enable Org Permissions)] チェックボックスをオフにします。
- **ステップ5** [保存 (Save) ] をクリックします。

# **VLAN** グループ

VLAN グループを使用すると、イーサネット アップリンク ポート上の VLAN を機能別または特 定のネットワークに属する VLAN 別にグループ化することができます。VLAN メンバーシップを 定義し、そのメンバーシップをファブリックインターコネクト上の複数のイーサネットアップリ ンク ポートに適用することができます。

VLANをVLANグループに割り当てた後で、VLANグループに加えたすべての変更は、そのVLAN グループに含まれているすべてのイーサネット アップリンク ポートに適用されます。VLAN グ ループを使用して、接続できない分離されたVLAN間のVLANのオーバーラップを識別すること もできます。

VLAN グループの下にアップリンク イーサネット ポートを設定することができます。VLAN グ ループ用にアップリンクイーサネットポートを設定すると、当該ポートは当該グループ内のVLAN のみをサポートするようになります。

# **VLAN** グループの作成

手順の概要

- **1.** メニューバーで [物理(Physical)] > [コンピューティング(Compute)] の順に選択します。
- **2.** 左側のペインで Pod を展開し、Cisco UCS Manager アカウントをクリックします。
- **3.** 右ペインで、[VLANグループ (VLAN Groups)] タブをクリックします。
- **4.** [追加(Add)] をクリックします。
- **5.** [VLANグループの作成(Create VLAN Group)] ダイアログボックスで、次の手順を実行して VLAN をグループに追加します。
- **6.** (任意) [VLANグループ-アップリンクポートの追加 (VLAN Group Add Uplink Ports) ]ペー ジで、VLAN グループに追加するポートを追加して、[次へ(Next)] をクリックします。
- **7.** (任意) [VLAN グループ アップリンクポートチャネルの追加(VLAN Group Add Uplink Port Channels)] ページで、VLAN グループに追加するポート チャネルを追加して、[次へ (Next)] をクリックします。
- **8.** [送信 (Submit) ] をクリックします。

#### 手順の詳細

- ステップ1 メニューバーで [物理 (Physical) ]> [コンピューティング (Compute) ] の順に選択します。
- ステップ **2** 左側のペインで Pod を展開し、Cisco UCS Manager アカウントをクリックします。
- ステップ **3** 右ペインで、[VLANグループ(VLAN Groups)] タブをクリックします。
- ステップ **4** [追加(Add)] をクリックします。
- ステップ **5** [VLANグループの作成(Create VLAN Group)] ダイアログボックスで、次の手順を実行して VLAN をグ ループに追加します。
	- a) [名前 (Name) 1フィールドに VLAN グループの一意の名前を入力します。 VLAN グループ名では、大文字と小文字が区別されます。
	- b) VLAN 表で、グループに追加する VLAN を選択します。

グループに追加する VLAN が存在しない場合は、表の「追加 (Add) 1 をクリックして、新しい VLAN を作成します。詳細については、[VLAN](#page-69-0) の作成, (54 ページ)を参照してください。

c) 希望するすべての VLAN をグループに追加したら、[次へ(Next)] をクリックします。

- ステップ **6** (任意) [VLAN グループ アップリンクポートの追加(VLAN Group Add Uplink Ports)] ページで、 VLAN グループに追加するポートを追加して、「次へ (Next) 1をクリックします。
- **ステップ7** (任意) [VLAN グループ アップリンクポートチャネルの追加(VLAN Group Add Uplink Port Channels)] ページで、VLAN グループに追加するポート チャネルを追加して、[次へ(Next)] をクリックします。
- **ステップ8** [送信 (Submit)]をクリックします。

# **VLAN** グループの **VLAN** 権限の変更

VLAN グループに対する組織のアクセス権を変更すると、権限の変更がその VLAN グループ内の すべての VLAN に適用されます。

- ステップ **1** メニューバーで [物理(Physical)] > [コンピューティング(Compute)] の順に選択します。
- ステップ **2** 左側のペインで Pod を展開し、Cisco UCS Manager アカウントをクリックします。
- ステップ **3** 右ペインで、[VLANグループ(VLAN Groups)] タブをクリックします。
- ステップ **4** [組織の権限の変更(Modify Org Permissions)]をクリックします。
- ステップ **5** [組織リスト(Organization List)] ダイアログボックスで、VLAN グループに対する権限を付与する組織の チェックボックスをオンにし、[送信(Submit)] をクリックします。

# **MAC** プール

MAC プールは、ネットワーク ID (MAC アドレス)の集合です。MAC アドレスはレイヤ2 環境 では一意で、サーバの vNIC に割り当てることができます。サービス プロファイルで MAC プー ルを使用する場合は、サービス プロファイルに関連付けられたサーバで使用できるように MAC アドレスを手動で設定する必要はありません。

マルチテナント機能を実装しているシステムでは、組織階層を使用して、この MAC プールが特 定のアプリケーション、またはビジネス サービスだけで使用されるようにすることができます。 Cisco UCS はプールから MAC アドレスを割り当てるために名前解決ポリシーを使用します。

サーバに MAC アドレスを割り当てるには、vNIC ポリシーに MAC プールをインクルードする必 要があります。その後、この vNIC ポリシーは、このサーバに割り当てられたサービス プロファ イルに含められます。

独自のMACアドレスを指定することも、シスコから提供されたMACアドレスのグループを使用 することもできます。

## **MAC** プールの作成

- ステップ **1** メニューバーで [物理(Physical)] > [コンピューティング(Compute)] の順に選択します。
- ステップ **2** 左側のペインで Pod を展開し、Cisco UCS Manager アカウントをクリックします。
- ステップ **3** 右側のペインで [組織(Organizations)] タブをクリックします。
- ステップ **4** プールを作成する組織をクリックし、[詳細の表示(View Details)] をクリックします。
- ステップ **5** [MACプール(MAC Pools)] タブをクリックします。
- ステップ **6** [追加(Add)] をクリックします。
- ステップ **7** [MACプールの追加(Add MAC Pool)] ダイアログボックスで、次のフィールドに値を入力します。

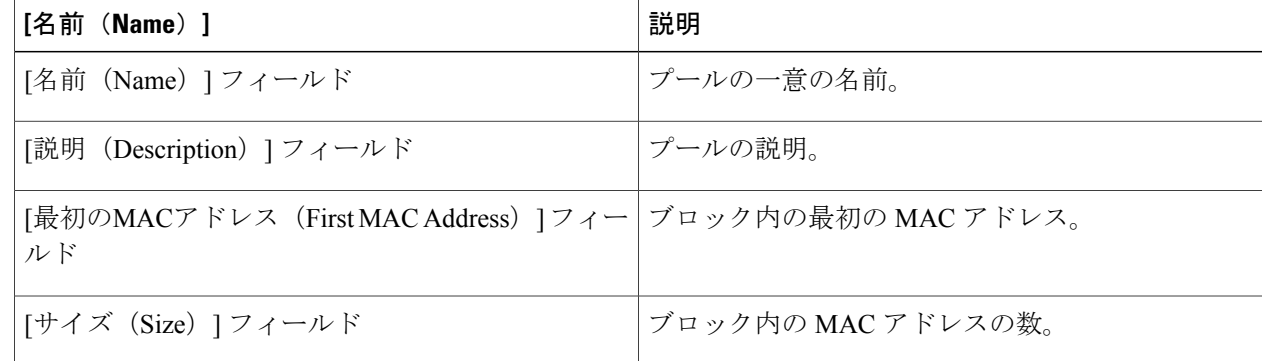

ステップ **8** [送信(Submit)] をクリックします。

## **MAC** プールのアドレス ブロックの追加

- ステップ **1** メニューバーで [物理(Physical)] > [コンピューティング(Compute)] の順に選択します。
- ステップ **2** 左側のペインで Pod を展開し、Cisco UCS Manager アカウントをクリックします。
- ステップ **3** 右側のペインで [組織(Organizations)] タブをクリックします。
- ステップ **4** プールを変更する組織をクリックし、[詳細の表示(View Details)] をクリックします。
- ステップ **5** [MACプール(MAC Pools)] タブをクリックします。
- ステップ **6** アドレス ブロックを追加するプールをクリックして、[MACアドレスのブロックの作成(Create a Block of MAC Addresses)] をクリックします。
- ステップ **7** [MACプールブロックの追加(Add MACPoolBlock)]ダイアログボックスで、次のフィールドに値を入力 します。

| [名前(Name)]                                                      | 説明                 |
|-----------------------------------------------------------------|--------------------|
| [最初のMACアドレス(First MAC Address)] フィー   ブロック内の最初の MAC アドレス。<br>ルド |                    |
| [サイズ(Size)  フィールド                                               | ブロック内の MAC アドレスの数。 |

**ステップ8** [送信 (Submit) ] をクリックします。

# **Quality of Service** の設定

### **Quality of Service**

Cisco UCS は、Quality of Service を実装するために、次の方法を提供しています。

- 特定のタイプのトラフィックに対するグローバル設定をシステム全体にわたって指定するた めのシステム クラス
- 個々の vNIC にシステム クラスを割り当てる QoS ポリシー
- アップリンク イーサネット ポートによるポーズ フレームの扱い方法を決定するフロー制御 ポリシー

QoSシステムクラスに加えられたグローバルQoSの変更によって、すべてのトラフィックにデー タプレーンでの中断が短時間発生する可能性があります。このような変更の例を次に示します。

• 有効になっているクラスの MTU サイズの変更

- 有効になっているクラスの パケット ドロップの変更
- 有効になっているクラスの CoS 値の変更

#### **Cisco UCS 6300** シリーズ **Fabric Interconnect** の **Quality of Service** に関するガイドラインと制限事項

- Cisco UCS 6300 シリーズ Fabric Interconnect はすべてのシステム クラスに共有バッファを使 用します。
- マルチキャスト最適化はサポートされていません。
- あるクラスの QoS パラメータを変更すると、すべてのクラスのトラフィックが中断されま す。次の表に、QoSシステムクラスの変更およびシステムの再起動が引き起こされる条件を 示します。

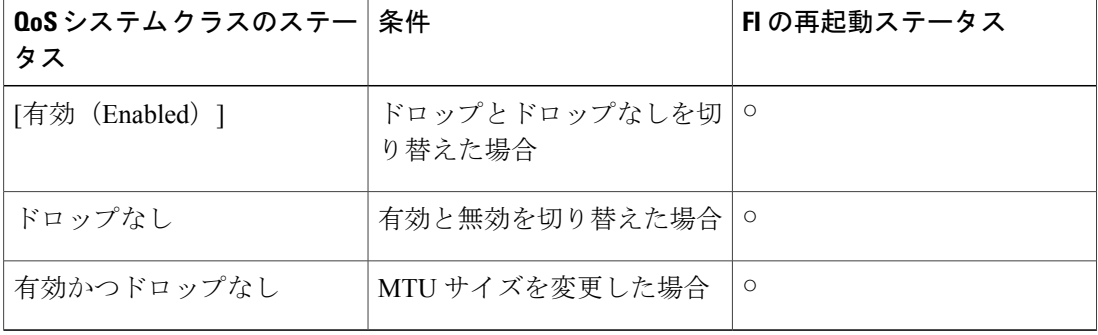

• QoS システム クラスでの変更により、最初に下位 FI の再起動が行われ、その後プライマリ FI の再起動が行われます。

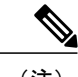

システム ポリシーが変更されると、UCS Manager はファブリック インターコ ネクトの再起動を求めるプロンプトを表示します。 (注)

#### **Cisco UCS Mini** の **Quality of Service** に関するガイドラインと制限事項

- Cisco UCS Mini はすべてのシステム クラスに共有バッファを使用します。
- ブロンズ クラスは SPAN とバッファを共有します。SPAN またはブロンズ クラスを使用する ことを推奨します。
- マルチキャスト最適化はサポートされていません。
- いずれかのクラスのQoSパラメータを変更すると、すべてのクラスへのトラフィックが中断 されます。
- イーサネットと FC または FCoE トラフィックが混在する場合、帯域幅が均等に分配されま せん。
- 同じクラスからの複数のトラフィック ストリームが均等に分配されないことがあります。
- FCまたはFCoEのパフォーマンス問題を回避するために、すべてのドロップなしポリシーに 同じ CoS 値を使用します。
- プラチナおよびゴールド クラスのみがドロップなしポリシーをサポートしています。

## システム クラス

Cisco UCS はデータセンター イーサネット(DCE)を使用して Cisco UCS ドメイン内のすべての トラフィックを処理します。イーサネットに対するこの業界標準の機能拡張では、イーサネット パイプの帯域幅が 8 つの仮想レーンに分割されています。内部システムと管理トラフィック用に 2つの仮想レーンが予約されています。それ以外の6つの仮想レーンの Quality of Service (QoS) を設定できます。Cisco UCS ドメイン全体にわたり、これら 6 つの仮想レーンで DCE 帯域幅がど のように割り当てられるかは、システム クラスによって決定されます。

各システム クラスは特定のタイプのトラフィック用に帯域幅の特定のセグメントを予約します。 これにより、過度に使用されるシステムでも、ある程度のトラフィック管理が提供されます。た とえば、ファイバ チャネル プライオリティ システム クラスを設定して、FCoE トラフィックに割 り当てられる DCE 帯域幅の割合を決定することができます。

次の表は、設定可能なシステム クラスをまとめたものです。

| システム クラス                   | 説明                                                                                                    |
|----------------------------|----------------------------------------------------------------------------------------------------|
| プラチナ<br>ゴールド               | サービスプロファイルの QoS ポリシーに含めることができる設定可<br>能なシステムクラスのセット。各システムクラスはトラフィックレー<br>ンを1つ管理します。                                                  |
| シルバー<br>ブロンズ               | これらのシステムクラスのプロパティはすべて、カスタム設定やポリ<br>シーを割り当てるために使用できます。                                                                               |
|                            | Cisco UCS Mini の場合、パケットの破棄は Platinum クラスと Gold ク<br>ラスでのみ無効にできます。no drop クラスとして一度に1つのプラ<br>チナ クラスと 1 つのゴールド クラスだけを設定できます。           |
| ベストエフォート(Best  <br>Effort) | ベーシック イーサネット トラフィックのために予約されたレーンに<br>対する QoS を設定するシステム クラス。                                                                          |
|                            | このシステムクラスのプロパティの中には、あらかじめ設定されてい<br>て、変更できないものもあります。たとえば、このクラスには、必要<br>に応じてデータ パケットのドロップを許可するドロップ ポリシーが<br>あります。このシステム クラスは無効にできません。 |

表 **1**:システム クラス

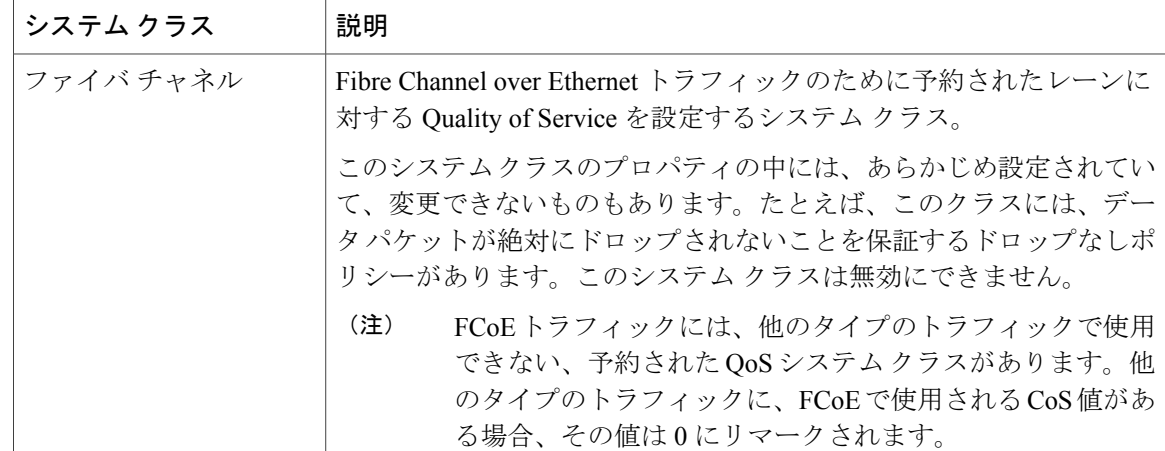

## **Quality of Service** ポリシー

Quality of Service(QoS)ポリシーは、vNIC または vHBA に向けた発信トラフィックにシステム クラスを割り当てます。このシステムクラスにより、このトラフィックに対するQuality ofService が決定されます。一部のアダプタでは、発信トラフィックでバーストやレートなど追加の制御を 指定することもできます。

vNICポリシー、またはvHBAポリシーにQoSポリシーをインクルードし、その後、このポリシー をサービス プロファイルにインクルードして、vNIC または vHBA を設定する必要があります。

## フロー制御ポリシー

フロー制御ポリシーは、ポートの受信バッファがいっぱいになったときに、Cisco UCS ドメイン のアップリンク イーサネット ポートが IEEE 802.3x ポーズ フレームを送信および受信するかどう かを決定します。これらのポーズ フレームは、バッファがクリアされるまでの数ミリ秒間、送信 側ポートからのデータの送信を停止するように要求します。

LAN ポートとアップリンク イーサネット ポートの間でフロー制御が行われるようにするには、 両方のポートで、対応する受信および送信フロー制御パラメータを有効にする必要があります。 Cisco UCSでは、これらのパラメータはフロー制御ポリシーにより設定されます。

送信機能を有効にした場合、受信パケットレートが高くなりすぎたときに、アップリンクイーサ ネットポートはネットワークポートにポーズ要求を送信します。ポーズは数ミリ秒有効になった 後、通常のレベルにリセットされます。受信機能を有効にした場合、アップリンク イーサネット ポートは、ネットワークポートからのポーズ要求すべてに従います。ネットワークポートがポー ズ要求をキャンセルするまで、すべてのトラフィックはこのアップリンク ポートで停止します。

ポートにフロー制御ポリシーを割り当てているため、このポリシーを変更すると同時に、ポーズ フレームやいっぱいになっている受信バッファに対するポートの反応も変わります。

## **QoS** システム クラスの変更

サーバ内のアダプタのタイプによっては、サポートされる転送ユニット (MTU)の最大値が制限 されます。たとえば、ネットワーク MTU が最大値を超えた場合、次のアダプタでパケットがド ロップする可能性があります。

- Cisco UCS M71KR CNA アダプタ:サポートされる MTU の最大値は 9216 です。
- Cisco UCS 82598KR-CI アダプタ:サポートされる MTU の最大値は 14000 です。

ステップ **1** メニューバーで [物理(Physical)] > [コンピューティング(Compute)] の順に選択します。

- ステップ **2** 左側のペインで Pod を展開し、Cisco UCS Manager アカウントをクリックします。
- ステップ **3** 右ペインで、[QoSシステムクラス(QoS System Class)] タブをクリックします。
- ステップ **4** 変更する QoS システム クラスの表の列をクリックします。
- ステップ5 [編集 (Edit) ] をクリックします。
- ステップ **6** [QoSシステムクラスの変更(Modify QoS System Class)] ダイアログボックスで、次の項目を 1 つ以上変 更します。

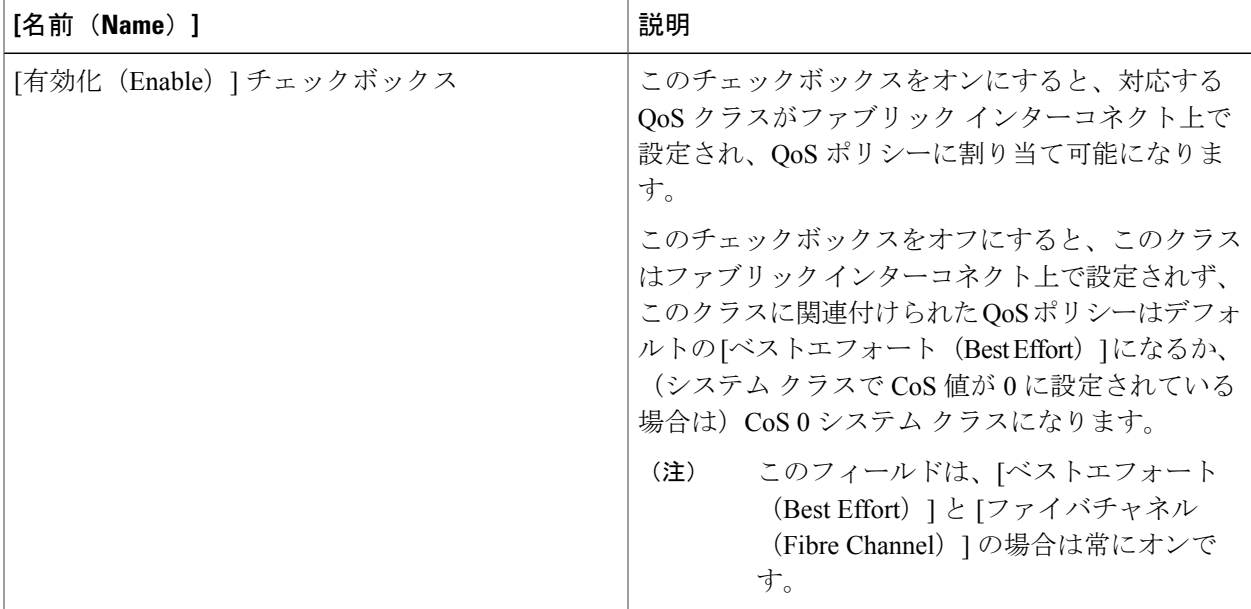

 $\mathbf I$ 

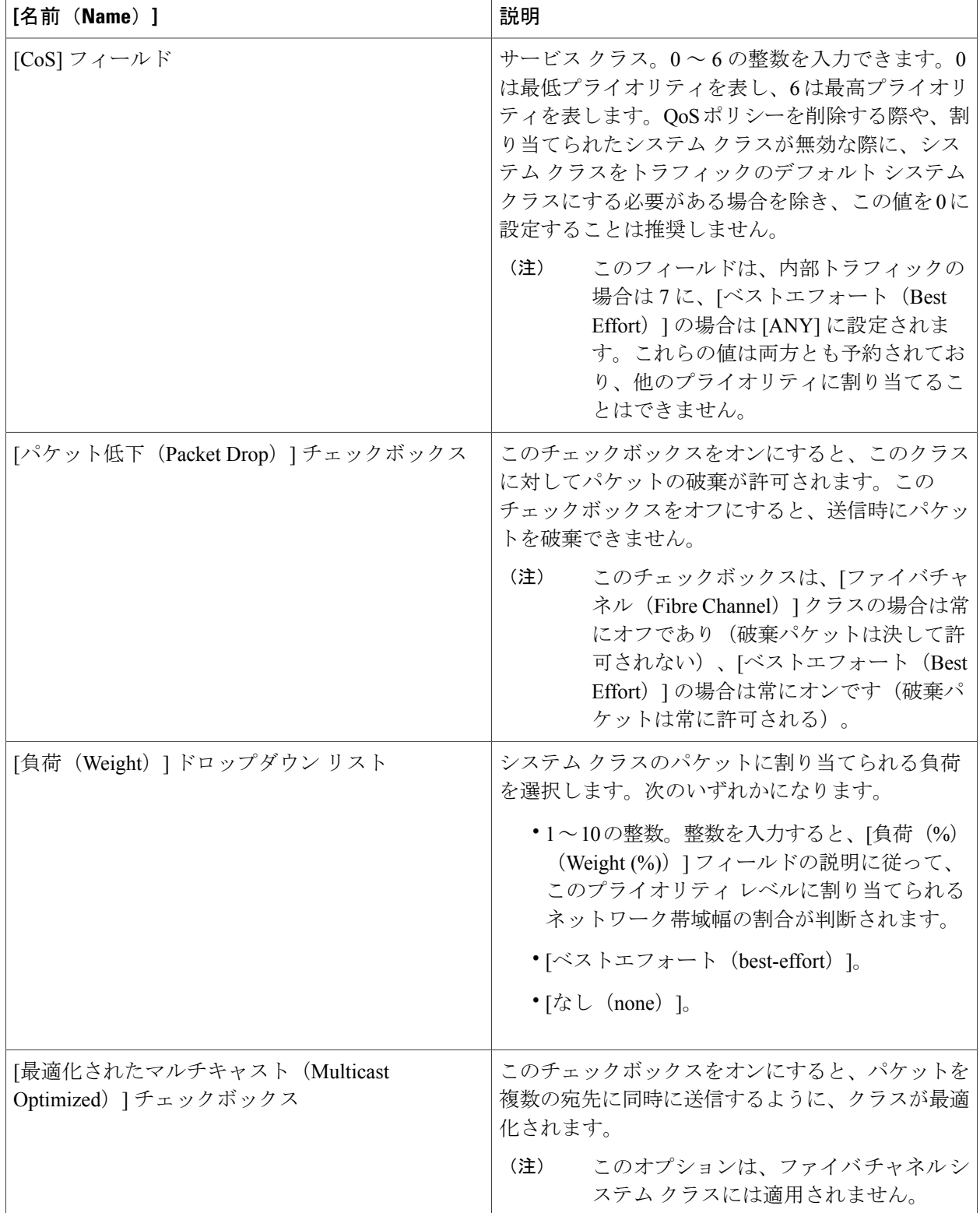

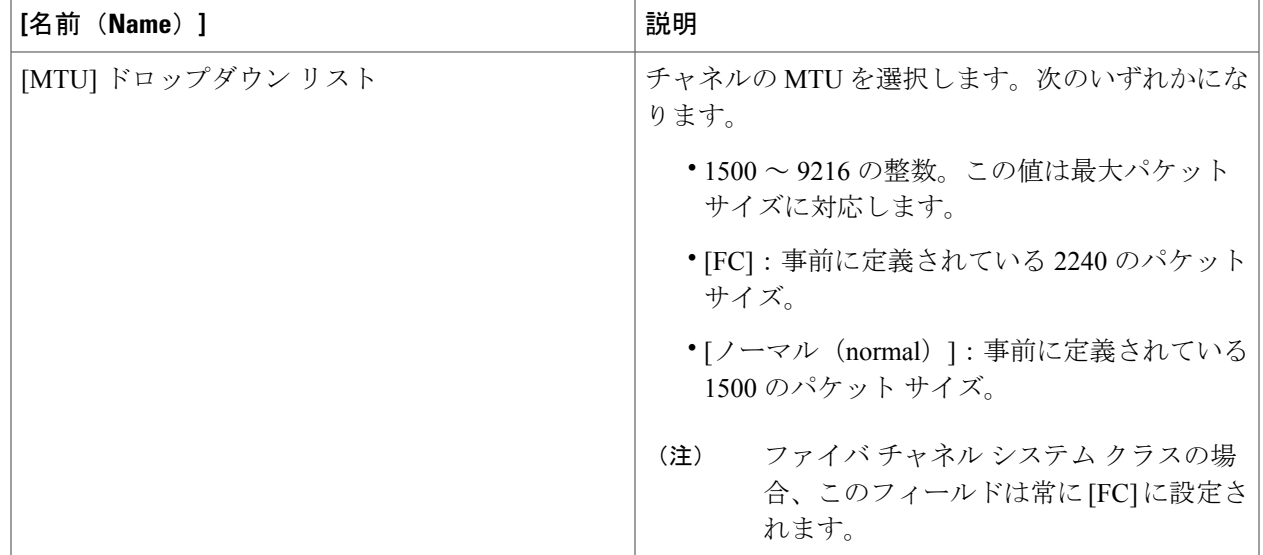

ステップ7 [送信 (Submit) ] をクリックします。

## **QoS** システム クラスの有効化

ベスト エフォート システム クラスとファイバ チャネル システム クラスは、デフォルトで有効に なっています。

- ステップ **1** メニューバーで [物理(Physical)] > [コンピューティング(Compute)] の順に選択します。
- ステップ **2** 左側のペインで Pod を展開し、Cisco UCS Manager アカウントをクリックします。
- ステップ **3** 右ペインで、[QOSシステムクラス(QoS System Class)] タブをクリックします。
- ステップ **4** 有効にする QoS システム クラスのテーブル内の行をクリックします。
- **ステップ5** [編集 (Edit)] をクリックします。
- ステップ6 [QOSシステムクラスの変更 (Modify QoS System Class) ] ダイアログボックスで、[有効化 (Enabled) ] チェックボックスをオフにし、[送信(Submit)] をクリックします。

## **QoS** システム クラスの無効化

ベスト エフォート システム クラスやファイバ チャネル システム クラスは無効にできません。

無効になったシステムクラスに関連付けられているすべてのQoSポリシーは、無効になったシス テム クラスが 0 の Cos で設定されている場合を除き、デフォルトで [ベストエフォート] に設定さ れます。無効になったシステム クラスが 0 の Cos で設定されている場合、関連付けられている QoS ポリシーはデフォルトで Cos 0 システム クラスに設定されます。

- ステップ **1** メニューバーで [物理(Physical)] > [コンピューティング(Compute)] の順に選択します。
- ステップ **2** 左側のペインで Pod を展開し、Cisco UCS Manager アカウントをクリックします。
- ステップ **3** 右ペインで、[QOSシステムクラス(QoS System Class)] タブをクリックします。
- ステップ **4** 無効にする QoS システム クラスのテーブル内の行をクリックします。
- ステップ5 [編集 (Edit) 1をクリックします。
- **ステップ6 [QOSシステムクラスの変更(Modify QoS System Class)] ダイアログボックスで、[有効化(Enabled)]** チェックボックスをオフにし、[送信(Submit)] をクリックします。

# **QoS** ポリシーの作成

- ステップ **1** メニューバーで [物理(Physical)] > [コンピューティング(Compute)] の順に選択します。
- ステップ **2** 左側のペインで Pod を展開し、Cisco UCS Manager アカウントをクリックします。
- ステップ **3** 右側のペインで [組織(Organizations)] タブをクリックします。
- ステップ **4** ポリシーを作成する組織をクリックして [詳細の表示(View Details)] をクリックします。
- ステップ **5** [QoSポリシー(QoS Policies)] タブをクリックします。
- ステップ **6** [追加(Add)] をクリックします。
- ステップ **7** [QOSポリシーの作成(Create QoS Policy)] ダイアログボックスで、次のフィールドに値を入力します。

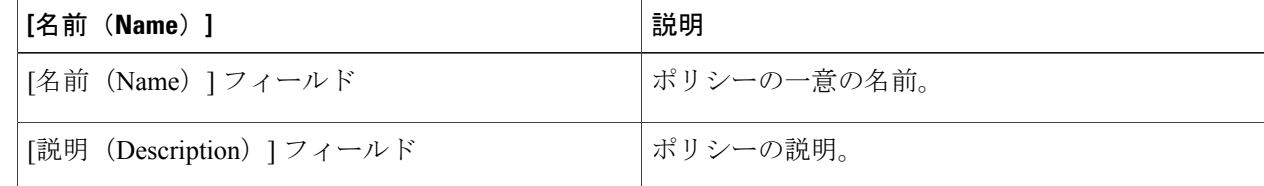

 $\overline{\phantom{a}}$ 

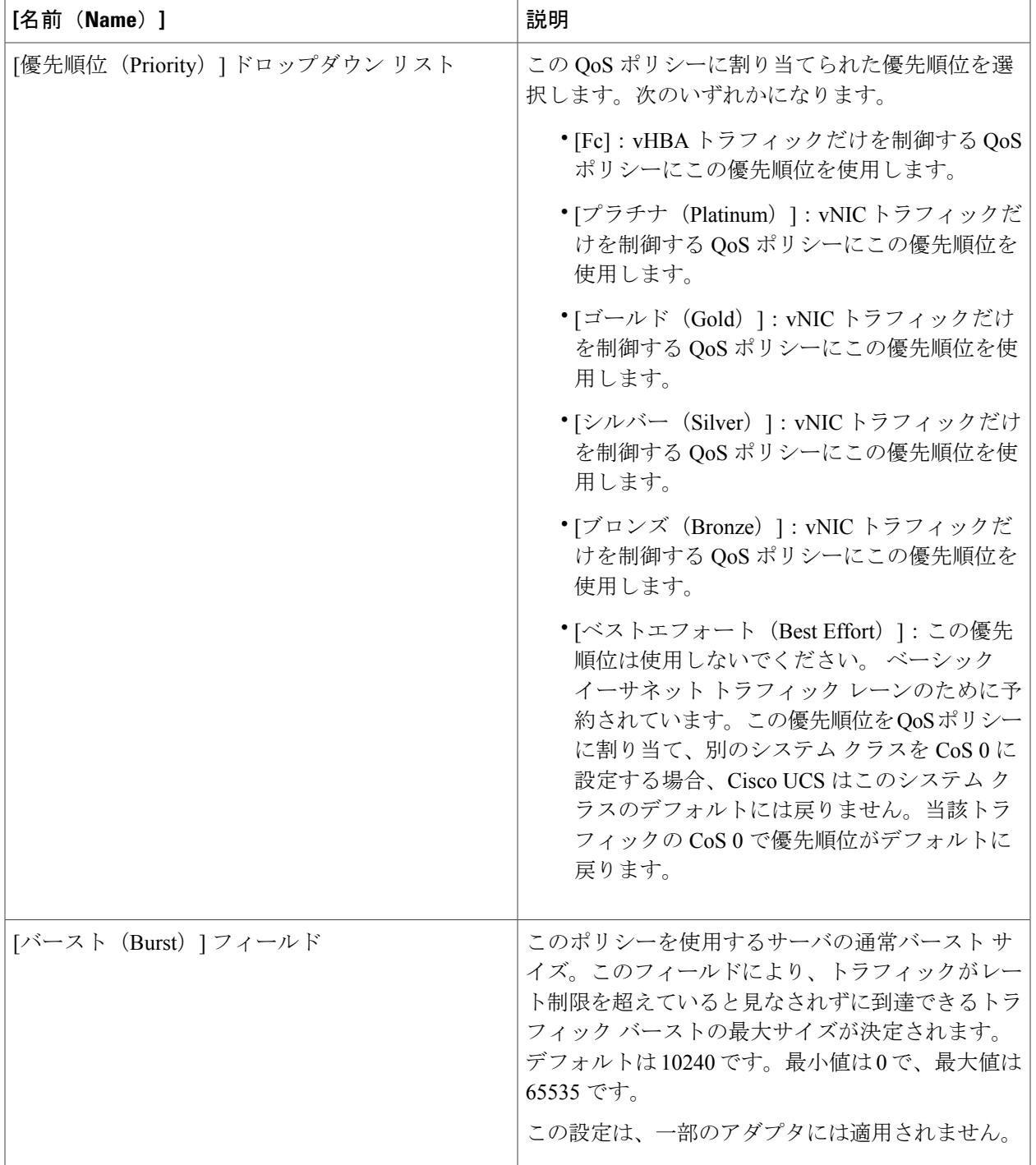

 $\mathbf I$ 

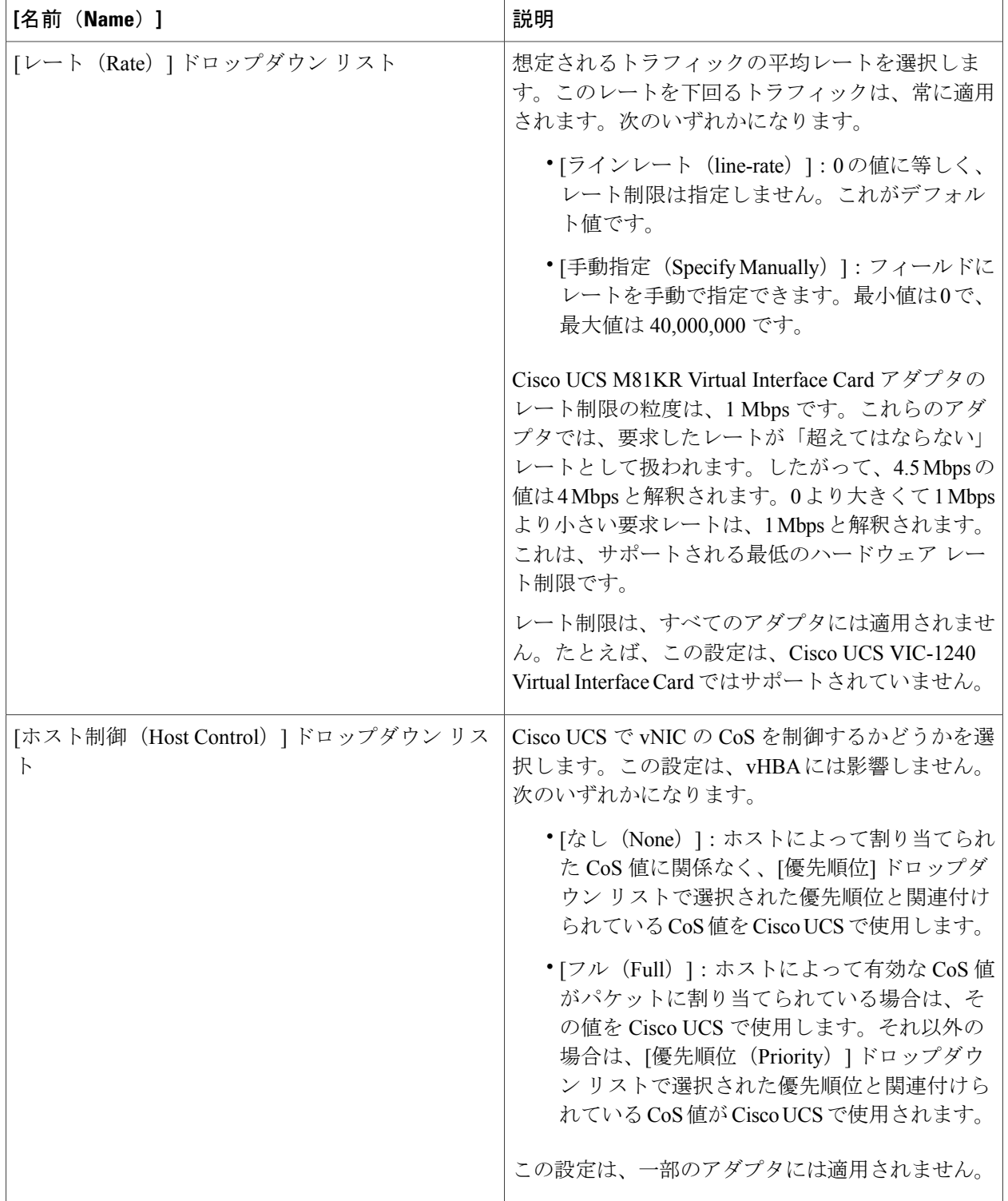

**ステップ8** [送信 (Submit) ] をクリックします。

# フロー制御ポリシーの作成

### はじめる前に

必要なフロー制御に対応する設定を使用して、ネットワーク ポートを設定します。たとえば、ポ リシーのフロー制御ポーズ フレームに対する送信設定を有効にした場合は、必ず、ネットワーク ポートの受信パラメータを on または desired に設定します。Cisco UCS ポートでフロー制御フレー ムを受信する場合は、ネットワーク ポートの送信パラメータが on または desired に設定されてい ることを確認します。フロー制御を使用する必要がない場合は、ネットワーク ポートの受信パラ メータと送信パラメータを off に設定できます。

- ステップ **1** メニューバーで [物理(Physical)] > [コンピューティング(Compute)] の順に選択します。
- ステップ **2** 左側のペインで Pod を展開し、Cisco UCS Manager アカウントをクリックします。
- ステップ **3** 右ペインで、[フローコントロールポリシー(Flow Control Policies)] タブをクリックします。
- ステップ **4** [追加(Add)] をクリックします。
- ステップ5 [フロー制御ポリシーの作成 (Create Flow Control Policy) ] ダイアログボックスで、次のフィールドに値を 入力します。

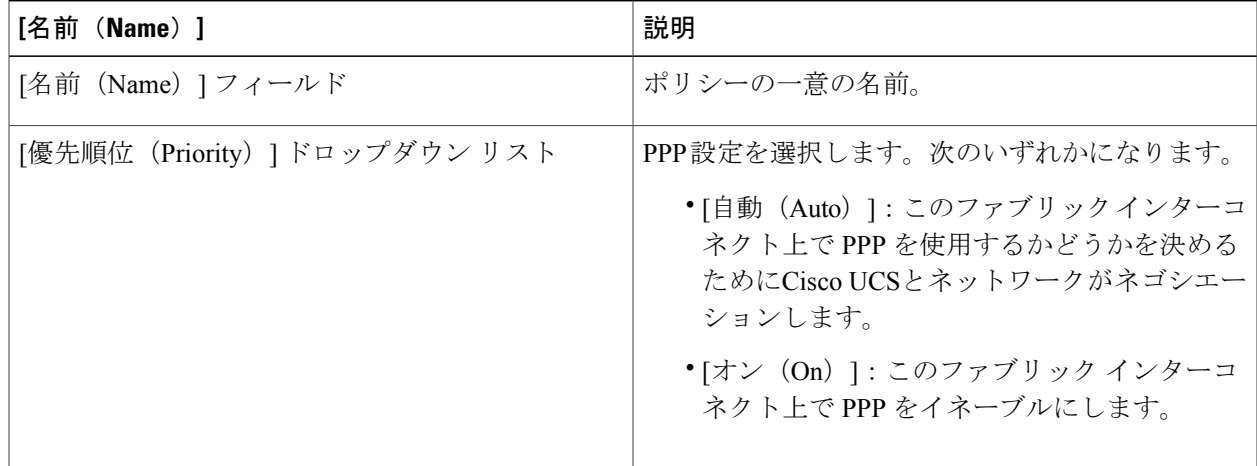

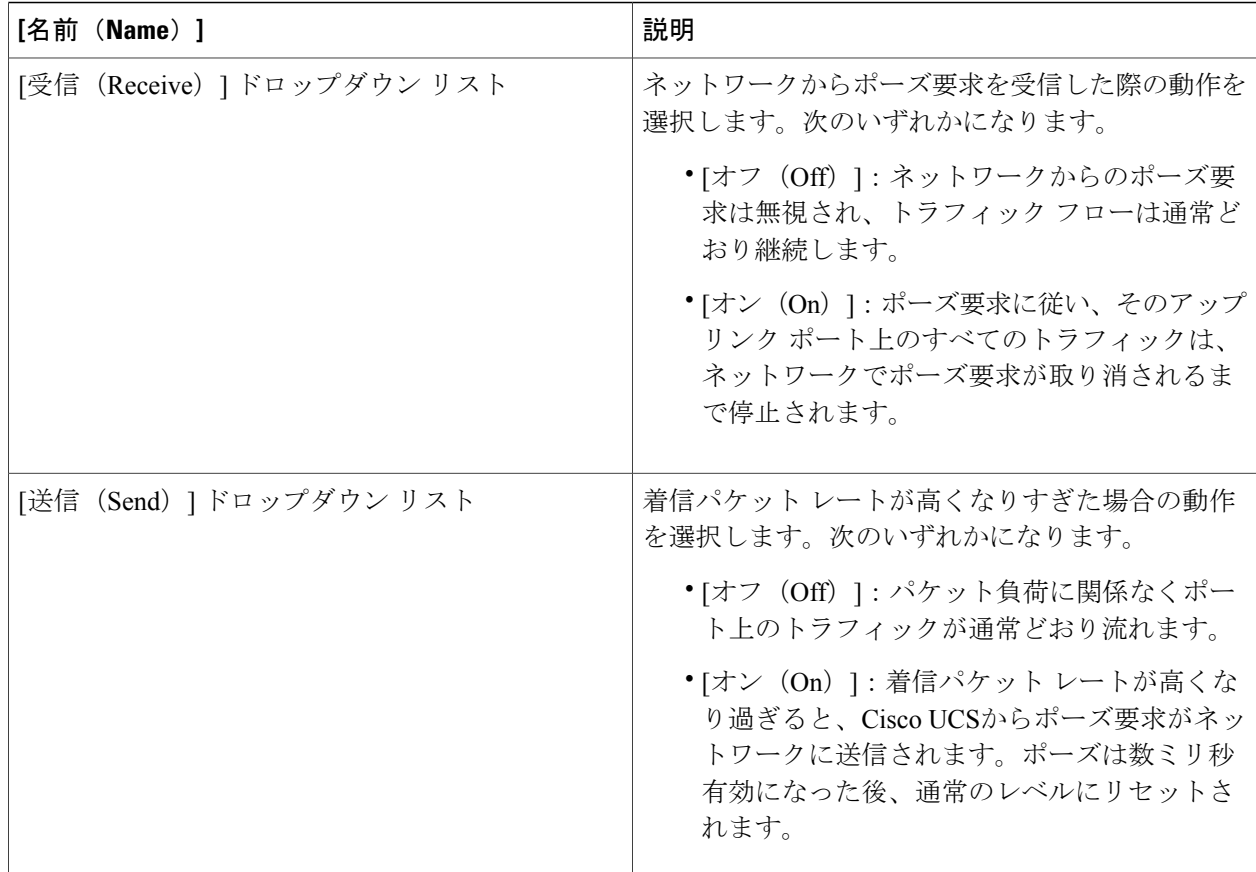

ステップ6 [送信 (Submit) ] をクリックします。

# **vNIC**

# **vNIC** テンプレート

このポリシーは、サーバ上の vNIC が LAN に接続する方法を定義します。このポリシーは、vNIC LAN 接続ポリシーとも呼ばれます。

VM-FEX ポート プロファイルは、vNIC テンプレートの作成時に正しい設定で自動的に作成され ません。VM-FEX ポート プロファイルを作成するには、vNIC テンプレートのターゲットを VM として設定する必要があります。

このポリシーを有効にするには、このポリシーをサービス プロファイルに含める必要がありま す。

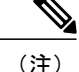

サーバに 2 つの Emulex NIC または QLogic NIC(Cisco UCS CNA M71KR-E または Cisco UCS CNA M71KR-Q)がある場合は、両方の NIC にユーザ定義の MAC アドレスが取得されるよう に、サービスプロファイルで両方のアダプタのvNICポリシーを設定する必要があります。両 方のNICのポリシーを設定しない場合でも、WindowsはPCIバスで両方のNICを検出します。 2 番目のイーサネット インターフェイスがサービス プロファイルに含まれていないため、 WindowsはそれにハードウェアMACアドレスを割り当てます。その後でサービスプロファイ ルを異なるサーバに移動すると、Windows によって追加の NIC が検出されますが、これは 1 つの NIC でユーザ定義の MAC アドレスが取得されなかったためです。

## **vNIC** テンプレートの作成

#### はじめる前に

次のリソースの 1 つ以上がすでに存在していることを前提としています。

- ネームド VLAN
- MAC プール
- QoS ポリシー
- LAN ピン グループ
- 統計情報しきい値ポリシー
- ステップ **1** メニューバーで [物理(Physical)] > [コンピューティング(Compute)] の順に選択します。
- ステップ **2** 左側のペインで Pod を展開し、Cisco UCS Manager アカウントをクリックします。
- ステップ **3** 右側のペインで [組織(Organizations)] タブをクリックします。
- ステップ **4** ポリシーを作成する組織をクリックして [詳細の表示(View Details)] をクリックします。
- ステップ **5** [vNICテンプレート(vNIC Templates)] タブをクリックします。
- ステップ **6** [追加(Add)] をクリックします。
- ステップ **7** [vNICテンプレートの追加(Add vNIC Template)] ダイアログボックスで、次のフィールドに値を入力し ます。

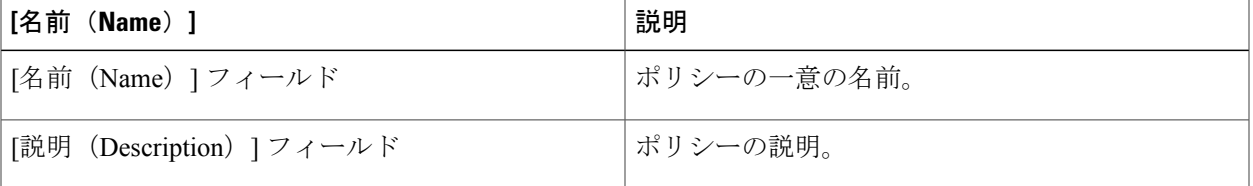

 $\overline{\phantom{a}}$ 

 $\mathbf I$ 

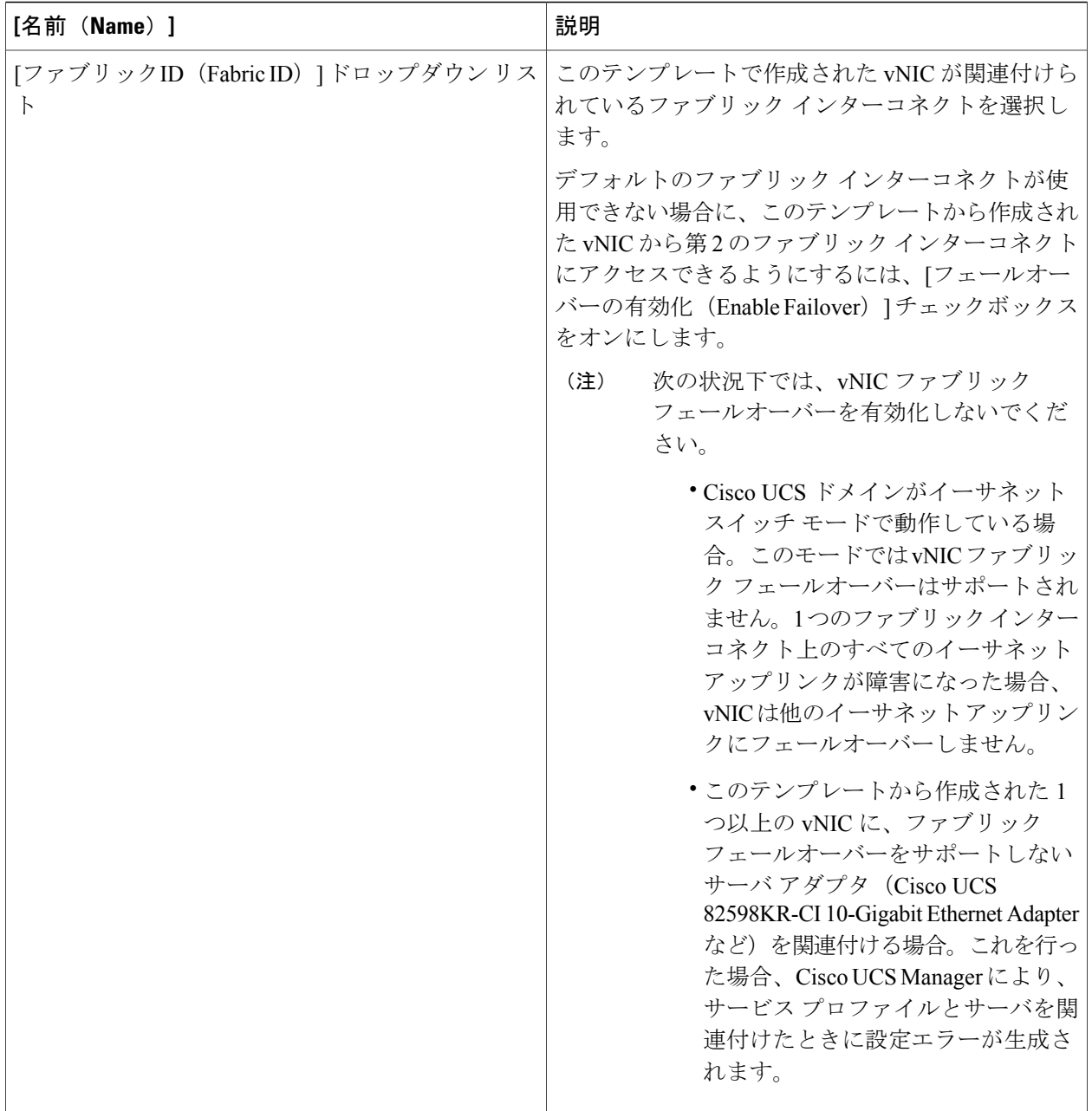

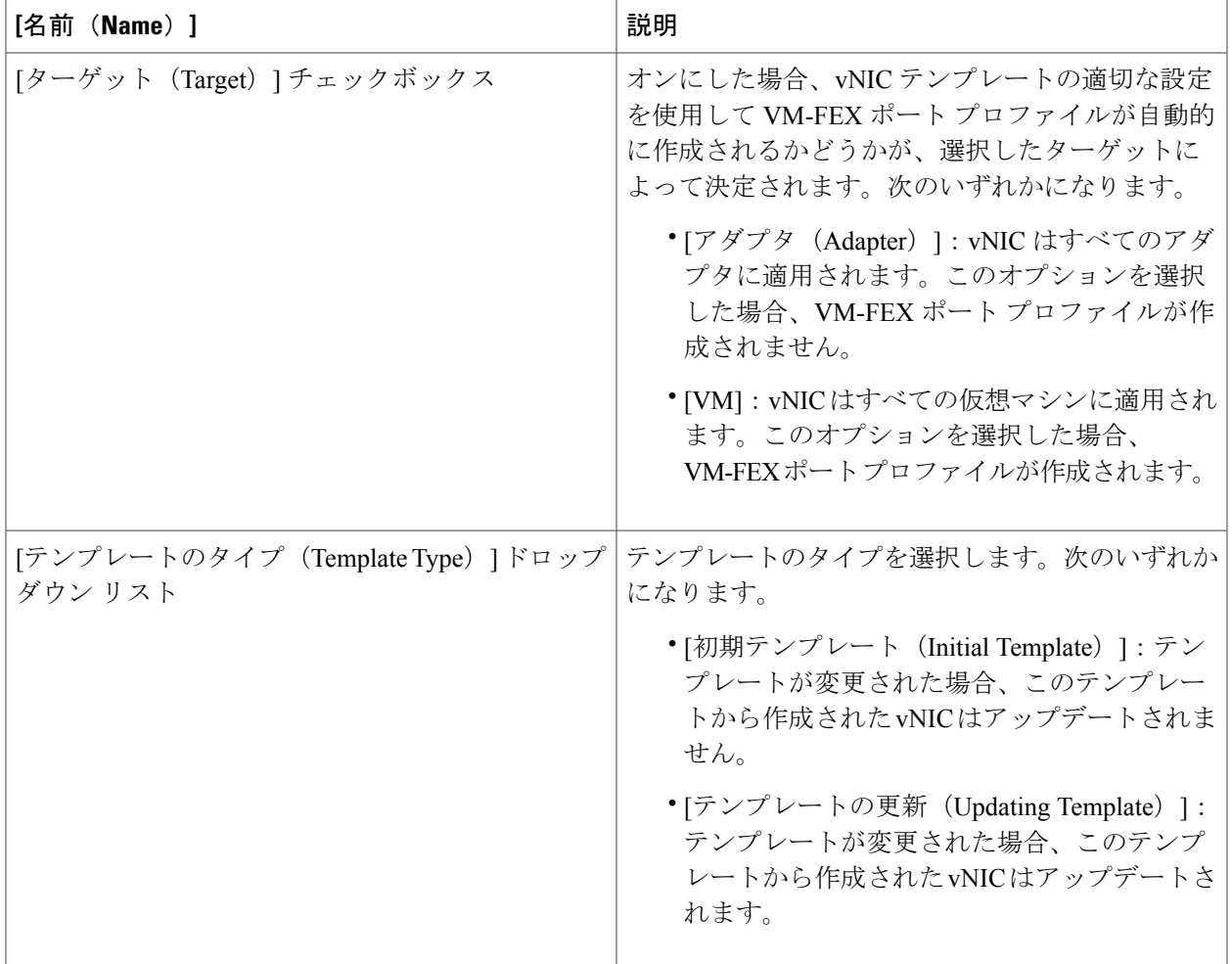

- ステップ **8** [VLAN] 領域で、次の手順を実行し、このテンプレートから作成された vNIC に割り当てる VLAN を選択 します。
	- a) [+] (追加) をクリックします。

Г

- b) [VLANへのエントリの追加(Add Entry to VLANs)] ダイアログボックスで、次のフィールドに値を入 力し、[送信 (Submit) ] をクリックします。
	- [名前(Name)] ドロップダウン リスト:vNIC テンプレートに関連付ける VLAN を選択します。
	- [ネイティブVLANとして設定(Set as Native VLAN)] チェックボックス:このチェックボックス をオンにすると、この VLAN をポートのネイティブ VLAN として設定できます。
- ステップ **9** このテンプレートから作成された vNIC にポリシーを関連付ける場合は、次のフィールドに値を入力しま す。

 $\mathbf I$ 

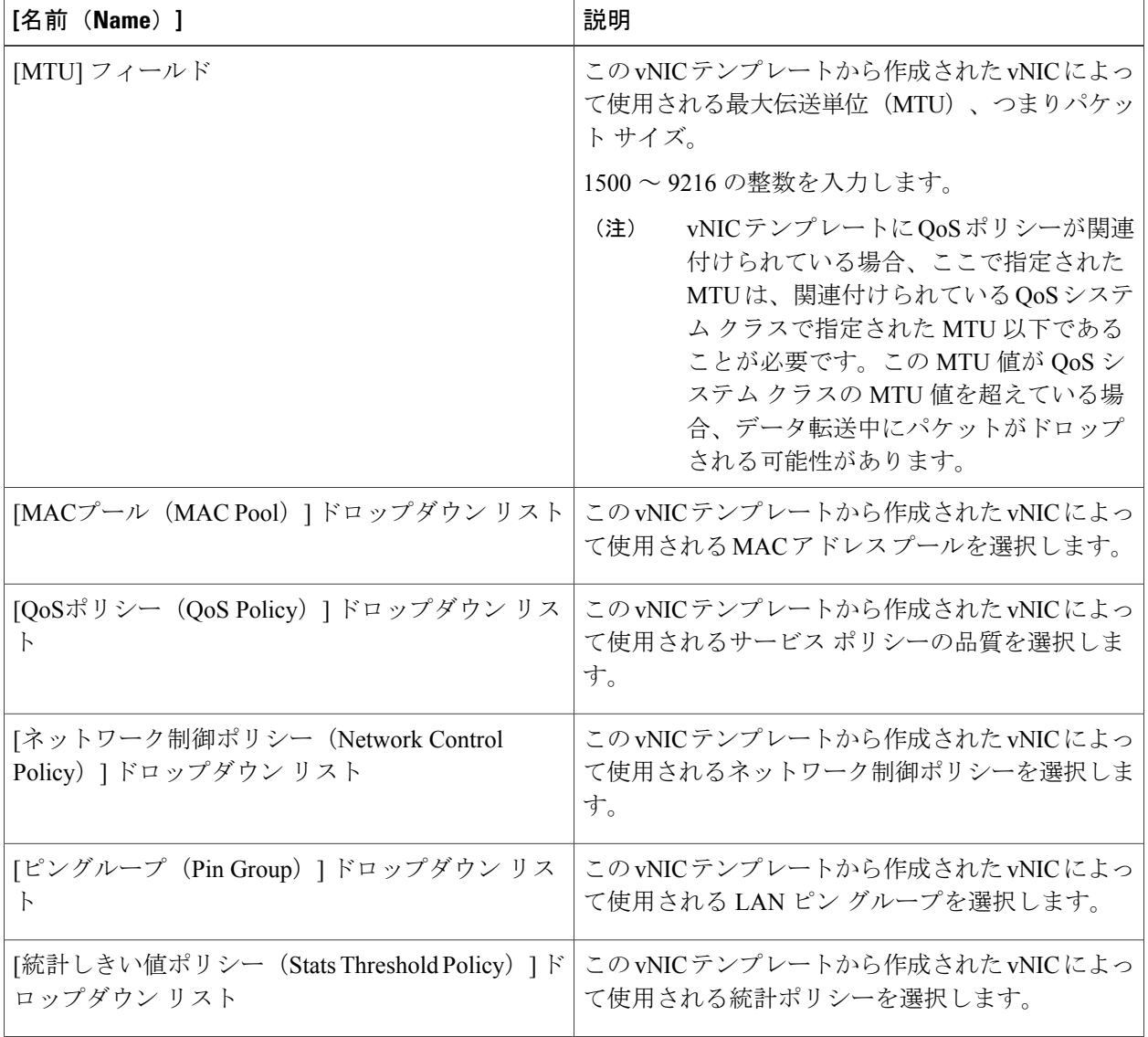

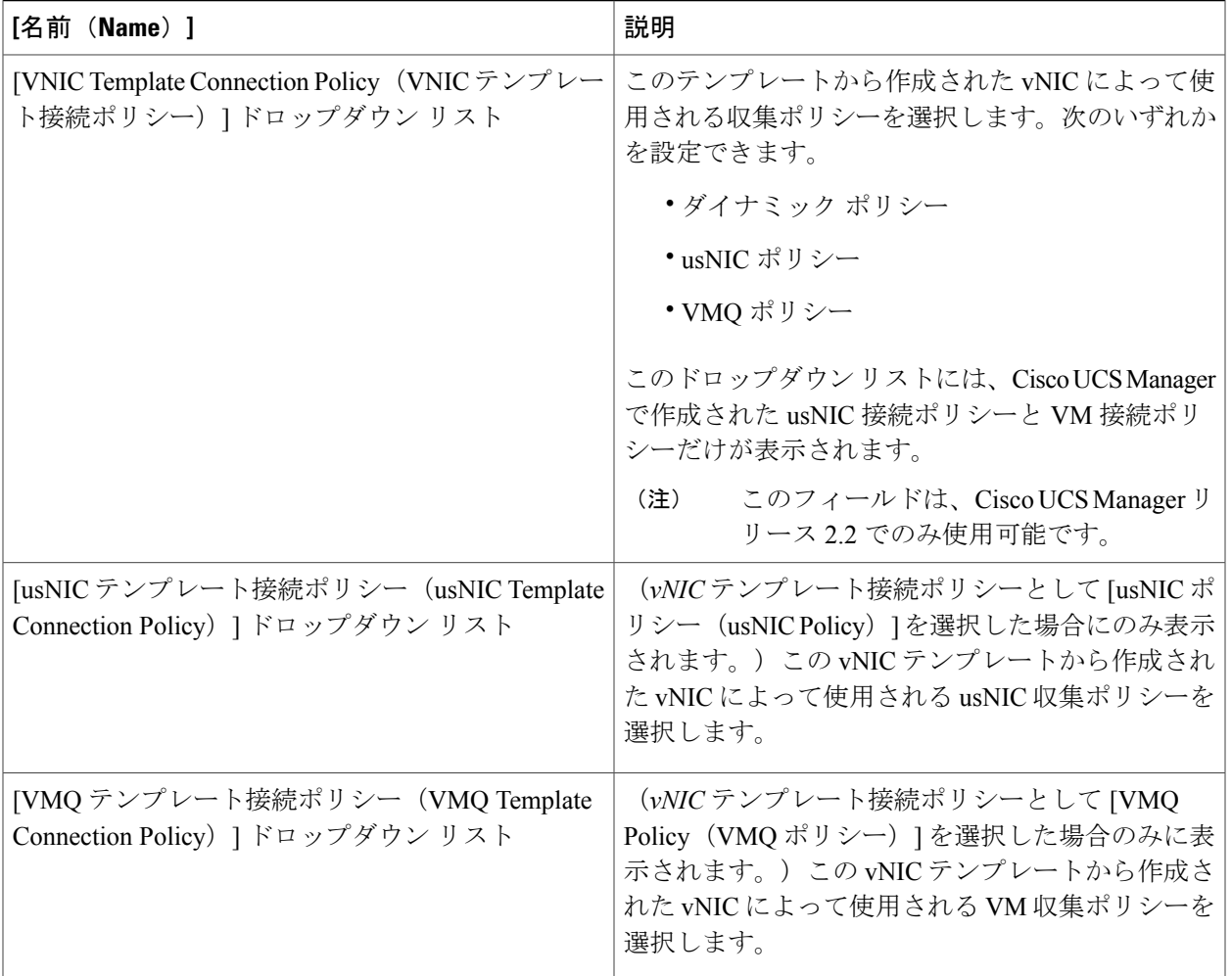

ステップ **10** [送信(Submit)] をクリックします。

### 次の作業

 $\overline{\phantom{a}}$ 

vNIC テンプレートをネットワーク ポリシーに含めます。

## <span id="page-95-0"></span>**vNIC** の作成

- ステップ1 メニュー バーで、[ポリシー (Policies) ]>[物理インフラストラクチャ (Physical Infrastructure Policies) ] > [UCSマネージャ(UCS Manager)] の順に選択します。
- ステップ **2** [vNIC] タブをクリックします。
- ステップ **3** [追加(Add)] をクリックします。
- ステップ **4** [vNIC の作成(Create vNIC)] ダイアログボックスで、vNIC のCisco UCS 接続を指定するため次のフィー ルドに入力します。

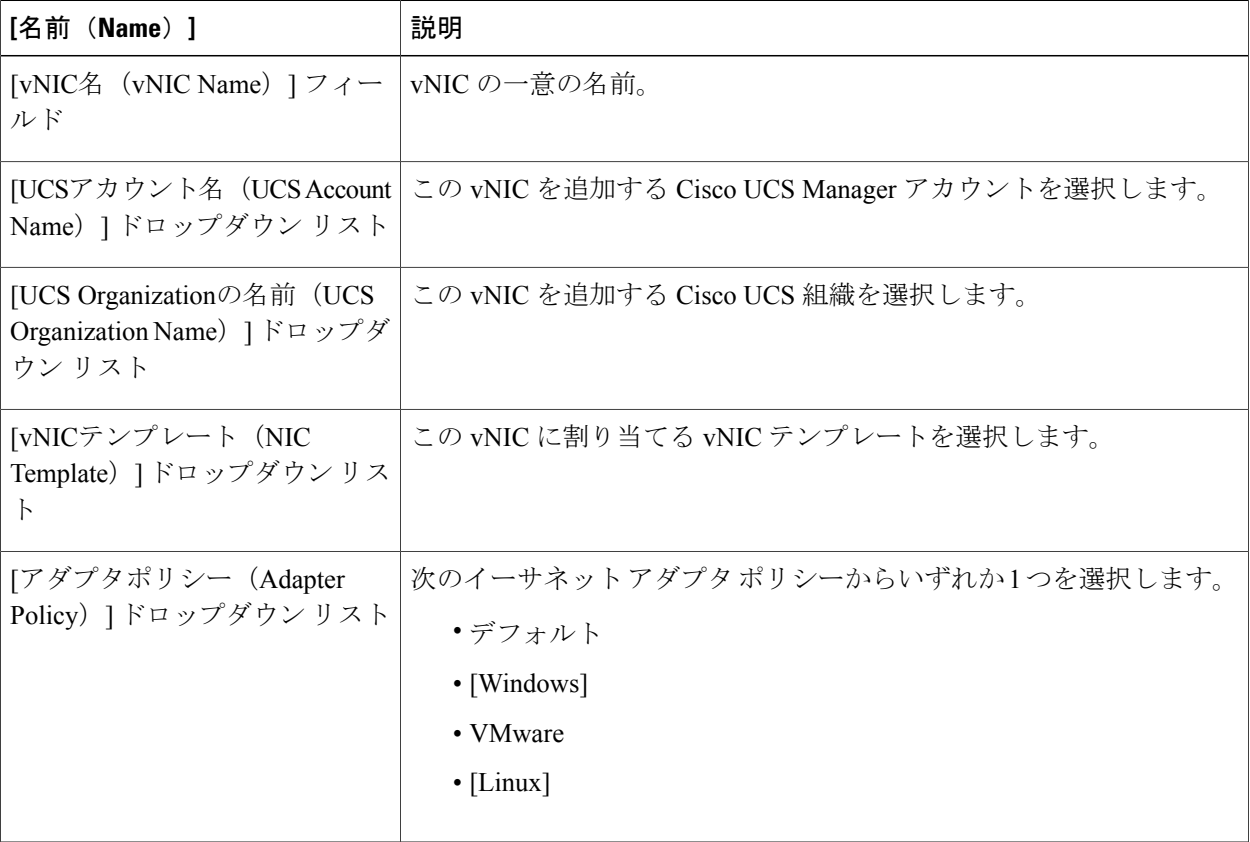

ステップ **5** [送信(Submit)] をクリックします。

### 次の作業

この vNIC をネットワーク ポリシーに含めます。

# **LAN** 接続ポリシー

LAN 接続ポリシーは、ネットワークのサーバと LAN の間の接続およびネットワーク通信リソー スを決定します。このポリシーは、プールを使用して MAC アドレスをサーバに割り当て、サー バがネットワークとの通信に使用する vNIC を識別します。

(注)

接続ポリシーはサービス プロファイルやサービス プロファイル テンプレートに含まれてお り、複数サーバの設定にも使用できるため、接続ポリシーに静的 ID を使用することはお勧め しません。

# **LAN** 接続ポリシーの作成

- ステップ **1** メニューバーで [物理(Physical)] > [コンピューティング(Compute)] の順に選択します。
- ステップ **2** 左側のペインで Pod を展開し、Cisco UCS Manager アカウントをクリックします。
- ステップ **3** 右側のペインで [組織(Organizations)] タブをクリックします。
- ステップ **4** ポリシーを作成する組織をクリックして [詳細の表示(View Details)] をクリックします。
- ステップ **5** [LAN接続ポリシー(LAN Connectivity Policies)] タブをクリックします。
- ステップ **6** [追加(Add)] をクリックします。
- ステップ7 [LAN接続ポリシー (LAN Connectivity Policy) ]ダイアログボックスに、ポリシーの名前と説明を入力しま す。
- ステップ **8** [vNIC] 表で、[追加(Add)] をクリックし、次の手順を実行します。
	- a) vNIC の名前を入力します。
	- b) vNICテンプレートを使用してvNICを作成し、[vNICテンプレートの使用(Use vNICTemplate)]チェッ クボックスをオンにして、表示されるドロップダウン リストから適切なテンプレートとアダプタ ポリ シーを選択します。
	- c) テンプレートなしで新しい vNIC を作成する場合は、[vNICテンプレートの使用 (Use vNIC Template) ] チェックボックスをオフにして、表示されるフィールドに値を入力します。 これらのフィールドの詳細については、vNIC [の作成](#page-95-0), (80 ページ)を参照してください。
	- d) [送信 (Submit) ] をクリックします。

ポリシーにさらに vNIC を追加する場合は、この手順を繰り返します。

ステップ **9** ポリシーに必要な vNIC をすべて作成したら、[送信(Submit)] をクリックします。

# ネットワーク制御ポリシー

このポリシーは Cisco UCS ドメインのネットワーク制御を設定するもので、次の設定も含まれま す。

- Cisco Discovery Protocol(CDP)の有効化/無効化
- エンドホスト モードで使用できるアップリンク ポートが存在しない場合の、仮想インター フェイス(VIF)の動作方法
- 関連付けられたボーダ ポートで障害が発生したときにリモート イーサネット インターフェ イス、vEthernet インターフェイス、または vFibre チャネル インターフェイスで実行される アクション
- ファブリック インターコネクトへのパケット送信時に、異なる MAC アドレスをサーバが使 用できるかどうか
- MAC 登録を VNIC ごとに実行するか、またはすべての VLAN に対して実行するか

#### **[**アップリンクのアクションに失敗しました(**Action on Uplink Fail**)**]** プロパティ

デフォルトでは、ネットワーク制御ポリシー内の [アップリンクのアクションに失敗しました (Action on Uplink Fail)] プロパティは、リンクダウンの値を使用して設定されます。Cisco UCS M81KR 仮想インターフェイス カードなどのアダプタの場合、このデフォルトの動作では、関連 付けられたボーダ ポートに障害が発生した場合に、Cisco UCS Manager に対して vEthernet または vFibre チャネル インターフェイスをダウンさせるように指示します。Cisco UCS CNA M72KR-Q や Cisco UCS CNA M72KR-E などの、イーサネットと FCoE トラフィックの両方をサポートする VM-FEX 非対応の統合型ネットワーク アダプタを使用する Cisco UCS システムの場合、このデ フォルトの動作では、関連付けられたボーダポートに障害が発生した場合に、CiscoUCSManager に対してリモートイーサネットインターフェイスをダウンさせるように指示します。このシナリ オでは、リモートイーサネットインターフェイスにバインドされているvFibreチャネルインター フェイスもダウンします。

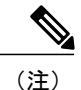

このセクションに記載されている VM-FEX 非対応の統合型ネットワーク アダプタのタイプが 実装に含まれ、そのアダプタがイーサネットと FCoE の両方のトラフィックを処理することが 予想される場合は、警告の値を使用して [アップリンクのアクションに失敗しました(Action on Uplink Fail)] プロパティを設定することをお勧めします。この設定にすると、ボーダ ポー トがダウンした場合に、イーサネット チーミング ドライバでリンク障害を検出できなくなる 場合があります。

### **MAC** 登録モード

MAC アドレスは、ネイティブ VLAN でのみデフォルトでインストールされます。これにより、 ほとんどの実装で VLAN ポート数が最大になります。

(注)

トランキング ドライバがホスト上で実行され、インターフェイスがプロミスキャス モードに なっている場合、Mac 登録モードをすべての VLAN に設定することをお勧めします。

# ネットワーク制御ポリシーの作成

Emulex統合型ネットワークアダプタ(N20-AE0102)では、MACアドレスベースのポートセキュ リティがサポートされません。MAC アドレスベースのポート セキュリティが有効になっている 場合、ファブリック インターコネクトにより、最初にそれが学習した MAC アドレスが含まれる パケットにトラフィックが制限されます。これは、Fibre Channel over Ethernet (FCoE) Initialization Protocol パケットで使用される送信元 MAC アドレスか、イーサネット パケットの MAC アドレス のうち、アダプタによって最初に送信されたほうになります。この設定により、FCoEパケットま たはイーサネット パケットのいずれかがドロップされることがあります。

- ステップ **1** メニューバーで [物理(Physical)] > [コンピューティング(Compute)] の順に選択します。
- ステップ **2** 左側のペインで Pod を展開し、Cisco UCS Manager アカウントをクリックします。
- ステップ **3** 右側のペインで [組織(Organizations)] タブをクリックします。
- ステップ **4** ポリシーを作成する組織をクリックして [詳細の表示(View Details)] をクリックします。
- ステップ **5** [ネットワーク制御ポリシー(Network Control Policies)] タブをクリックします。
- ステップ **6** [追加(Add)] をクリックします。
- ステップ **7** [ネットワーク制御ポリシーの追加(Add Network Control Policy)] ダイアログボックスで、次のフィール ドに値を入力します。

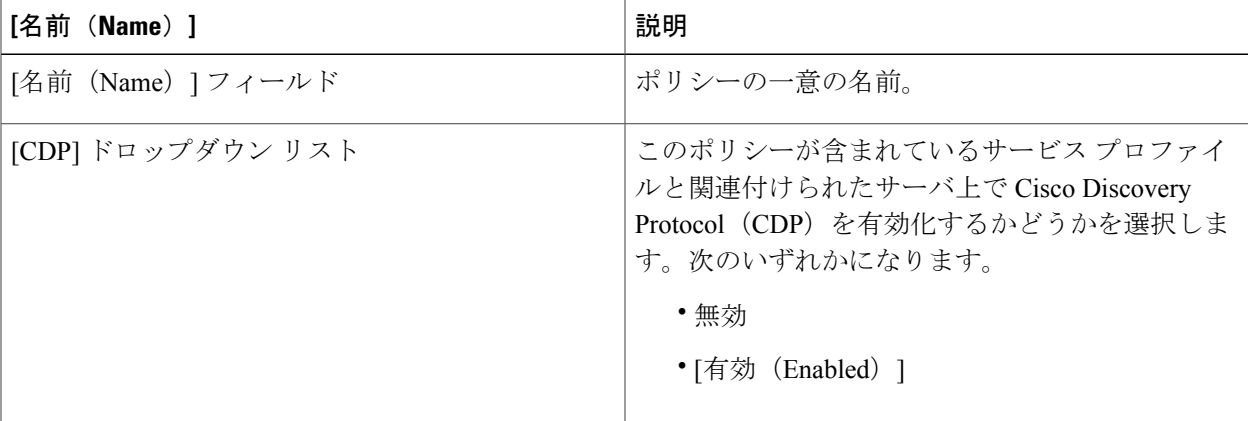

 $\mathbf I$ 

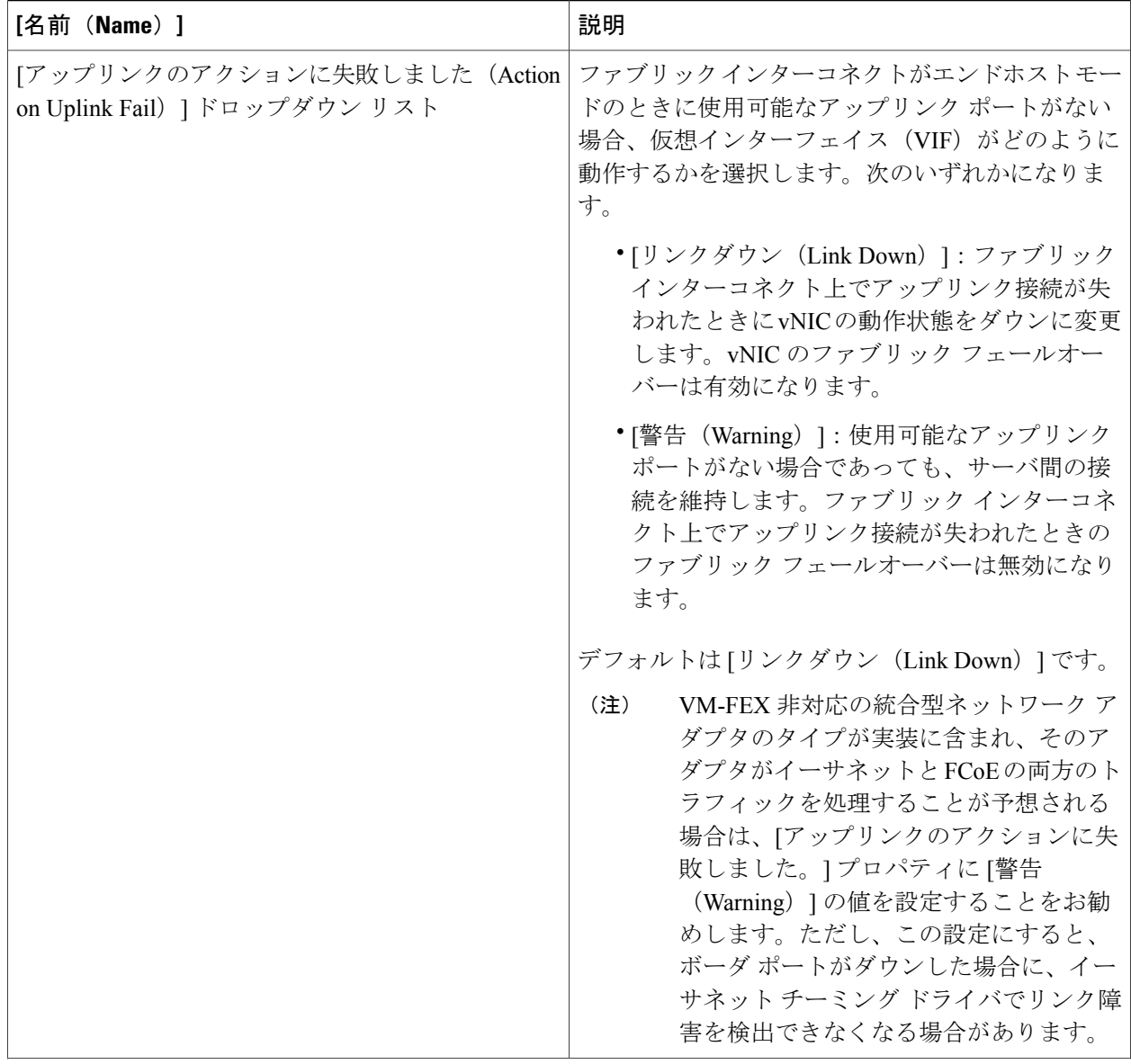

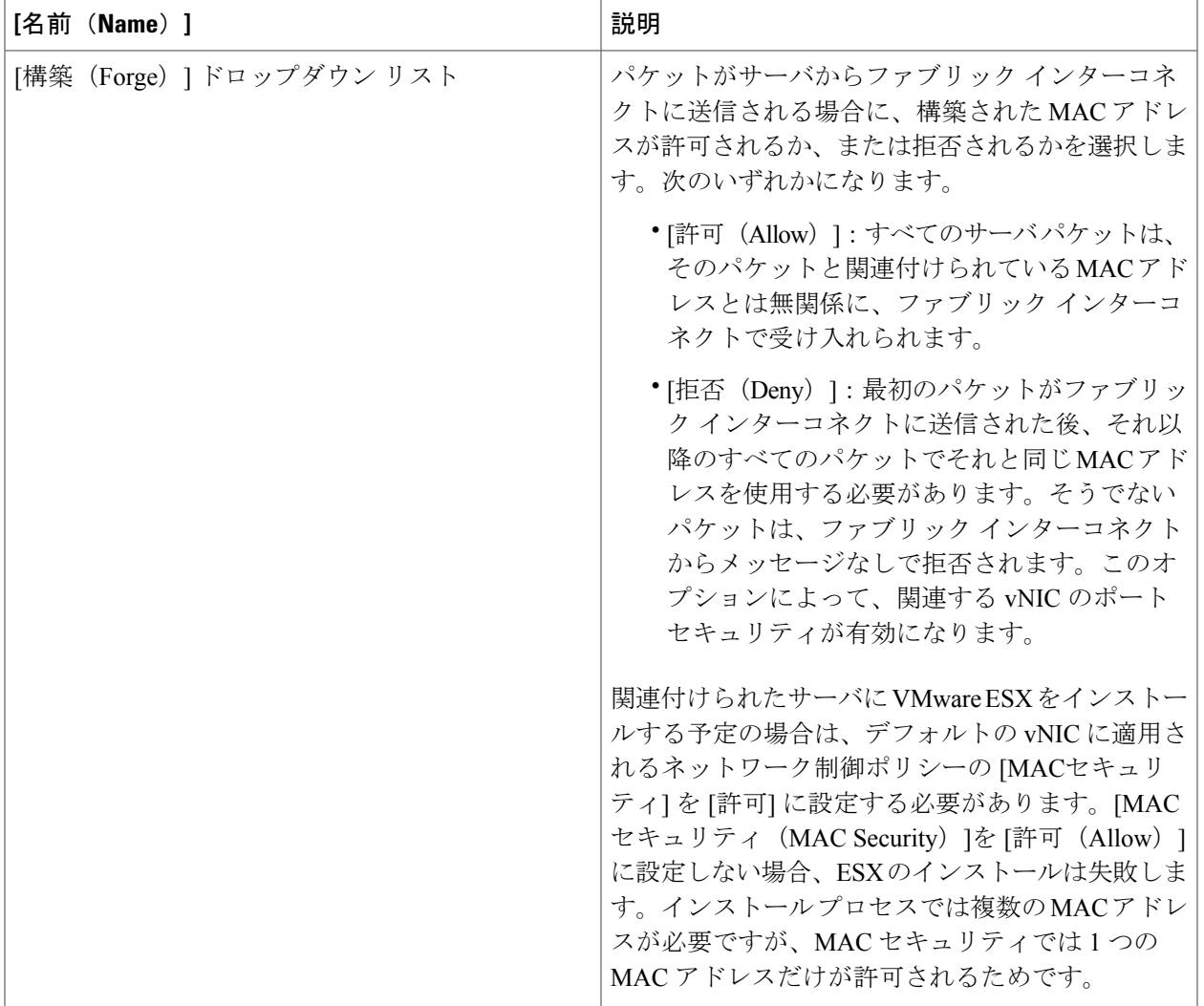

ステップ **8** [送信(Submit)] をクリックします。

Г

# **[**ネットワークポリシー(**Network Policy**)**]**

ネットワーク ポリシーは、サーバによって使用される仮想ネットワーク インターフェイス カー ド(vNIC)を含む、サーバと LAN の間の接続を設定する Cisco UCS Director ポリシーです。選択 した設定に応じて、このポリシーを使用して 2 つ以上のサーバ用 vNIC を設定できます。このポ リシーで vNIC の作成を選択するか、LAN 接続ポリシーを使用して vNIC の設定を決定すること ができます。

このポリシーはサービスプロファイルに組み込む必要があります。また、このサービスプロファ イルを有効にするには、サーバに関連付ける必要があります。

# ネットワーク ポリシーの作成

- ステップ1 メニュー バーで、[ポリシー (Policies) ] > [物理インフラストラクチャ ポリシー (Physical Infrastructure Policies) ]>[UCSマネージャ (UCS Manager) ]の順に選択します。
- ステップ **2** [ネットワークポリシー(Network Policy)] タブをクリックします。
- ステップ **3** [追加(Add)] をクリックします。
- ステップ **4** [ネットワーク ポリシーの追加(Add Network Policy)] ダイアログボックスで、次のフィールドに入力し ます。

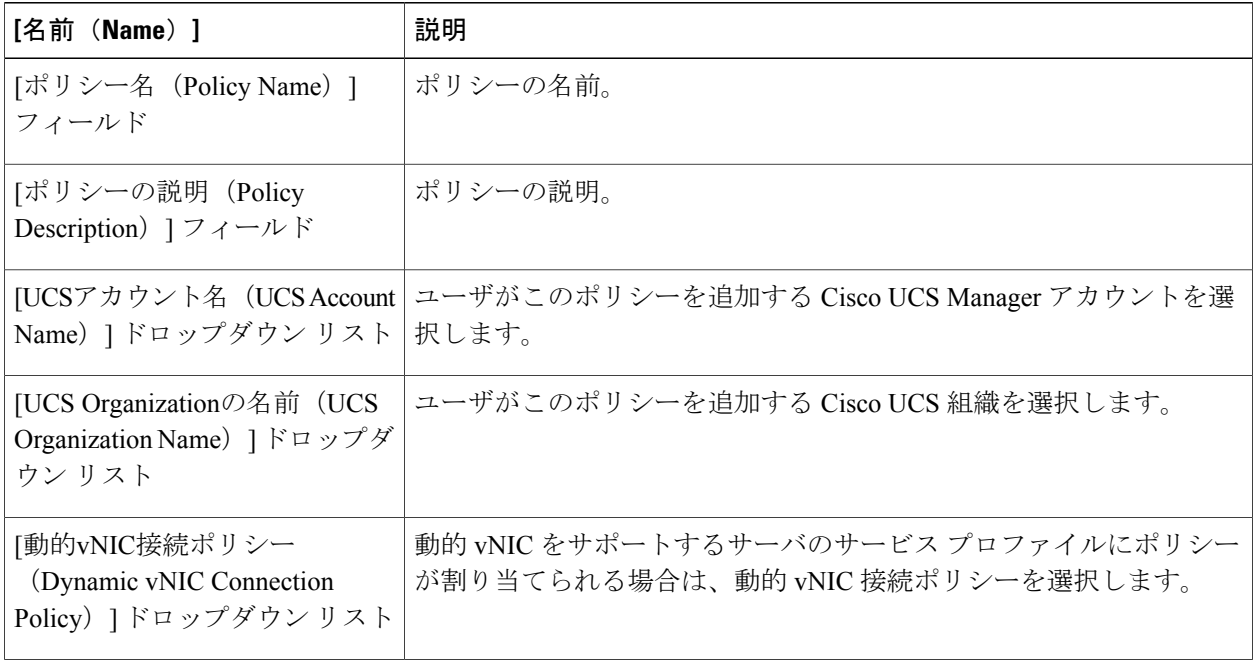

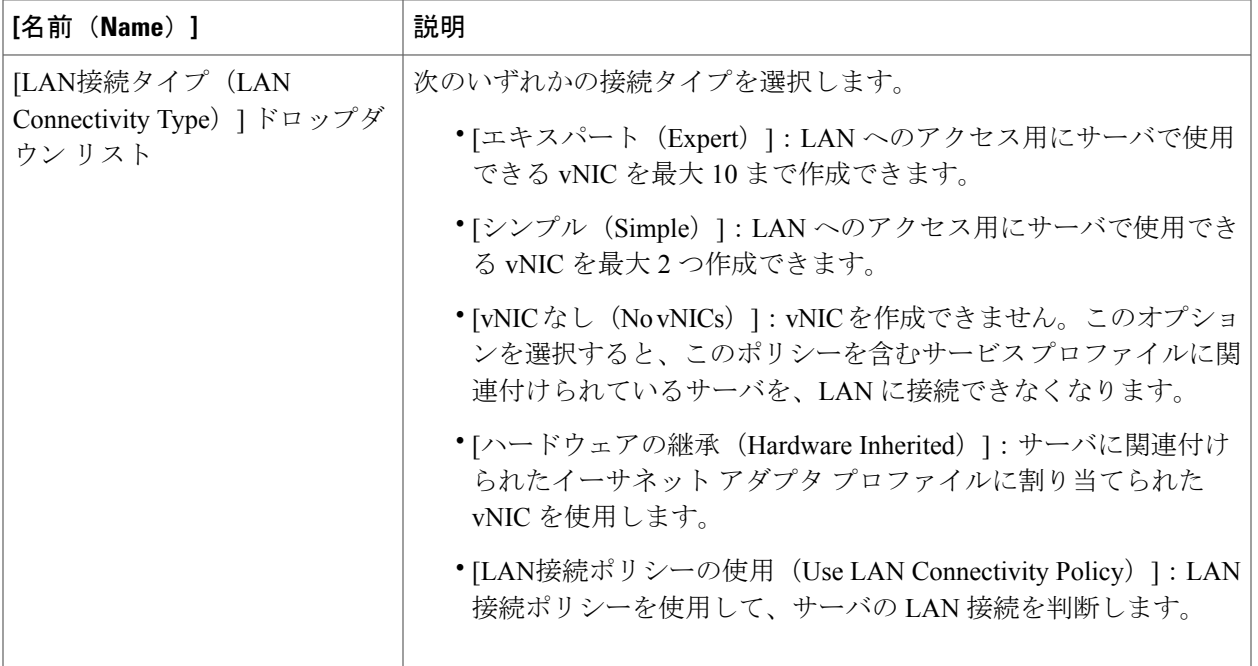

ステップ **5** [エキスパート(Expert)] LAN オプションを選択した場合、次の手順を実行します。

- a) [vNICの追加 (Add vNIC) 1ドロップダウンで、ネットワーク ポリシーに追加する vNIC の数を選択し ます。最大 10 個の vNIC を作成できます。
- b) [vNIC1 ... vNIC10 のテンプレート(Template For vNIC1 ... vNIC10)] ドロップダウンリストから、vNIC テンプレートを選択します。
- c) ステップ 8 に進みます。
- ステップ **6** [シンプル(Simple)] LAN オプションを選択した場合、次の手順を実行します。

a) [vNIC 0(ファブリックA)(vNIC0 (Fabric A))] 領域で、次のフィールドに値を入力します。

- [vNIC0の名前(vNIC0 Name)] フィールドに、vNIC の一意の名前を入力します。
- [VLANの選択(Select VLAN)] ドロップダウン リストで、この vNIC を関連付ける VLAN の名前 を選択します。
- b) [vNIC 1 (ファブリックB) (vNIC1 (Fabric B)) ] 領域で、次のフィールドに値を入力します。
	- [vNIC1の名前(vNIC1 Name)] フィールドに、vNIC の一意の名前を入力します。
	- [VLANの選択 (Select VLAN) | ドロップダウン リストで、この vNIC を関連付ける VLAN の名前 を選択します。

c) ステップ 8 に進みます。

ステップ **7** [LAN 接続ポリシーの使用(Use LAN Connectivity Policy)] オプションを選択した場合は、[LAN接続ポリ シー(LAN ConnectivityPolicy)] ドロップダウン リストからサーバに関連付けるポリシーを選択します。

ステップ8 [送信 (Submit) ] をクリックします。

### 次の作業

ネットワーク ポリシーをサービス プロファイルに含めます。

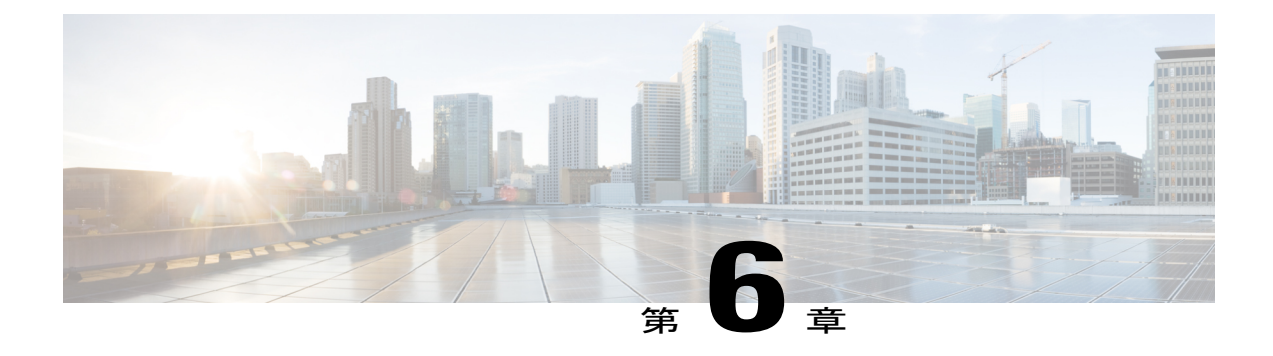

# ストレージ接続の設定

この章は、次の項で構成されています。

- [VSAN,](#page-104-0) 89 ページ
- WWN プール, 92 [ページ](#page-107-0)
- [vHBA,](#page-111-0) 96 ページ
- [ファイバ](#page-114-0) チャネル アダプタ ポリシー, 99 ページ
- SAN [接続ポリシー](#page-119-0), 104 ページ
- [ストレージポリシー](#page-120-0), 105 ページ
- ファイバ [チャネルのゾーン分割](#page-123-0), 108 ページ

# <span id="page-104-0"></span>**VSAN**

Cisco UCS では、VSAN (ネームド VSAN とも呼ばれます)は特定の外部 SAN への接続を作成し ます。VSANは、その外部SANへのトラフィックを切り離しますが、これにはブロードキャスト トラフィックも含まれます。1 つの VSAN のトラフィックは、別の VSAN にトラフィックが存在 していることを認識しますが、そのトラフィックを読み取ったり、それにアクセスすることはで きません。

VSAN ID に名前を割り当てると抽象レイヤが追加され、VSAN を使用するサービス プロファイル に関連付けられたすべてのサーバをグローバルにアップデートできるようになります。外部 SAN との通信を維持するために、サーバを個別に再設定する必要はありません。同じVSANIDを使用 して、複数のネームド VSAN を作成できます。

ガイドラインと推奨事項など、Cisco UCS の VSAN の詳細については、『Cisco UCS [Manager](http://www.cisco.com/en/US/products/ps10281/products_installation_and_configuration_guides_list.html) [configuration](http://www.cisco.com/en/US/products/ps10281/products_installation_and_configuration_guides_list.html) guides』を参照してください。

#### クラスタ設定内のネームド **VSAN**

クラスタ設定では、VSAN が 1 つのファブリック インターコネクト上のファイバ チャネル アッ プリンクポートにのみアクセスできるように、または両方のファブリックインターコネクト上の ファイバ チャネル アップリンク ポートにアクセスできるように設定できます。

#### ネームド **VSAN** と **FCoE VLAN ID**

各 VSAN に FCoE VLAN ID を設定します。このプロパティは、VSAN およびそのファイバ チャネ ル パケットの送信に、どの VLAN が使用されるかを決定します。

Cisco UCS CNA M72KR-Q や Cisco UCS CNA M72KR-E などの FIP 対応の統合型ネットワーク アダ プタの場合は、VSAN が FCoE VLAN ID 用のネイティブな VLAN ではない VLAN を使用して設定 される必要があります。この設定により、FCoEトラフィックがこれらのアダプタを通過できるこ とが保証されます。

次のサンプルの設定では、ファブリック A にマッピングされる vNIC および vHBA を含むサービ ス プロファイルが、FIP 対応の統合型ネットワーク アダプタを搭載したサーバに関連付けられま す。

- vNIC は、VLAN 10 を使用するように設定されます。
- VLAN 10 は、vNIC 用のネイティブ VLAN としても指定されます。
- vHBA は、VSAN 2 を使用するように設定されます。
- そのため、VLAN10をFCoEVLANIDとして、VSAN2を設定することはできません。VSAN 2 は、ファブリック A 上で設定された他のどの VLAN にもマッピングもできます。

## **VSAN** の作成

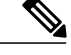

SAN クラウドの Fibre Channel over Ethernet (FCoE) VLAN と LAN クラウドの VLAN は、異な る ID にする必要があります。VSAN 内の FCoE VLAN と VLAN で同じ ID を使用すると、そ の FCoE VLAN を使用しているすべての vNIC とアップリンク ポートで重大な障害が発生し、 トラフィックが中断されます。FCoE VLAN ID と重なる ID が設定されたすべての VLAN 上で イーサネット トラフィックがドロップされます。 (注)

- ステップ **1** メニューバーで [物理(Physical)] > [コンピューティング(Compute)] の順に選択します。
- ステップ **2** 左側のペインで Pod を展開し、Cisco UCS Manager アカウントをクリックします。
- ステップ **3** 右ペインで、[VSAN] タブをクリックします。
- ステップ **4** [追加(Add)] をクリックします。
- ステップ **5** [VSANの追加(Add VSAN)] ダイアログボックスで、次のフィールドに値を入力します。

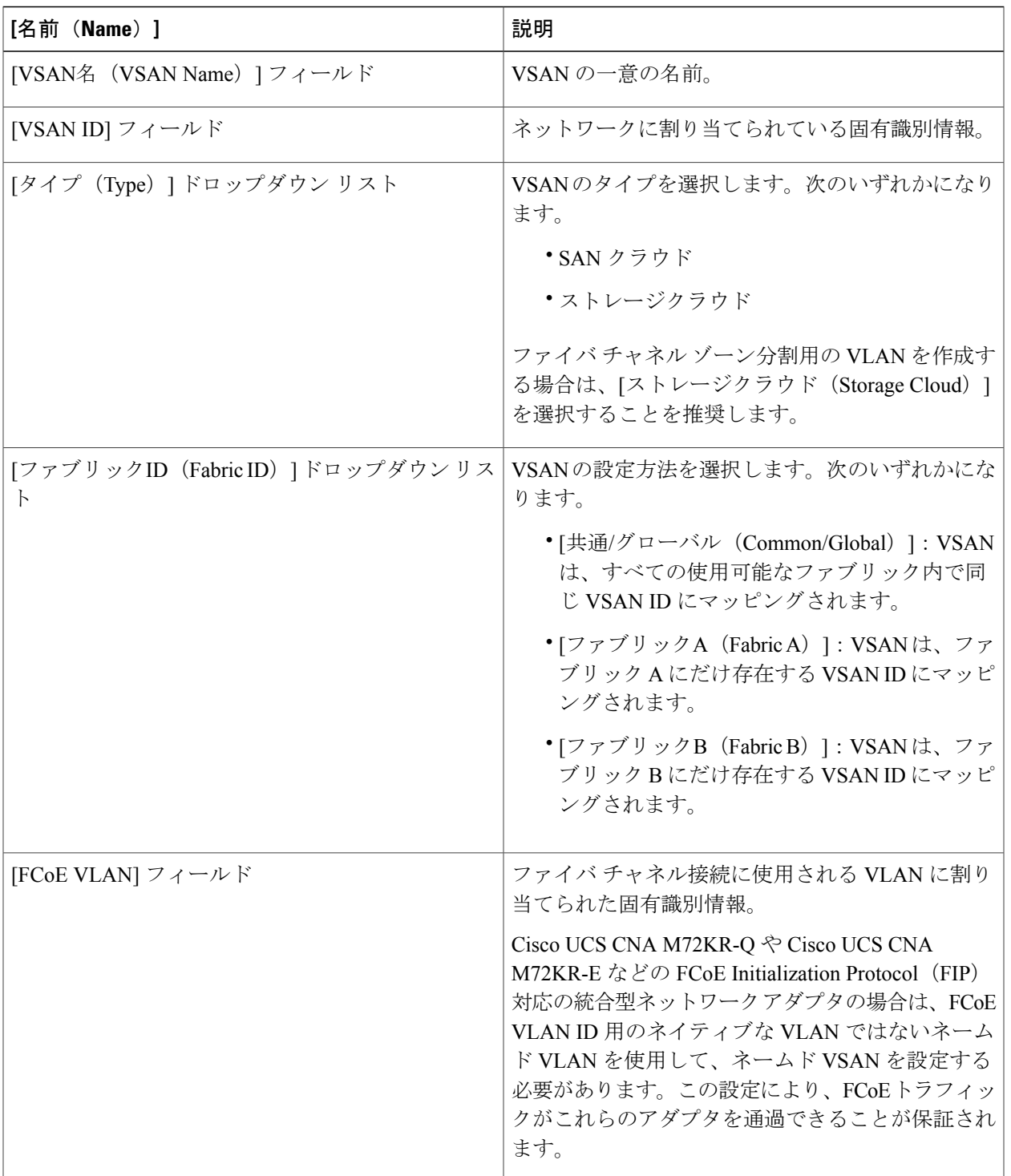

ステップ **6** [送信(Submit)] をクリックします。

 $\overline{\mathsf{I}}$ 

#### 次の作業

この VSAN をファイバ チャネル ゾーン分割で使用する予定の場合は、ファイバ [チャネルのゾー](#page-126-0) [ン分割の](#page-126-0) VSAN の設定, (111 ページ)を参照してください。

# <span id="page-107-0"></span>**WWN** プール

### **WWNN** プール

WWNN(ワールド ワイド ノード名)プールは、WW(ワールド ワイド)ノード名だけを含む WWN(ワールドワイド名)プールです。サービスプロファイルにWWNNプールを含める場合、 関連付けられたサーバには、そのプールからWWNNが割り当てられます。[WWNNプール(WWNN Pools) | タブでプールをダブルクリックすると、WWNN プール内の WWN ブロックとイニシエー タを表示できます。

### **WWNN** プールの作成

- ステップ **1** メニューバーで [物理(Physical)] > [コンピューティング(Compute)] の順に選択します。
- ステップ **2** 左側のペインで Pod を展開し、Cisco UCS Manager アカウントをクリックします。
- ステップ **3** 右側のペインで [組織(Organizations)] タブをクリックします。
- ステップ **4** プールを作成する組織をクリックし、[詳細の表示(View Details)] をクリックします。
- ステップ **5** [WWNNプール(WWNN Pools)] タブをクリックします。
- ステップ **6** [追加(Add)] をクリックします。

ステップ **7** [WWNNプールの追加(Add WWNN Pool)] ダイアログボックスで、次のフィールドに値を入力します。

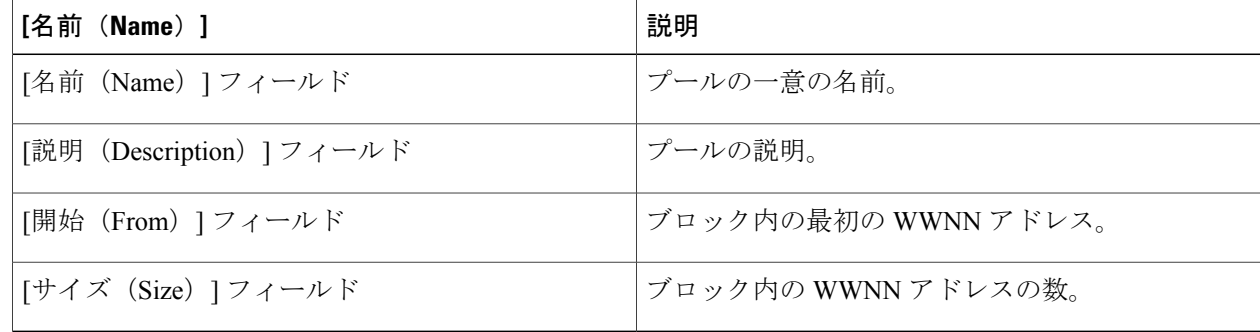

**ステップ8** [送信 (Submit) ] をクリックします。
#### **WWNN** プールへのイニシエータの追加

- ステップ **1** メニューバーで [物理(Physical)] > [コンピューティング(Compute)] の順に選択します。
- ステップ **2** 左側のペインで Pod を展開し、Cisco UCS Manager アカウントをクリックします。
- ステップ **3** 右側のペインで [組織(Organizations)] タブをクリックします。
- ステップ **4** プールを変更する組織をクリックし、[詳細の表示(View Details)] をクリックします。
- ステップ **5** [WWNNプール(WWNN Pools)] タブをクリックします。
- ステップ **6** イニシエータを追加するプールをクリックします。
- ステップ **7** [WWNNイニシエータの作成(Create WWNN Initiator)] をクリックします。
- ステップ **8** [WWNNイニシエータの作成(Create WWNN Initiator)] ダイアログボックスで、次のフィールドに情報を 入力します。

| [名前(Name)]                     | 説明            |
|--------------------------------|---------------|
| [名前 (Name) ] フィールド             | イニシエータの一意の名前。 |
| [説明 (Description) ] フィールド      | イニシエータの説明。    |
| [World Wide Name] $74 - \nu$ F | イニシエータの WWN。  |

ステップ9 [送信 (Submit) ] をクリックします。

## **WWPN** プール

WWPN(ワールドワイドポート名)プールは、WWポート名だけを含むWWNプールです。サー ビス プロファイルに WWPN のプールを含めると、関連付けられたサーバの各 vHBA 上のポート は、そのプールからWWPNを割り当てられます。[WWPNプール(WWPN Pools)]タブでプール をダブルクリックすると、WWPN プール内の WWN ブロックとイニシエータを表示できます。

#### **WWPN** プールの作成

- ステップ **1** メニューバーで [物理(Physical)] > [コンピューティング(Compute)] の順に選択します。
- ステップ **2** 左側のペインで Pod を展開し、Cisco UCS Manager アカウントをクリックします。
- ステップ **3** 右側のペインで [組織(Organizations)] タブをクリックします。
- ステップ **4** プールを作成する組織をクリックし、[詳細の表示(View Details)] をクリックします。
- ステップ **5** [WWPNプール(WWPN Pools)] タブをクリックします。
- ステップ **6** [追加(Add)] をクリックします。
- ステップ **7** [WWPNプールの追加(Add WWPN Pool)] ダイアログボックスで、次のフィールドに値を入力します。

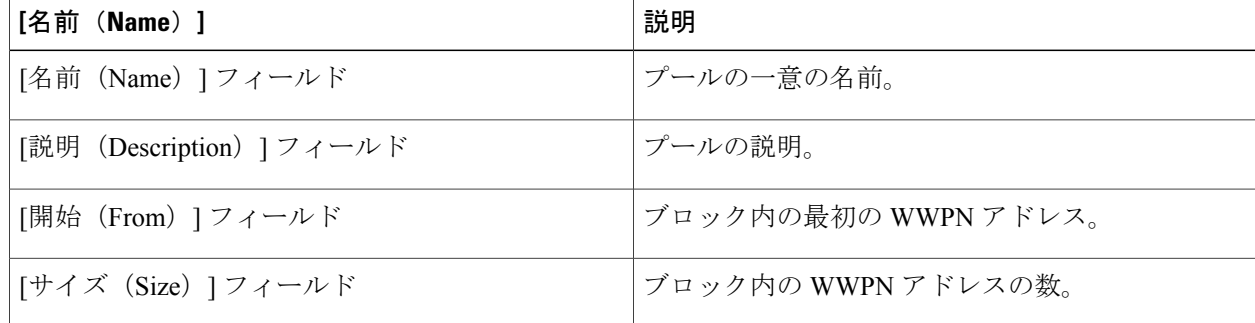

**ステップ8** [送信 (Submit)]をクリックします。

### **WWPN** プールへのイニシエータの追加

- ステップ **1** メニューバーで [物理(Physical)] > [コンピューティング(Compute)] の順に選択します。
- ステップ **2** 左側のペインで Pod を展開し、Cisco UCS Manager アカウントをクリックします。
- ステップ **3** 右側のペインで [組織(Organizations)] タブをクリックします。
- ステップ **4** プールを変更する組織をクリックし、[詳細の表示(View Details)] をクリックします。
- ステップ **5** [WWPNプール(WWPN Pools)] タブをクリックします。
- ステップ **6** イニシエータを追加するプールをクリックします。
- ステップ7 [WWPNイニシエータの作成 (Create WWPN Initiator) 1をクリックします。
- ステップ **8** [WWPNイニシエータの作成(Create WWPN Initiator)] ダイアログボックスで、次のフィールドに情報を 入力します。

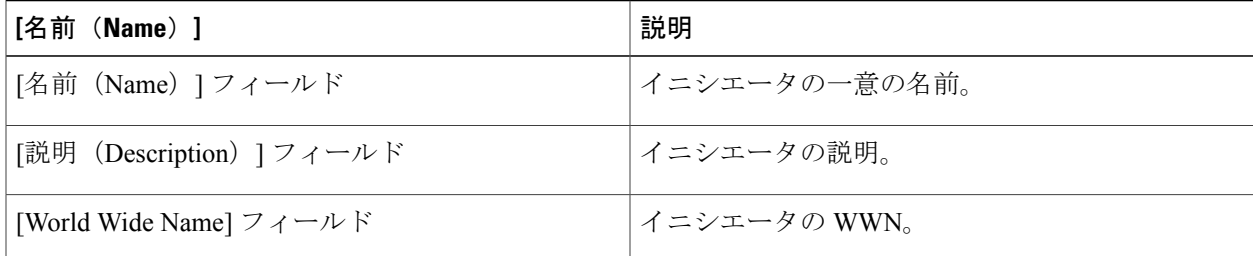

ステップ9 [送信 (Submit) ] をクリックします。

## **WWN** ブロックの追加

- ステップ **1** メニューバーで [物理(Physical)] > [コンピューティング(Compute)] の順に選択します。
- ステップ **2** 左側のペインで Pod を展開し、Cisco UCS Manager アカウントをクリックします。
- ステップ **3** 右側のペインで [組織(Organizations)] タブをクリックします。
- ステップ **4** プールを変更する組織をクリックし、[詳細の表示(View Details)] をクリックします。
- ステップ **5** 次のいずれかのタブをクリックします。
	- [WWNNプール(WWNN Pools)] タブ
	- [WWPNプール(WWPN Pools)] タブ
- ステップ **6** WWN ブロックを追加するプールをクリックします。
- ステップ7 [WWNブロックの作成 (Create WWN Block) ] をクリックします。

#### ステップ **8** [WWNブロックの作成(CreateWWNBlock)]ダイアログボックスで、次のフィールドに値を入力します。

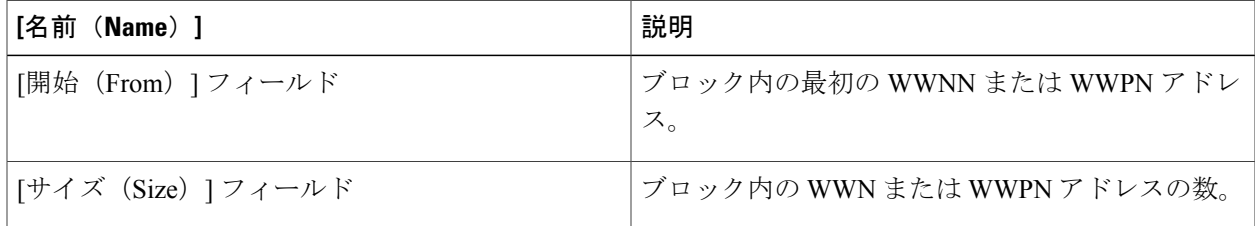

ステップ9 [送信 (Submit) ] をクリックします。

# **vHBA**

# **vHBA** テンプレート

このテンプレートは、サーバ上の vHBA と SAN の接続方法を定義するポリシーです。これは、 vHBA SAN 接続テンプレートとも呼ばれます。

このポリシーを有効にするには、このポリシーをサービス プロファイルに含める必要がありま す。

## **vHBA** テンプレートの作成

#### はじめる前に

次のリソースの 1 つ以上がすでに存在していることを前提としています。

- VSAN
- WWPN プール
- SAN ピン グループ
- 統計情報しきい値ポリシー
- ステップ **1** メニューバーで [物理(Physical)] > [コンピューティング(Compute)] の順に選択します。
- ステップ **2** 左側のペインで Pod を展開し、Cisco UCS Manager アカウントをクリックします。
- ステップ **3** 右側のペインで [組織(Organizations)] タブをクリックします。
- ステップ **4** ポリシーを作成する組織をクリックして [詳細の表示(View Details)] をクリックします。
- ステップ **5** [vHBAテンプレート(vHBA Templates)] タブをクリックします。
- ステップ **6** [追加(Add)] をクリックします。
- ステップ **7** [vHBAテンプレートの追加(Add vHBA Template)]ダイアログボックスで、次のフィールドに値を入力し ます。

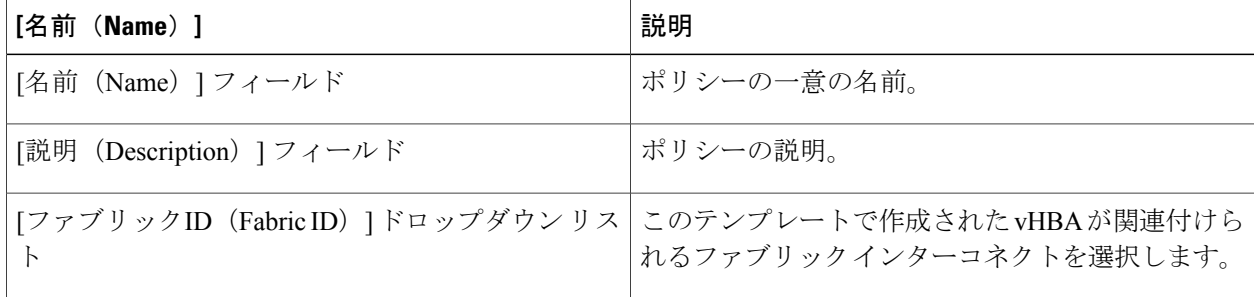

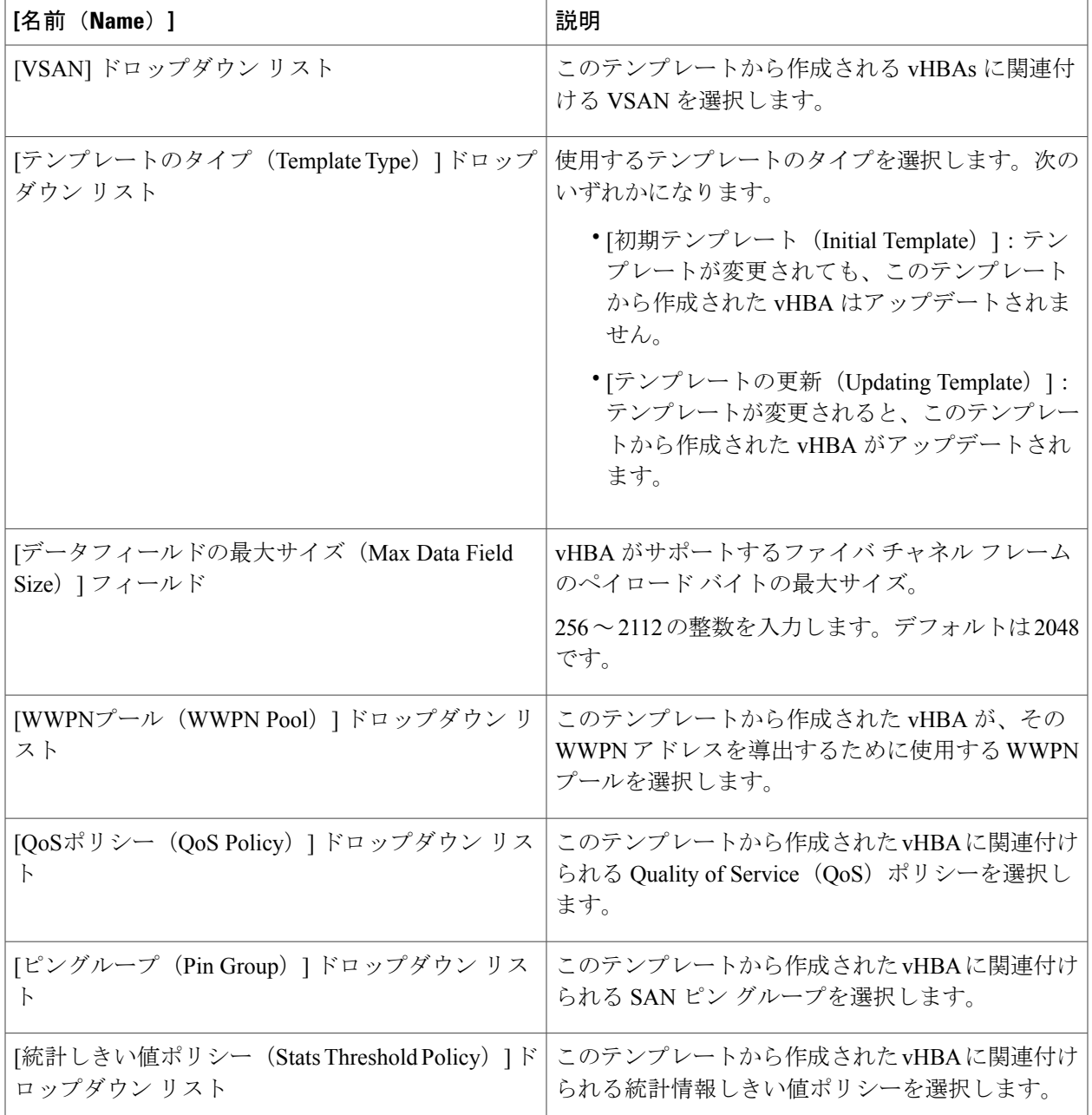

ステップ **8** [送信(Submit)] をクリックします。

#### 次の作業

 $\Gamma$ 

vHBA テンプレートをストレージ ポリシーに含めます。

## <span id="page-113-0"></span>**vHBA** の作成

- ステップ1 メニュー バーで、[ポリシー (Policies) ] > [物理インフラストラクチャ ポリシー (Physical Infrastructure Policies) |>[UCSマネージャ (UCS Manager) |の順に選択します。
- ステップ **2** [vHBA] タブをクリックします。
- ステップ **3** [追加(Add)] をクリックします。
- ステップ **4** [vHBAの作成(Create vHBA)]ダイアログボックスで、vHBAのCisco UCS接続を指定するため次のフィー ルドに入力します。

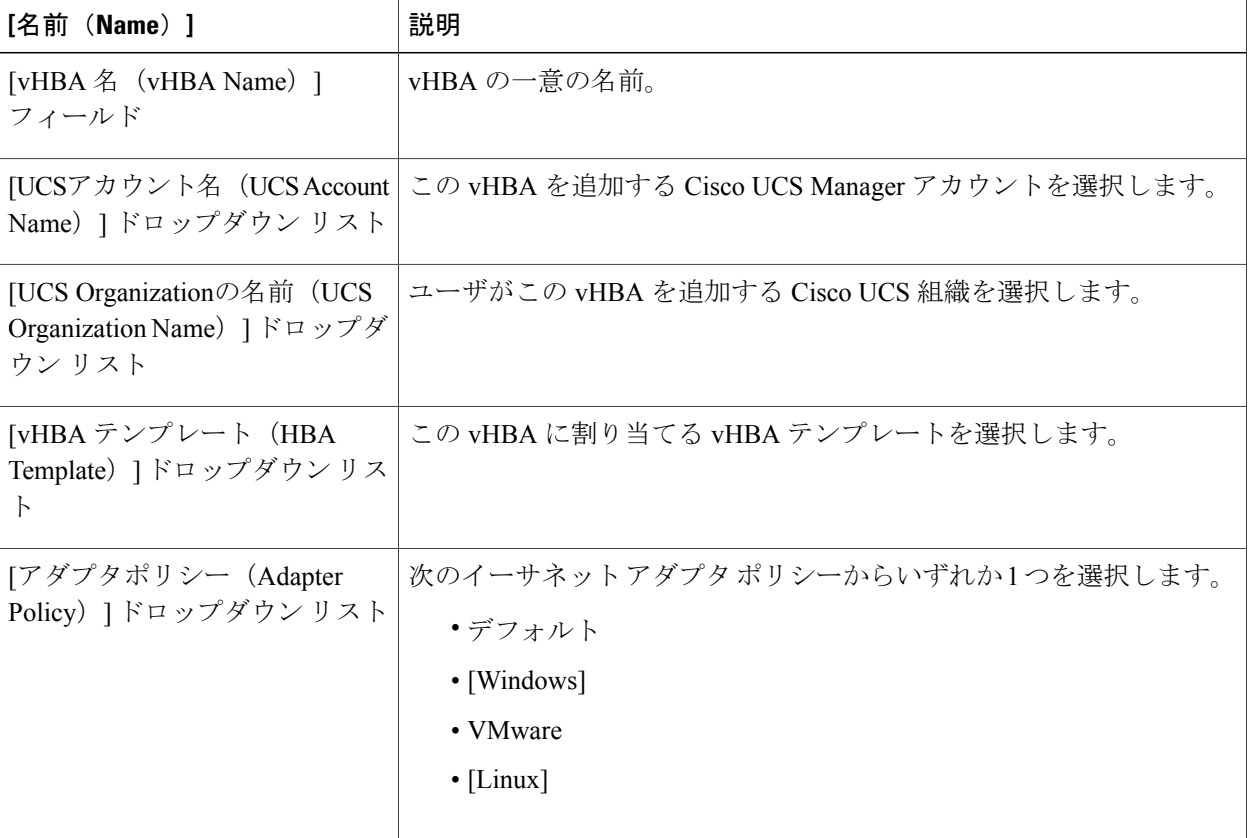

ステップ **5** [送信(Submit)] をクリックします。

#### 次の作業

この vHBA をストレージ ポリシーに含めます。

# ファイバ チャネル アダプタ ポリシー

Cisco UCSには、ファイバチャネルアダプタポリシーセットがデフォルトで用意されています。 これらのポリシーには、サポートされている各サーバオペレーティングシステムにおける推奨設 定が含まれています。オペレーティング システムはこれらのポリシーに影響されます。一般的に ストレージ ベンダーでは、デフォルト以外のアダプタ設定が要求されます。ベンダーが提供して いるサポート リストで必須設定の詳細を確認できます。

該当するオペレーティング システムには、これらのポリシーの値を使用することを推奨しま す。Cisco TAC からの指示がない限り、デフォルトのポリシーの値は変更しないでください。 (注)

## ファイバ チャネル アダプタ ポリシーの作成

- ステップ **1** メニューバーで [物理(Physical)] > [コンピューティング(Compute)] の順に選択します。
- ステップ **2** 左側のペインで Pod を展開し、Cisco UCS Manager アカウントをクリックします。
- ステップ **3** 右側のペインで [組織(Organizations)] タブをクリックします。
- ステップ **4** ポリシーを作成する組織をクリックして [詳細の表示(View Details)] をクリックします。
- ステップ **5** [Fcアダプタポリシー(FC Adapter Policies)] タブをクリックします。
- ステップ6 [追加 (Add) ] をクリックします。
- ステップ7 [ファイバチャネルアダプタポリシーの作成 (Create Fibre Channel Adapter Policy)]ダイアログボックスに、 ポリシーの名前および説明を入力します。
- ステップ **8** [リソース(Resources)] 領域で、次のフィールドに値を入力します。

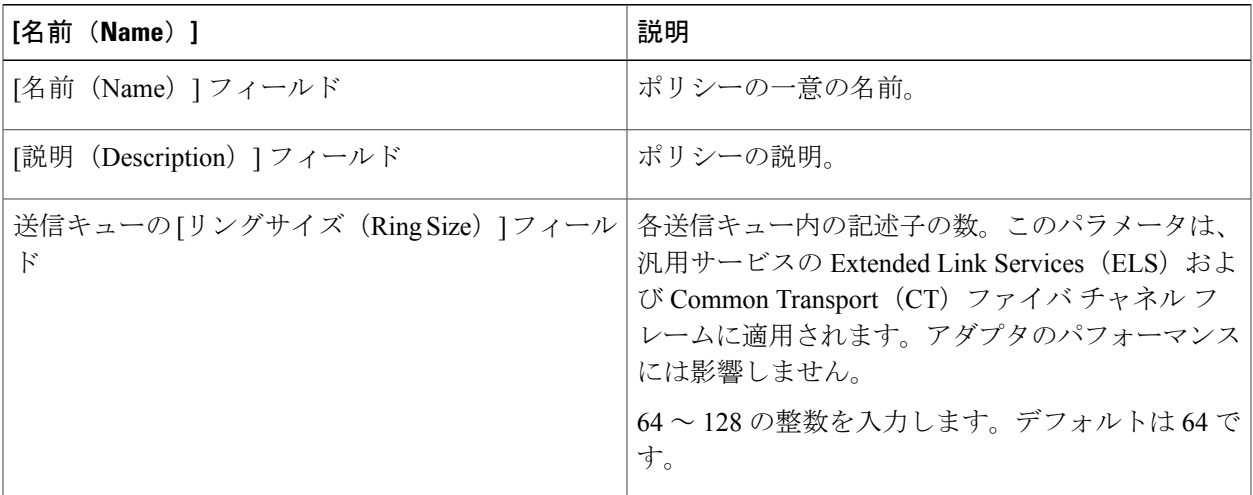

Ī

| [名前 (Name) ]                                      | 説明                                                                                                    |
|---------------------------------------------------|----------------------------------------------------------------------------------------------------|
| 受信キューの「リングサイズ (Ring Size) 1フィール<br>$\mathbb{R}^2$ | 各受信キュー内の記述子の数。このパラメータは、<br>汎用サービスの Extended Link Services(ELS)およ<br>び Common Transport (CT) ファイバ チャネル フ<br>レームに適用されます。アダプタのパフォーマンス<br>には影響しません。 |
|                                                   | 64~128の整数を入力します。デフォルトは64で<br>す。                                                                                                    |
| SCSI I/O キューの [リングサイズ (Ring Size) ]<br>フィールド      | 各 SCSI I/O キュー内の記述子の数。<br>64~512の整数を入力します。デフォルトは512<br>です。<br>記述子の数はアダプタのパフォーマンスに影響を与<br>える可能性があるため、デフォルト値を変更しない<br>ことを推奨します。                   |
|                                                   |                                                                                                    |

ステップ9 [オプション (Options) ] 領域で、次のフィールドに値を入力します。

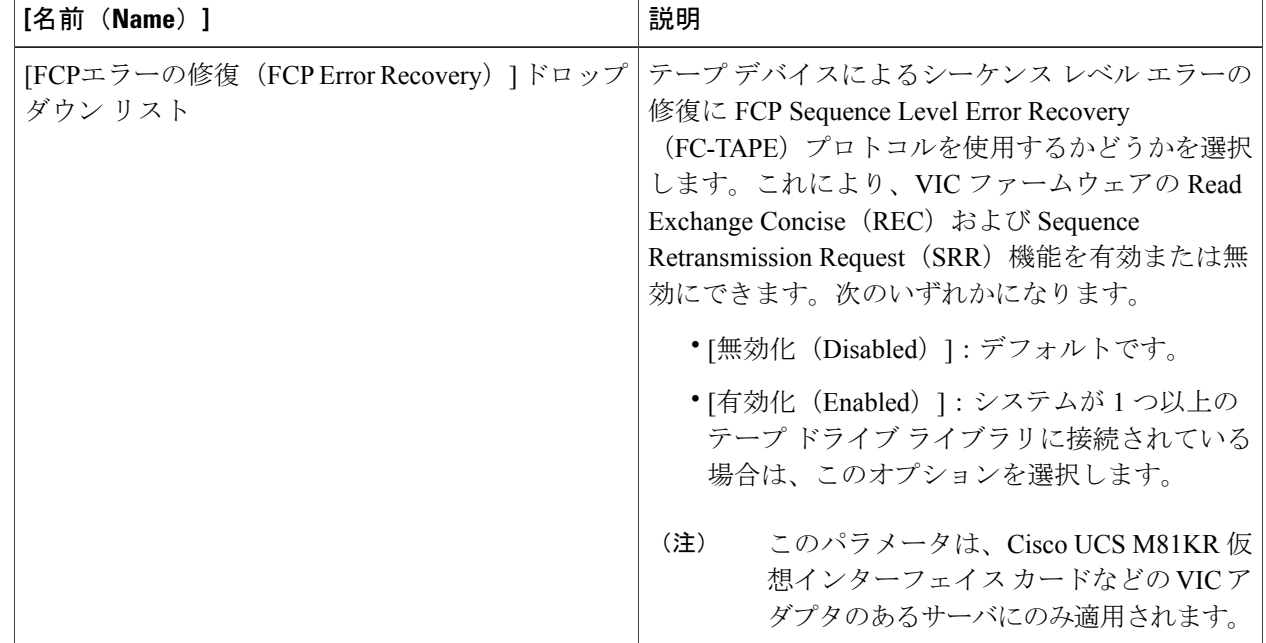

 $\Gamma$ 

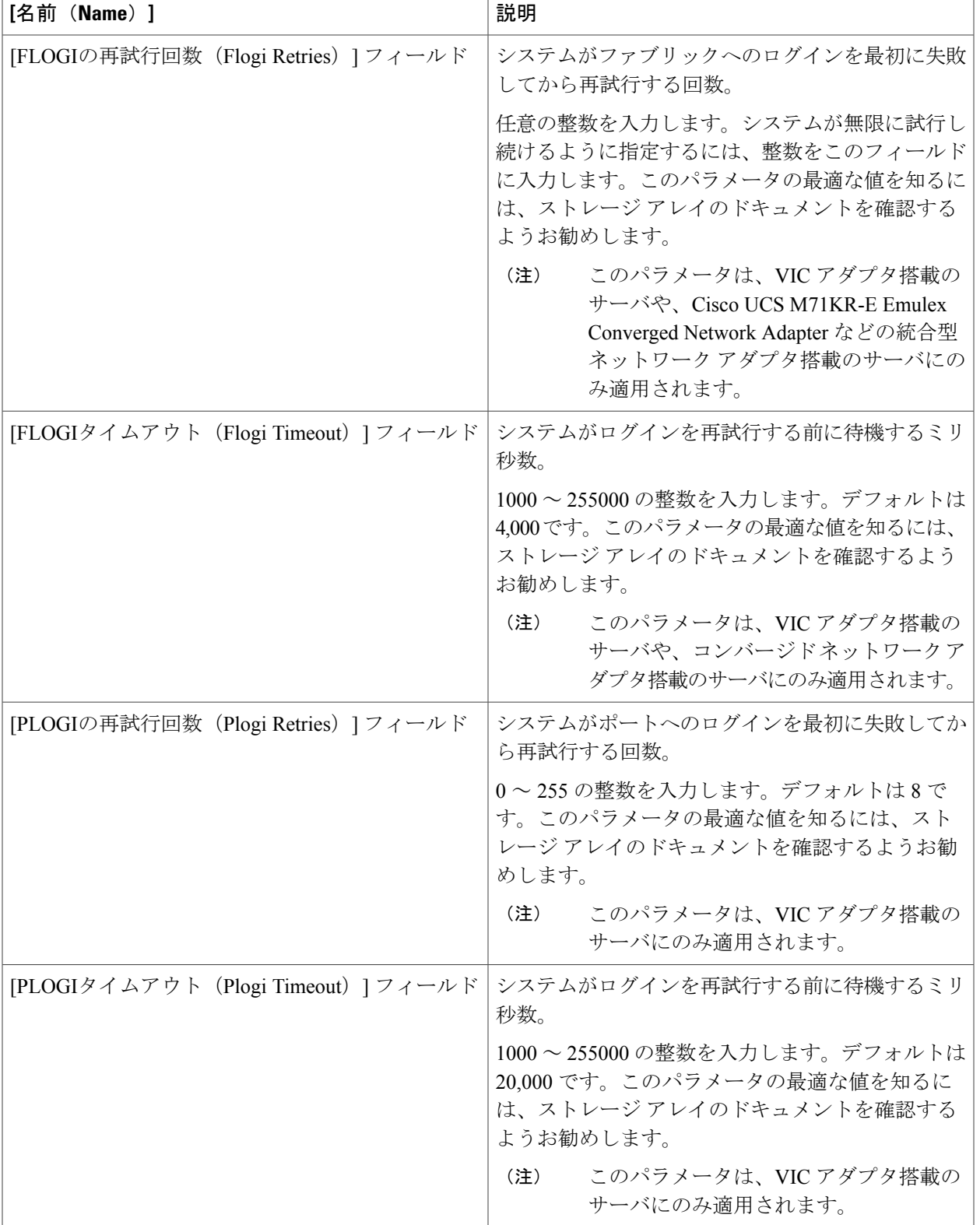

 $\mathbf I$ 

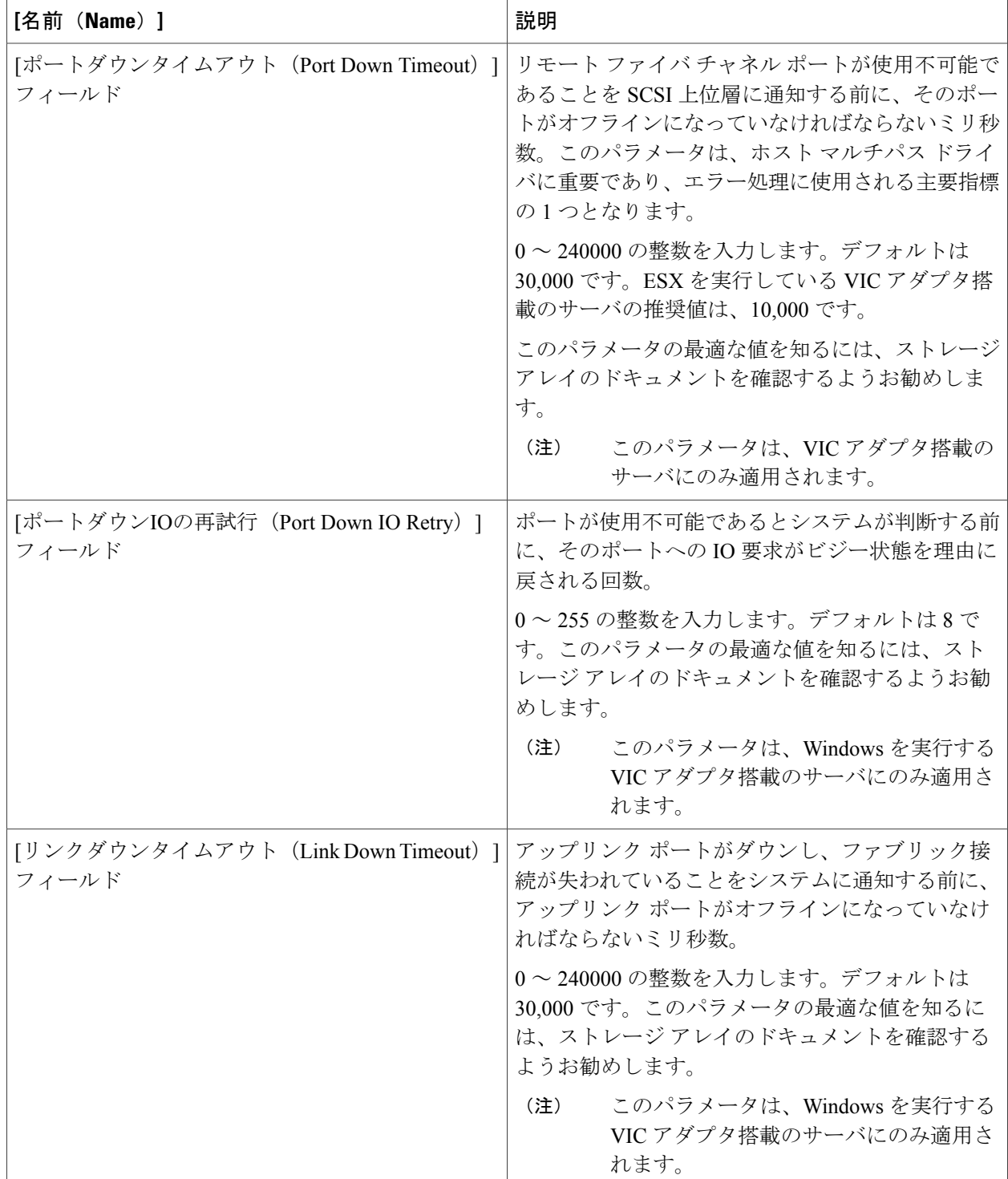

 $\overline{\phantom{a}}$ 

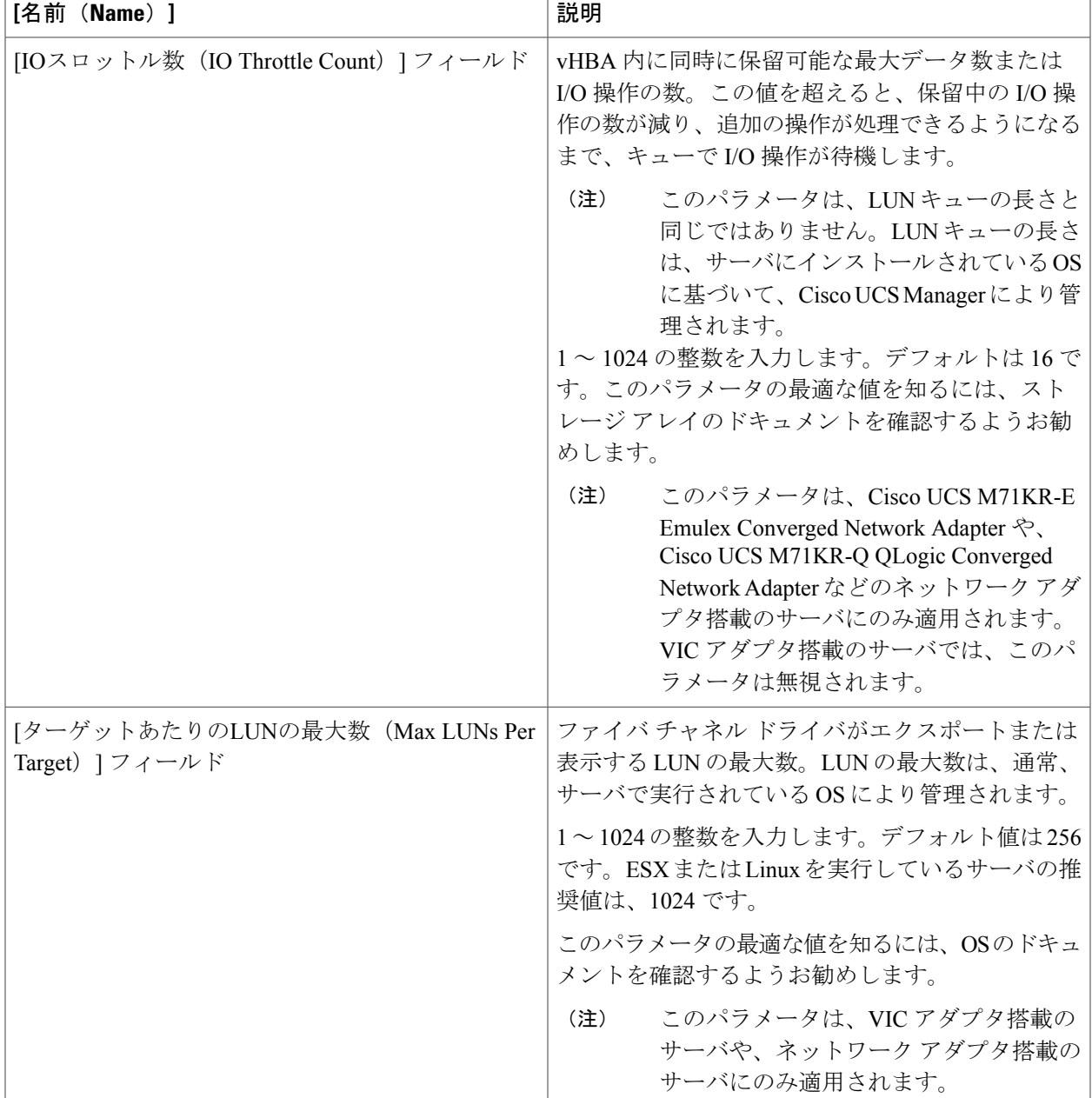

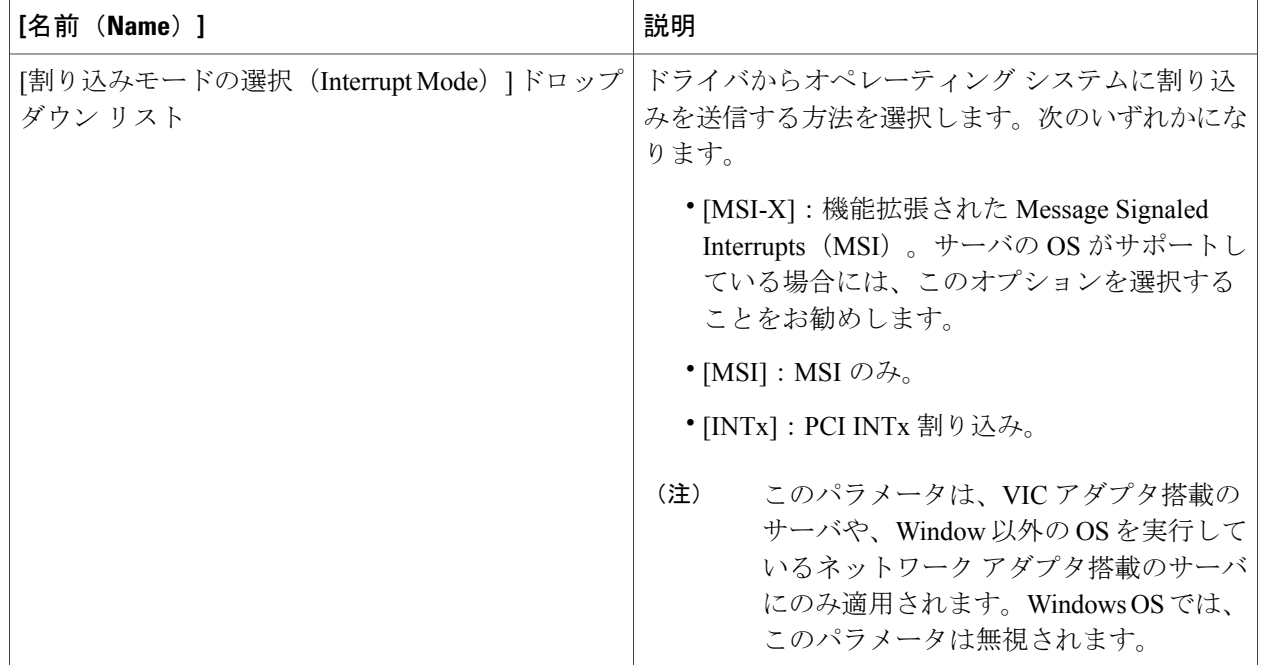

ステップ **10** [送信(Submit)] をクリックします。

# **SAN** 接続ポリシー

SAN接続ポリシーは、ネットワーク上のサーバとLANの間の接続およびネットワーク通信リソー スを決定します。これらのポリシーは、プールを使用して WWN および WWPN をサーバに割り 当て、サーバがネットワークと通信するために使用する vHBA を識別します。

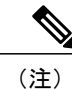

これらの接続ポリシーは、サービス プロファイルおよびサービス プロファイル テンプレート に含まれ、複数のサーバを設定するために使用できるので、静的 ID を接続ポリシーで使用す ることはお勧めしません。

### <span id="page-120-0"></span>**SAN** 接続ポリシーの作成

- ステップ **1** メニューバーで [物理(Physical)] > [コンピューティング(Compute)] の順に選択します。
- ステップ **2** 左側のペインで Pod を展開し、Cisco UCS Manager アカウントをクリックします。
- ステップ **3** 右側のペインで [組織(Organizations)] タブをクリックします。
- ステップ **4** ポリシーを作成する組織をクリックして [詳細の表示(View Details)] をクリックします。
- ステップ **5** [SAN接続ポリシー(SAN Connectivity Policies)] タブをクリックします。
- ステップ **6** [追加(Add)] をクリックします。
- ステップ7 [SAN接続ポリシー (SAN Connectivity Policy) 1ダイアログボックスに、ポリシーの名前と説明を入力しま す。
- ステップ **8** [WWNNプール(WWNN Pool)] ドロップダウン リストから、このポリシーと関連付ける WWNN プール を選択します。
- ステップ **9** [vHBA] 表で、[追加(Add)] をクリックし、次の手順を実行します。
	- a) vHBA の名前を入力します。
	- b) vHBA テンプレートを使用して vHBA を作成し、[vHBAテンプレートの使用 (Use vHBA Template) ] チェックボックスをオンにして、表示されるドロップダウン リストから適切なテンプレートを選択し ます。
	- c) テンプレートなしで新しいvHBAを作成する場合は、[vHBAテンプレートの使用 (UsevHBATemplate) ] チェックボックスをオフにして、表示されるフィールドに値を入力します。 これらのフィールドの詳細については、vHBA [の作成](#page-113-0), (98 ページ)を参照してください。
	- d) [送信 (Submit) ] をクリックします。

ポリシーにさらに vHBA を追加する場合は、この手順を繰り返します。

ステップ **10** ポリシーに必要な vHBA をすべて作成したら、[送信(Submit)] をクリックします。

# ストレージポリシー

ストレージ ポリシーは Cisco UCS Director ポリシーであり、サーバに割り当てられたワールド ワ イド ノード名 (WWNN)やサーバで使用する仮想ホスト バス アダプタ (vHBA)などの SAN ス トレージとサーバの間の接続を設定します。選択した設定に応じて、このポリシーを使用して 2 つ以上のサーバ用 vHBA を設定できます。このポリシーで vHBA の作成を選択するか、SAN 接続 ポリシーを使用して vHBA の設定を決定することができます。

このポリシーはサービスプロファイルに組み込む必要があります。また、このサービスプロファ イルを有効にするには、サーバに関連付ける必要があります。

## <span id="page-121-0"></span>ストレージ ポリシーの作成

- ステップ1 メニュー バーで、[ポリシー (Policies) ] > [物理インフラストラクチャ ポリシー (Physical Infrastructure Policies) |>[UCSマネージャ (UCS Manager) |の順に選択します。
- ステップ **2** [ストレージ ポリシー(Storage Policy)] タブをクリックします。
- ステップ **3** [追加(Add)] をクリックします。
- ステップ **4** ポリシーの名前と説明を入力します。
- ステップ5 [ストレージ ポリシーの追加 (Add Storage Policy) ] ダイアログボックスで、ストレージ ポリシーのCisco UCS 接続を指定するため次のフィールドに入力します。

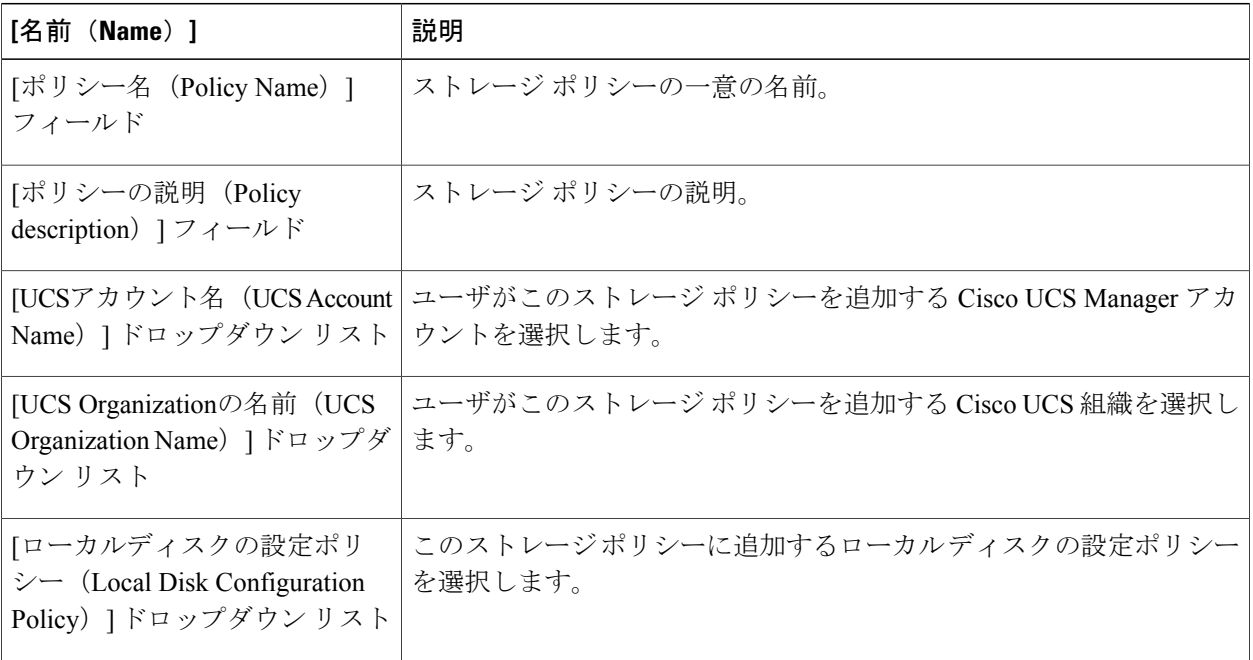

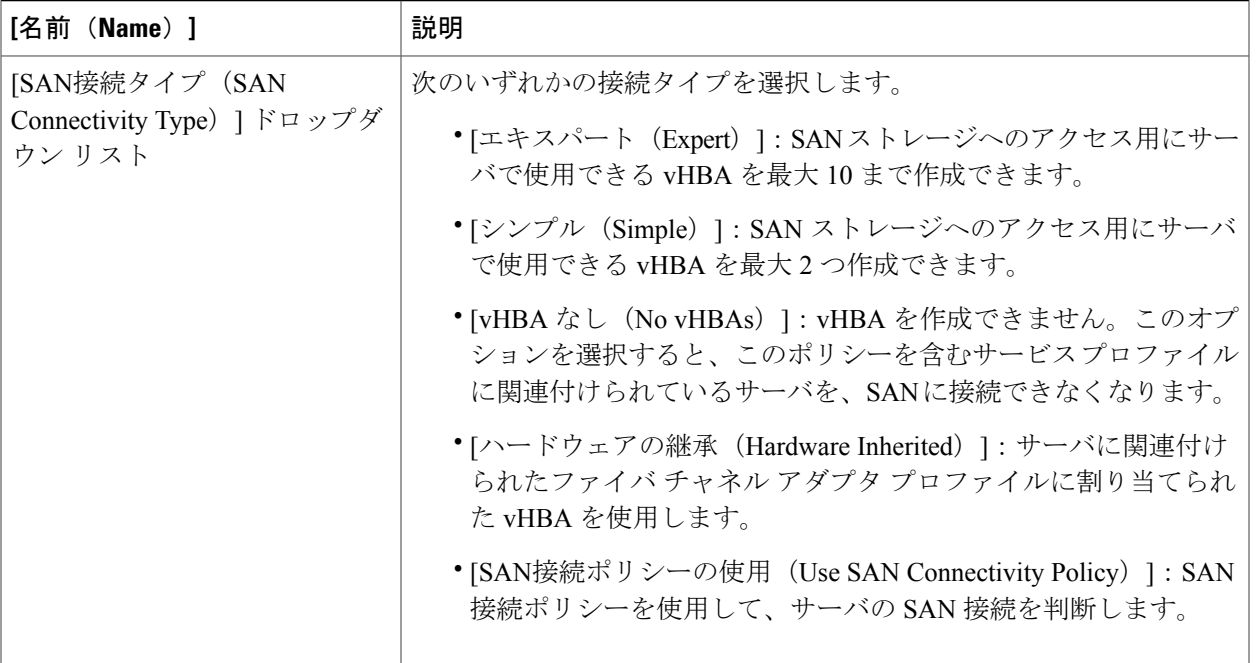

ステップ **6** [エキスパート(Expert)] SAN ストレージ オプションを選択した場合は、次の手順を実行します。

- a) [WWNNプール (WWNN Pool) 1ドロップダウン リストから、このポリシーに割り当てる WWNN プー ルを選択します。 このストレージ ポリシーを使用するサービス プロファイルに関連付けられた各サーバに WWNN を割 り当てるために、WWNN プールに十分な数の WWNN があることが必要です。
- b) [vHBAの追加 (Add vHBA) ] ドロップダウンで、ストレージ ポリシーに追加する vHBAs の数(最大 10)を選択します。
- c) [vHBA1 ... vHBA10 のテンプレート (Template For vHBA1 ... vHBA10) ] リストから、各 vHBA の vHBA テンプレートを選択します。
- d) ステップ 9 に進みます。
- ステップ **7** [シンプル(Simple)] SAN ストレージ オプションを選択した場合は、次の手順を実行します。
	- a) [WWNNプール (WWNN Pool) ]ドロップダウン リストから、このポリシーに割り当てる WWNN プー ルを選択します。 このストレージ ポリシーを使用するサービス プロファイルに関連付けられた各サーバに WWNN を割 り当てるために、WWNN プールに十分な数の WWNN があることが必要です。
	- b) [vHBA0(ファブリックA) (vHBA0 (Fabric A))] 領域で、次のフィールドに値を入力します。
		- [vHBA0の名前(vHBA0 Name)] 領域で、vHBA の一意の名前を入力します。
		- [VSANの選択(Select VSAN)] ドロップダウン リストで、この vHBA を関連付ける VSAN の名前 を選択します。
	- c) [vHBA1 0 (ファブリックB)(vHBA1 (Fabric B))] 領域で、次のフィールドに値を入力します。
- [vHBA1の名前(vHBA1 Name)] フィールドに、vHBA の一意の名前を入力します。
- [VSANの選択 (Select VSAN) ]ドロップダウン リストで、この vHBA を関連付ける VSAN の名前 を選択します。
- d) ステップ 9 に進みます。
- ステップ **8** [SAN接続ポリシーの使用(Use SAN Connectivity Policy)] オプションを選択した場合は、[SAN接続ポリ シー(SAN ConnectivityPolicy)] ドロップダウン リストからサーバに関連付けるポリシーを選択します。
- **ステップ9** [送信 (Submit)]をクリックします。

#### 次の作業

ストレージ ポリシーをサービス プロファイルに含めます。

# ファイバ チャネルのゾーン分割

## **Cisco UCS** でのファイバ チャネルのゾーン分割のサポート

Cisco UCS は、スイッチベースのファイバ チャネル ゾーン分割および Cisco UCS ローカル ファイ バ チャネル ゾーン分割(Cisco UCS Manager ベースのファイバ チャネル ゾーン分割とも呼ばれ る)をサポートします。同じ Cisco UCS ドメイン内でゾーン分割タイプの組み合わせを設定する ことはできません。Cisco UCS ドメインと次のいずれかのタイプのゾーン分割を設定することが できます。

- ゾーン分割なし
- Cisco UCSローカルファイバチャネルゾーン分割:この設定は、直接接続ストレージとロー カル ゾーン分割の組み合わせです。ファイバ チャネルまたは FCoE ストレージは、ファブ リックインターコネクトに直接接続され、ゾーン分割はCisco UCSでローカルゾーン分割を 使用して設定されます。既存のファイバ チャネルまたは FCoE アップリンク接続を無効にす る必要があります。Cisco UCS は、Cisco UCS ローカル ゾーン分割機能の使用と共存するア クティブなファイバ チャネルまたは FCoE アップリンク接続を現在サポートしていません。
- スイッチベースのファイバ チャネル ゾーン分割:この設定は、直接接続ストレージとアッ プリンクゾーン分割の組み合わせです。ファイバチャネルまたはFCoEストレージは、ファ ブリック インターコネクトに直接接続され、ゾーン分割は、Cisco MDS または Nexus 5000 シリーズスイッチを使用してCiscoUCSドメインの外部で実行されます。この設定は、Cisco UCS ドメインでのローカル ゾーン分割をサポートしません。

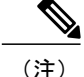

ゾーン分割は、VSAN 単位で設定します。ファブリック レベルでゾーン分割を有効にするこ とはできません。

実装に関するガイドラインなど、ファイバ チャネル ゾーン分割の詳細については、『[Cisco](http://www.cisco.com/en/US/products/ps10281/products_installation_and_configuration_guides_list.html) UCS Manager [configuration](http://www.cisco.com/en/US/products/ps10281/products_installation_and_configuration_guides_list.html) guides』を参照してください。

### ストレージ接続ポリシー

ストレージ接続ポリシーには、Cisco UCS ローカル ファイバ チャネル ゾーン分割を設定するため に使用する、ストレージ アレイ上のターゲット ストレージ ポート群が含まれています。このポ リシーは、組織またはイニシエータ グループの下に作成できます。このポリシーは、Cisco UCS Manager では「ファイバ チャネル ストレージ接続ポリシー」と呼ばれます。

ファイバ チャネル ターゲット エンドポイントを介して vHBA イニシエータ グループをストレー ジ接続ポリシーに追加します。

これらのゾーン内のストレージアレイは、ファブリックインターコネクトに直接接続される必要 があります。ストレージ接続ポリシーに含めるこれらのアレイ上のターゲットストレージポート には、ファイバチャネルストレージポートまたはFCoEストレージポートを使用できます。ポー トのWWNを使用して、ポートをポリシーに追加し、ファイバチャネルゾーンのポートを識別し ます。

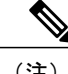

(注) Cisco UCS は、ファイバ チャネル ストレージをデフォルトで作成しません。

# **Cisco UCS** でのファイバ チャネルのゾーン分割の設定

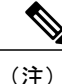

この手順は、Cisco UCS ローカル ファイバ チャネルのゾーン分割用の Cisco UCS ドメインの設 定に必要な手順の概要です。次のすべてのステップを完了する必要があります。

手順の詳細

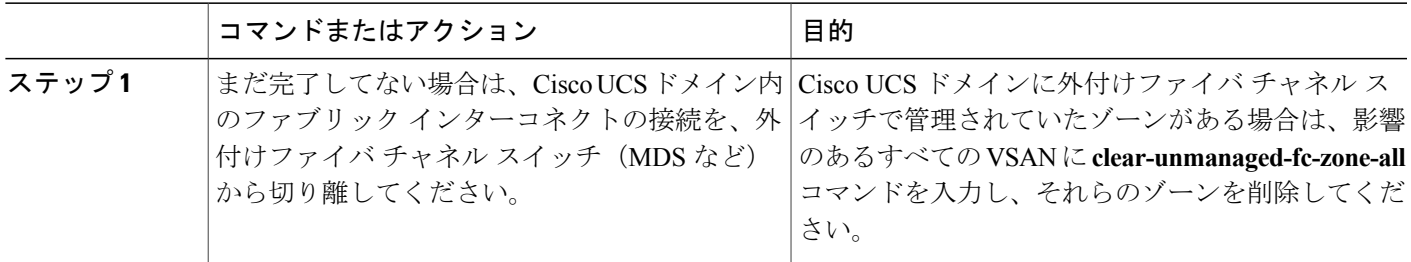

 $\overline{\phantom{a}}$ 

 $\mathbf I$ 

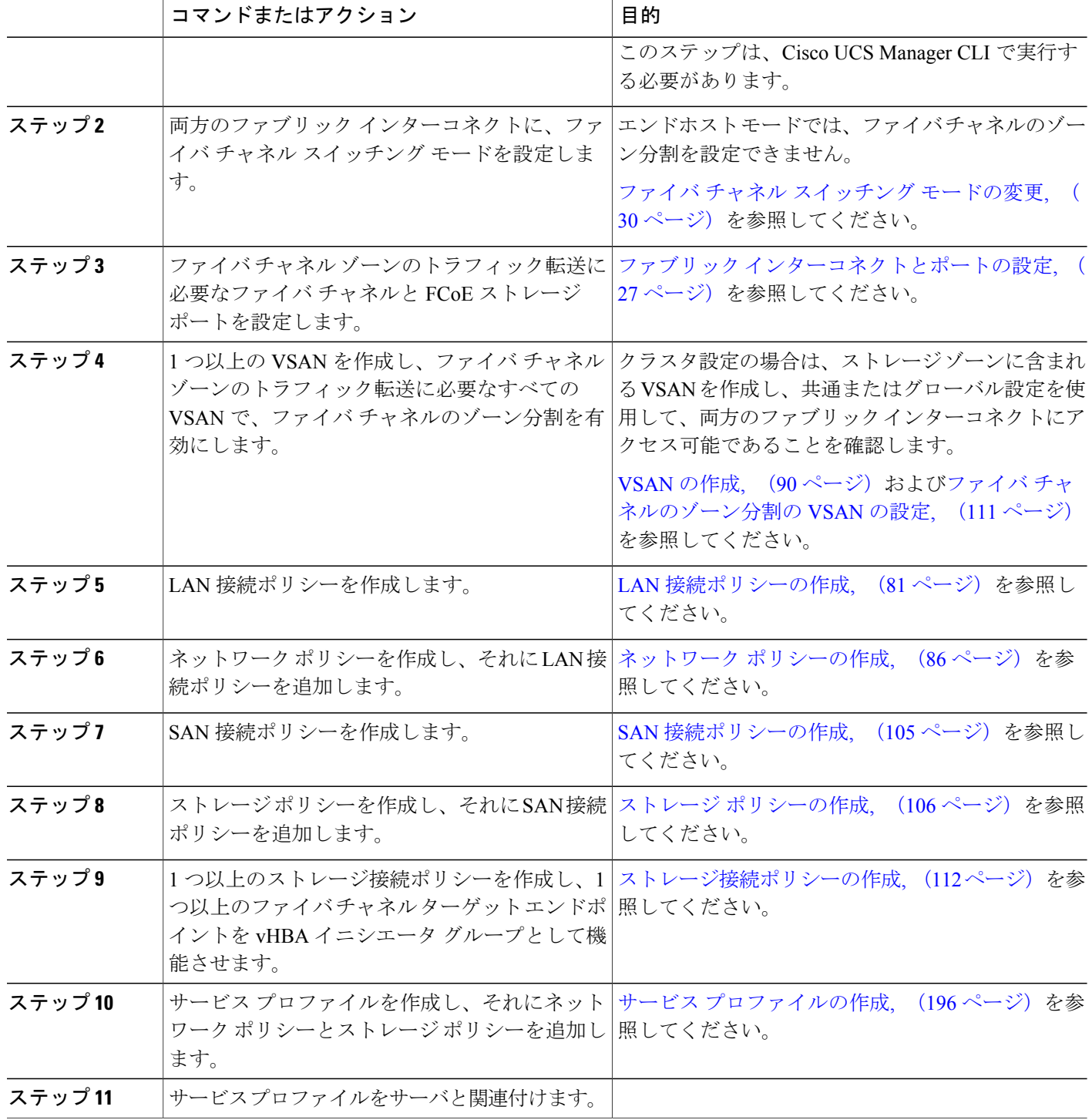

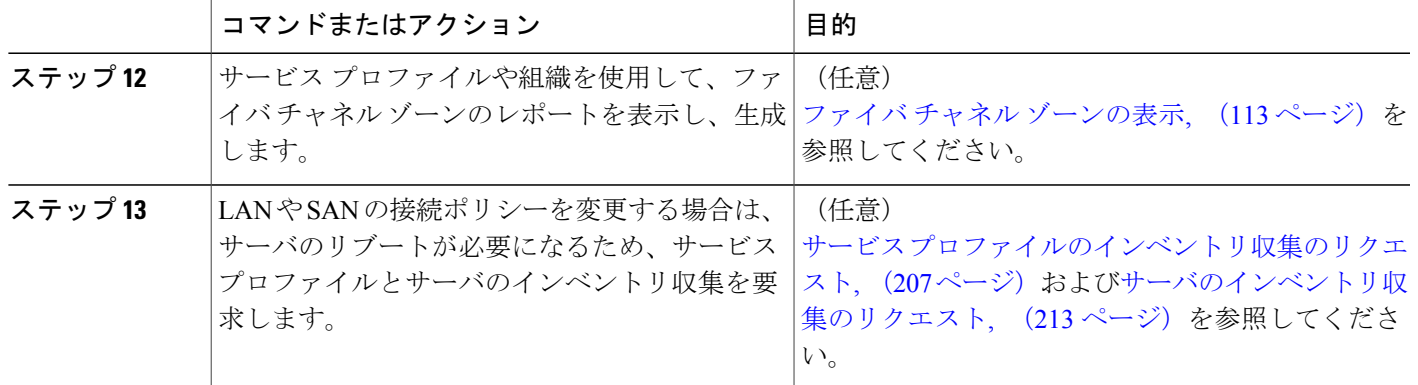

# <span id="page-126-0"></span>ファイバ チャネルのゾーン分割の **VSAN** の設定

- ステップ **1** メニューバーで [物理(Physical)] > [コンピューティング(Compute)] の順に選択します。
- ステップ **2** 左側のペインで Pod を展開し、Cisco UCS Manager アカウントをクリックします。
- ステップ3 右ペインで、[VSAN (VSANs) ] タブをクリックします。
- ステップ **4** ファイバ チャネル ゾーン分割を設定する VSAN をクリックします。
- ステップ5 [Fcゾーン分割の設定(FC Zoning Settings) 1をクリックします。
- ステップ6 [FCゾーン分割の設定 (FC Zoning Settings) ] ダイアログボックスで、[FCゾーン分割の有効化 (Enable FC Zoning)] チェックボックスをオンにします。
- **ステップ1** [保存 (Save) ] をクリックします。

Г

## <span id="page-127-0"></span>ストレージ接続ポリシーの作成

- ステップ **1** メニューバーで [物理(Physical)] > [コンピューティング(Compute)] の順に選択します。
- ステップ **2** 左側のペインで Pod を展開し、Cisco UCS Manager アカウントをクリックします。
- ステップ **3** 右側のペインで [組織(Organizations)] タブをクリックします。
- ステップ **4** ポリシーを作成する組織をクリックして [詳細の表示(View Details)] をクリックします。
- ステップ **5** [ストレージ接続ポリシー(Storage Connection Policies)] タブをクリックします。
- ステップ **6** [追加(Add)] をクリックします。
- ステップ7 [ストレージ接続ポリシー (Storage Connection Policy) ] ダイアログボックスに、ポリシーの名前および説 明を入力します。
- ステップ **8** [ゾーン分割のタイプ(Zoning Type)] ドロップダウン リストから、次のいずれかのオプションを選択し ます。
	- •「なし (None) 1: ファイバ チャネル ゾーン分割がありません。
	- [単一イニシエータの単一ターゲット(Single Initiator Single Target)]:Cisco UCS Director は、vHBA とストレージ ポートのペアごとに、ゾーンを 1 つ自動的に作成します。各ゾーンには 2 つのメンバ があります。ゾーンの数がサポートされる最大数を超えると予想されない限り、このタイプのゾーン 分割を設定することをお勧めします。
	- [単一イニシエータの複数ターゲット(Single Initiator Multiple Targets)]:Cisco UCS Director は、vHBA ごとにゾーンを1つ自動的に作成します。ゾーンの数がサポートされる最大数に達するか、それを超 えると予想される場合は、このタイプのゾーン分割を設定することをお勧めします。
- ステップ **9** [Fcターゲットエンドポイントへのエントリの追加(FC Target Endpoints)] テーブルで、[追加(Add)] を クリックして、次の手順を実行します。
	- a) 次のフィールドに入力します。

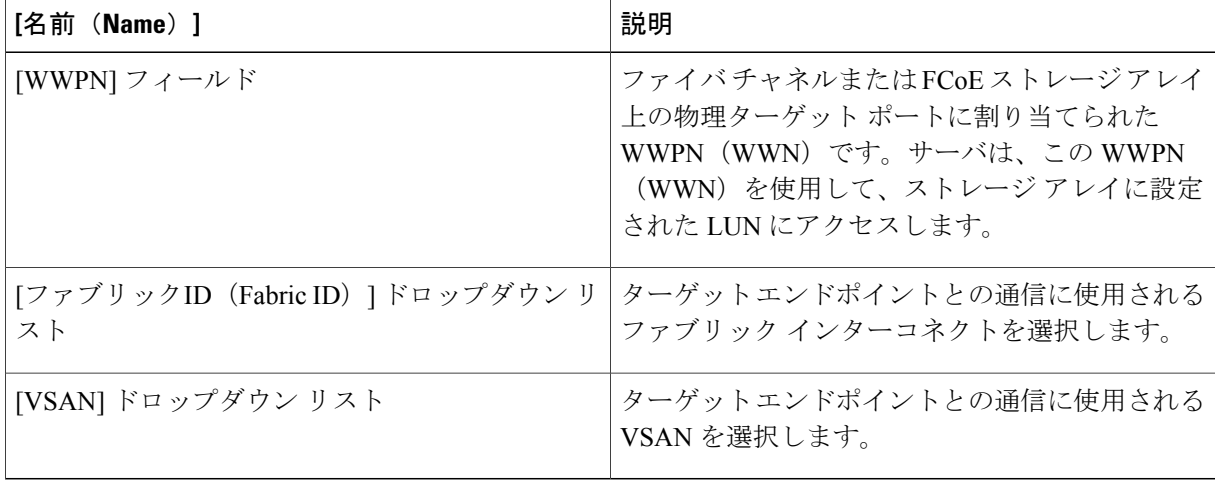

b) [送信(Submit)] をクリックします。

必要なターゲット エンドポイントがすべて作成されるまで、この手順を繰り返します。

ステップ **10** [送信(Submit)] をクリックします。

## <span id="page-128-0"></span>ファイバ チャネル ゾーンの表示

#### はじめる前に

ファイバ チャネル ゾーンを表示するには、ファイバ チャネル ゾーン分割を設定する必要があり ます。

- ステップ **1** メニューバーで [物理(Physical)] > [コンピューティング(Compute)] の順に選択します。
- ステップ **2** 左側のペインで Pod を展開し、Cisco UCS Manager アカウントをクリックします。
- ステップ **3** 次のいずれかのタブをクリックします。

• 組織

• [サービス プロファイル(Service Profiles)]

- ステップ **4** [Fcゾーン(FC Zones)] タブをクリックします。
- ステップ **5** (任意) 生成するレポートおよびテーブルに表示される列をカスタマイズするには、次の手順を実行し ます。
	- a) テーブル メニューバーで [テーブルの列のカスタマイズ(Customize Table Columns)] ボタンをクリッ クします。
	- b) [レポートテーブルのカスタマイズ(Customize Report Table)] ダイアログボックスでチェックボックス を選択または選択解除し、レポートに表示する要素を決定して [保存 (Save) ] をクリックします。
- ステップ **6** (任意) タブに表示されるレポートをエクスポートするには次の手順を実行します。
	- a) テーブル メニューバーで [レポートのエクスポート (Export Report) ] をクリックします。
	- b) [レポートのエクスポート(Export Report)] ダイアログボックスでレポート形式を選択して [レポート の生成 (Generate Report) 1をクリックします。
	- c) レポートが生成されたら [ダウンロード (Download) ] をクリックします。
	- d) 別のタブでレポートを表示している場合は、お使いのブラウザのダウンロードボタンを使用してレポー トをダウンロードしてください。
	- e) [レポートのエクスポート (Export Report) ] ダイアログボックスで [閉じる (Close) ] をクリックしま す。

 $\mathbf I$ 

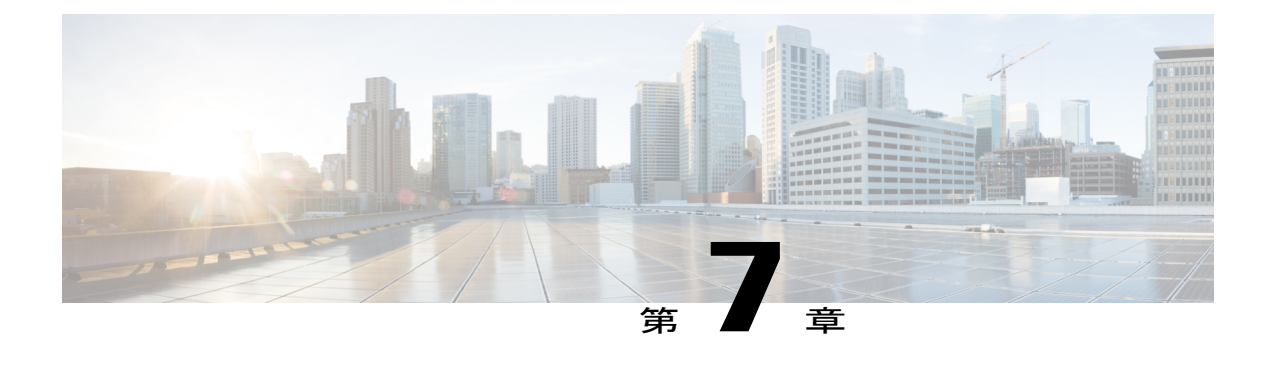

# **Cisco UCS** サーバ プールとポリシーの設定

この章は、次の項で構成されています。

- [グローバル機器ポリシー](#page-130-0), 115 ページ
- UUID [プール](#page-133-0), 118 ページ
- [サーバ](#page-134-0) プール, 119 ページ
- 管理 IP プール, 122 [ページ](#page-137-0)
- ブート [ポリシー](#page-138-0), 123 ページ
- ローカル [ディスク設定ポリシー](#page-185-0), 170 ページ
- [メンテナンス](#page-191-0) ポリシー, 176 ページ
- サーバ プール [ポリシー資格情報の概要](#page-193-0), 178 ページ
- サーバ プール [ポリシーの概要](#page-198-0), 183 ページ
- vNIC/vHBA [配置ポリシー](#page-199-0), 184 ページ
- [配置ポリシー](#page-207-0), 192 ページ

# <span id="page-130-0"></span>グローバル機器ポリシー

## シャーシ**/FEX** 検出ポリシー

シャーシ/FEX 検出ポリシーは、新しいシャーシまたは FEX を追加したときのシステムの対処方 法を決定します。Cisco UCS は、次の決定にシャーシ/FEX の検出ポリシーの設定を使用します。

- シャーシまたは FEX とファブリック インターコネクト間のリンク数の最小しきい値
- IOMからファブリックポートチャネルのファブリックインターコネクトへのリンクをグルー プ化するかどうか

シャーシ/FEX検出ポリシーのマルチシャーシCiscoUCSドメインでの動作方法の概要を含むシャー シ リンクの詳細については、『Cisco UCS Manager [configuration](http://www.cisco.com/en/US/products/ps10281/products_installation_and_configuration_guides_list.html) guides』を参照してください。

#### シャーシ**/FEX** 検出ポリシーの設定

シャーシ ポリシーの設定では、新しいシャーシを追加したときのシステムの対応方法を指定しま す。

- ステップ **1** メニューバーで [物理(Physical)] > [コンピューティング(Compute)] の順に選択します。
- ステップ **2** 左側のペインで Pod を展開し、Cisco UCS Manager アカウントをクリックします。
- ステップ **3** 右ペインで、[機器のグローバルポリシー(Equipment Global Policies)] タブをクリックします。
- ステップ **4** [シャーシ/FEX検出ポリシー(Chassis/FEX Discovery Policy)] チェックボックスをオンにします。
- ステップ **5** [アクション(Action)] ドロップダウン リストで、シャーシまたはファブリック エクステンダ(FEX)と ファブリック インターコネクト間のリンク数の最小しきい値を選択します。
	- 1-link
	- 2-link
	- 4-link
	- 8-link
- ステップ **6** [リンクグループのプリファレンス(Link Grouping Preference)] ドロップダウン リストから、IOM または FEX からファブリック インターコネクトへのリンクを 1 つのポート チャネルにグループ化するかどうか を選択します。
	- リンク グループのプリファレンスは、IOM または FEX とファブリック インターコネクトとの 間のリンクの両側が、ファブリック ポート チャネルをサポートしている場合にのみ有効になり ます。リンクの一方がファブリック ポート チャネルをサポートしていない場合は、このプリ ファレンスは無視され、リンクはポート チャネルにグループ化されません。 (注)
- **ステップ1** [保存 (Save) ] をクリックします。

## ラック サーバ ディスカバリ ポリシー

ラック サーバ ディスカバリ ポリシーは、新しいラックマウント サーバを追加したときのシステ ムの対処方法を決定します。Cisco UCS は、ラック サーバ ディスカバリ ポリシー内の設定を使用 して、ハード ディスク上のデータがスクラビングされたかどうか、およびサーバ検出を直ちに実 行する必要があるかユーザの明示的な承認を待機する必要があるかを決定します。

Cisco UCS は、ファブリック インターコネクトに適切にケーブル接続されていないラックマウン トサーバを検出できません。サポートされる Cisco UCS ラックマウントサーバの統合方法につい ては、適切な『[rack-mount](http://www.cisco.com/en/US/products/ps11736/products_installation_and_configuration_guides_list.html) server integration guide』を参照してください。

#### ラック サーバ ディスカバリ ポリシーの設定

- ステップ **1** メニューバーで [物理(Physical)] > [コンピューティング(Compute)] の順に選択します。
- ステップ **2** 左側のペインで Pod を展開し、Cisco UCS Manager アカウントをクリックします。
- ステップ **3** 右ペインで、[機器のグローバルポリシー(Equipment Global Policies)] タブをクリックします。
- ステップ **4** [ラックサーバ検出ポリシー(Rack Server Discovery Policy)] チェックボックスをオンにします。
- ステップ **5** [アクション(Action)]ドロップダウンリストから、新しいラックサーバを追加する際のアクションを選 択します。
	- [即時 (Immediate) ]: 新しいサーバが自動的に検出されます。
	- [ユーザ承認済み(User-acknowledged)]:ユーザが新しいサーバを承認するまで、何も起こりませ  $h_{\circ}$
- ステップ **6** [スクラビングポリシー(Scrub Policy)] ドロップダウン リストから、サーバがサーバ プールのポリシー 資格情報の条件を満たした場合に、新しく検出されたサーバで実行されるスクラビングポリシーを選択し ます。
- ステップ1 [保存 (Save) 1をクリックします。

## ラック管理接続ポリシー

ラック管理接続ポリシーは、新しく追加されたラックマウント サーバが Cisco UCS によって自動 的に管理されるかユーザの明示的な承認を待機する必要があるかを決定します。自動的に承認さ れるようにこのポリシーを設定することをお勧めします。

#### ラック管理接続ポリシーの設定

- ステップ **1** メニューバーで [物理(Physical)] > [コンピューティング(Compute)] の順に選択します。
- ステップ **2** 左側のペインで Pod を展開し、Cisco UCS Manager アカウントをクリックします。
- ステップ **3** 右ペインで、[機器のグローバルポリシー(Equipment Global Policies)] タブをクリックします。
- ステップ **4** [ラックサーバディスカバリポリシー(Rack Management ConnectionPolicy)] チェックボックスをオンにし ます。
- ステップ **5** [アクション(Action)] ドロップダウン リストから、次のいずれかを選択します。

• [自動確認応答 (auto-acknowledged) ]:確認応答が自動的に実行されます。

• [ユーザ承認済み (user-acknowledged) ]: ユーザがサーバを承認するまで、何も起こりません。

**ステップ6** [保存 (Save) ] をクリックします。

# <span id="page-133-0"></span>**UUID** プール

UUID プールは、サーバに割り当てることができる SMBIOS(オペレーティング システム上に構 築されるシステム管理)UUID(汎用一意識別子)のコレクションです。UUID の接頭辞を構成す る先頭の桁の数字は固定されています。残りの桁で構成される UUID 接尾辞は変数です。UUID プールは、特定のプールを使用するサービス プロファイルに関連づけられた各サーバについて、 これらの変数が一意であることを保証して競合を回避します。

サービス プロファイルで UUID プールを使用する場合、サービス プロファイルに関連付けられた サーバの UUID を手動で設定する必要はありません。

### **UUID** プールの作成

- ステップ **1** メニューバーで [物理(Physical)] > [コンピューティング(Compute)] の順に選択します。
- ステップ **2** 左側のペインで Pod を展開し、Cisco UCS Manager アカウントをクリックします。
- ステップ **3** 右側のペインで [組織(Organizations)] タブをクリックします。
- ステップ **4** プールを作成する組織をクリックし、[詳細の表示(View Details)] をクリックします。
- ステップ **5** [UUIDプール(UUID Pools)] タブをクリックします。
- ステップ **6** [追加(Add)] をクリックします。
- ステップ **7** [UUIDプールの追加(Add UUID Pool)] ダイアログボックスで、次のフィールドに値を入力します。

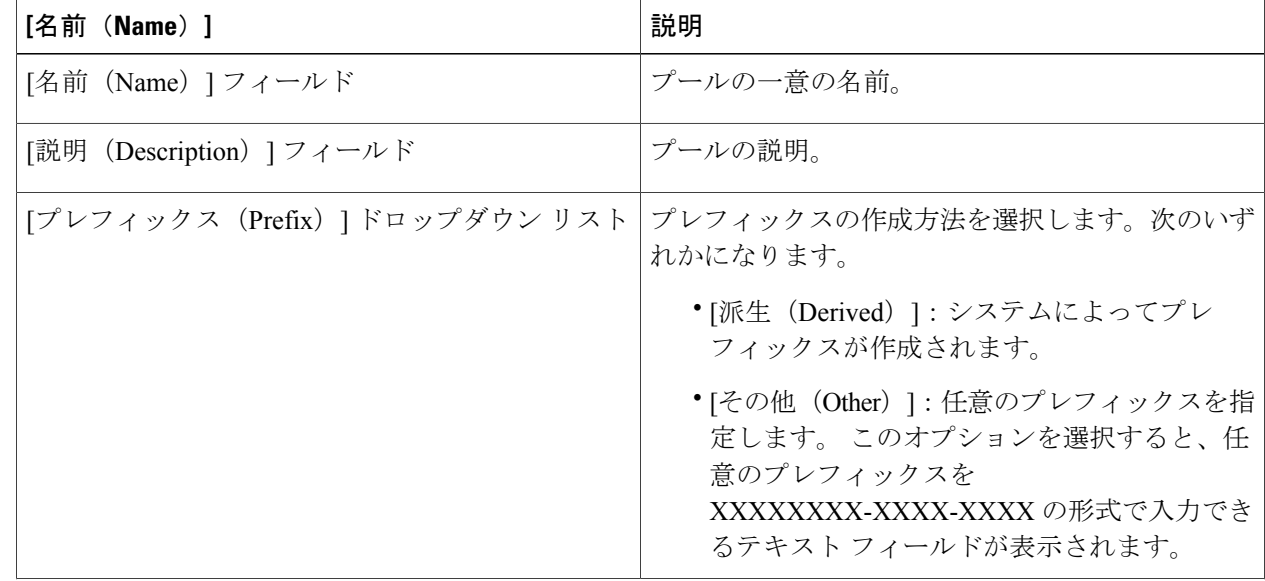

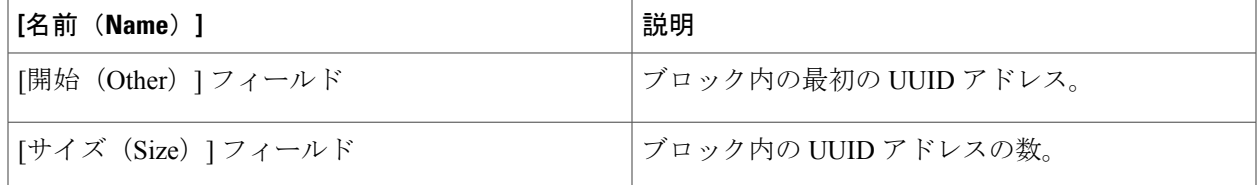

ステップ **8** [送信(Submit)] をクリックします。

## **UUID** プールへのアドレス ブロックの追加

- ステップ **1** メニューバーで [物理(Physical)] > [コンピューティング(Compute)] の順に選択します。
- ステップ **2** 左側のペインで Pod を展開し、Cisco UCS Manager アカウントをクリックします。
- ステップ **3** 右側のペインで [組織(Organizations)] タブをクリックします。
- ステップ **4** プールを変更する組織をクリックし、[詳細の表示(View Details)] をクリックします。
- ステップ **5** [UUIDプール(UUID Pools)] タブをクリックします。
- ステップ **6** アドレスブロックを追加するプールをクリックして、[UUIDアドレスブロックの追加(AddUUIDAddresses Block)] をクリックします。
- ステップ **7** [UUIDプールブロックの追加(Add UUID Pool Block)] ダイアログボックスで、次のフィールドに値を入 力します。

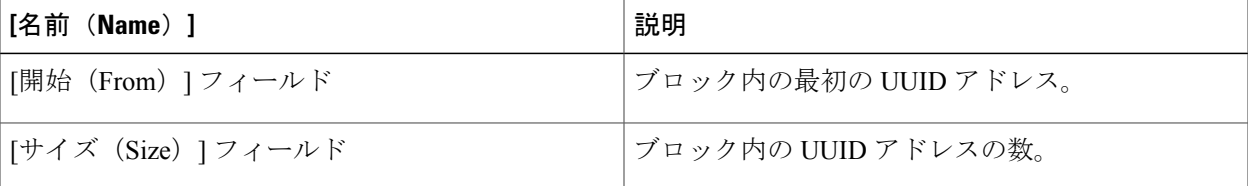

<span id="page-134-0"></span>**ステップ8** [送信 (Submit) ] をクリックします。

サーバ プール

サーバ プールは複数のサーバで構成されています。これらのサーバは通常、同じ特性を持ってい ます。これらの特性は、シャーシ内の位置であったり、サーバタイプ、メモリ容量、ローカルス トレージ、CPU のタイプ、ローカル ドライブ設定などの属性だったりします。サーバを手動で

サーバ プールに割り当てることも、サーバ プール ポリシーとサーバ プール ポリシー資格情報を 使用して割り当てを自動化することもできます。

システムが組織を通じて、マルチテナント機能を実装している場合、特定の組織で使用されるサー バ プールを 1 つ以上、指定できます。たとえば、CPU を 2 個搭載したサーバをすべて含むプール をマーケティング組織に割り当て、メモリのサイズが 64GB のサーバをすべて、財務組織に割り 当てることができます。

サーバ プールには、システム内のどのシャーシにあるサーバでも入れることができます。1 つの サーバは複数のサーバ プールに属することができます。

### サーバ プールの作成

Cisco UCS Director では、サーバ プールのマネージド サーバのみが表示されますが、プールのサ イズにはすべてのサーバが含まれます。たとえば、サーバ プールに 2 台のサーバがあり、そのう ち 1 台のサーバのみが Cisco UCS Director で管理されている場合、そのプールのすべてのサーバ プールレポートとアクションには、1台の(管理対象)サーバのみが表示されます。ただし、プー ル サイズは2台と表示されます。

- ステップ **1** メニューバーで [物理(Physical)] > [コンピューティング(Compute)] の順に選択します。
- ステップ **2** 左側のペインで Pod を展開し、Cisco UCS Manager アカウントをクリックします。
- ステップ **3** 右側のペインで [組織(Organizations)] タブをクリックします。
- ステップ **4** プールを作成する組織をクリックし、[詳細の表示(View Details)] をクリックします。
- ステップ **5** [サーバプール(Server Pools)] タブをクリックします。
- ステップ **6** [追加(Add)] をクリックします。
- ステップ **7** [サーバプールの追加(Add Server Pool)] ダイアログボックスに、プールの名前と説明を入力します。
- ステップ **8** (任意) [サーバ(Servers)] フィールドで、次の手順を実行してプールにサーバを追加します。
	- a) [選択 (Select) ] をクリックします。
	- b) [項目の選択(SelectItems)]ページで、プールに追加するサーバのチェックボックスをオンにします。 c) [選択 (Select) ] をクリックします。
- ステップ **9** [追加(Add)] をクリックします。

## **Cisco UCS Director** グループへのサーバ プールの割り当て

ステップ **1** メニューバーで [物理(Physical)] > [コンピューティング(Compute)] の順に選択します。

- ステップ **2** 左側のペインで Pod を展開し、Cisco UCS Manager アカウントをクリックします。
- ステップ **3** 右側のペインで [組織(Organizations)] タブをクリックします。
- ステップ **4** 割り当てるプールのある組織をクリックし、[詳細の表示(View Details)] をクリックします。
- ステップ **5** [サーバプール(Server Pools)] タブをクリックします。
- ステップ **6** Cisco UCS Director グループに割り当てるプールの表の列をクリックします。
- ステップ **7** [グループの割り当て(Assign Group)] をクリックします。
- ステップ **8** [グループの選択(Select Group)] ダイアログボックスで、次の手順を実行します。
	- a) [グループ (Group) ]ドロップダウンリストから、Cisco UCS Directorサーバプールを割り当てるグルー プを選択します。
	- b) [ラベル(Label)] フィールドに、サーバ プールを示すラベルを入力します。
	- c) [送信 (Submit) ] をクリックします。

## **Cisco UCS Director**グループからのサーバプロファイルの割り当て解除

- ステップ **1** メニューバーで [物理(Physical)] > [コンピューティング(Compute)] の順に選択します。
- ステップ **2** 左側のペインで Pod を展開し、Cisco UCS Manager アカウントをクリックします。
- ステップ **3** 右側のペインで [組織(Organizations)] タブをクリックします。
- ステップ **4** 割り当て解除するプールが含まれている組織をクリックし、[詳細の表示(ViewDetails)]をクリックしま す。
- ステップ **5** [サーバプール(Server Pools)] タブをクリックします。
- ステップ **6** Cisco UCS Director グループからの割り当てを解除するプールのテーブル内の行をクリックします。
- ステップ **7** [グループの割り当て解除(Unassign Group)] をクリックします。
- ステップ **8** [グループの割り当て解除(Unassign Group)] をクリックします。
- ステップ9 [グループの割り当て解除 (Unassign Group) ] ダイアログボックスで、[割り当て解除 (Unassign) ] をク リックします。

# <span id="page-137-0"></span>管理 **IP** プール

管理 IP プールは外部 IP アドレスの集合です。管理 IP プール内の IP アドレスの各ブロックは、 サーバ上の CIMC(Cisco Integrated Management Controller)で終了する外部アクセス用に予約され ています。

管理 IP プールのすべての IP アドレスは、ファブリック インターコネクトの IP アドレスと同じサ ブネット内にあることが必要です。

(注)

サーバまたはサービス プロファイルのスタティック IP アドレスとして割り当てられている IP アドレスが、管理 IP プールに含まれていてはなりません。

### 管理 **IP** プールへの **IP** アドレス ブロックの追加

サーバまたはサービス プロファイルのスタティック IP アドレスとして割り当てられている IP ア ドレスが、管理 IP プールに含まれていてはなりません。

- ステップ **1** メニューバーで [物理(Physical)] > [コンピューティング(Compute)] の順に選択します。
- ステップ **2** 左側のペインで Pod を展開し、Cisco UCS Manager アカウントをクリックします。
- ステップ **3** 右ペインで、[管理IPプール(Management IP Pool)] タブをクリックします。
- ステップ **4** [追加(Add)] をクリックします。
- ステップ5 [IPアドレスのブロックの作成 (Create Block of IP Addresses) ] ダイアログボックスで、次のフィールドに 値を入力します。

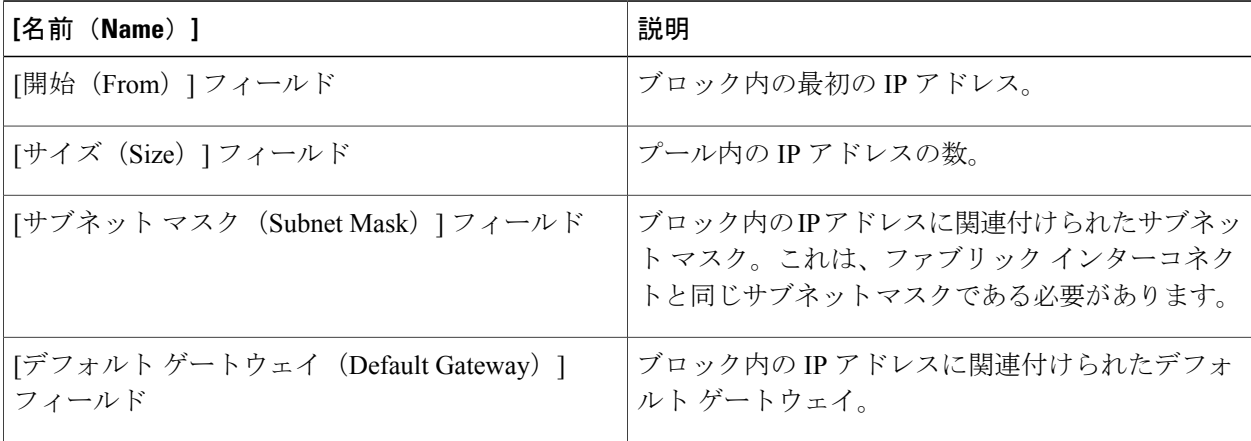

ステップ **6** [送信(Submit)] をクリックします。

# <span id="page-138-0"></span>ブート ポリシー

Cisco UCS Manager を使用して、ブレード サーバ、ラック サーバ、およびモジュラ サーバのブー ト ポリシーを作成することができます。

Cisco UCS Manager ブート ポリシーは、BIOS 設定メニューのブート順序をオーバーライドし、次 を決定します。

- ブート デバイスの選択
- サーバのブート元である場所
- ブート デバイスの起動順序

たとえば、関連するサーバをローカル ディスクや CD-ROM (VMedia) などのローカル デバイス から起動したり、SAN ブートや LAN(PXE)ブートを選択することができます。

1 つ以上のサービス プロファイルに関連付ける名前付きブート ポリシーを作成するか、または特 定のサービス プロファイルに対するブート ポリシーを作成できます。ブート ポリシーを有効に するには、ブート ポリシーをサービス プロファイルに含め、このサービス プロファイルをサー バに関連付ける必要があります。サービスプロファイルにブートポリシーを含めない場合、Cisco UCS Manager によってデフォルトのブート ポリシーが適用されます。

(注)

ブート ポリシーに対する変更は、そのブート ポリシーを含んでいる、更新中のサービス プロ ファイル テンプレートを使って作成されたすべてのサーバに伝播されます。BIOS にブート順 序情報を再書き込みするためのサービス プロファイルとサーバとの再関連付けは自動的にト リガーされます。

また、ブート ポリシーに次の内容を指定することもできます。

- ローカル LUN の名前。指定された名前は、展開される名前ではなく、ストレージ プロ ファイル内の論理名です。モジュラ サーバの場合、プライマリ名とセカンダリ名の両方 を指定できます。他のサーバの場合は、プライマリ名のみを指定します。セカンダリ名 を指定すると、設定エラーが発生します。
- JBODディスクからブートするための特定のJBODディスク番号。これは、モジュラサー バではサポートされません。
- 下位互換性のための任意の LUN。ただし、これは非推奨です。その他のデバイスを正常 にブートさせるには、ブート可能なイメージを保持していない必要があります。

## **UEFI** ブート モード

Unified Extensible Firmware Interface(UEFI)は、オペレーティング システムとプラットフォーム ファームウェア間のソフトウェア インターフェイスを定義する仕様です。Cisco UCS Manager は UEFI を使用して BIOS ファームウェアのインターフェイスを置換します。これにより、BIOS は UEFI モードで動作すると同時に、レガシーもサポートできます。

ブート ポリシーを作成する場合、レガシー ブート モードまたは UEFI ブート モードのいずれか を選択できます。レガシー ブート モードはすべての Cisco UCS サーバでサポートされています。 UEFI ブート モードは M3 および M4 サーバでのみサポートされており、UEFI セキュア ブート モードをイネーブルにします。

次の制限は、UEFI ブート モードに適用されます。

- UEFIブートモードはCisco UCSBシリーズM3およびM4ブレードサーバ、ならびに、Cisco UCS C シリーズ M3 および M4 ラック サーバでのみサポートされています。
- UEFI ブート モードは、次の組み合わせではサポートされません。
	- Cisco UCS Manager と統合された Cisco UCS ブレード サーバおよびラック サーバ上の Gen-3 Emulex アダプタおよび QLogic アダプタ。
	- Cisco UCS Manager と統合された Cisco UCS ラック サーバ上のすべてのアダプタに対す る PXE ブート。
	- Cisco UCS Manager と統合された Cisco UCS ラック サーバ上のすべてのアダプタに対す る iSCSI ブート。
- 2 つの iSCSI LUN を使用して UEFI ブート モードを使用する場合は、Cisco UCS Manager によ る IQN サフィックス プールからの名前の選択を許可するのではなく、共通の iSCSI イニシ エータ名を基盤となっている iSCSI eNIC の両方に適用されるサービス プロファイルに手動 で指定する必要があります。共通の名前を指定しなかった場合は、Cisco UCS Manager は 2 番目の iSCSI LUN を検出できません。
- 同じサーバで UEFI とレガシー ブート モードを混在させることはできません。
- ブート ポリシーに設定されたブート デバイスにインストール済みの UEFI 対応オペレーティ ング システムがある場合にのみ、サーバは UEFI モードで正しく起動します。互換性のある OS が存在しない場合、ブート デバイスは [ブート順序の詳細 (Boot Order Details) 1領域の [実際のブート順序(Actual Boot Order)] タブに表示されません。
- 一部の特殊なケースでは、UEFI ブート マネージャ エントリが BIOS NVRAM に正しく保存 されなかったことが原因で、UEFI ブートが失敗することがあります。UEFI シェルを使用し て UEFI ブート マネージャ エントリを手動で入力できます。この状況は、以下の場合に発生 する可能性があります。
	- UEFIブートモードがイネーブルになっているブレードサーバとサービスプロファイル の関連付けが解除されており、「機器 (Equipment) 1タブまたは前面パネルを使用して ブレードの電源が手動で投入されている場合。
- UEFIブートモードがイネーブルになっているブレードサーバとサービスプロファイル の関連付けが解除されており、ダイレクト VIC ファームウェア アップグレードが試行 された場合。
- UEFI ブート モードがイネーブルになっているブレード サーバまたはラック サーバが SAN LUN でブートオフされ、サービス プロファイルが移行された場合。

## **UEFI** セキュア ブート

Cisco UCS Manager は、Cisco UCS B シリーズ M3 および M4 ブレード サーバと Cisco UCS C シリー ズ M3 および M4 ラック サーバ上での UEFI セキュア ブートをサポートします。UEFI セキュア ブートがイネーブルの場合、すべての実行可能ファイル(ブート ローダ、アダプタ ドライバな ど)はロードされる前にBIOSによって認証されます。認証されるには、イメージがCisco認証局 (CA)または Microsoft CA によって署名される必要があります。

次の制限は、UEFI セキュア ブートに適用されます。

- UEFI ブート モードは、ブート ポリシーでイネーブルにする必要があります。
- Cisco UCS Manager ソフトウェアと BIOS ファームウェアは、リリース 2.2 以降である必要が あります。

UEFI ブート モードは、リリース 2.2(3a) 以降の Cisco UCS C シリーズ ラック サーバでサポートされます。 (注)

- ユーザ生成された暗号キーはサポートされません。
- UEFI セキュア ブートは、Cisco UCS Manager でのみ制御することができます。
- サーバがセキュア ブート モードである場合に Cisco UCS Manager の以前のバージョンにダウ ングレードする場合で、セキュア ブート モードのシステムがある場合は、ダウングレード 前に、サーバの関連付けを解除してから、再度関連付けする必要があります。これを行わな いと、サーバは検出されません。

### **SAN** ブート

SAN 上のオペレーティング システム イメージから 1 つ以上のサーバがブートするように、ブー ト ポリシーを設定できます。ブート ポリシーにはプライマリとセカンダリの SAN ブート含める ことができます。プライマリ ブートが失敗した場合、サーバはセカンダリからのブートを試行し ます。

システムに最高のサービスプロファイルモビリティを提供するSANブートの使用を推奨します。 SANからブートした場合、サービスプロファイルを別のサーバに移動しても、そのサーバは同じ オペレーティングシステムイメージからブートします。したがって、ネットワークからは、新し いサーバが同じサーバとして認識されます。

SAN ブートを使用するには、次の項目が設定されていることを確認してください。

- CiscoUCSドメインが、オペレーティングシステムイメージをホストしているSANストレー ジ デバイスと通信できること。
- オペレーティング システム イメージが置かれているデバイス上のブート ターゲット LUN (論理ユニット番号)。

(注)

SAN ブートは、Cisco UCS ブレード サーバおよびラック サーバ上の Gen-3 Emulex アダプタで はサポートされていません。

#### **SAN** ブート ポリシーの作成

ブート ポリシーのブート順序には、ローカル ディスクと SAN LUN の両方ではなく一方のみ を組み込み、サーバが誤ったストレージ タイプからブートしないようにすることを推奨しま す。ローカル ディスクと SAN LUN の両方がブート順序のストレージ タイプに設定されてい て、オペレーティング システムまたは論理ボリューム マネージャ (LVM) の設定が誤ってい る場合、サーバが SAN LUN ではなくローカル ディスクからブートする場合があります。 ヒント

たとえば、Red Hat Linux がインストールされているサーバで、LVM にデフォルトの LVM が 設定されていて、ブート順序に SAN LUN とローカル ディスクが設定されている場合、Linux は同じ名前の LV が2つあるという通知を生成し、SCSI ID の値が最も小さい LV (ローカル ディスクの可能性があります)からブートします。

#### はじめる前に

SAN LUN からサーバをブートするブート ポリシーを作成し、安定した SAN ブート操作が必要な 場合は、ブートポリシーを含むサービスプロファイルに関連付けられたサーバからすべてのロー カル ディスクを最初に削除することをお勧めします。

- ステップ **1** メニューバーで [物理(Physical)] > [コンピューティング(Compute)] の順に選択します。
- ステップ **2** 左側のペインで Pod を展開し、Cisco UCS Manager アカウントをクリックします。
- ステップ **3** 右側のペインで [組織(Organizations)] タブをクリックします。
- ステップ **4** ポリシーを作成する組織をクリックして [詳細の表示(View Details)] をクリックします。
- ステップ **5** [ブートポリシー(Boot Policies)] タブをクリックします。
- ステップ **6** [追加(Add)] をクリックします。
- ステップ **7** [ブートポリシーの追加(Add Boot Policy)] ダイアログボックスで、次のフィールドに値を入力します。

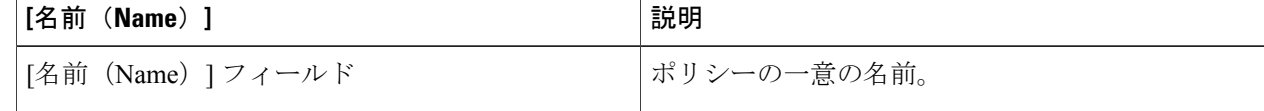

 $\overline{\phantom{a}}$ 

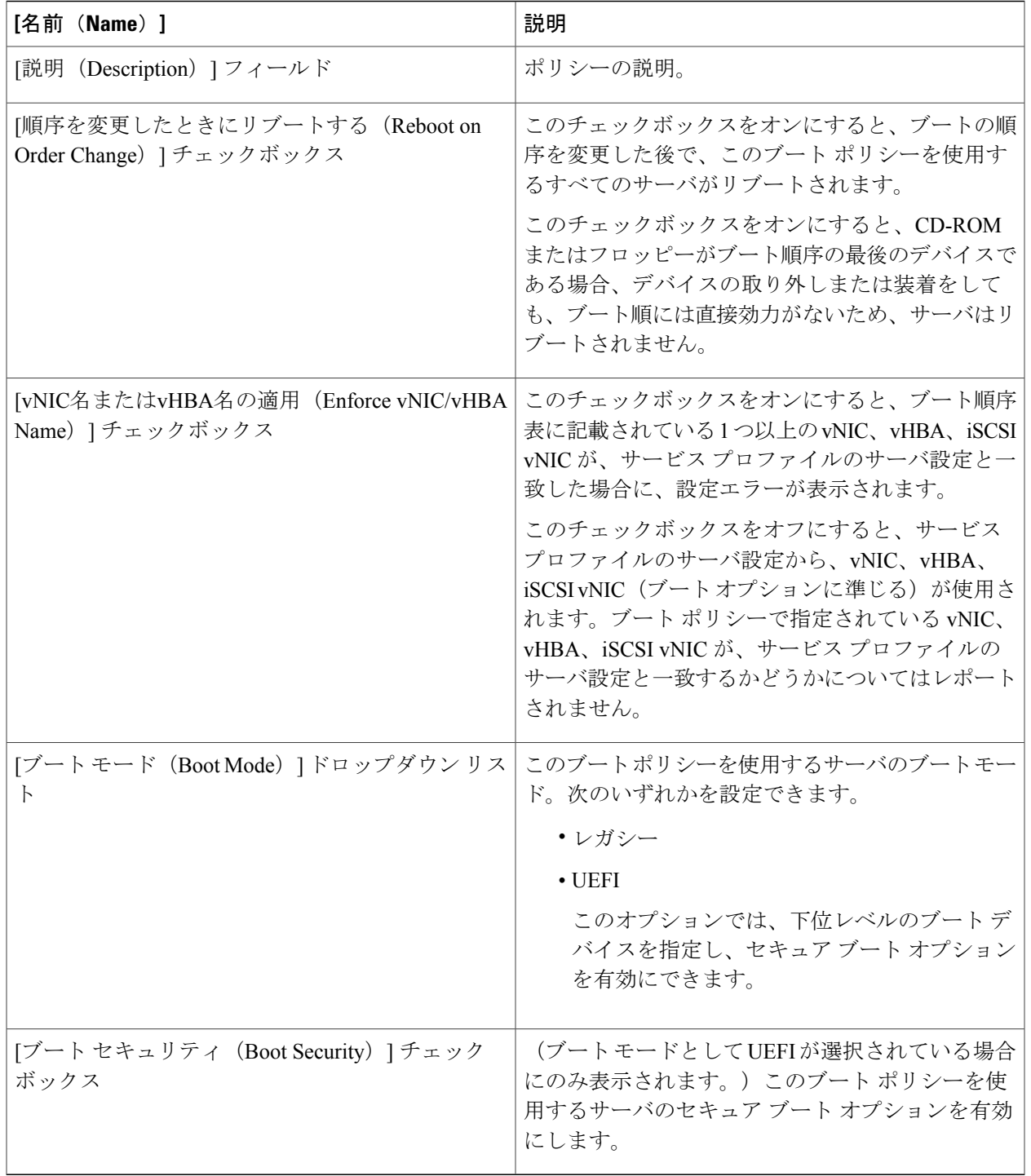

- ステップ **8** [ブートデバイスの追加(Add Boot Device)] 領域で、[SANブートの追加(Add SAN Boot)] チェックボッ クスをオンにします。
- ステップ **9** [プライマリvHBA(Primary vHBA)] フィールドに、LAN ブートの場所の最初のアドレスとして使用する vHBA の名前を入力します。
- ステップ **10** [セカンダリvHBA(Secondary vHBA)] フィールドに、LAN ブートの場所の 2 つ目のアドレスとして使用 する vHBA の名前を入力します。
- ステップ **11** (任意) プライマリ vHBA とセカンダリ vHBA のいずれかまたは両方がブート可能な SAN イメージをポ イントしている場合は、適切な [SAN ブート ターゲットの追加 (Add SAN Boot Target) 1チェックボック スをオンにして、次のフィールドに入力します。

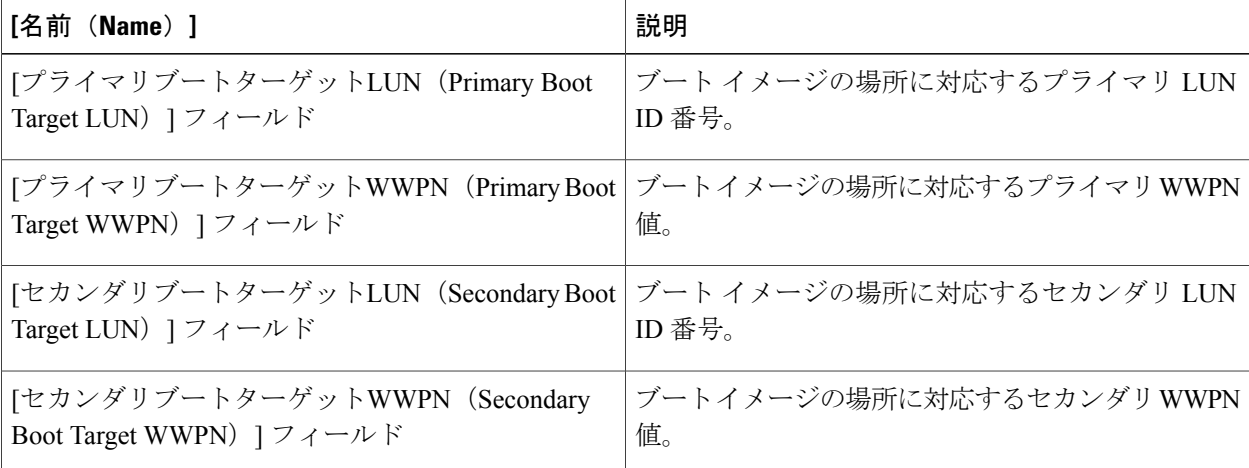

- ステップ **12** [ブートデバイスの追加(Add Boot Device)] 領域で、[Add iSCSI Boot(iSCSI ブートの追加)] チェック ボックスをオンにします。
- ステップ **13** [Add Primary iSCSI Vnic(プライマリ iSCCI Vnic の追加)] フィールドに、SAN ブートの場所の最初のア ドレスとして使用する iSCSI VNIC の名前を入力します。
- ステップ **14** [Add Secondry iSCSI Vnic(セカンダリ iSCCI Vnic の追加)] フィールドに、SAN ブートの場所の 2 つ目の アドレスとして使用する iSCSI VNIC の名前を入力します。
- **ステップ15** [送信 (Submit) ] をクリックします。

# **LAN** ブート

LAN の集中プロビジョニング サーバから 1 つまたは複数のサーバをブートするブート ポリシー を設定できます。LAN(または PXE)ブートは、その LAN サーバからサーバに OS をインストー ルする際に頻繁に使用されます。

LAN ブート ポリシーには、複数のタイプのブート デバイスを追加できます。たとえば、ローカ ル ディスクや仮想メディア ブートをセカンダリ ブート デバイスとして追加できます。
## **LAN** ブート ポリシーの作成

ブートポリシーには、複数のタイプのブートデバイスを追加できます。たとえば、ローカルディ スク ブートをセカンダリ ブート デバイスとして追加できます。

- ステップ **1** メニューバーで [物理(Physical)] > [コンピューティング(Compute)] の順に選択します。
- ステップ **2** 左側のペインで Pod を展開し、Cisco UCS Manager アカウントをクリックします。
- ステップ **3** 右側のペインで [組織(Organizations)] タブをクリックします。
- ステップ **4** ポリシーを作成する組織をクリックして [詳細の表示(View Details)] をクリックします。
- ステップ **5** [ブートポリシー(Boot Policies)] タブをクリックします。
- ステップ **6** [追加(Add)] をクリックします。

П

ステップ **7** [ブートポリシーの追加(Add Boot Policy)] ダイアログボックスで、次のフィールドに値を入力します。

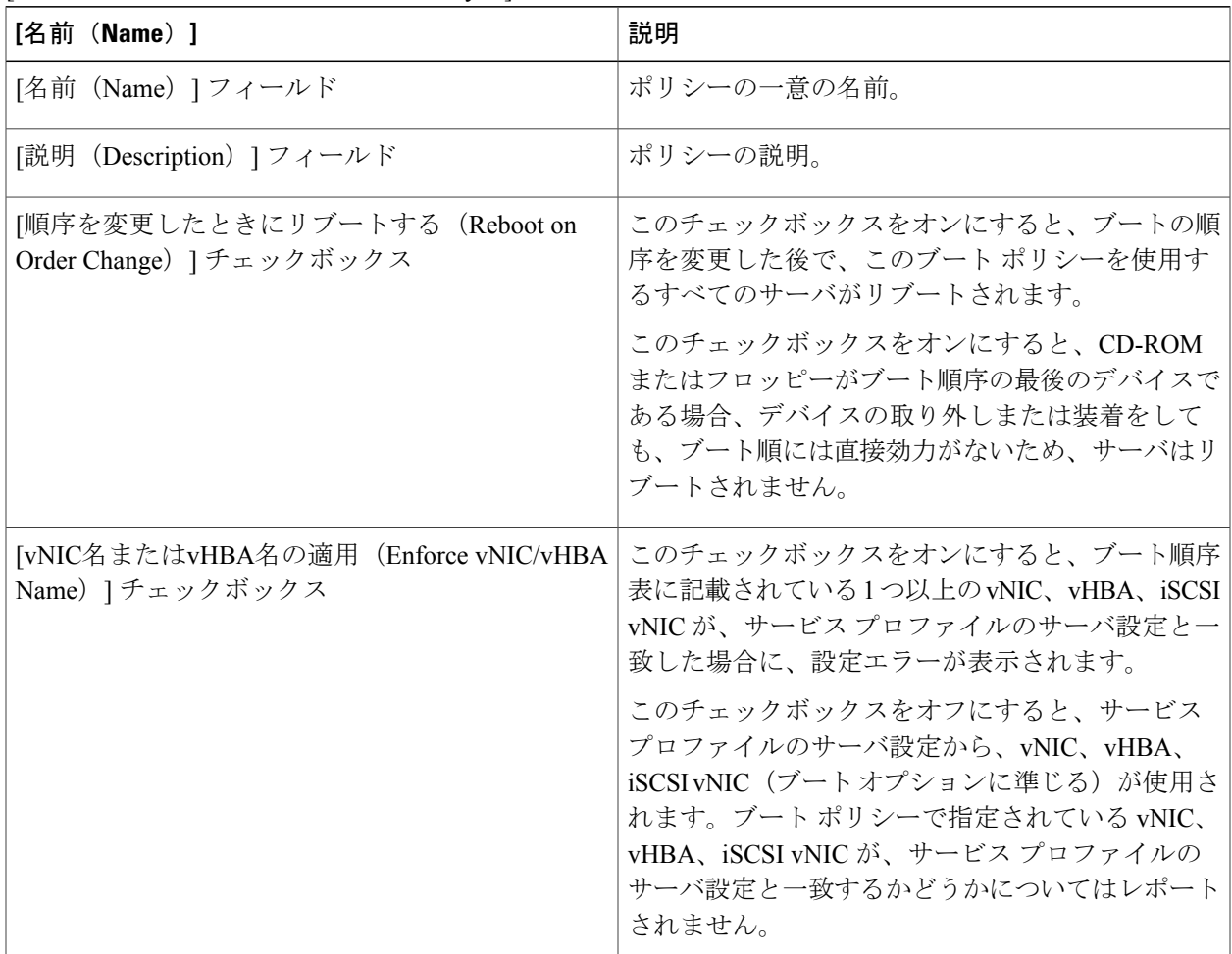

**LAN** ブート

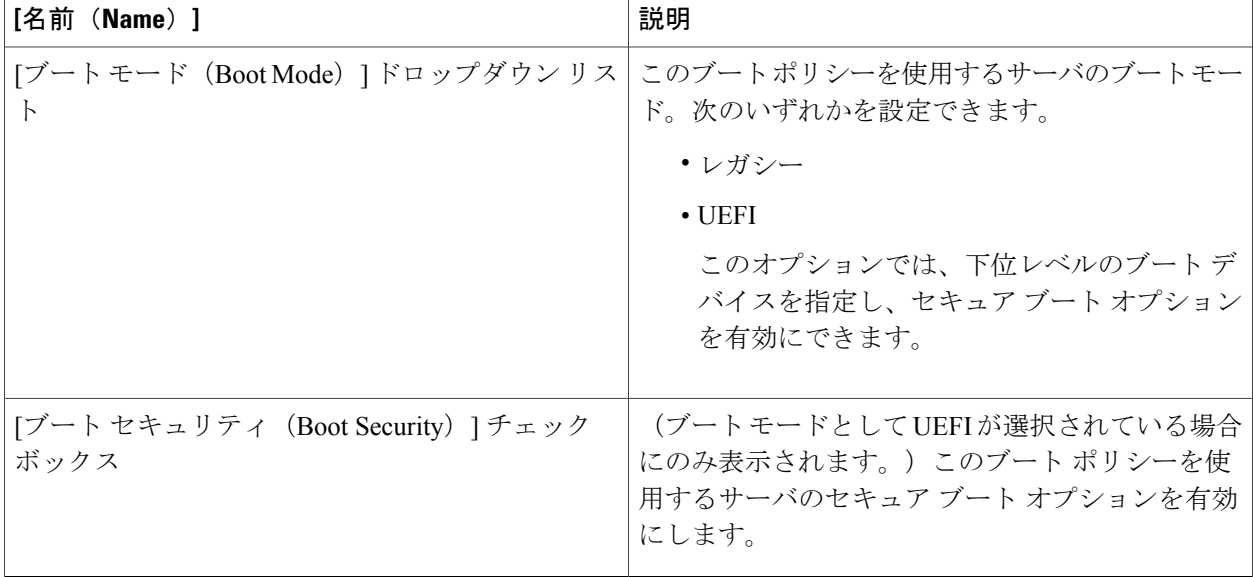

- ステップ **8** [ブートデバイスの追加(Add Boot Device)] 領域で、[LANブートの追加(Add LAN Boot)] チェックボッ クスをオンにします。
- ステップ **9** [プライマリvNIC(Primary vNIC)] フィールドに、LAN ブートの場所の最初のアドレスとして使用する vNIC の名前を入力します。
- ステップ **10** [セカンダリvNIC(Secondary vNIC)] フィールドに、LAN ブートの場所の 2 つ目のアドレスとして使用す る vNIC の名前を入力します。
- ステップ **11** [ブートデバイスの追加(Add Boot Device)] 領域で、[iSCSI ブートの追加(Add iSCSI Boot)] チェック ボックスをオンにします。
- ステップ **12** [プライマリ iSCCI Vnic の追加(Add Primary iSCSI Vnic)] フィールドに、LAN ブートの場所の最初のア ドレスとして使用する iSCSI VNIC の名前を入力します。
- ステップ **13** [セカンダリ iSCCI Vnic の追加(Add Secondry iSCSI Vnic)] フィールドに、LAN ブートの場所の 2 つ目の アドレスとして使用する iSCSI VNIC の名前を入力します。
- ステップ **14** [送信(Submit)] をクリックします。

# ローカル ディスク ブート

サーバにローカルドライブがある場合は、ブートポリシーを設定して、そのデバイスや次のロー カル デバイスからサーバをブートできます。

- ローカル ハードディスク ドライブ
- SD カード
- 内蔵 USB

• 外付け USB

## ローカル ディスク ブート ポリシーの作成

ブートポリシーには、複数のタイプのブートデバイスを追加できます。たとえば、ローカルディ スク ブートをセカンダリ ブート デバイスとして追加できます。

- ステップ **1** メニューバーで [物理(Physical)] > [コンピューティング(Compute)] の順に選択します。
- ステップ **2** 左側のペインで Pod を展開し、Cisco UCS Manager アカウントをクリックします。
- ステップ **3** 右側のペインで [組織(Organizations)] タブをクリックします。
- ステップ **4** ポリシーを作成する組織をクリックして [詳細の表示(View Details)] をクリックします。
- ステップ **5** [ブートポリシー(Boot Policies)] タブをクリックします。
- ステップ **6** [追加(Add)] をクリックします。
- 
- ステップ **7** [ブートポリシーの追加(Add Boot Policy)] ダイアログボックスで、次のフィールドに値を入力します。

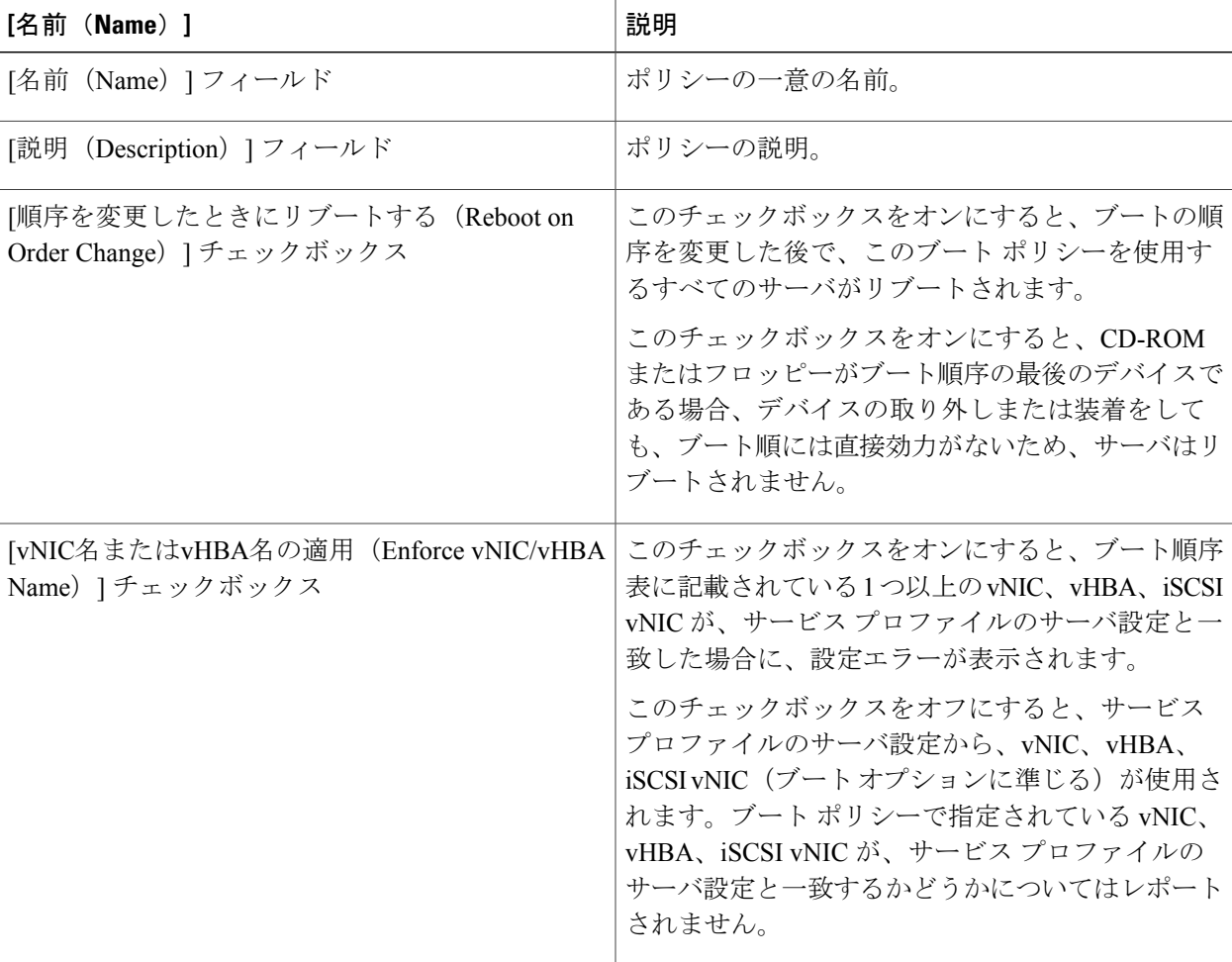

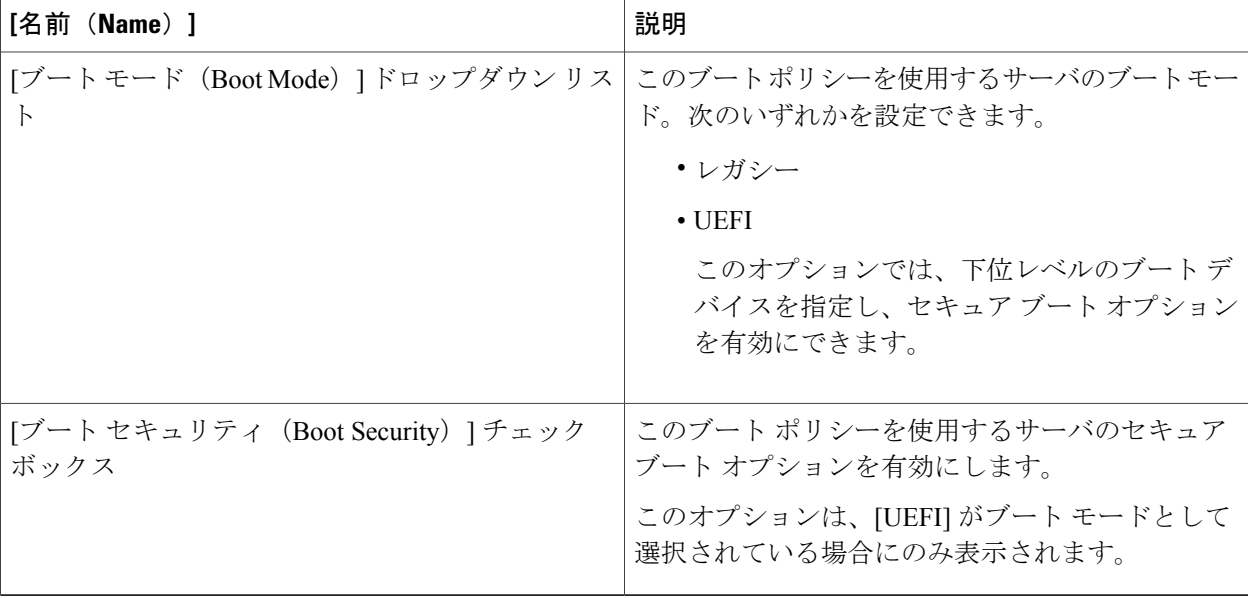

ステップ **8** [ローカル デバイスの追加(Add Local Device)] 領域で、[ローカル ディスクの追加(Add Local Disk)] チェックボックスをオンにします。 ローカル LUN、SD カード、内部および外部 USB デバイスのローカル ブート デバイスとしての追加など の、追加のセカンダリオプションがあります。[ローカルディスクの追加 (Add Local Disk) ]チェックボッ クスをオンにすると、これらのセカンダリ デバイスはすべて選択できなくなります。これらのローカル デバイスのいずれかを選択すると、ローカルディスクの追加の上位オプションを選択できなくなります。

**ステップ9 [送信 (Submit) ] をクリックします。** 

# 仮想メディア ブート

サーバがアクセスできる仮想メディア デバイスから 1 つ以上のサーバをブートするよう、ブート ポリシーを設定することができます。仮想メディアデバイスは、物理CD/DVDディスク(読み取 り専用)またはフロッピーディスク(読み取り書き込み)のサーバへの挿入を疑似的に実行しま す。このタイプのサーバブートは、オペレーティングシステムをサーバに手動でインストールす る場合に使用するのが一般的です。

## 仮想メディア ブート ポリシーの作成

ブートポリシーには、複数のタイプのブートデバイスを追加できます。たとえば、ローカルディ スク ブートをセカンダリ ブート デバイスとして追加できます。

- ステップ **1** メニューバーで [物理(Physical)] > [コンピューティング(Compute)] の順に選択します。
- ステップ **2** 左側のペインで Pod を展開し、Cisco UCS Manager アカウントをクリックします。
- ステップ **3** 右側のペインで [組織(Organizations)] タブをクリックします。
- ステップ **4** ポリシーを作成する組織をクリックして [詳細の表示(View Details)] をクリックします。
- ステップ **5** [ブートポリシー(Boot Policies)] タブをクリックします。
- ステップ **6** [追加(Add)] をクリックします。

П

ステップ **7** [ブートポリシーの追加(Add Boot Policy)] ダイアログボックスで、次のフィールドに値を入力します。

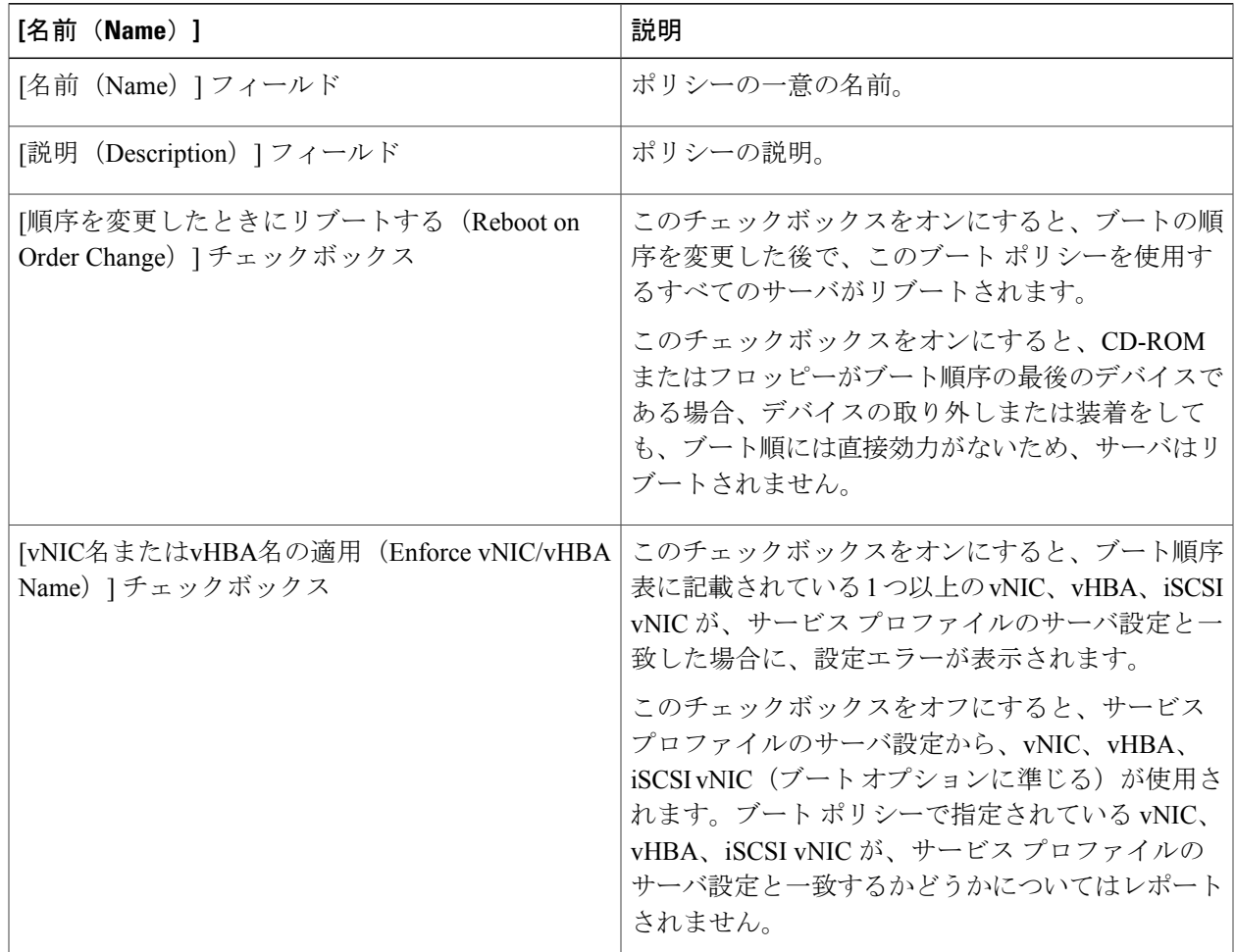

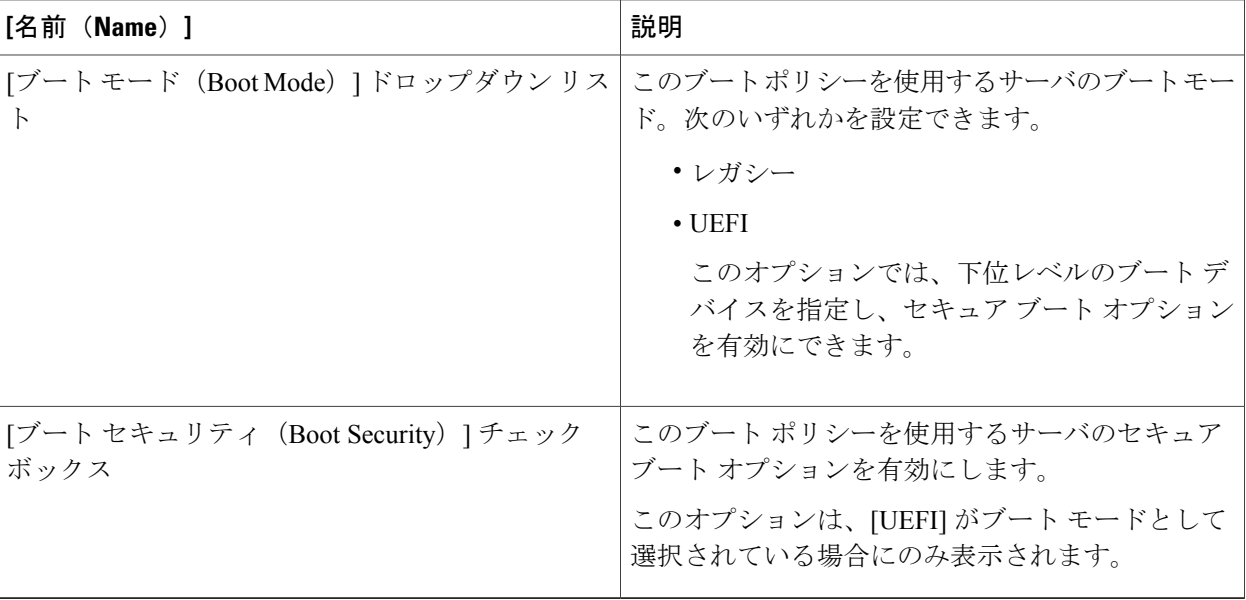

- ステップ **8** [ブートデバイスの追加(Add Boot Device)] 領域で、次のチェックボックスのいずれかまたは両方をオン にします。
	- [CD ROMの追加 (Add CD ROM) ]
	- [フロッピーディスクの追加(Add Floppy Disk)]

ローカルまたはリモートCD/DVDの追加や、ローカルまたはリモートのフロッピーディスクの追加など、 追加のセカンダリ オプションがあります。[CD ROMの追加(Add CD ROM)] または [フロッピーディス クの追加(Add Floppy Disk)] チェックボックスをオンにすると、これらのセカンダリ デバイスはすべて 選択できなくなります。これらのセカンダリ デバイスのいずれかを選択すると、CD-ROM またはフロッ ピーディスクの追加の上位オプションを選択できなくなります。

ステップ **9** [送信(Submit)] をクリックします。

# **iSCSI** ブート

iSCSIブートは、仮想インターフェイスカード(VICアダプタ)を用いてサーバを有効にし、ネッ トワーク経由で離れた場所にある iSCSI ターゲット マシンからリモートで OS をブートします。 Cisco UCS Director は、次のストレージによる iSCSI ブートをサポートしています。

- EMC VNX
- NetApp ONTAP
- NetApp Data Fabric Manager (DFM)

• NetApp C-Mode

Cisco UCS Director で iSCSI ブートを設定する場合は、まず Cisco UCS の iSCSI ブートを設定し、 次にCisco UCS Director の iSCSI ブート ワークフローを設定します。

Cisco UCS 内の iSCSI ブートの詳細 (実装ガイドラインなど)については、『Cisco UCS [Manager](http://www.cisco.com/en/US/products/ps10281/products_installation_and_configuration_guides_list.html) [configuration](http://www.cisco.com/en/US/products/ps10281/products_installation_and_configuration_guides_list.html) guides』を参照してください。

## **iSCSI** ブートの前提条件

iSCSI ブートを設定するには、次の前提条件を満たしていることが必要です。

- •ファームウェアを含む Cisco UCS ドメインが Cisco UCS、リリース 2.0 (1m) 以降になってい ること。
- Cisco UCS サーバに、次のようなサポートされている VIC アダプタが搭載されていること。
	- Cisco UCS M81KR 仮想インターフェイス カード
	- Cisco UCS VIC-1240 仮想インターフェイス カード
	- Cisco UCS VIC-1280 仮想インターフェイス カード
- ストレージ アレイで iSCSI ブートのライセンスを取得していること。
- アレイ側のLUNマスクおよびネットワークインターフェイスが、iSCSIトラフィックで使用 する VLAN にアクセスできるように適切に設定されていること。
- 適切な集約およびボリュームがストレージ アレイで作成されていること。
- ファブリック インターコネクトからのアップリンク ポートも iSCSI トラフィックの VLAN にアクセスできること。
- サーバのオペレーティングシステム (OS) が、iSCSIブートファームウェアテーブル (iBFT) と互換性があること。

## **iSCSI** ブートの設定

(注)

この手順は、iSCSI ブート設定に必要な手順の概要です。次のすべてのステップを完了する必 要があります。

#### 手順の詳細

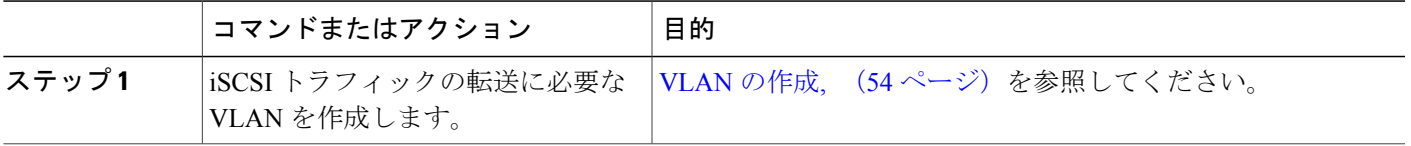

 $\overline{\phantom{a}}$ 

 $\mathbf I$ 

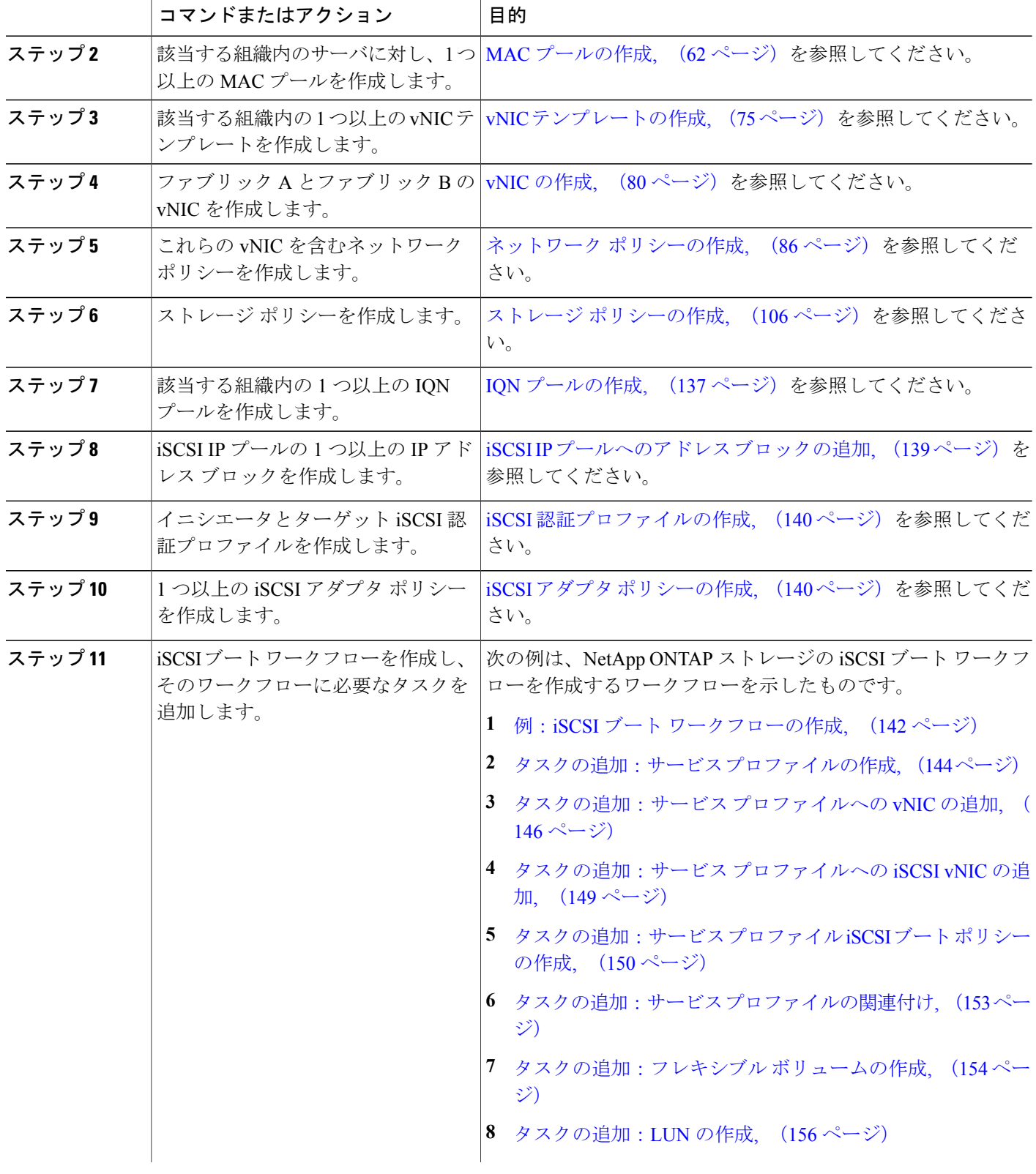

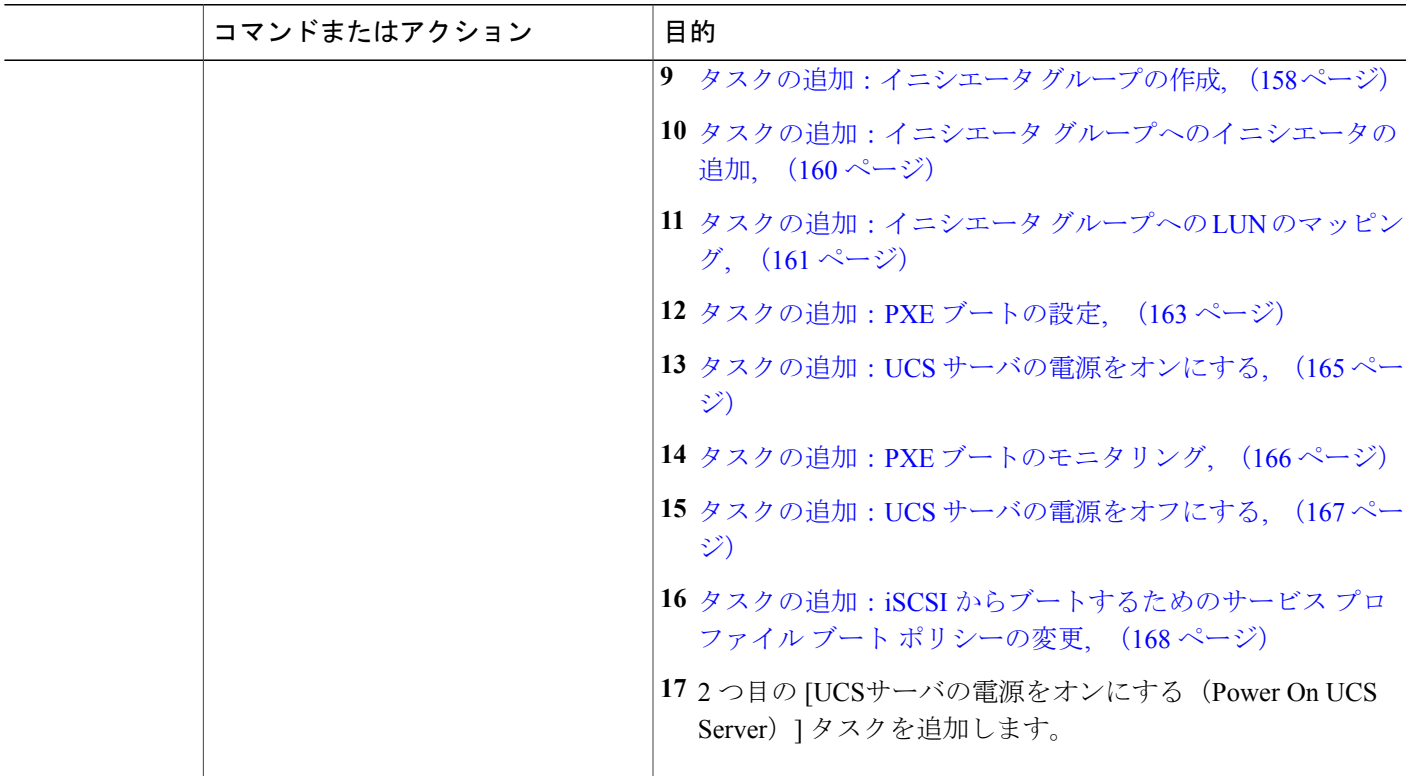

# <span id="page-152-0"></span>**IQN** プールの作成

Г

IQN プールは、iSCSI vNIC が Cisco UCS ドメインでイニシエータ ID として使用する iSCSI 修飾名 (IQN)の集合です。IQN プール メンバは、プレフィックス:サフィックス:数字 の形式になりま す。ここで、プレフィックス、サフィックス、および数字のブロック(範囲)を指定することが できます。IQN プールは複数の IQN ブロックを含むことができます。それらは、数字の範囲とサ フィックスは異なりますが、同じプレフィックスを共有します。

(注)

通常、最大 IQN サイズ(プレフィックス + サフィックス + 追加文字)は 223 文字です。Cisco UCS NIC M51KR-B アダプタを使用する場合、IQN サイズを 128 文字に制限します。

- ステップ **1** メニューバーで [物理(Physical)] > [コンピューティング(Compute)] の順に選択します。
- ステップ **2** 左側のペインで Pod を展開し、Cisco UCS Manager アカウントをクリックします。
- ステップ **3** 右側のペインで [組織(Organizations)] タブをクリックします。
- ステップ **4** プールを作成する組織をクリックして [詳細の表示(View Details)] をクリックします。
- ステップ **5** [IQN プール(IQN Pools)] タブをクリックします。
- ステップ **6** [追加(Add)] をクリックします。
- ステップ7 [IQNプールの作成 (Create IQN Pool)] ウィザードの [名前と説明の定義 (Define Name and Description)] 画面で、次のフィールドに値を入力します。

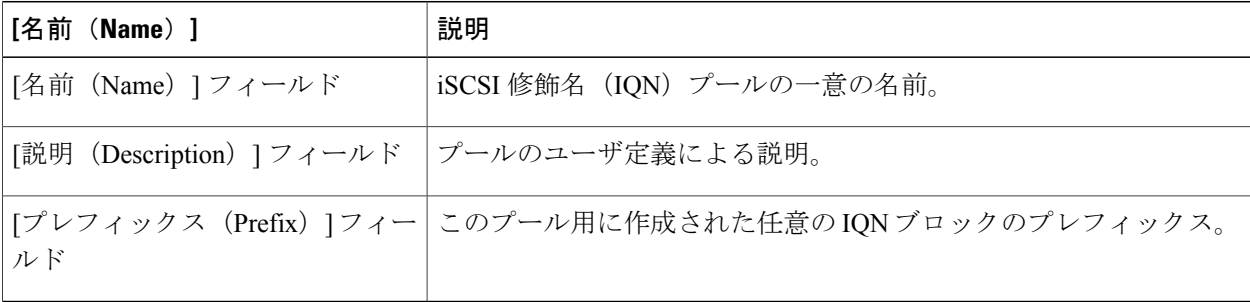

- ステップ **8** [IQNプールの作成(Create IQN Pool)] ウィザードの [IQNブロックの追加(Add IQN Blocks)] 画面で、次 の手順を実行します。
	- a) [追加 (Add) ] をクリックします。
	- b) [IQNプールブロックへのエントリの追加(Add Entry to IQN Pool Blocks)] ダイアログボックスで、次 のフィールドに値を入力します。

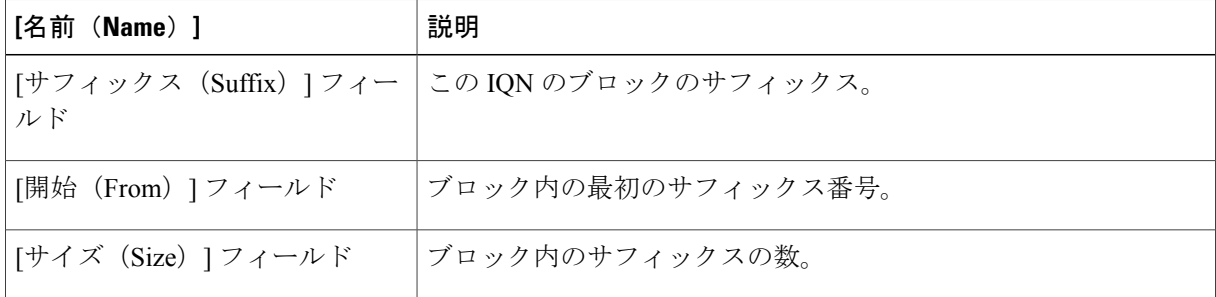

c) [送信(Submit)] をクリックします。

必要なすべての IQN プール ブロックを追加するまで、この手順を繰り返します。

ステップ9 [送信 (Submit) ] をクリックします。

# <span id="page-154-0"></span>**iSCSI IP** プールへのアドレス ブロックの追加

iSCSI IP プールは、iSCSI ブート用に確保されている IP アドレス グループです。この IP プール に、サーバまたはサービス プロファイルのスタティック IP アドレスとして割り当てられている IP アドレスが含まれていないことが必要です。

- ステップ **1** メニューバーで [物理(Physical)] > [コンピューティング(Compute)] の順に選択します。
- ステップ **2** 左側のペインで Pod を展開し、Cisco UCS Manager アカウントをクリックします。
- ステップ3 右ペインで、[iSCSI IPプール (iSCSI IP Pool) 1タブをクリックします。
- ステップ **4** [追加(Add)] をクリックします。
- ステップ5 [IPアドレスのブロックの作成 (Create Block of IP Addresses) ] ダイアログボックスで、次のフィールドに 値を入力します。

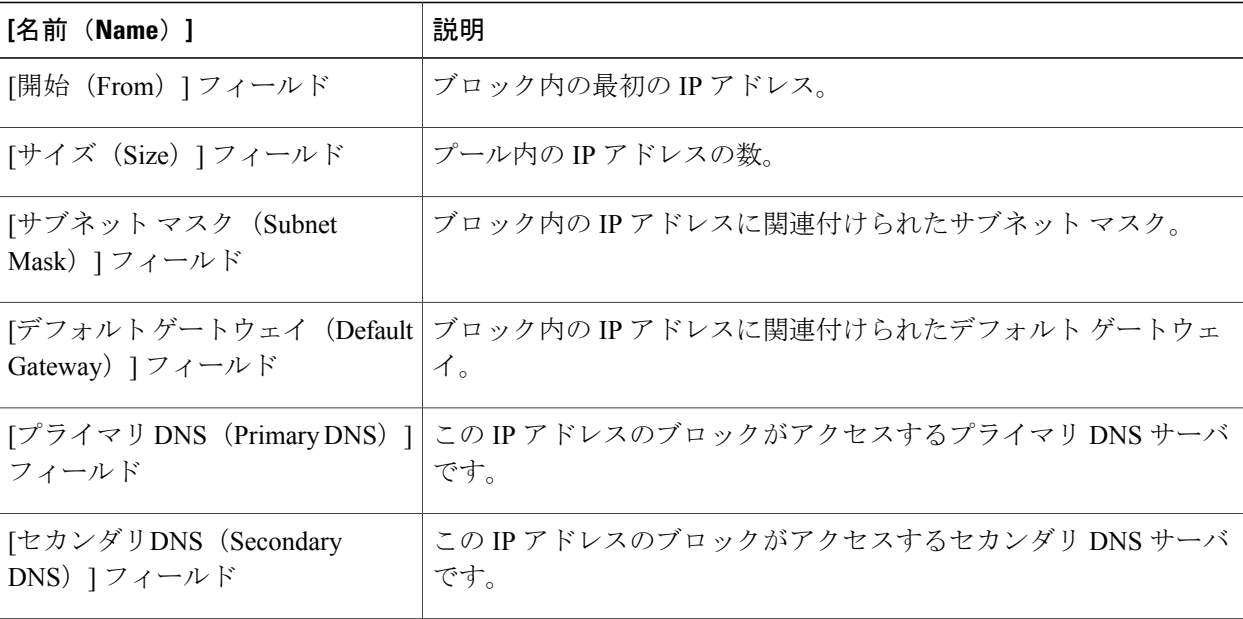

ステップ6 [送信 (Submit) ] をクリックします。

## <span id="page-155-0"></span>**iSCSI** 認証プロファイルの作成

- ステップ **1** メニューバーで [物理(Physical)] > [コンピューティング(Compute)] の順に選択します。
- ステップ **2** 左側のペインで Pod を展開し、Cisco UCS Manager アカウントをクリックします。
- ステップ **3** 右側のペインで [組織(Organizations)] タブをクリックします。
- ステップ **4** ポリシーを作成する組織をクリックして [詳細の表示(View Details)] をクリックします。
- ステップ **5** [iSCSI認証プロファイル(iSCSI Auth Profiles)]タブをクリックします。
- ステップ **6** [追加(Add)] をクリックします。
- ステップ **7** [iSCSI認証プロファイル(iSCSI Auth Profiles)] ダイアログボックスで、次のフィールドに値を入力しま す。

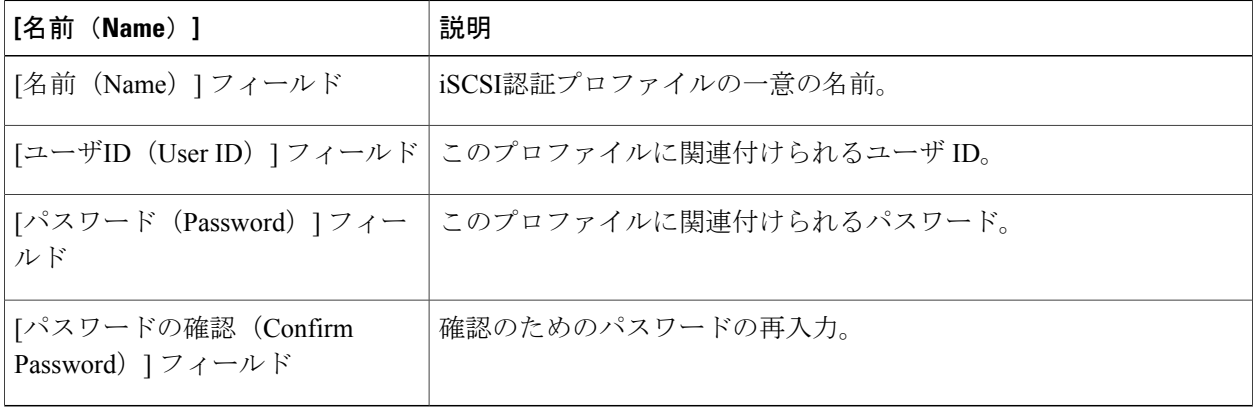

<span id="page-155-1"></span>ステップ8 [送信 (Submit) ] をクリックします。

### **iSCSI** アダプタ ポリシーの作成

- ステップ **1** メニューバーで [物理(Physical)] > [コンピューティング(Compute)] の順に選択します。
- ステップ **2** 左側のペインで Pod を展開し、Cisco UCS Manager アカウントをクリックします。
- ステップ **3** 右側のペインで [組織(Organizations)] タブをクリックします。
- ステップ **4** ポリシーを作成する組織をクリックして [詳細の表示(View Details)] をクリックします。
- ステップ **5** [iSCSIアダプタポリシー(iSCSI Adapter Policy)] タブをクリックします。
- ステップ **6** [追加(Add)] をクリックします。
- ステップ **7** [iSCSIアダプタポリシー(iSCSI AdapterPolicy)] ダイアログボックスで、次のフィールドに値を入力しま す。

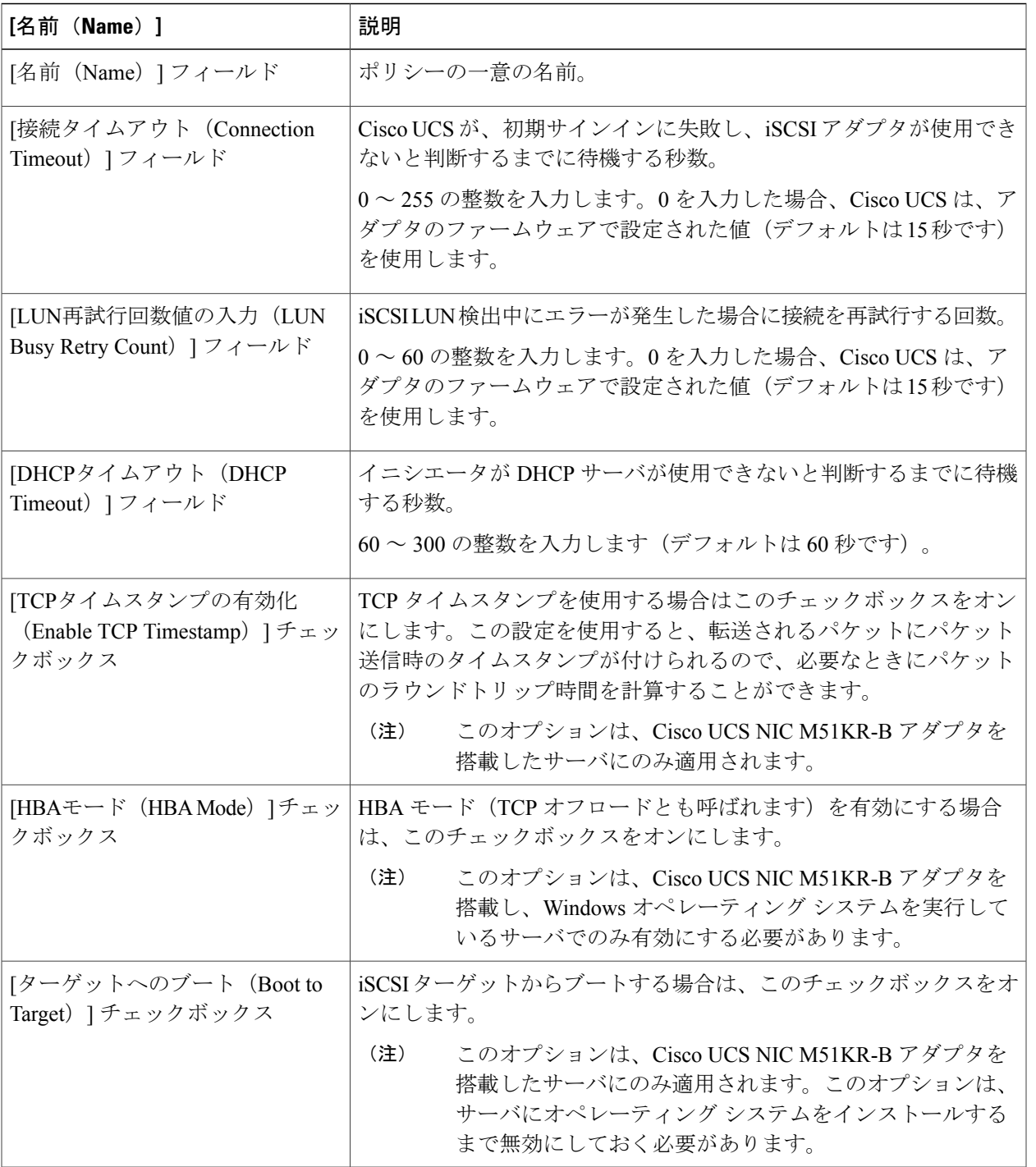

ステップ **8** [送信(Submit)] をクリックします。

 $\Gamma$ 

## <span id="page-157-0"></span>例:**iSCSI** ブート ワークフローの作成

この例では、NetApp ONTAP の iSCSI ブート ワークフローの作成方法を示します。Cisco UCS コ ンポーネントを設定する手順はストレージのすべてのタイプで同じです。

- ステップ **1** メニュー バーで、[ポリシー(Policies)] > [オーケストレーション(Orchestration)] を選択します。
- ステップ **2** [ワークフロー(Workflows)] タブをクリックします。
- ステップ **3** [ワークフローの追加(Add Workflow)] をクリックします。
- ステップ4 [ワークフローの追加 (Add Workflow) ]ウィザードの[ワークフローの詳細の追加 (Add Workflow Details) ] 画面で、次のフィールドに値を入力し、[次へ(Next)] をクリックします。

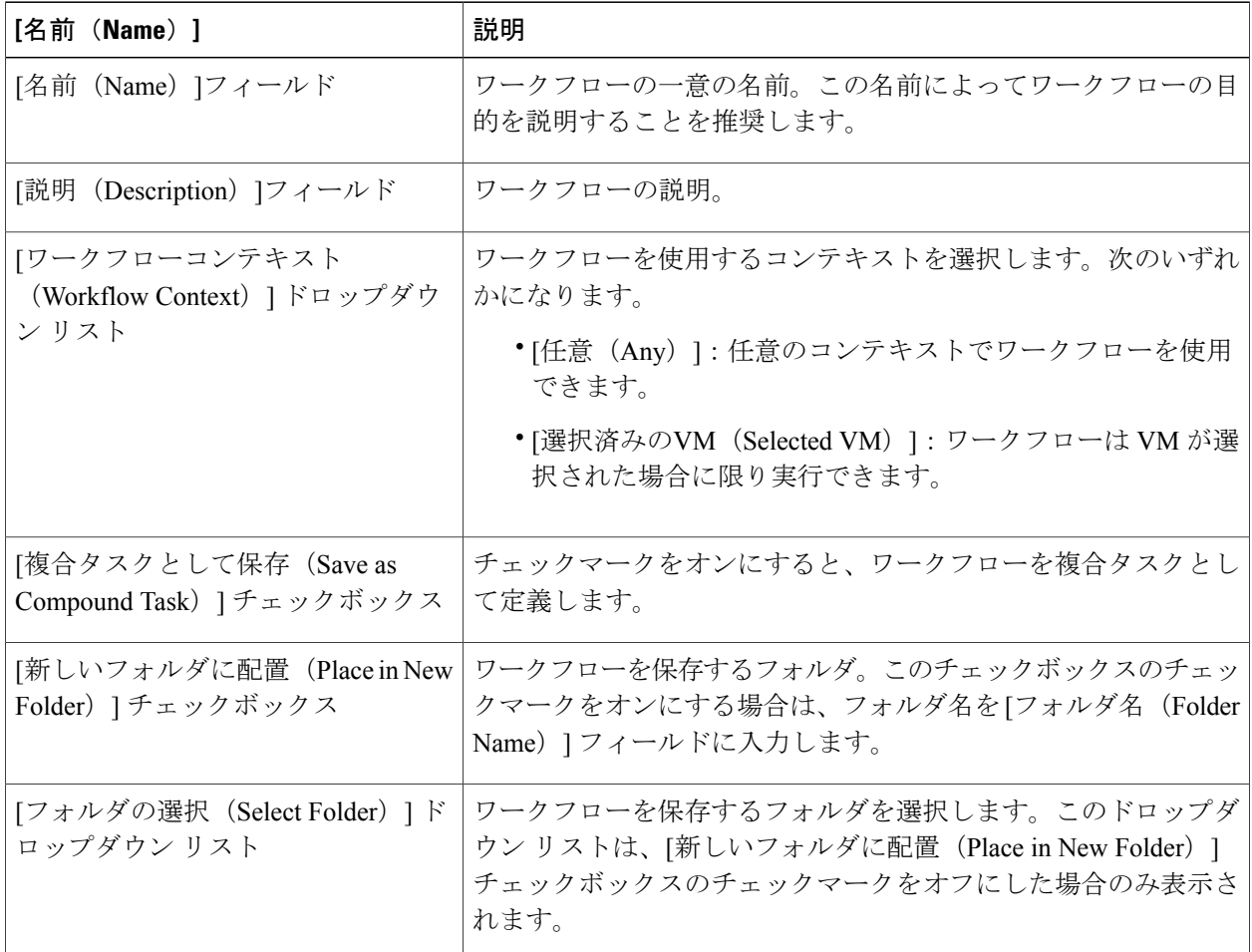

- ステップ **5** [ワークフローの追加(Add Workflow)] ウィザードの [ユーザ入力の追加(Add User Inputs)] 画面で、次 の手順を実行します。
	- a) [追加 (Add) ] をクリックします。

b) [ユーザ入力の追加(Add User Inputs)] ダイアログボックスで、次のフィールドに値を入力し、[送信 (Submit)] をクリックします。

必要なユーザ入力を用いてワークフローを設定する場合は、ワークフロー実行時の特定の値をプロン プト表示するワークフロー タスクを設定することができます。

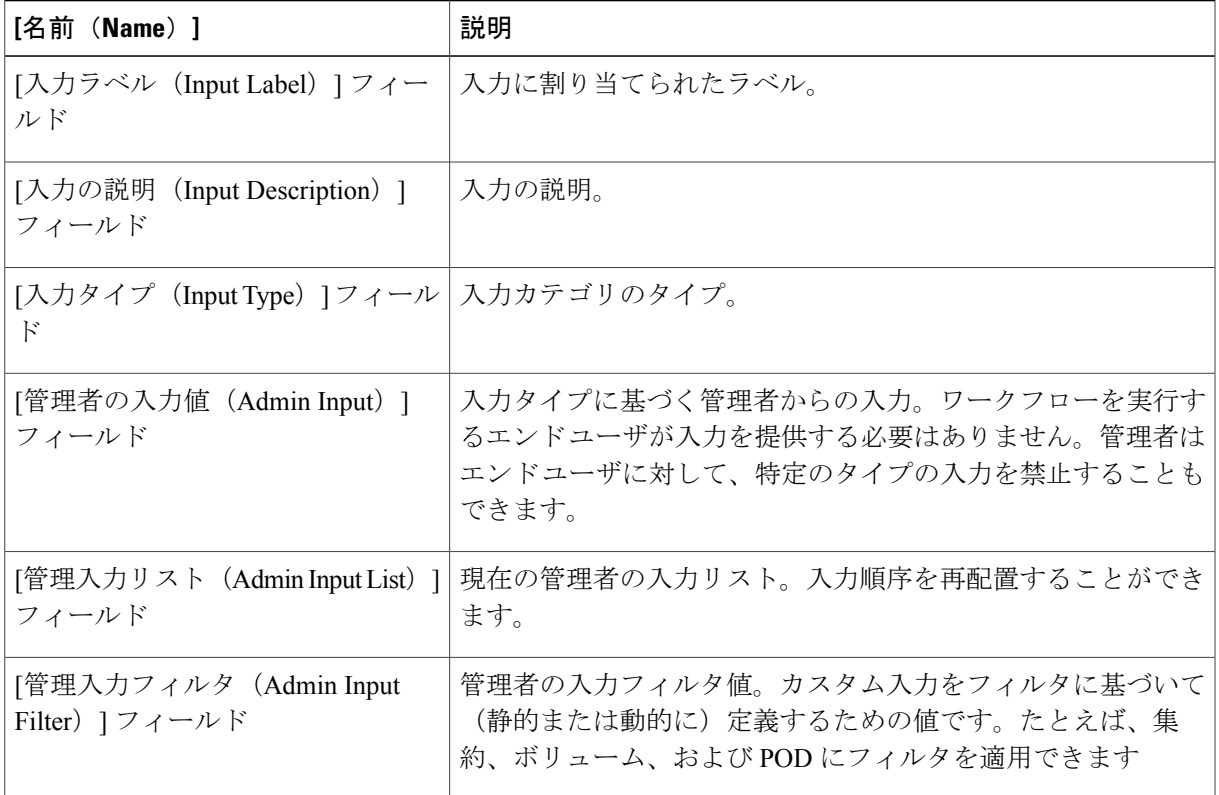

ユーザ追加入力を追加する場合は、この手順を繰り返します。

ステップ **6** [送信(Submit)] をクリックします。

ワークフローを新規フォルダに作成した場合は、[更新 (Refresh) ]をクリックしてフォルダリストのフォ ルダを表示する必要がある場合があります。

### 次の作業

П

タスクを空のワークフローに追加します。

#### <span id="page-159-0"></span>タスクの追加:サービス プロファイルの作成

この手順は、例:iSCSI ブート [ワークフローの作成](#page-157-0), (142 ページ) に基づいてワークフローを作 成済みで、オーケストレーション内に [ワークフロー (Workflow) ] タブが表示されていることを 前提としています。

- ステップ **1** 左側のペインでワークフローがあるフォルダを展開し、タスクを追加する iSCSI ワークフローの行をク リックします。
- ステップ **2** アイコンバーで紫のドロップダウン リスト アイコンをクリックして [ワークフローデザイナ(Workflow Designer) 1を選択します。
- ステップ **3** ワークフロー デザイナの [使用可能なタスク(Available Tasks)] ペインで [物理コンピューティング タス ク (Physical Compute Tasks) ] > [Cisco UCS タスク (Cisco UCS Tasks) ] を展開します。
- ステップ4 [UCSサービスプロファイルの作成 (Create UCS Service Profile) 1タスクをクリックし、選択したタスクを ワークフロー デザイナ ウィンドウにドラッグ アンド ドロップします。
- ステップ5 [タスクの追加 (UCSサービスプロファイルの作成) (Add Task (Create CS Service Profile))] ウィザードの [タスク情報 (Task Information) ]画面で、次の手順を実行します。
	- a) タスクを識別するタスク名とコメントを入力します。
	- b) エラーが発生した場合に、CiscoUCSDirectorでワークフローを自動的に再試行できるようにするには、 次の手順を実行します。
		- [再試行の実行(Retry Execution)] チェックボックスをオンにします。
		- [再試行回数(Retry Count)] ドロップダウン リストから、再試行する回数を選択します。
		- [再試行の頻度(RetryFrequency)]フィールドに、再試行間の秒数を示すコンマ区切りの値リスト を入力します。
	- c) タスクの詳細を確認します。
	- d) [Next] をクリックします。
- ステップ6 [タスクの追加 (UCSサービスプロファイルの作成) (Add Task (Create UCS Service Profile))] ウィザード の [ユーザマッピング入力 (User Mapping Inputs) ] 画面で、次の手順を実行します。
	- a) ワークフロー実行時にサービス プロファイルの設定属性の一部を入力するプロンプトを表示したい場 合は、次のチェックボックスの 1 つまたは複数をオンにして、ユーザ入力を選択します。
		- ユーザ入力をマッピングするには、ワークフローにユーザ入力と適切な許可を追加する必要 があります。 (注)
			- •「サービスプロファイル名 (Service Profile Name)]
			- 説明
			- Organization
			- [ストレージポリシー(Storage Policy)]
			- [ネットワークポリシー(Network Policy)]
- [PXEブートポリシー(PXE Boot Policy)]
- [サーバブートポリシー(Server Boot Policy)]
- [IPアドレス (IP Address) ]
- サブネット マスク
- [デフォルトゲートウェイ(Default Gateway)]
- [サーバの電源状態(Server Power State)]
- b) [Next] をクリックします。
- ステップ7 [タスクの追加 (UCSサービスプロファイルの作成) (Add Task (Create CS Service Profile))] ウィザードの [タスク入力(Task Inputs)] 画面で、次の手順を実行します。
	- a) ユーザ入力のプロンプトの表示を選択しなかったこれらの設定属性については、次の手順を実行しま す。
		- [サービスプロファイル名(ServiceProfileName)]:必須項目です。サービスプロファイルの一意 の名前を入力します。
		- [説明(Description)]:任意項目です。サービス プロファイルの説明を入力します。
		- [組織(Organization)]:必須項目です。ワークフローを実行し、サービス プロファイルを作成す る組織を選択します。この項目では、ワークフローの Cisco UCS Manager アカウントを選択でき ます。
		- [UUID の割り当て(UUID Assignment)]:必須項目です。このポリシーを選択すると、サーバの UUID を指定できます。
		- [ストレージポリシー(StoragePolicy)]:必須項目です。iSCSIブートに作成するストレージポリ シーを指定します。
		- [ネットワークポリシー(Network Policy)]:必須項目です。ネットワーク ポリシーを指定しま す。
		- [配置ポリシー(PlacementPolicy)]:任意項目です。このポリシーを選択すると、サーバのvNIC、 vHBA、vCon の配置を指定できます。
		- [PXEブートポリシー(PXE Boot Policy)]:任意項目です。 このポリシーを選択すると、サーバ で PXE ブートを実行できます。このポリシーのセカンダリ ブートは、ローカル ディスクまたは SAN ブートにする必要があります。このポリシーを選択しない場合は、ブート順序の決定時に サーバ ブート ポリシーが使用されます。
		- [サーバブートポリシー(Server BootPolicy)]:必須項目です。このポリシーを選択すると、サー バのブート順序を決定できます。
		- [BIOSポリシー(BIOS Policy)]:任意項目です。このポリシーを選択すると、サーバの BIOS の デフォルト設定を変更できます。
		- [IPMI アクセス プロファイル(IPMI Access Profile)]:任意項目です。このポリシーを選択する と、IPMI 経由でサーバにアクセスできます。
- [SOL 設定プロファイル(SOL Configuration Profile)]:任意項目です。このポリシーを選択する と、Serial over LAN 経由でサーバにアクセスできます。
- [しきい値ポリシー(ThresholdPolicy)]:任意項目です。このポリシーを選択すると、サーバのし きい値を指定できます。
- [スクラビング ポリシー(Scrub Policy)]:任意項目です。このポリシーを選択すると、検出時や 関連付け解除時のサーバのローカル データや BIOS 設定に対する動作を指定できます。
- [ホスト ファームウェア ポリシー(Host Firmware Policy)]:任意項目です。このポリシーを選択 すると、ホスト ファームウェア パッケージを使用して、サーバ ファームウェアをアップグレー ドできます。
- [メンテナンス ポリシー(Maintenance Policy)]:任意項目です。このポリシーを選択すると、こ のサービス プロファイルにサーバのリブートが必要な変更が加えられた際の動作を指定できま す。
- [電源制御ポリシー(Power ControlPolicy)]:任意項目です。このポリシーを選択すると、サービ ス プロファイルをブレード サーバと関連付けて、サーバの初期電源割り当てを指定できます。
- [サーバの電源状態(ServerPowerState)]:必須項目です。サービスプロファイルと関連付けられ た際にサーバに適用される電源消費状態を設定します。

<span id="page-161-0"></span>b) [送信 (Submit) ] をクリックします。

#### タスクの追加:サービス プロファイルへの **vNIC** の追加

この手順は、例:iSCSI ブート [ワークフローの作成](#page-157-0), (142 ページ) に基づいてワークフローを作 成済みで、オーケストレーション内に [ワークフロー (Workflow) 1タブが表示されていることを 前提としています。

このタスクは、iSCSI vNIC のオーバーレイ vNIC として機能するサービス プロファイルに、3 つ 目の vNIC を追加します。

- ステップ **1** 左側のペインでワークフローがあるフォルダを展開し、タスクを追加する iSCSI ワークフローの行をク リックします。
- ステップ **2** アイコンバーで紫のドロップダウン リスト アイコンをクリックして [ワークフローデザイナ(Workflow Designer) 1を選択します。
- ステップ **3** ワークフロー デザイナの [使用可能なタスク(Available Tasks)] ペインで [物理コンピューティング タス ク (Physical Compute Tasks) ] > [Cisco UCS タスク (Cisco UCS Tasks) ] を展開します。
- ステップ **4** [サービスプロファイルへのvNICの追加(Add vNIC to Service Profile)] タスクをクリックし、選択したタ スクをワークフロー デザイナ ウィンドウにドラッグ アンド ドロップします。
- ステップ5 [タスクの追加(サービスプロファイルへの vNICの追加) (Add Task (Add vNIC to Service Profile))] ウィ ザードの [タスク情報(Task Information)] 画面で、次の手順を実行します。
	- a) タスクを識別するタスク名とコメントを入力します。
	- b) エラーが発生した場合に、CiscoUCSDirectorでワークフローを自動的に再試行できるようにするには、 次の手順を実行します。
		- [再試行の実行(Retry Execution)] チェックボックスをオンにします。
		- [再試行回数(Retry Count)] ドロップダウン リストから、再試行する回数を選択します。
		- [再試行の頻度(RetryFrequency)]フィールドに、再試行間の秒数を示すコンマ区切りの値リスト を入力します。
	- c) タスクの詳細を確認します。
	- d) [Next] をクリックします。
- ステップ6 [タスクの追加(サービスプロファイルへのvNICの追加) (Add Task (Add vNIC to Service Profile))] ウィ ザードの [ユーザマッピング入力(User Mapping Inputs)] 画面で、次の手順を実行します。
	- a) ワークフロー実行時にvNICの設定属性の一部を入力するプロンプトを表示したい場合は、次のチェッ クボックスの 1 つまたは複数をオンにして、ユーザ入力を選択します。
		- ユーザ入力をマッピングするには、ワークフローにユーザ入力と適切な許可を追加する必要 があります。 (注)
			- •「サービスプロファイル (Service Profile) ]: vNIC を追加する既存のサービスプロファイルを選択 します。
			- [vNIC名(vNIC Name)]:既存の vNIC をサービス プロファイルに追加します。

b) [Next] をクリックします。

- ステップ7 [タスクの追加(サービスプロファイルへの vNICの追加) (Add Task (Add vNIC to Service Profile))] ウィ ザードの [タスク入力(Task Inputs)] 画面で、次の手順を実行します。
	- a) ユーザ入力のプロンプトの表示を選択しなかったこれらの設定属性については、次の手順を実行しま す。
- 新しい vNIC を作成してサービス プロファイルに追加する場合は、このオプションを使用します。
	- [サービスプロファイル名(Service Profile Name)]:必須項目です。iSCSI ブートを設定する既存 のサービス プロファイルを選択します。
	- [vNIC名 (vNIC Name) 1: 必須項目です。
	- [MACプール (MAC Pool) ]: 必須項目です。
	- •「ファブリックID (Fabric ID)]: 必須項目です。
	- [フェールオーバーの有効化(Enable Failover)]:必須項目です。このチェックボックスをオンに します。
	- [VLAN]:必須項目です。iSCSI トラフィックの転送用に作成した VLAN を選択します。
	- [ネイティブVLANとして設定(Set as Native VLAN)]:任意項目です。
	- [MTU]:必須項目です。1500 から 9000 までの値を入力してください。
	- [ピングループ(Pin Group)]:任意項目です。
	- [アダプタポリシー(Adapter Policy)]:任意項目です。
	- [QoSポリシー (QoS Policy) ]: 任意項目です。
	- [ネットワーク制御ポリシー(Network Control Policy)]:任意項目です。
	- [統計しきい値ポリシー(Stats Threshold Policy)]:任意項目です。
- b) [送信 (Submit) ] をクリックします。

<span id="page-164-0"></span>タスクの追加:サービス プロファイルへの **iSCSI vNIC** の追加

この手順は、例:iSCSI ブート [ワークフローの作成](#page-157-0), (142 ページ) に基づいてワークフローを作 成済みで、オーケストレーション内に [ワークフロー (Workflow) 1タブが表示されていることを 前提としています。

- ステップ **1** 左側のペインでワークフローがあるフォルダを展開し、タスクを追加する iSCSI ワークフローの行をク リックします。
- ステップ **2** アイコンバーで紫のドロップダウン リスト アイコンをクリックして [ワークフローデザイナ(Workflow Designer) 1を選択します。
- ステップ **3** ワークフロー デザイナの [使用可能なタスク(Available Tasks)] ペインで [物理コンピューティング タス ク (Physical Compute Tasks) ] > [Cisco UCS タスク (Cisco UCS Tasks) ] を展開します。
- ステップ **4** [サービスプロファイルへのiSCSI vNICの追加(Add iSCSI vNIC to Service Profile)] タスクをクリックし、 選択したタスクをワークフロー デザイナ ウィンドウにドラッグ アンド ドロップします。
- ステップ5 [タスクの追加(サービスプロファイルへのiSCSI vNICの追加) (Add Task (Add iSCSI vNIC to Service Profile)) ] ウィザードの [タスク情報 (Task Information) ] 画面で、次の手順を実行します。
	- a) タスクを識別するタスク名とコメントを入力します。
	- b) エラーが発生した場合に、CiscoUCSDirectorでワークフローを自動的に再試行できるようにするには、 次の手順を実行します。
		- [再試行の実行(Retry Execution)] チェックボックスをオンにします。
		- [再試行回数(Retry Count)] ドロップダウン リストから、再試行する回数を選択します。
		- [再試行の頻度(RetryFrequency)]フィールドに、再試行間の秒数を示すコンマ区切りの値リスト を入力します。
	- c) タスクの詳細を確認します。
	- d) [Next] をクリックします。
- ステップ **6** [タスクの追加(サービスプロファイルへのiSCSI vNICの追加)(Add Task (Add iSCSI vNIC to Service Profile))」ウィザードの[ユーザマッピング入力 (User Mapping Inputs) ]画面で、次の手順を実行します。
	- a) ワークフロー実行時にvNICの設定属性の一部を入力するプロンプトを表示したい場合は、次のチェッ クボックスの 1 つまたは複数をオンにして、ユーザ入力を選択します。
		- ユーザ入力をマッピングするには、ワークフローにユーザ入力と適切な許可を追加する必要 があります。 (注)
			- [サービスプロファイル(ServiceProfile)]:vNIC を追加するサービス プロファイルのプロンプト です。
			- [iSCI vNIC名(iSCI vNIC Name)]:既存の iSCSI vNIC をサービス プロファイルに追加します。
			- [オーバーレイvNIC名(Overlay vNIC Name)]:既存のオーバーレイ vNIC を使用します。
			- [VLAN]:既存の VLAN を使用します。
- b) [Next] をクリックします。
- ステップ7 [タスクの追加(サービスプロファイルへの vNICの追加) (Add Task (Add vNIC to Service Profile))] ウィ ザードの [タスク入力(Task Inputs)] 画面で、次の手順を実行します。
	- a) ユーザ入力のプロンプトの表示を選択しなかったこれらの設定属性については、次の手順を実行しま す。
		- [サービスプロファイル名(Service Profile Name)]:必須項目です。iSCSI ブートを設定する既存 のサービス プロファイルを選択します。
		- [iSCSI vNIC名 (iSCSI vNIC Name) ]: 必須項目です。
		- [オーバーレイvNIC(Overlay vNIC)]:必須項目です。サービス プロファイルに追加した 3 つ目 の vNIC を選択します。
		- [iSCSIアダプタポリシー(iSCSI Adapter Policy)]:任意項目です。
		- [MACプール (MAC Pool)]: MAC プールを選択しないでください。
		- [VLAN]:必須項目です。iSCSI トラフィックの転送用に作成した VLAN を選択します。
	- b) [送信 (Submit) ] をクリックします。

<span id="page-165-0"></span>タスクの追加:サービス プロファイル **iSCSI** ブート ポリシーの作成

この手順は、例:iSCSI ブート [ワークフローの作成](#page-157-0), (142 ページ) に基づいてワークフローを作 成済みで、オーケストレーション内に [ワークフロー (Workflow) 1タブが表示されていることを 前提としています。

- ステップ **1** 左側のペインでワークフローがあるフォルダを展開し、タスクを追加する iSCSI ワークフローの行をク リックします。
- ステップ **2** アイコンバーで紫のドロップダウン リスト アイコンをクリックして [ワークフローデザイナ(Workflow Designer) | を選択します。
- ステップ **3** ワークフロー デザイナの [使用可能なタスク(Available Tasks)] ペインで [物理コンピューティング タス ク (Physical Compute Tasks) ] > [Cisco UCS タスク (Cisco UCS Tasks)] を展開します。
- ステップ **4** [サービスプロファイルiSCSIブートポリシーの作成(Create Service Profile iSCSI Boot Policy)] タスクをク リックし、選択したタスクをワークフロー デザイナ ウィンドウにドラッグ アンド ドロップします。
- ステップ5 [タスクの追加(サービスプロファイルiSCSIブートポリシーの作成) (Add Task (Create Service Profile iSCSI Boot Policy)) 1ウィザードの [タスク情報 (Task Information) 1画面で、次の手順を実行します。
	- a) タスクを識別するタスク名とコメントを入力します。
	- b) エラーが発生した場合に、CiscoUCSDirectorでワークフローを自動的に再試行できるようにするには、 次の手順を実行します。
- [再試行の実行 (Retry Execution) ] チェックボックスをオンにします。
- [再試行回数(Retry Count)] ドロップダウン リストから、再試行する回数を選択します。
- [再試行の頻度(RetryFrequency)]フィールドに、再試行間の秒数を示すコンマ区切りの値リスト を入力します。
- c) タスクの詳細を確認します。
- d) [Next] をクリックします。
- ステップ6 「タスクの追加(サービスプロファイルiSCSIブートポリシーの作成)(Add Task (Create Service Profile iSCSI Boot Policy)) ] ウィザードの [ユーザマッピング入力 (User Mapping Inputs) ] 画面で、次の手順を実行し ます。
	- a) ワークフロー実行時にポリシーの設定属性の一部を入力するプロンプトを表示したい場合は、次の チェックボックスの 1 つまたは複数をオンにして、ユーザ入力を選択します。
		- ユーザ入力をマッピングするには、ワークフローにユーザ入力と適切な許可を追加する必要 があります。 (注)
			- [サービスプロファイル(ServiceProfile)]:既存のサービスプロファイルを使用して、iSCSIブー ト ポリシーを作成します。
			- [プライマリvNIC(Primary vNIC)]:既存の vNIC を LAN ブートのプライマリ vNIC として追加し ます。
			- [セカンダリvNIC (Secondary vNIC)]: 既存の vNIC を LAN ブートのセカンダリ vNIC として追加 します。
			- [プライマリiSCSI vNIC(Primary iSCSI vNIC)]:既存の iSCSI vNIC をプライマリ iSCSI vNIC とし て追加します。
			- [ファイラの選択(Select Filer)]:LUN が作成された既存のファイラまたは vFiler を選択できま す。
			- [iSCSIターゲット名(iSCSI Target Name)]:ファイラのターゲット ノード名を指定できます。
			- [IPv4アドレス(IPv4 Address)]:ファイラの iSCSI 対応 VLAN IP アドレスを指定できます。

b) [Next] をクリックします。

- ステップ7 [タスクの追加(サービスプロファイルiSCSIブートポリシーの作成) (Add Task (Create Service Profile iSCSI Boot Policy))] ウィザードの [タスク入力(Task Inputs)] 画面で、次の手順を実行します。
	- a) ユーザ入力のプロンプトの表示を選択しなかったこれらの設定属性については、次の手順を実行しま す。

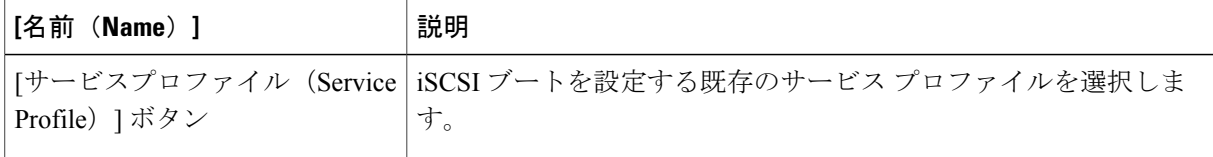

 $\overline{\phantom{a}}$ 

 $\mathbf I$ 

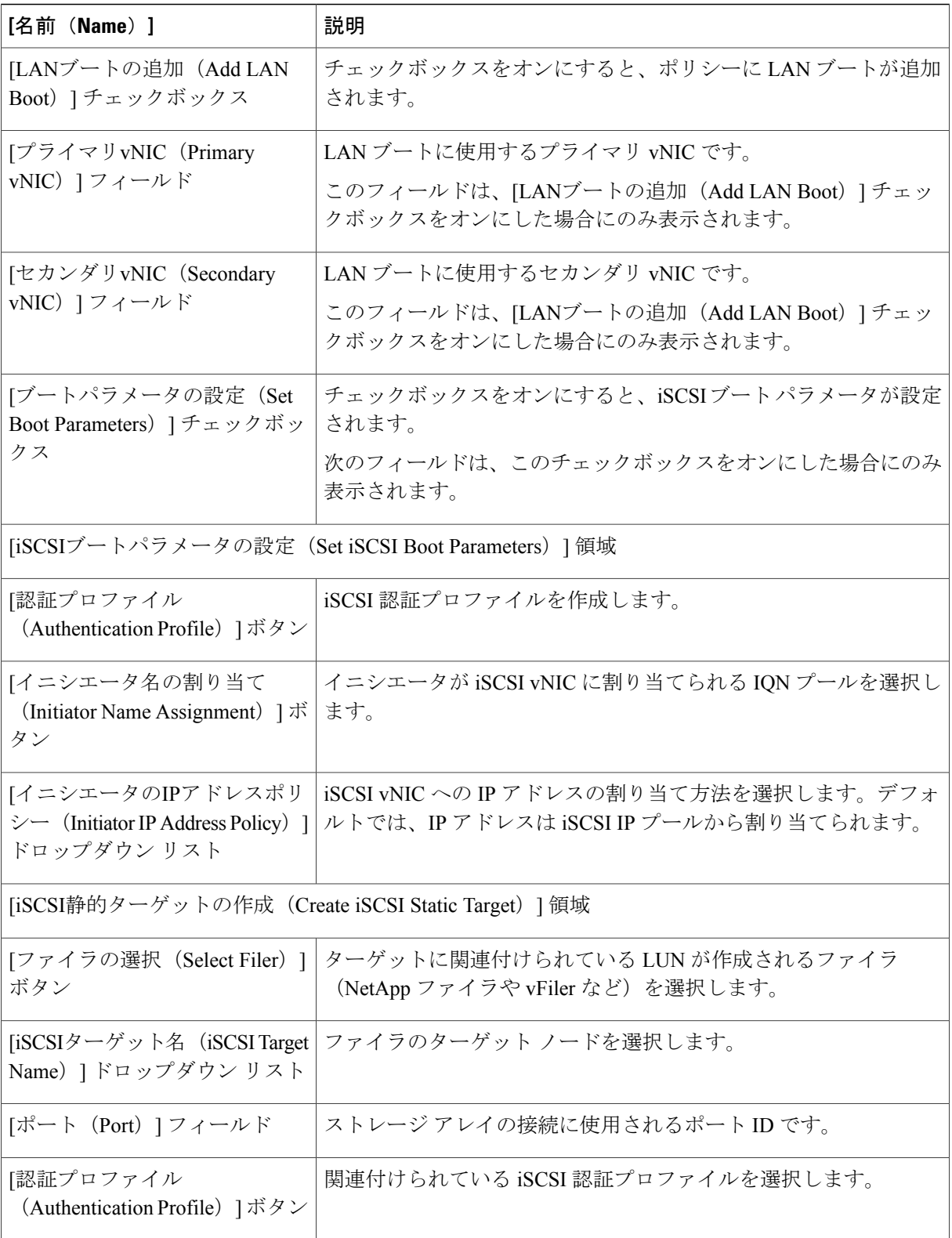

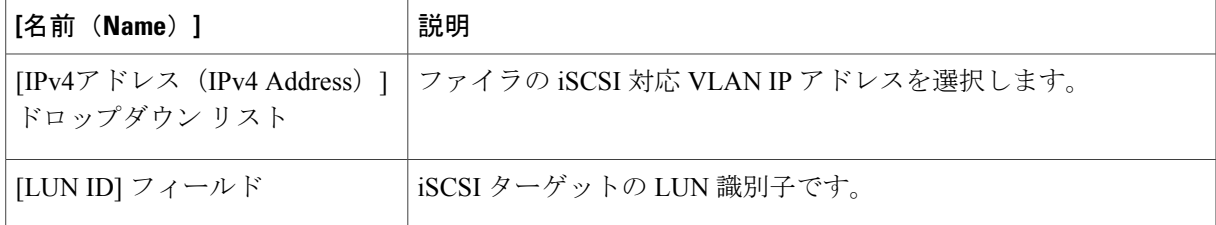

b) [送信 (Submit) ] をクリックします。

#### <span id="page-168-0"></span>タスクの追加:サービス プロファイルの関連付け

この手順は、例:iSCSI ブート [ワークフローの作成](#page-157-0), (142 ページ) に基づいてワークフローを作 成済みで、オーケストレーション内に [ワークフロー(Workflow)] タブが表示されていることを 前提としています。

- ステップ **1** 左側のペインでワークフローがあるフォルダを展開し、タスクを追加する iSCSI ワークフローの行をク リックします。
- ステップ **2** アイコンバーで紫のドロップダウン リスト アイコンをクリックして [ワークフローデザイナ(Workflow Designer) 1を選択します。
- ステップ **3** ワークフロー デザイナの [使用可能なタスク(Available Tasks)] ペインで [物理コンピューティング タス ク (Physical Compute Tasks) ] > [Cisco UCS タスク (Cisco UCS Tasks) ] を展開します。
- ステップ **4** [UCSサービスプロファイルの関連付け(Associate UCSServiceProfile)]タスクをクリックし、選択したタ スクをワークフロー デザイナ ウィンドウにドラッグ アンド ドロップします。
- ステップ5 [タスクの追加 (UCSサービスプロファイルの関連付け) (Add Task (Associate UCS Service Profile))] ウィ ザードの [タスク情報(Task Information)] 画面で、次の手順を実行します。
	- a) タスクを識別するタスク名とコメントを入力します。
	- b) エラーが発生した場合に、CiscoUCSDirectorでワークフローを自動的に再試行できるようにするには、 次の手順を実行します。
		- [再試行の実行(Retry Execution)] チェックボックスをオンにします。
		- [再試行回数(Retry Count)] ドロップダウン リストから、再試行する回数を選択します。
		- [再試行の頻度 (Retry Frequency) ]フィールドに、再試行間の秒数を示すコンマ区切りの値リスト を入力します。

c) タスクの詳細を確認します。

d) [Next] をクリックします。

- ステップ **6** [タスクの追加(UCSサービスプロファイルの関連付け)(Add Task (Associate UCS Service Profile))] ウィ ザードの [ユーザマッピング入力(User Mapping Inputs)] 画面で、次の手順を実行します。
	- a) ワークフロー実行時に設定属性の一部を入力するプロンプトを表示したい場合は、次のチェックボッ クスの 1 つまたは複数をオンにして、ユーザ入力を選択します。
		- ユーザ入力をマッピングするには、ワークフローにユーザ入力と適切な許可を追加する必要 があります。 (注)
			- [サービスプロファイル(Service Profile)]:サーバと関連付けるサービス プロファイルを選択し ます。
			- [サーバ (Server) 1: サービス プロファイルと関連付けるサーバを選択します。
			- [サーバプール(Server Pool)]:サービス プロファイルと関連付けるサーバのタイプが含まれる サーバ プールを選択します。

b) [Next] をクリックします。

- ステップ7 [タスクの追加 (UCSサービスプロファイルの関連付け) (Add Task (Associate UCS Service Profile))] ウィ ザードの [タスク入力(Task Inputs)] 画面で、次の手順を実行します。
	- a) ユーザ入力のプロンプトの表示を選択しなかったこれらの設定属性については、次の手順を実行しま す。
		- [サービスプロファイル(ServiceProfile)]:必須項目です。iSCSI ブートを設定する既存のサービ ス プロファイルを選択します。
		- [サーバの選択範囲(Server Selection Scope)]:必須項目です。サーバの選択方法を選択します。
		- [サーバ(Server)]:[サーバを含む(IncludeServers)]の範囲を選択した場合は、必須項目です。 サービス プロファイルと関連付けるサーバを選択します。
		- [サーバプール(ServerPool)]:[サーバプールを含む(IncludeServerPools)]の範囲を選択した場 合は、必須項目です。サービスプロファイルと関連付けるサーバのタイプが含まれるサーバプー ルを選択します。

<span id="page-169-0"></span>b) [送信(Submit)] をクリックします。

### タスクの追加:フレキシブル ボリュームの作成

この手順は、例:iSCSI ブート [ワークフローの作成](#page-157-0), (142 ページ) に基づいてワークフローを作 成済みで、オーケストレーション内に [ワークフロー(Workflow)] タブが表示されていることを 前提としています。

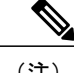

(注) ESXi のインストールには、12 GB 以上のボリュームを作成することをお勧めします。

- ステップ **1** 左側のペインでワークフローがあるフォルダを展開し、タスクを追加する iSCSI ワークフローの行をク リックします。
- ステップ **2** アイコンバーで紫のドロップダウン リスト アイコンをクリックして [ワークフローデザイナ(Workflow Designer) 1を選択します。
- ステップ **3** ワークフローデザイナの[使用可能なタスク(AvailableTasks)]ペインで、[物理ストレージタスク(Physical Storage Tasks) ] > [NetAppタスク(NetApp Tasks) ] > [NetApp ONTAPタスク(NetApp ONTAP Tasks)] を 展開します。
- ステップ **4** [フレキシブルボリュームの作成(Create Flexible Volume)] タスクをクリックし、選択したタスクをワー クフロー デザイナ ウィンドウにドラッグ アンド ドロップします。
- ステップ **5** [タスクの追加(フレキシブルボリュームの作成)(Add Task (Create Flexible Volume))] ウィザードの [タ スク情報 (Task Information) 1画面で、次の手順を実行します。
	- a) タスクを識別するタスク名とコメントを入力します。
	- b) エラーが発生した場合に、CiscoUCSDirectorでワークフローを自動的に再試行できるようにするには、 次の手順を実行します。
		- [再試行の実行(Retry Execution)] チェックボックスをオンにします。
		- [再試行回数(Retry Count)] ドロップダウン リストから、再試行する回数を選択します。
		- [再試行の頻度(RetryFrequency)]フィールドに、再試行間の秒数を示すコンマ区切りの値リスト を入力します。
	- c) タスクの詳細を確認します。
	- d) [Next] をクリックします。
- ステップ **6** [タスクの追加(フレキシブルボリュームの作成)(Add Task (CreateFlexible Volume))]ウィザードの[ユー ザマッピング入力(User Mapping Inputs)] 画面で、次の手順を実行します。
	- a) ワークフロー実行時にボリュームの設定属性の一部を入力するプロンプトを表示したい場合は、次の チェックボックスの 1 つまたは複数をオンにして、ユーザ入力を選択します。
		- ユーザ入力をマッピングするには、ワークフローにユーザ入力と適切な許可を追加する必要 があります。 (注)
			- [集約名 (Aggregate Name)]:ボリュームを作成する集約を選択します。
			- [ボリューム名(Volume Name)]:ボリュームに名前を割り当てます。
			- [ボリュームサイズ(Volume Size)]:ボリュームのサイズを整数で指定します。
			- [ボリュームサイズユニット(Volume Size Units)]:サイズ単位(MB、GB、TB など)を選択し ます。
			- [容量保証(Space Guarantee)]:容量保証のタイプを指定します。
- [スナップショットサイズ(SnapshotSize)]:ボリュームスナップショットのパーセントを指定し ます。
- b) [Next] をクリックします。
- ステップ **7** [タスクの追加(フレキシブルボリュームの作成)(Add Task (Create Flexible Volume))] ウィザードの [タ スク入力 (Task Inputs)]画面で、次の手順を実行します。
	- a) ユーザ入力のプロンプトの表示を選択しなかったこれらの設定属性については、次の手順を実行しま す。
		- [集約名(Aggregate Name)]:ボリュームを作成する集約を選択します。
		- [ボリューム名(Volume Name)]:ボリュームの一意の名前を入力します。
		- [ボリュームサイズ(Volume Size)]:ボリュームのサイズを整数で入力します。以下を設定する 必要があります。
		- [ボリュームサイズユニット(Volume Size Units)]:サイズ単位を選択します。
		- [容量保証(Space Guarantee)]:容量保証のタイプを選択します。
		- [スナップショットサイズ(SnapshotSize)]:ボリュームスナップショットのパーセントを入力し ます。
		- [セキュリティスタイルNTFS(Security Style NTFS)]:このチェック ボックスはオンにしないで ください。
		- [NFSエクスポート(NFS Export)]:このチェック ボックスはオンにしないでください。
	- b) [送信(Submit)] をクリックします。

### <span id="page-171-0"></span>タスクの追加:**LUN** の作成

この手順は、例:iSCSI ブート [ワークフローの作成](#page-157-0), (142 ページ) に基づいてワークフローを作 成済みで、オーケストレーション内に [ワークフロー(Workflow)] タブが表示されていることを 前提としています。

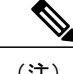

(注) ESXi のインストールには、10 GB 以上の LUN を作成することをお勧めします。

- ステップ **1** 左側のペインでワークフローがあるフォルダを展開し、タスクを追加する iSCSI ワークフローの行をク リックします。
- ステップ **2** アイコンバーで紫のドロップダウン リスト アイコンをクリックして [ワークフローデザイナ(Workflow Designer) 1を選択します。
- ステップ **3** ワークフローデザイナの[使用可能なタスク(AvailableTasks)]ペインで、[物理ストレージタスク(Physical Storage Tasks) ] > [NetAppタスク(NetApp Tasks) ] > [NetApp ONTAPタスク(NetApp ONTAP Tasks)] を 展開します。
- ステップ **4** [LUNの作成(Create LUN)] タスクをクリックし、選択したタスクをワークフロー デザイナ ウィンドウ にドラッグ アンド ドロップします。
- ステップ5 [タスクの追加 (LUNの作成) (Add Task (Create LUN))] ウィザードの [タスク情報 (Task Information)] 画面で、次の手順を実行します。
	- a) タスクを識別するタスク名とコメントを入力します。
	- b) エラーが発生した場合に、CiscoUCSDirectorでワークフローを自動的に再試行できるようにするには、 次の手順を実行します。
		- [再試行の実行(Retry Execution)] チェックボックスをオンにします。
		- [再試行回数(Retry Count)] ドロップダウン リストから、再試行する回数を選択します。
		- [再試行の頻度(RetryFrequency)]フィールドに、再試行間の秒数を示すコンマ区切りの値リスト を入力します。
	- c) タスクの詳細を確認します。
	- d) [Next] をクリックします。
- ステップ6 「タスクの追加(LUNの作成)(Add Task (Create LUN)) 1 ウィザードの [ユーザマッピング入力 (User Mapping Inputs)] 画面で、次の手順を実行します。
	- a) ワークフロー実行時にボリュームの設定属性の一部を入力するプロンプトを表示したい場合は、次の チェックボックスの 1 つまたは複数をオンにして、ユーザ入力を選択します。
		- ユーザ入力をマッピングするには、ワークフローにユーザ入力と適切な許可を追加する必要 があります。 (注)
			- [ボリューム名(Volume Name)]:LUN を作成するボリュームを指定します。
			- [LUN名(LUN Name)]:作成する LUN の名前を指定します。
			- [OSタイプ (OS Type) ]: LUN の OS タイプを指定します。
			- [LUNサイズ (LUN Size) ]: LUN のサイズを整数で指定します。
			- [LUNサイズ単位(LUN Size Units)]:サイズ単位(MB、GB、TB など)を指定します。

b) [Next] をクリックします。

- ステップ7 [タスクの追加 (LUNの作成) (Add Task (Create LUN))] ウィザードの [タスク入力 (Task Inputs)] 画面 で、次の手順を実行します。
	- a) ユーザ入力のプロンプトの表示を選択しなかったこれらの設定属性については、次の手順を実行しま す。
		- [ボリューム名(Volume Name)]:LUN を作成するボリュームを選択します。
		- [LUN名(LUN Name) ]: 作成する LUN の名前を入力します。
		- [OSタイプ (OS Type) ]: LUN の OS タイプを選択します。
		- [LUNサイズ(LUN Size) ]: LUN のサイズを整数で入力します。
		- [LUNサイズ単位 (LUN Size Units) 1 : サイズ単位 (MB、GB、TB など) を選択します。
		- [予約済み容量(Reserve Space)]:このチェックボックスをオンにすると、LUN の容量が予約さ れます。

b) [送信 (Submit) ] をクリックします。

#### <span id="page-173-0"></span>タスクの追加:イニシエータ グループの作成

この手順は、例:iSCSI ブート [ワークフローの作成](#page-157-0), (142 ページ) に基づいてワークフローを作 成済みで、オーケストレーション内に [ワークフロー(Workflow)] タブが表示されていることを 前提としています。

- ステップ **1** 左側のペインでワークフローがあるフォルダを展開し、タスクを追加する iSCSI ワークフローの行をク リックします。
- ステップ **2** アイコンバーで紫のドロップダウン リスト アイコンをクリックして [ワークフローデザイナ(Workflow Designer) 1を選択します。
- ステップ **3** ワークフローデザイナの[使用可能なタスク(AvailableTasks)]ペインで、[物理ストレージタスク(Physical Storage Tasks)] > [NetAppタスク(NetApp Tasks)] > [NetApp ONTAPタスク(NetApp ONTAP Tasks)] を 展開します。
- ステップ **4** [イニシエータグループの作成(Create Initiator Group)] タスクをクリックし、選択したタスクをワークフ ロー デザイナ ウィンドウにドラッグ アンド ドロップします。
- ステップ5 [タスクの追加(イニシエータグループの作成) (Add Task (Create Initiator Group))] ウィザードの [タスク 情報 (Task Information) 1画面で、次の手順を実行します。
	- a) タスクを識別するタスク名とコメントを入力します。
	- b) エラーが発生した場合に、CiscoUCSDirectorでワークフローを自動的に再試行できるようにするには、 次の手順を実行します。
- [再試行の実行 (Retry Execution) ] チェックボックスをオンにします。
- [再試行回数(Retry Count)] ドロップダウン リストから、再試行する回数を選択します。
- [再試行の頻度(RetryFrequency)]フィールドに、再試行間の秒数を示すコンマ区切りの値リスト を入力します。
- c) タスクの詳細を確認します。
- d) [Next] をクリックします。
- ステップ6 「タスクの追加(イニシエータグループの作成) (Add Task (Create Initiator Group))] ウィザードの [ユーザ マッピング入力(User Mapping Inputs)] 画面で、次の手順を実行します。
	- a) ワークフロー実行時にボリュームの設定属性の一部を入力するプロンプトを表示したい場合は、次の チェックボックスの 1 つまたは複数をオンにして、ユーザ入力を選択します。
		- ユーザ入力をマッピングするには、ワークフローにユーザ入力と適切な許可を追加する必要 があります。 (注)
			- [ファイラID名(FilerIdentityName)]:イニシエータグループを作成するファイラを指定します。
			- [イニシエータグループ名(Initiator Group Name)]:作成するイニシエータグループの名前を指定 します。
			- [グループタイプ (Group Type) ]: イニシエータ グループのタイプの iSCSI を指定します。
			- [OSタイプ(OS Type)]:グループ内のイニシエータの OS タイプを指定します。
			- [ポートセット(Port Set)]:ポート セットを指定します。

b) [Next] をクリックします。

- ステップ7 [タスクの追加(イニシエータグループの作成) (Add Task (Create Initiator Group))<sup>]</sup> ウィザードの [タスク 入力 (Task Inputs) 1画面で、次の手順を実行します。
	- a) ユーザ入力のプロンプトの表示を選択しなかったこれらの設定属性については、次の手順を実行しま す。
		- [ファイラID名(FilerIdentityName)]:イニシエータグループを作成するファイラを選択します。
		- [イニシエータグループ名(Initiator Group Name)]:作成するイニシエータグループの名前を入力 します。
		- [グループタイプ(Group Type)]:イニシエータ グループのタイプの iSCSI を選択します。
		- [OSタイプ(OS Type)]:グループ内のイニシエータの OS タイプを選択します。
		- [ポートセット(Port Set)]:ポート セットを入力します。
	- b) [送信(Submit)] をクリックします。

#### <span id="page-175-0"></span>タスクの追加:イニシエータ グループへのイニシエータの追加

この手順は、例:iSCSI ブート [ワークフローの作成](#page-157-0), (142 ページ) に基づいてワークフローを作 成済みで、オーケストレーション内に [ワークフロー (Workflow) ] タブが表示されていることを 前提としています。

- ステップ **1** 左側のペインでワークフローがあるフォルダを展開し、タスクを追加する iSCSI ワークフローの行をク リックします。
- ステップ **2** アイコンバーで紫のドロップダウン リスト アイコンをクリックして [ワークフローデザイナ(Workflow Designer) 1を選択します。
- ステップ **3** ワークフローデザイナの[使用可能なタスク(AvailableTasks)]ペインで、[物理ストレージタスク(Physical Storage Tasks) ] > [NetAppタスク(NetApp Tasks)] > [NetApp ONTAPタスク(NetApp ONTAP Tasks)] を 展開します。
- ステップ **4** [イニシエータグループへのイニシエータの追加]タスクをクリックし、選択したタスクをワークフローデ ザイナ ウィンドウにドラッグ アンド ドロップします。
- ステップ **5** [タスクの追加(イニシエータグループへのイニシエータの追加)]ウィザードの[タスク情報]画面で、次 の手順を実行します。
	- a) タスクを識別するタスク名とコメントを入力します。
	- b) エラーが発生した場合に、CiscoUCSDirectorでワークフローを自動的に再試行できるようにするには、 次の手順を実行します。
		- [再試行の実行 (Retry Execution) ] チェックボックスをオンにします。
		- [再試行回数 (Retry Count) | ドロップダウン リストから、再試行する回数を選択します。
		- [再試行の頻度(RetryFrequency)]フィールドに、再試行間の秒数を示すコンマ区切りの値リスト を入力します。
	- c) タスクの詳細を確認します。
	- d) [Next] をクリックします。
- ステップ **6** [タスクの追加(イニシエータグループへのイニシエータの追加)(Add Task (Add an Initiator to Initiator Group)) ] ウィザードの [ユーザマッピング入力 (User Mapping Inputs) ] 画面で、次の手順を実行します。
	- a) ワークフロー実行時にボリュームの設定属性の一部を入力するプロンプトを表示したい場合は、次の チェックボックスの 1 つまたは複数をオンにして、ユーザ入力を選択します。
		- ユーザ入力をマッピングするには、ワークフローにユーザ入力と適切な許可を追加する必要 があります。 (注)
			- [イニシエータグループ名(Initiator Group Name)]:イニシエータを追加するイニシエータグルー プの名前を指定します。
			- [イニシエータ名]:グループに追加するイニシエータを指定します。

b) [Next] をクリックします。

- ステップ7 [タスクの追加(イニシエータグループへのイニシエータの追加) (Add Task (Add an Initiator to Initiator Group))] ウィザードの [タスク入力(Task Inputs)] 画面で、次の手順を実行します。
	- a) ユーザ入力のプロンプトの表示を選択しなかったこれらの設定属性については、次の手順を実行しま す。
		- [イニシエータグループ名(Initiator Group Name)]:イニシエータを追加するイニシエータグルー プを選択します。
		- [イニシエータ名]:グループに追加するイニシエータを入力します。複数のイニシエータを追加 する場合は、名前をコンマで区切ります。
		- [強制(Force)]:このチェックボックスをオンにすると、イニシエータがグループに強制的に追 加されます。
	- b) [送信(Submit)] をクリックします。

<span id="page-176-0"></span>タスクの追加:イニシエータ グループへの **LUN** のマッピング

この手順は、例:iSCSI ブート [ワークフローの作成](#page-157-0), (142 ページ) に基づいてワークフローを作 成済みで、オーケストレーション内に [ワークフロー(Workflow)] タブが表示されていることを 前提としています。

- ステップ **1** 左側のペインでワークフローがあるフォルダを展開し、タスクを追加する iSCSI ワークフローの行をク リックします。
- ステップ **2** アイコンバーで紫のドロップダウン リスト アイコンをクリックして [ワークフローデザイナ(Workflow Designer) | を選択します。
- ステップ **3** ワークフローデザイナの[使用可能なタスク(AvailableTasks)]ペインで、[物理ストレージタスク(Physical Storage Tasks) ] > [NetAppタスク (NetApp Tasks) ] > [NetApp ONTAPタスク (NetApp ONTAP Tasks) ] を 展開します。
- ステップ **4** [イニシエータグループの作成(Create Initiator Group)] タスクをクリックし、選択したタスクをワークフ ロー デザイナ ウィンドウにドラッグ アンド ドロップします。
- ステップ **5** [タスクの追加(イニシエータグループへのLUNのマッピング)]ウィザードの[タスク情報]画面で、次の 手順を実行します。
	- a) タスクを識別するタスク名とコメントを入力します。
	- b) エラーが発生した場合に、CiscoUCSDirectorでワークフローを自動的に再試行できるようにするには、 次の手順を実行します。
		- [再試行の実行(Retry Execution)] チェックボックスをオンにします。
		- [再試行回数(Retry Count)] ドロップダウン リストから、再試行する回数を選択します。
- [再試行の頻度(RetryFrequency)]フィールドに、再試行間の秒数を示すコンマ区切りの値リスト を入力します。
- c) タスクの詳細を確認します。
- d) [Next] をクリックします。
- ステップ **6** [タスクの追加(イニシエータグループへのLUNのマッピング)]ウィザードの[ユーザマッピング入力]画 面で、次の手順を実行します。
	- a) ワークフロー実行時にボリュームの設定属性の一部を入力するプロンプトを表示したい場合は、次の チェックボックスの 1 つまたは複数をオンにして、ユーザ入力を選択します。
		- ユーザ入力をマッピングするには、ワークフローにユーザ入力と適切な許可を追加する必要 があります。 (注)
			- [ファイラID名(Filer Identity Name)]:イニシエータ グループのファイラを指定します。
			- [イニシエータグループ名(Initiator Group Name)]:マッピングするイニシエータグループの名前 を指定します。
			- [LUN ID]:イニシエータ グループにマッピングする LUN を指定します。
			- [LUNパス (LUN Path) ]: LUN へのファイル パスを指定します。
	- b) [Next] をクリックします。
- ステップ **7** [タスクの追加(イニシエータグループへのLUNのマッピング)]ウィザードの[タスク入力]画面で、次の 手順を実行します。
	- a) ユーザ入力のプロンプトの表示を選択しなかったこれらの設定属性については、次の手順を実行しま す。
		- [ファイラID名(Filer Identity Name)]:イニシエータ グループのファイラを選択します。
		- [イニシエータグループ名 (Initiator Group Name) ]: マッピングするイニシエータグループの名前 を選択します。
		- [LUNID]:このチェックボックスをオンにすると、先ほどワークフローで作成したLUNを指定で きます。
		- [LUNパス (LUN Path) ]: LUN へのファイル パスを選択します。

b) [送信 (Submit) ] をクリックします。

#### <span id="page-178-0"></span>タスクの追加:**PXE** ブートの設定

この手順は、例:iSCSI ブート [ワークフローの作成](#page-157-0), (142 ページ) に基づいてワークフローを作 成済みで、オーケストレーション内に [ワークフロー (Workflow) 1タブが表示されていることを 前提としています。

- ステップ **1** 左側のペインでワークフローがあるフォルダを展開し、タスクを追加する iSCSI ワークフローの行をク リックします。
- ステップ **2** アイコンバーで紫のドロップダウン リスト アイコンをクリックして [ワークフローデザイナ(Workflow Designer) 1を選択します。
- ステップ **3** ワークフローデザイナの [使用可能なタスク(Available Tasks)] ペインで、[ネットワークサービスタスク (Network Services Tasks) 1を展開します。
- ステップ **4** [PXEブートの設定(Setup PXE Boot)] タスクをクリックし、選択したタスクをワークフロー デザイナ ウィンドウにドラッグ アンド ドロップします。
- ステップ5 [タスクの追加 (PXEブートの設定) (Add Task (Setup PXE Boot))] ウィザードの [タスク情報 (Task Information)] 画面で、次の手順を実行します。
	- a) タスクを識別するタスク名とコメントを入力します。
	- b) エラーが発生した場合に、CiscoUCSDirectorでワークフローを自動的に再試行できるようにするには、 次の手順を実行します。
		- [再試行の実行(Retry Execution)] チェックボックスをオンにします。
		- [再試行回数(Retry Count)] ドロップダウン リストから、再試行する回数を選択します。
		- [再試行の頻度(RetryFrequency)]フィールドに、再試行間の秒数を示すコンマ区切りの値リスト を入力します。
	- c) タスクの詳細を確認します。
	- d) [Next] をクリックします。
- ステップ **6** [タスクの追加(PXEブートの設定)(Add Task (Setup PXE Boot))] ウィザードの [ユーザマッピング入力 (User Mapping Inputs)] 画面で、次の手順を実行します。
	- a) ワークフロー実行時にボリュームの設定属性の一部を入力するプロンプトを表示したい場合は、次の チェックボックスの 1 つまたは複数をオンにして、ユーザ入力を選択します。
		- ユーザ入力をマッピングするには、ワークフローにユーザ入力と適切な許可を追加する必要 があります。 (注)
			- [サーバMACアドレス(Server MAC Address)]:PXE ブートを実行するサーバの MAC アドレスを 指定します。複数のサーバを設定する場合は、コンマで区切って入力します。
			- [サーバのIPアドレス]:サーバの IP アドレスを指定します。複数のサーバを設定する場合は、最 初と最後のIP アドレスの間にハイフン(-)を入力するか、コンマで区切って入力します。
			- [サーバネットマスク(Server Net Mask)]:PXE ブートに使用するネット マスクを指定します。
			- [サーバホスト名(Server Host Name)]:サーバのホスト名を指定します。
- [サーバゲートウェイ(Server Gateway)]:PXE ブートに使用するゲートウェイを指定します。
- •[ルートパスワード (Root Password) ]: サーバのルート パスワードを指定します。
- [タイムゾーン(Timezone)]:サーバのタイム ゾーンを指定します。

b) [Next] をクリックします。

- ステップ7 [タスクの追加 (PXEブートの設定) (Add Task (Setup PXE Boot))] ウィザードの [タスク入力 (Task Inputs)] 画面で、次の手順を実行します。
	- a) ユーザ入力のプロンプトの表示を選択しなかったこれらの設定属性については、次の手順を実行しま す。
		- [OSタイプ (OS Type) 1: サーバの OS タイプを選択します。
		- [サーバMACアドレス(Server MAC Address)]:PXE ブートを実行するサーバの MAC アドレスを 入力します。複数のサーバを設定する場合は、コンマで区切って入力します。
		- [サーバのIPアドレス]:サーバの IP アドレスを入力します。複数のサーバを設定する場合は、最 初と最後の IP アドレスの間にハイフン(-)を入力するか、コンマで区切って入力します。
		- [サーバネットマスク(Server Net Mask)]:PXE ブートに使用するネット マスクを入力します。
		- [サーバホスト名(Server Host Name)]:サーバのホスト名を入力します。
		- [サーバゲートウェイ(Server Gateway)]:PXE ブートに使用するゲートウェイを入力します。
		- [サーバ名サーバ(Server Name Server)]:PXE ブートに使用するサーバ名を入力します。
		- [管理VLAN(Management VLAN)]:PXE ブートに使用する VLAN を入力します。
		- •[ルートパスワード (Root Password)]: サーバのルート パスワードを入力します。
		- [タイムゾーン(Timezone)]:サーバのタイム ゾーン選択します。

b) [送信(Submit)] をクリックします。
タスクの追加:**UCS** サーバの電源をオンにする

この手順は、例:iSCSI ブート [ワークフローの作成](#page-157-0), (142 ページ) に基づいてワークフローを作 成済みで、オーケストレーション内に [ワークフロー (Workflow) 1タブが表示されていることを 前提としています。

- ステップ **1** 左側のペインでワークフローがあるフォルダを展開し、タスクを追加する iSCSI ワークフローの行をク リックします。
- ステップ **2** アイコンバーで紫のドロップダウン リスト アイコンをクリックして [ワークフローデザイナ(Workflow Designer) 1を選択します。
- ステップ **3** ワークフロー デザイナの [使用可能なタスク(Available Tasks)] ペインで [物理コンピューティング タス ク (Physical Compute Tasks) ] > [Cisco UCS タスク (Cisco UCS Tasks) ] を展開します。
- ステップ **4** [UCSサーバの電源をオンにする(Power On UCS Server)] タスクをクリックし、選択したタスクをワーク フロー デザイナ ウィンドウにドラッグ アンド ドロップします。
- ステップ **5** [タスクの追加(UCSサーバの電源をオンにする)(Add Task (Power On UCS Server))] ウィザードの [タ スク情報 (Task Information) 1画面で、次の手順を実行します。
	- a) タスクを識別するタスク名とコメントを入力します。
	- b) エラーが発生した場合に、CiscoUCSDirectorでワークフローを自動的に再試行できるようにするには、 次の手順を実行します。
		- [再試行の実行(Retry Execution)] チェックボックスをオンにします。
		- [再試行回数(Retry Count)] ドロップダウン リストから、再試行する回数を選択します。
		- [再試行の頻度(RetryFrequency)]フィールドに、再試行間の秒数を示すコンマ区切りの値リスト を入力します。
	- c) タスクの詳細を確認します。
	- d) [Next] をクリックします。
- ステップ **6** [タスクの追加(UCSサーバの電源をオンにする)(Add Task (Power On UCSServer))] ウィザードの [ユー ザマッピング入力(User Mapping Inputs)] 画面で、次の手順を実行します。
	- a) ワークフロー実行時に電源をオンにするサーバを指定するプロンプトを表示したい場合は、[サーバ (Server)] チェックボックスをオンにして、ユーザ入力を選択します。
	- b) [Next] をクリックします。
- ステップ **7** [タスクの追加(UCSサーバの電源をオンにする)(Add Task (Power On UCS Server))] ウィザードの [タ スク入力 (Task Inputs) 1画面で、次の手順を実行します。
	- a) ユーザ入力のプロンプトの表示を選択しなかった場合は、「サーバ (Server) 1ドロップダウンリストか ら電源をオンにしたいサーバを選択します。
	- b) [送信(Submit)] をクリックします。

#### タスクの追加:**PXE** ブートのモニタリング

この手順は、例:iSCSI ブート [ワークフローの作成](#page-157-0), (142 ページ) に基づいてワークフローを作 成済みで、オーケストレーション内に [ワークフロー (Workflow) ] タブが表示されていることを 前提としています。

- ステップ **1** 左側のペインでワークフローがあるフォルダを展開し、タスクを追加する iSCSI ワークフローの行をク リックします。
- ステップ **2** アイコンバーで紫のドロップダウン リスト アイコンをクリックして [ワークフローデザイナ(Workflow Designer) 1を選択します。
- ステップ **3** ワークフローデザイナの [使用可能なタスク(Available Tasks)] ペインで、[ネットワークサービスタスク (Network Services Tasks) 1を展開します。
- ステップ **4** [PXEブートのモニタリング(Monitor PXE Boot)] タスクをクリックし、選択したタスクをワークフロー デザイナ ウィンドウにドラッグ アンド ドロップします。
- ステップ5 [タスクの追加 (PXEブートのモニタリング) (Add Task (Monitor PXE Boot))] ウィザードの [タスク情報 (Task Information)] 画面で、次の手順を実行します。
	- a) タスクを識別するタスク名とコメントを入力します。
	- b) エラーが発生した場合に、CiscoUCSDirectorでワークフローを自動的に再試行できるようにするには、 次の手順を実行します。
		- [再試行の実行(Retry Execution)] チェックボックスをオンにします。
		- [再試行回数(Retry Count)] ドロップダウン リストから、再試行する回数を選択します。
		- [再試行の頻度(RetryFrequency)]フィールドに、再試行間の秒数を示すコンマ区切りの値リスト を入力します。
	- c) タスクの詳細を確認します。
	- d) [Next] をクリックします。
- ステップ **6** [タスクの追加(PXEブートのモニタリング)(Add Task (Monitor PXE Boot))] ウィザードの [ユーザマッ ピング入力(User Mapping Inputs)] 画面で、次の手順を実行します。
	- a) ワークフロー実行時に PXE 要求 ID を入力するプロンプトを表示したい場合は、「PXE要求ID (PXE Request ID) ] チェックボックスをオンにして、ユーザ入力を選択します。
		- ユーザ入力をマッピングするには、ワークフローにユーザ入力と適切な許可を追加する必要 があります。 (注)
	- b) [Next] をクリックします。
- ステップ7 [タスクの追加 (PXEブートのモニタリング) (Add Task (Monitor PXE Boot))] ウィザードの [タスク入力 (Task Inputs)] 画面で、次の手順を実行します。
	- a) ユーザ入力のプロンプトの表示を選択しなかったこれらの設定属性については、次の手順を実行しま す。

• [PXE要求ID (PXE Request ID) ]: PXE要求ID を入力します。

• [最大待機時間(Max Wait Time)]:PXE ブートが完了するまでの最大待機時間を選択します。

b) [送信 (Submit) ] をクリックします。

タスクの追加:**UCS** サーバの電源をオフにする

この手順は、例:iSCSI ブート [ワークフローの作成](#page-157-0), (142 ページ) に基づいてワークフローを作 成済みで、オーケストレーション内に [ワークフロー(Workflow)] タブが表示されていることを 前提としています。

- ステップ **1** 左側のペインでワークフローがあるフォルダを展開し、タスクを追加する iSCSI ワークフローの行をク リックします。
- ステップ **2** アイコンバーで紫のドロップダウン リスト アイコンをクリックして [ワークフローデザイナ(Workflow Designer) | を選択します。
- ステップ **3** ワークフロー デザイナの [使用可能なタスク(Available Tasks)] ペインで [物理コンピューティング タス ク (Physical Compute Tasks) ] > [Cisco UCS タスク (Cisco UCS Tasks) ] を展開します。
- ステップ **4** [UCSサーバの電源をオフにする(Power Off UCSServer)] タスクをクリックし、選択したタスクをワーク フロー デザイナ ウィンドウにドラッグ アンド ドロップします。
- ステップ **5** [タスクの追加(UCSサーバの電源をオフにする)(Add Task (Power Off UCS Server))] ウィザードの [タ スク情報 (Task Information) ]画面で、次の手順を実行します。
	- a) タスクを識別するタスク名とコメントを入力します。
	- b) エラーが発生した場合に、CiscoUCSDirectorでワークフローを自動的に再試行できるようにするには、 次の手順を実行します。
		- [再試行の実行(Retry Execution)] チェックボックスをオンにします。
		- [再試行回数(Retry Count)] ドロップダウン リストから、再試行する回数を選択します。
		- [再試行の頻度(RetryFrequency)]フィールドに、再試行間の秒数を示すコンマ区切りの値リスト を入力します。
	- c) タスクの詳細を確認します。
	- d) [Next] をクリックします。
- ステップ6 [タスクの追加 (UCSサーバの電源をオフにする) (Add Task (Power Off UCS Server))]ウィザードの[ユー ザマッピング入力(User Mapping Inputs)] 画面で、次の手順を実行します。
	- a) ワークフロー実行時に電源をオフにするサーバを指定するプロンプトを表示したい場合は、[サーバ (Server)] チェックボックスをオンにして、ユーザ入力を選択します。

b) [Next] をクリックします。

- ステップ **7** [タスクの追加(UCSサーバの電源をオフにする)(Add Task (Power Off UCS Server))] ウィザードの [タ スク入力 (Task Inputs) 1画面で、次の手順を実行します。
	- a) ユーザ入力のプロンプトの表示を選択しなかった場合は、[サーバ (Server) ]ドロップダウンリストか ら電源をオフにしたいサーバを選択します。
	- b) [送信 (Submit) ] をクリックします。

タスクの追加:**iSCSI** からブートするためのサービス プロファイル ブート ポリシーの変更

この手順は、例:iSCSI ブート [ワークフローの作成](#page-157-0), (142 ページ) に基づいてワークフローを作 成済みで、オーケストレーション内に [ワークフロー(Workflow)] タブが表示されていることを 前提としています。

- ステップ **1** 左側のペインでワークフローがあるフォルダを展開し、タスクを追加する iSCSI ワークフローの行をク リックします。
- ステップ **2** アイコンバーで紫のドロップダウン リスト アイコンをクリックして [ワークフローデザイナ(Workflow Designer) 1を選択します。
- ステップ **3** ワークフロー デザイナの [使用可能なタスク(Available Tasks)] ペインで [物理コンピューティング タス ク (Physical Compute Tasks) ] > [Cisco UCS タスク (Cisco UCS Tasks) ] を展開します。
- ステップ **4** [iSCSIからブートするためのサービスプロファイルのブートポリシーの変更(Modify Service Profile Boot Policy to Boot from iSCSI)] タスクをクリックし、選択したタスクをワークフロー デザイナ ウィンドウに ドラッグ アンド ドロップします。
- ステップ **5** [タスクの追加(iSCSIからブートするためのサービスプロファイルのブートポリシーの変更)(Add Task (Modify Service Profile Boot Policy to Boot from iSCSI))] ウィザードの [タスク情報(Task Information)] 画 面で、次の手順を実行します。
	- a) タスクを識別するタスク名とコメントを入力します。
	- b) エラーが発生した場合に、CiscoUCSDirectorでワークフローを自動的に再試行できるようにするには、 次の手順を実行します。
		- [再試行の実行 (Retry Execution) ] チェックボックスをオンにします。
		- [再試行回数(Retry Count)] ドロップダウン リストから、再試行する回数を選択します。
		- [再試行の頻度(RetryFrequency)]フィールドに、再試行間の秒数を示すコンマ区切りの値リスト を入力します。

c) タスクの詳細を確認します。

d) [Next] をクリックします。

- ステップ **6** [タスクの追加(iSCSIからブートするためのサービスプロファイルのブートポリシーの変更)(Add Task (Modify Service Profile Boot Policy to Boot from iSCSI))  $\uparrow$  ウィザードの [ユーザマッピング入力 (User Mapping Inputs)] 画面で、次の手順を実行します。
	- a) ワークフロー実行時に変更するサービス プロファイルを指定するプロンプトを表示したい場合は、 [サーバ] チェックボックスをオンにして、ユーザ入力を選択します。
	- b) [Next] をクリックします。
- ステップ **7** [タスクの追加(iSCSIからブートするためのサービスプロファイルのブートポリシーの変更)(Add Task (Modify Service Profile Boot Policy to Boot from iSCSI))] ウィザードの [タスク入力(Task Inputs)] 画面で、 次の手順を実行します。
	- a) ユーザ入力のプロンプトの表示を選択しなかった場合は、[サービスプロファイル] ボタンをクリック して変更するサービス プロファイルを選択します。
	- b) [送信(Submit)] をクリックします。

### ブート ポリシーのブート順の変更

- ステップ **1** メニューバーで [物理(Physical)] > [コンピューティング(Compute)] の順に選択します。
- ステップ **2** 左側のペインで Pod を展開し、Cisco UCS Manager アカウントをクリックします。
- ステップ **3** 右側のペインで [組織(Organizations)] タブをクリックします。
- ステップ **4** ポリシーを変更する組織をクリックし、[詳細の表示(View Details)] をクリックします。
- ステップ **5** [ブートポリシー(Boot Policies)] タブをクリックします。
- ステップ **6** 複製するブートポリシーを選択し、[ブートデバイスの順序の管理(ManageBoot Devices Order)]をクリッ クします。
- ステップ **7** 次のボタンを使用して、ブート デバイスの順序を変更します。
	- •[上に移動 (Move Up) ]
	- [下に移動 (Move Down) ]
	- •削除(Delete)

ステップ **8** 完了したら、[戻る(Back)] をクリックします。

## ローカル ディスク設定ポリシー

このポリシーは、ローカル ドライブのオンボード RAID コントローラを通じて、サーバ上にイン ストールされているオプションのSASローカルドライブを設定します。このポリシーでは、ロー カルディスク設定ポリシーを含むサービスプロファイルに関連付けられたすべてのサーバに対し て、ローカル ディスク モードを設定できるようにします。

ローカル ディスク モードには次のものがあります。

- [ローカルストレージなし(No LocalStorage)]:ディスクレスサーバまたはSAN専用の設定 で使用します。このオプションを選択する場合、このポリシーを使用する任意のサービスプ ロファイルを、ローカル ディスクを持つサーバに関連付けることができません。
- [RAID 0がストライプ済み (RAID 0 Striped) ]: データはアレイのすべてのディスクにストラ イプ化され、高速スループットを提供します。データの冗長性はなく、いずれかのディスク で障害が発生すると、すべてのデータが失われます。
- [RAID 1がミラー済み(RAID 1 Mirrored)]:データが 2 つのディスクに書き込まれ、1 つの ディスクで障害が発生した場合でも完全なデータ冗長性を提供します。最大アレイ サイズ は、2 つのドライブの小さい方の空き容量に等しくなります。
- [任意の設定(Any Configuration)]:変更なしのローカル ディスク設定を転送するサーバ設 定で使用します。
- [RAIDなし (NoRAID) ]: RAIDを削除し、ディスク MBR およびペイロードを変更しない状 態のままにするサーバ設定で使用します。

[RAIDなし(No RAID)] を選択し、このポリシーをすでに RAID ストレージが設定されてい るオペレーティングシステムを使用するサーバに適用した場合、ディスクの内容は削除され ません。そのため、[RAIDなし (NoRAID) ]モードの適用後にサーバでの違いがわからない ことがあります。よって、ポリシーの RAID 設定と、サーバの [インベントリ(Inventory)] >[ストレージ(Storage)] タブに表示される実際のディスク設定とが一致しない場合があり ます。

以前のすべての RAID 設定情報をディスクから削除するには、[RAIDなし(No RAID) ] コン フィギュレーション モードの適用後にすべてのディスク情報を削除するスクラブ ポリシー を適用します。

- [RAID 5が部分的にストライプ済み(RAID 5StripedParity)]:データはアレイのすべてのディ スクにストライプ化されます。各ディスクの容量の一部に、ディスクの障害発生時にデータ の再構築に使用できるパリティ情報が格納されます。RAID 5 は、高い読み取り要求レート で、アプリケーションに適切なデータ スループットを提供します。
- [RAID 6が部分的にデュアルストライプ済み (RAID 6 Striped Dual Parity) ]:データはアレイ のすべてのディスクにストライプ化され、2 つのパリティ ディスクを使用して、最大 2 つの 物理ディスクの障害に対する保護を提供します。データ ブロックの各行に、2 セットのパリ ティ データが格納されます。
- [RAID 10がミラーおよびストライプ済み(RAID 10 Mirrored andStriped)]:RAID 10はミラー 化されたディスクのペアを使用して、完全なデータ冗長性と高いスループットレートを提供 します。
- [RAID 50が部分的にストライプおよびストライプ済み(RAID 50StripedParity andStriped)]: データが複数のストライプ化されたパリティ ディスク セットにストライプ化され、高いス ループットと複数のディスク故障耐性を提供します。
- [RAID 60 が部分的にストライプおよびストライプ済み(RAID 60 Striped Dual Parity and Striped)]:データが複数のストライプ化されたパリティ ディスク セットにストライプ化さ れ、高いスループットと優れたディスク故障耐性を提供します。

このポリシーはサービス プロファイルに組み込む必要があります。また。このポリシーを有効に するには、サーバに関連付ける必要があります。

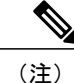

組み込みオンボードRAIDコントローラを搭載したCisco UCS Managerと統合されたCisco UCS C シリーズ サーバの場合、ローカル ディスク モードは常に [任意の設定(Any Configuration)] でなければならず、RAID はコントローラ上で直接設定する必要があります。

## すべてのローカル ディスク設定ポリシーに関するガイドライン

ローカル ディスク設定ポリシーを作成する前に、次のガイドラインを考慮してください。

#### **HDD** と **SSD** を混合しない

1 台のサーバや RAID 設定に、HDD と SSD を使用しないでください。

#### **B200 M1** または **M2** のデフォルト ローカル ディスク設定ポリシーを使用して、**B200 M3** にサービス プロファイルを割り当てない

B200 M1 および M2 サーバと B200 M3 サーバのストレージコントローラで提供される RAID/JBOD サポートは異なっているため、B200M1 または M2 サーバのデフォルト ローカル ディスク設定ポ リシーを含むサービスプロファイルをB200 M3サーバに割り当てたり、再割り当てを行ったりす ることはできません。デフォルトのローカル ディスク設定ポリシーには、[任意の設定(Any Configuration)] モードまたは JBOD 設定が含まれます。

#### **JBOD** モードのサポート

B200 M3 サーバでは、ローカル ディスクの JBOD モードがサポートされています。

(注)

ローカル ディスクの JBOD モードをサポートしているのは、B200 M1、B200 M2、B200 M3、 B250 M1、B250 M2、B22 M3 ブレード サーバのみです。

## **RAID** 用に設定されているローカル ディスク設定ポリシーに関するガ イドライン

**MegaRAID** ストレージ コントローラを搭載したサーバ用のローカル ディスク設定ポリシーに **RAID** 設定を設定する

ブレード サーバまたは統合されたラックマウント サーバに MegaRAID コントローラが搭載され ている場合、そのサーバのサービスプロファイルに含まれるローカルディスク設定ポリシーでド ライブの RAID 設定を設定する必要があります。これを実行するには、そのサーバに定義されて いる RAID モードのいずれかを使用して、サービス プロファイルのローカル ディスク設定ポリ シーを設定するか、[任意の設定(Any Configuration)] モードと LSI ユーティリティ ツールセッ トを使用して、RAID ボリュームを作成します。

OS をインストールする前に RAID LUN を設定していないと、インストール時にディスク検出エ ラーが発生し、「No DeviceFound」といったエラー メッセージが表示される可能性があります。

#### サーバ プロファイルで **[**任意の設定(**Any Configuration**)**]** モードが指定されている場合、**RAID 1** ク ラスタ移行後にサーバが起動しない

RAID1クラスタの移行後、サービスプロファイルをサーバに関連付ける必要があります。サービ ス プロファイル内のローカル ディスク設定ポリシーに [RAID 1] ではなく [任意の設定(Any Configuration)] モードが設定されていると、RAID LUN は、関連付け中およびその後も「非アク ティブ」状態のままになります。その結果、サーバは起動できなくなります。

この問題を回避するには、サーバに関連付けるサービス プロファイルに、移行前の元のサービス プロファイルとまったく同じローカル ディスク設定ポリシーが含まれるようにし、[任意の設定 (Any Configuration)] モードは含まれないようにします。

#### **MegaRAID** ストレージ コントローラを搭載したサーバ上で **JBOD** モードを使用しない

MegaRAIDストレージコントローラが搭載されたブレードサーバまたは統合ラックマウントサー バ上で JBOD モードまたは JBOD 操作を設定または使用しないでください。JBOD モードと操作 は、このサーバで完全に機能するよう設計されていません。

#### 統合されたラックマウント サーバ内の **RAID** ボリュームと **RAID** コントローラはそれぞれ **1** つまで

Cisco UCS Manager と統合されているラックマウント サーバは、サーバ上に存在するハード ドラ イブの数とは関係なく、RAID ボリュームを 1 つしか設定できません。

統合されたラックマウント サーバ内のローカル ハード ドライブは、1 つの RAID コントローラの みにすべて接続される必要があります。Cisco UCS Manager との統合では、ローカル ハード ドラ イブが単一のラックマウント サーバ内の複数の RAID コントローラに接続することはサポートさ れていません。そのため、Cisco UCS Manager と統合されるラックマウント サーバを発注する際 は、単一の RAID コントローラ構成を要求することを推奨します。

また、サードパーティ製ツールを使用して、ラックマウント サーバ上に複数の RAID LUN を作成 しないでください。Cisco UCS Manager は、そのような設定をサポートしていません。

#### ブレード サーバ内の **RAID** ボリュームと **RAID** コントローラはそれぞれ **1** つまで

ブレード サーバは、サーバ内に存在するドライブの数とは関係なく、RAID ボリュームを 1 つま でしか設定できません。ローカル ハード ドライブは、1 つの RAID コントローラのみにすべて接 続される必要があります。たとえば、B200 M3 に LSI コントローラと Intel Patsburg コントローラ が搭載されていても、LSI コントローラだけが RAID コントローラして使用できます。

また、サードパーティ製のツールを使用して、ブレード サーバ上に複数の RAID LUN を作成しな いでください。 では、そのような設定はサポートされていません。

#### ミラー **RAID** で選択されるディスクの数は **2** つまでにする

ミラー RAID で選択されたディスクの数が 2 つを超えると、RAID 1 は RAID 10 LUN として作成 されます。この問題は、Cisco UCS B440 M1 サーバと B440 M2 サーバで発生する可能性がありま す。

#### 一部のサーバの特定の **RAID** 設定オプションでは、ライセンスが必要

一部の Cisco UCS サーバには、特定の RAID 設定オプションのライセンスが必要です。 で、この ローカル ディスク ポリシーを含むサービス プロファイルとサーバを関連付けると、 によって選 択された RAID オプションに適切なライセンスが備わっているかが確認されます。問題がある場 合は、サービス プロファイルを関連付ける際に、 に設定エラーが表示されます。

特定のCisco UCSサーバのRAIDライセンス情報については、そのサーバの『*Hardware Installation Guide*』を参照してください。

#### **B420 M3** サーバでは全コンフィギュレーション モードはサポートされていない

B420 M3 サーバでは、ローカル ディスク設定ポリシーで、次のような設定オプションはサポート されていません。

- RAID なし
- RAID 6 ストライプ化デュアルパリティ

また、B420 M3 では JBOD モードや操作はサポートされていません。

#### シングル ディスク **RAID 0** 設定は、一部のブレード サーバではサポートされていない

シングル ディスク RAID 0 設定は、次のブレード サーバではサポートされていません。

- Cisco UCS B200 M1
- Cisco UCS B200 M2
- Cisco UCS B250 M1
- Cisco UCS B250 M2

### ローカル ディスク設定ポリシーの作成

- ステップ **1** メニューバーで [物理(Physical)] > [コンピューティング(Compute)] の順に選択します。
- ステップ **2** 左側のペインで Pod を展開し、Cisco UCS Manager アカウントをクリックします。
- ステップ **3** 右側のペインで [組織(Organizations)] タブをクリックします。
- ステップ **4** ポリシーを作成する組織をクリックして [詳細の表示(View Details)] をクリックします。
- ステップ5 [ローカルディスクの設定ポリシー (Local Disk Configuration Policies)] タブをクリックします。
- ステップ **6** [追加(Add)] をクリックします。
- ステップ1 [ローカルディスクの設定ポリシー (Local Disk Configuration Policy)] ダイアログボックスで、次の手順を 実行します。
	- a) [名前 (Name) 1フィールドに、ポリシーの一意の名前を入力します。
	- b) [説明(Description)] フィールドに、ポリシーの説明を入力します。 ポリシーが使用される場所と条件についての情報を含めることを推奨します。
	- c) [モード(Mode)] ドロップダウン リストから、次のローカル ディスク ポリシー モードのいずれかを 選択します。
		- [ローカルストレージなし(No LocalStorage)]:ディスクレス サーバまたは SAN 専用の設定で使 用します。このオプションを選択する場合、このポリシーを使用する任意のサービスプロファイ ルを、ローカル ディスクを持つサーバに関連付けることができません。
		- [RAID 0がストライプ済み(RAID 0 Striped)]:データはアレイのすべてのディスクにストライプ 化され、高速スループットを提供します。データの冗長性はなく、いずれかのディスクで障害が 発生すると、すべてのデータが失われます。
		- [RAID 1がミラー済み(RAID 1 Mirrored)]:データが 2 つのディスクに書き込まれ、1 つのディス クで障害が発生した場合でも完全なデータ冗長性を提供します。最大アレイ サイズは、2 つのド ライブの小さい方の空き容量に等しくなります。
		- [任意の設定(AnyConfiguration)]:変更なしのローカルディスク設定を転送するサーバ設定で使 用します。
		- [RAIDなし(No RAID)]:RAID を削除し、ディスク MBR およびペイロードを変更しない状態の ままにするサーバ設定で使用します。

[RAIDなし(No RAID)] を選択し、このポリシーをすでに RAID ストレージが設定されているオ ペレーティングシステムを使用するサーバに適用した場合、ディスクの内容は削除されません。 そのため、[RAIDなし(No RAID)] モードの適用後にサーバでの違いがわからないことがありま す。よって、ポリシーの RAID 設定と、サーバの [インベントリ (Inventory) ] > [ストレージ (Storage)] タブに表示される実際のディスク設定とが一致しない場合があります。

以前のすべての RAID 設定情報をディスクから削除するには、[RAIDなし (No RAID) 1コンフィ ギュレーションモードの適用後にすべてのディスク情報を削除するスクラブポリシーを適用しま す。

- [RAID 5が部分的にストライプ済み(RAID 5 Striped Parity)]:データはアレイのすべてのディス クにストライプ化されます。各ディスクの容量の一部に、ディスクの障害発生時にデータの再構 築に使用できるパリティ情報が格納されます。RAID 5 は、高い読み取り要求レートで、アプリ ケーションに適切なデータ スループットを提供します。
- [RAID 6が部分的にデュアルストライプ済み(RAID 6 Striped Dual Parity)]:データはアレイのす べてのディスクにストライプ化され、2 つのパリティ ディスクを使用して、最大 2 つの物理ディ スクの障害に対する保護を提供します。データ ブロックの各行に、2 セットのパリティ データが 格納されます。
- [RAID 10がミラーおよびストライプ済み(RAID 10 Mirrored and Striped)]:RAID 10 はミラー化 されたディスクのペアを使用して、完全なデータ冗長性と高いスループット レートを提供しま す。
- [RAID 50が部分的にストライプおよびストライプ済み(RAID 50StripedParity andStriped)]:デー タが複数のストライプ化されたパリティディスクセットにストライプ化され、高いスループット と複数のディスク故障耐性を提供します。
- [RAID 60が部分的にストライプおよびストライプ済み (RAID 60 Striped Dual Parity and Striped) ]: データが複数のストライプ化されたパリティ ディスク セットにストライプ化され、高いスルー プットと優れたディスク故障耐性を提供します。
- 一部の Cisco UCS サーバには、特定の RAID 設定オプションのライセンスが必要です。Cisco UCS Manager で、このローカル ディスク ポリシーを含むサービス プロファイルとサーバを 関連付けると、Cisco UCS Manager によって選択された RAID オプションに適切なライセン スが備わっているかが確認されます。問題がある場合は、サービスプロファイルを関連付け る際に、Cisco UCS Manager に設定エラーが表示されます。 (注)

特定の Cisco UCS サーバの RAID ライセンス情報については、そのサーバの『*Hardware Installation Guide*』を参照してください。

- d) サーバとサービス プロファイルとの関連が解除されても、このローカル ディスク設定ポリシーを保持 したい場合は、[設定の保護(Protect Configuration)] チェックボックスをオンにします。
	- サーバ内の 1 つ以上のディスクに障害が発生すると、[設定の保護(Protect Configuration)] は 機能しなくなります。 注意

このプロパティは、デフォルトでオンになっています。

サービス プロファイルがサーバから関連付けを解除され、新しいサービス プロファイルが関連付けら れると、新しいサービス プロファイルの Protect Configuration プロパティの設定が優先され、前のサー ビス プロファイルの設定が上書きされます。

- このオプションが有効な状態でサーバとサービスプロファイルの関連付けを解除した後、そ のサーバに新しいサービス プロファイルを関連付け、そのサービス プロファイル内のロー カルディスク設定ポリシーに前とは異なるプロパティが含まれていると、サーバから設定不 一致のエラーが返され、関連付けは失敗します。 (注)
- e) [Flex Flashの状態(Flex Flash State)] ドロップダウン リストから、SD カード モジュールを有効にする か無効にするかを選択します。
	- このパラメータは、SD カード モジュールのあるサーバのみ該当しま す。 (注)

f) [送信(Submit)] をクリックします。

#### 次の作業

ポリシーをサービス プロファイルまたはサービス プロファイル テンプレートに含めます。

## メンテナンス ポリシー

メンテナンス ポリシーは、サーバに関連付けられたサービス プロファイル、または 1 つ以上の サービス プロファイルに関連付けられた更新中のサービス プロファイルに対して、サーバのリ ブートが必要になるような変更が加えられた場合に、Cisco UCS Directorがにどのような種類のリ クエストを送信するかを定義します。

メンテナンスポリシーは、サービスプロファイルの変更の展開方法を指定します。展開は、次の いずれかの方法で実行されます。

• 即時

- ユーザが管理者権限で承認したときに実行する
- スケジュールで指定された時間に自動的に実行する

スケジュール済みのメンテナンス ウィンドウ中に変更を展開するように設定されているメンテナ ンス ポリシーでは、ポリシーに有効なスケジュールが含まれていることが必要です。この場合、 最初に使用可能なメンテナンス ウィンドウ中に変更が展開されます。

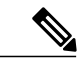

- メンテナンス ポリシーでは、関連付けられたサービス プロファイルに設定変更が加えられた 場合に、サーバの即時リブートは回避できますが、次のアクションの即時実行は回避されませ  $\lambda$ (注)
	- 関連付けられたサービス プロファイルのシステムからの削除
	- サーバ プロファイルのサーバからの関連付けの解除
	- サービス ポリシーを使用しないファームウェア アップグレードの直接インストール
	- サーバのリセット

メンテナンスポリシー、およびサービスプロファイルの変更のインポートに関するガイドライン を含む遅延展開の詳細については、『Cisco UCS Manager [configuration](http://www.cisco.com/en/US/products/ps10281/products_installation_and_configuration_guides_list.html) guides』を参照してくださ い。

### メンテナンス ポリシーの作成

#### はじめる前に

- ステップ1 メニューバーで [物理 (Physical) ] > [コンピューティング (Compute) ] の順に選択します。
- ステップ **2** 左側のペインで Pod を展開し、Cisco UCS Manager アカウントをクリックします。
- ステップ **3** 右側のペインで [組織(Organizations)] タブをクリックします。
- ステップ **4** ポリシーを作成する組織をクリックして [詳細の表示(View Details)] をクリックします。
- ステップ **5** [メンテナンスポリシー(Maintenance Policies)] タブをクリックします。
- ステップ **6** [追加(Add)] をクリックします。

Г

ステップ7 [メンテナンスポリシー (Create Maintenance Policy) ] ダイアログボックスで、次のフィールドに値を入力 します。

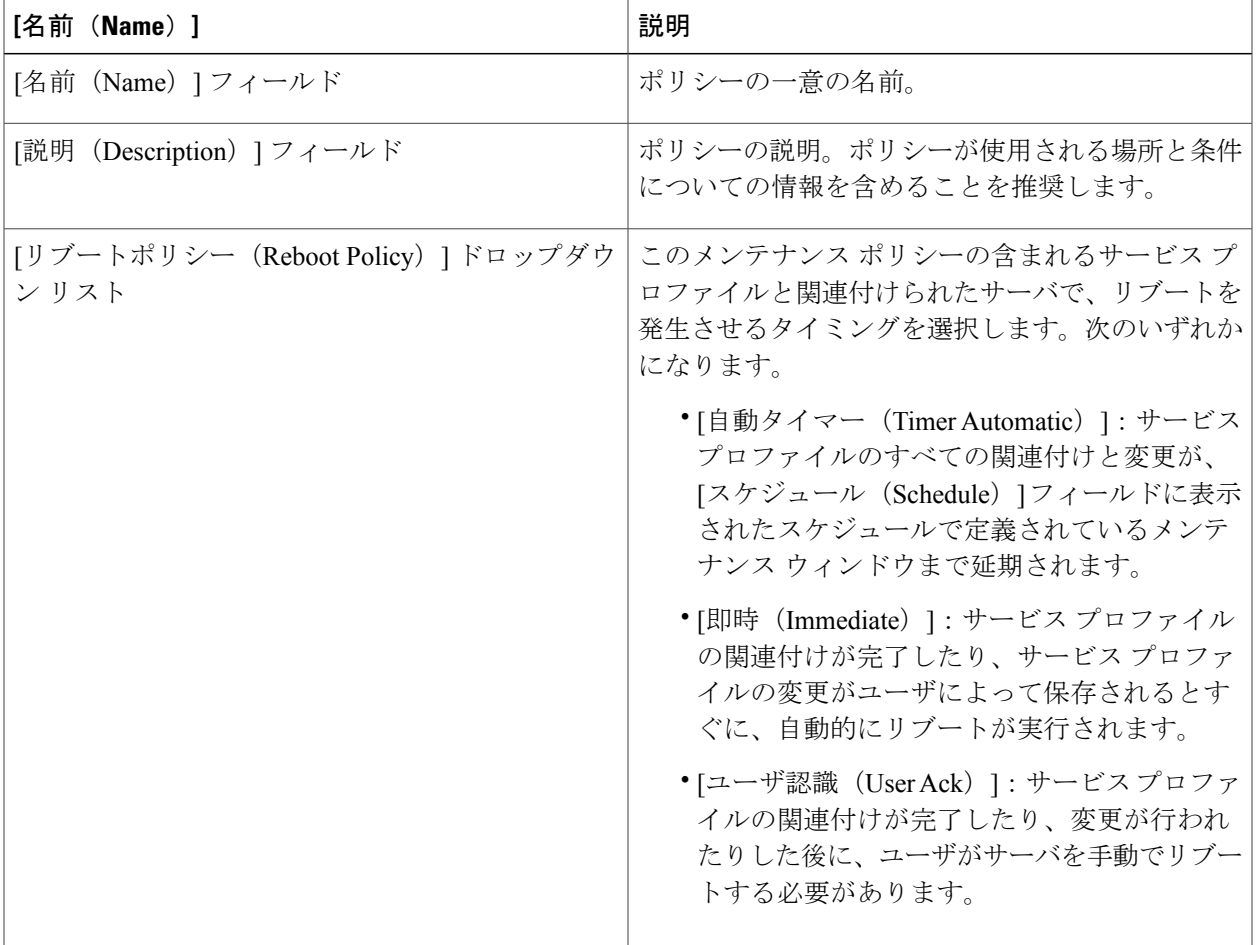

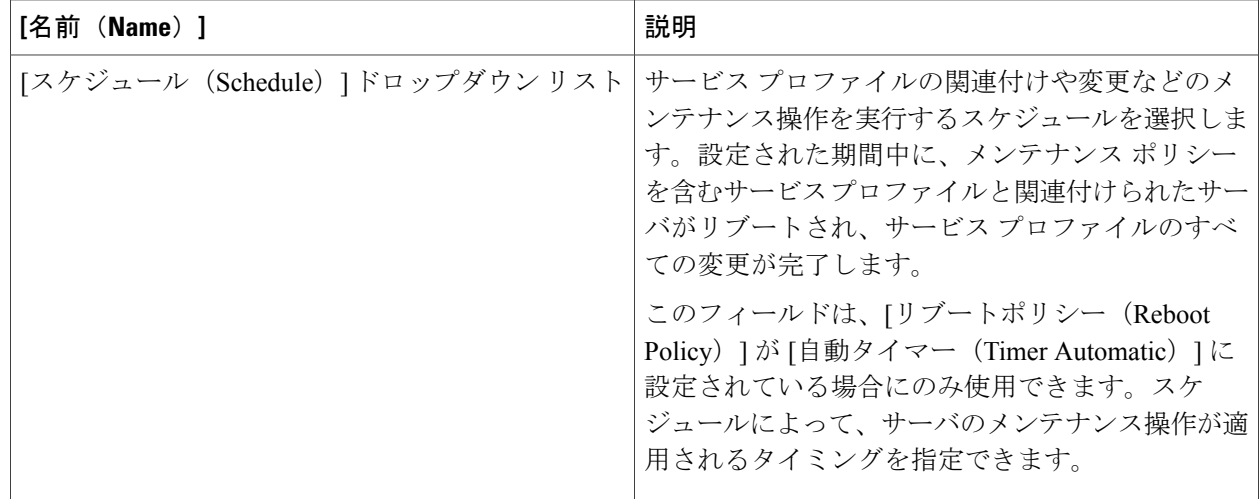

**ステップ8** [送信 (Submit) ] をクリックします。

#### 次の作業

ポリシーをサービス プロファイルまたはサービス プロファイル テンプレートに含めます。

## サーバ プール ポリシー資格情報の概要

このポリシーは、ディスカバリ プロセス中に実行されたサーバのインベントリに基づいて、サー バを資格認定します。資格情報は、サーバが選択基準を満たすかどうかを判断するために、ポリ シーで設定されたルールです。たとえば、データセンター プールのサーバの最小メモリ容量を指 定するルールを作成できます。

資格情報は、サーバプールポリシーだけではなく、その他のポリシーでも、サーバを配置するた めに使用されます。たとえば、サーバがある資格ポリシーの基準を満たしている場合、このサー バを 1 つ以上のサーバ プールに追加したり、自動的にサービス プロファイルと関連付けたりでき ます。

サーバ プール ポリシー資格情報を使用すると、次の基準に従ってサーバを資格認定できます。

- アダプタのタイプ
- シャーシの場所
- メモリのタイプと設定
- 電源グループ
- CPU のコア数、タイプ、および設定
- ストレージの設定と容量

• サーバのモデル

実装によっては、サーバプールポリシー資格情報を使用して、次を含む複数のポリシーを設定す る必要があります。

- 自動構成ポリシー
- シャーシ ディスカバリ ポリシー
- サーバ ディスカバリ ポリシー
- サーバ継承ポリシー
- サーバ プール ポリシー

### サーバ プール ポリシーの資格情報の作成

- ステップ **1** メニューバーで [物理(Physical)] > [コンピューティング(Compute)] の順に選択します。
- ステップ **2** 左側のペインで Pod を展開し、Cisco UCS Manager アカウントをクリックします。
- ステップ **3** 右側のペインで [組織(Organizations)] タブをクリックします。
- ステップ **4** ポリシーを作成する組織をクリックして [詳細の表示(View Details)] をクリックします。
- ステップ **5** [サーバプールポリシー認定の名前を入力(Server Pool Policy Qualifications)] タブをクリックします。
- ステップ **6** [追加(Add)] をクリックします。
- **ステップ7** [サーバプールポリシー認定の作成(Create Server Pool Policy Qualifications)] ウィザードで、ポリシーの名 前と説明を入力し、[次へ (Next) ] をクリックします。
- ステップ **8** [アダプタの条件(AdapterQualifications)]ページで、次の手順を実行してアダプタの条件をポリシーに追 加するか、それらを追加しない場合は [次へ(Next)] をクリックします。
	- a) [アダプタの条件の追加(Add Adapter Qualifications)] チェックボックスをオンにします。
	- b) [タイプ(Type)] ドロップダウン リストから、ポリシーに含めるアダプタのタイプを選択します。 アダプタの条件を保存すると、このタイプは変更できなくなります。
	- c) [モデル(正規表現)(Model(RegEx))]フィールドに、アダプタPIDが一致する必要のある正規表現を入 力します。
	- d) [最大容量を入力(Maximum Capacity)] フィールドに、選択したタイプの最大容量を入力します。
	- e) [Next] をクリックします。
- ステップ **9** [シャーシ認定またはサーバ認定(Chassis/Server Qualifications)] ページで、次の手順を実行してシャーシ 認定およびサーバ認定をポリシーに追加するか、それらを追加しない場合は[次へ (Next) ]をクリックし ます。
	- a) [シャーシ認定またはサーバ認定の追加 (Add Chassis/Server Qualifications) ] チェックボックスをオンに します。
	- b) [最初のシャーシID(First ChassisID)] フィールドに、このポリシーに関連付けられているサーバ プー ルが取得できる最初のシャーシ ID を入力します。

アダプタの条件を保存すると、このタイプは変更できなくなります。

- c) [シャーシ数 (Number of Chassis) ] フィールドに、プールに含めるシャーシの合計数を入力します。こ の場合、「最初のシャーシID (First Chassis ID) ] フィールドで指定したシャーシから数え始めます。
- d) [サーバ認定の範囲(Server Qualification Ranges)] フィールドに、使用するサーバの位置の範囲を入力 します。

複数の範囲を入力する場合は、範囲をカンマで区切ります。たとえば、1:5,2:6 と入力します。

e) [Next] をクリックします。

例:

たとえば、シャーシ 5、6、7、8 を使用する場合、[最初のシャーシID (First Chassis ID) ] フィールドに 5 を入力し、[シャーシ数(Number of Chassis)] フィールドに 4 を入力します。シャーシ 3 のみを使用する 場合は、[最初のシャーシID (First Chassis ID) ]フィールドに3を入力し、[シャーシ数 (Number of Chassis) ] フィールドに 1 を入力します。

- ステップ **10** [メモリ認定(Memory Qualifications)] ページで、次の手順を実行してメモリ認定をポリシーに追加する か、それらを追加しない場合は [次へ(Next)] をクリックします。
	- a) [メモリ認定の追加(Add Memory Qualifications)] チェックボックスをオンにします。

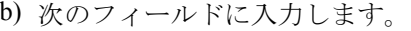

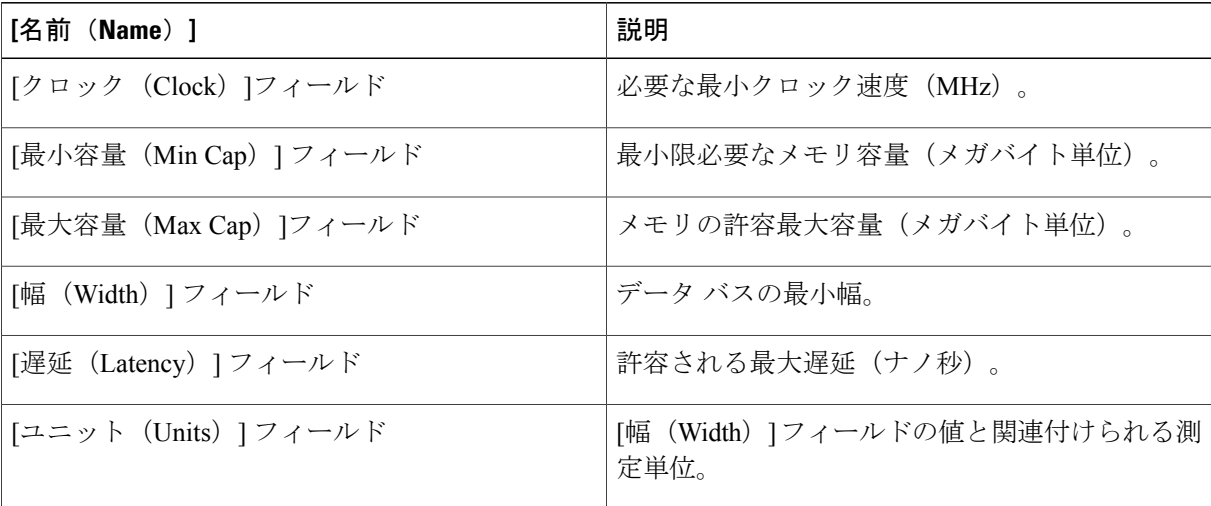

c) [Next] をクリックします。

- ステップ **11** [CPU 認定またはコア認定(CPU/Cores Qualifications)] ページで、次の手順を実行して CPU 認定およびコ ア認定をポリシーに追加するか、それらを追加しない場合は [次へ(Next)] をクリックします。
	- a) [CPU認定またはコア認定の追加(Add CPU/Cores Qualifications)] チェックボックスをオンにします。
	- b) 次のフィールドに入力します。

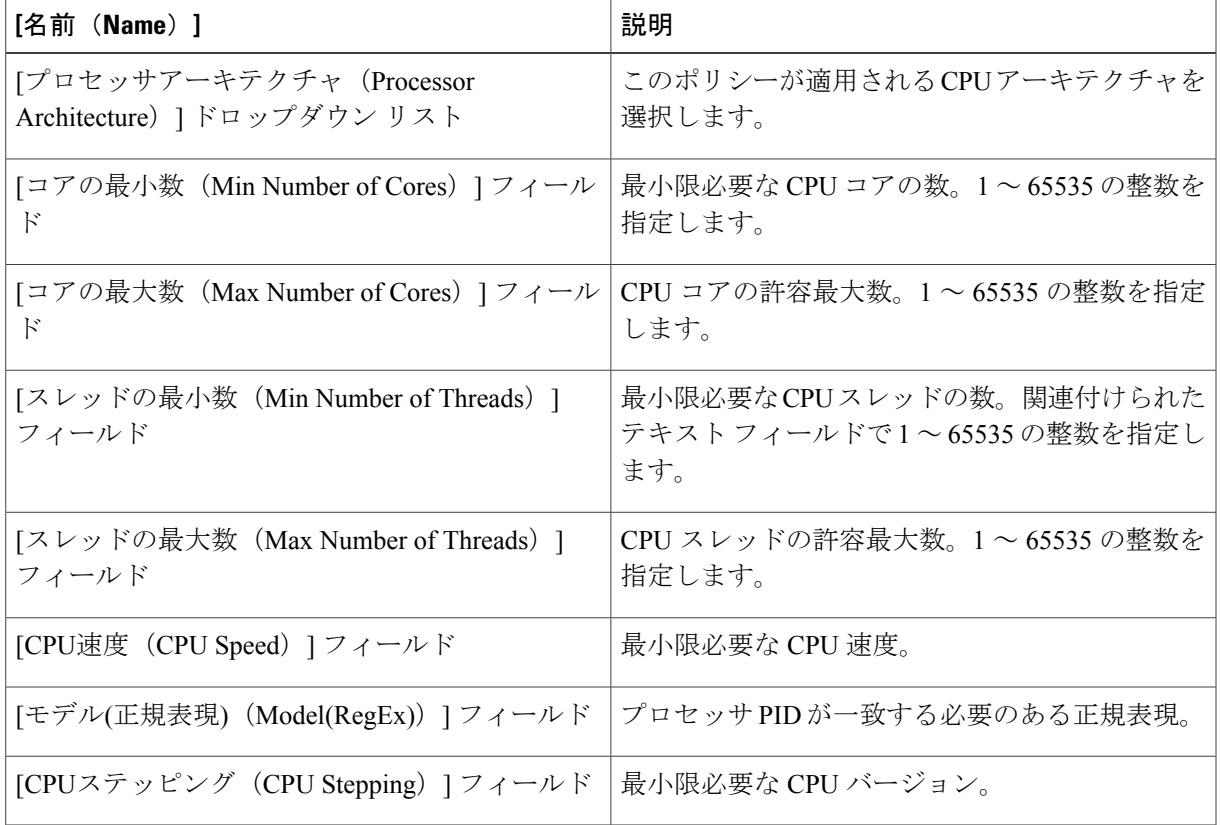

c) [Next] をクリックします。

- ステップ **12** [ストレージ認定(Storage Qualifications)] ページで、次の手順を実行してストレージ認定をポリシーに追 加するか、それらを追加しない場合は [次へ(Next)] をクリックします。
	- a) [ストレージ認定の追加 (Add Storage Qualifications) ] チェックボックスをオンにします。
	- b) 次のフィールドに入力します。

Г

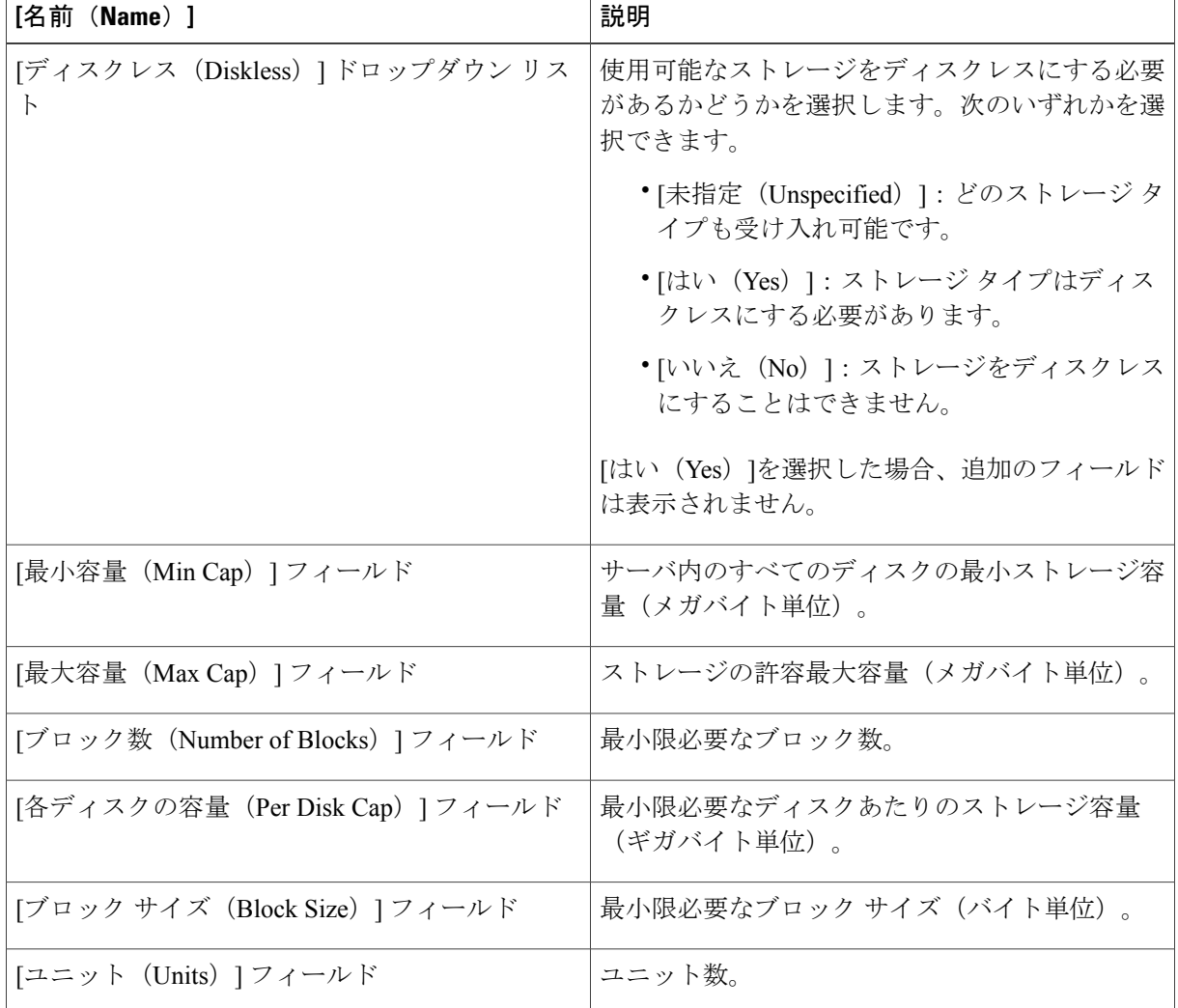

c) [Next] をクリックします。

- ステップ **13** [電源グループ認定(Power Group Qualifications)]ページで、次の手順を実行して電源グループ認定をポリ シーに追加するか、それらを追加しない場合は [次へ (Next) ] をクリックします。
	- a) [電源グループ認定の追加 (Add Power Group Qualifications) ] チェックボックスをオンにします。
	- b) [電源グループ(Power Group)] ドロップダウン リストから、ポリシーに含める電源グループを選択し ます。
	- c) [Next] をクリックします。
- ステップ14 [ラック認定 (Rack Qualifications) ]ページで、次の手順を実行してラックマウントサーバ認定をポリシー に追加するか、それらを追加しない場合は [次へ (Next) ] をクリックします。
	- a) [ラック認定の追加(Add Rack Qualifications)] チェックボックスをオンにします。
- b) [最初のスロットID (First Slot ID) 1フィールドに、このポリシーに関連付けられているサーバプール が取得できる最初のラックマウント サーバ ID を入力します。 アダプタの条件を保存すると、このタイプは変更できなくなります。
- c) [スロット数 (Number of Slots) ] フィールドに、プールに含めるラックマウント サーバ スロットの合 計数を入力します。この場合、[最初のスロットID (First Slot ID) ]フィールドで指定したサーバスロッ トから数え始めます。
- d) [Next] をクリックします。
- ステップ **15** [サーバモデル認定(Server Model Qualifications)] ページで、次の手順を実行してラックマウント サーバ 認定をポリシーに追加するか、それらを追加しない場合は [次へ(Next)] をクリックします。
	- a) [サーバモデル認定の追加(Add Server Model Qualifications)] チェックボックスをオンにします。
	- b) [モデル(正規表現) (Model(RegEx)) ] フィールドに、サーバ モデル PID が一致する必要がある正規表 現を入力します。
	- c) [Next] をクリックします。
- ステップ16 [送信 (Submit) ] をクリックします。

## サーバ プール ポリシーの概要

このポリシーはサーバ ディスカバリ プロセス中に呼び出されます。これは、サーバ プール ポリ シー資格情報により、サーバと、ポリシーで指定されたターゲット プールが一致した場合にどの ような処理が行われるかを定義します。

サーバが複数のプールに適合したときに、これらのプールにサーバ プール ポリシーがあった場 合、このサーバはこれらすべてのプールに追加されます。

## サーバ プール ポリシーの作成

#### はじめる前に

このポリシーでは、次のリソースの 1 つ以上がシステムにすでに存在している必要があります。

• 1 つ以上のサーバ プール。

• サーバ プール ポリシー資格情報(サーバをプールに自動的に追加する場合)。

- ステップ **1** メニューバーで [物理(Physical)] > [コンピューティング(Compute)] の順に選択します。
- ステップ **2** 左側のペインで Pod を展開し、Cisco UCS Manager アカウントをクリックします。
- ステップ **3** 右側のペインで [組織(Organizations)] タブをクリックします。
- ステップ **4** ポリシーを作成する組織をクリックして [詳細の表示(View Details)] をクリックします。
- ステップ **5** [サーバプールポリシー(Server Pool Policies)] タブをクリックします。
- ステップ **6** [追加(Add)] をクリックします。
- ステップ7 [サーバプールポリシーの作成 (Create Server Pool Policy) ]ダイアログボックスで、次のフィールドに値を 入力します。

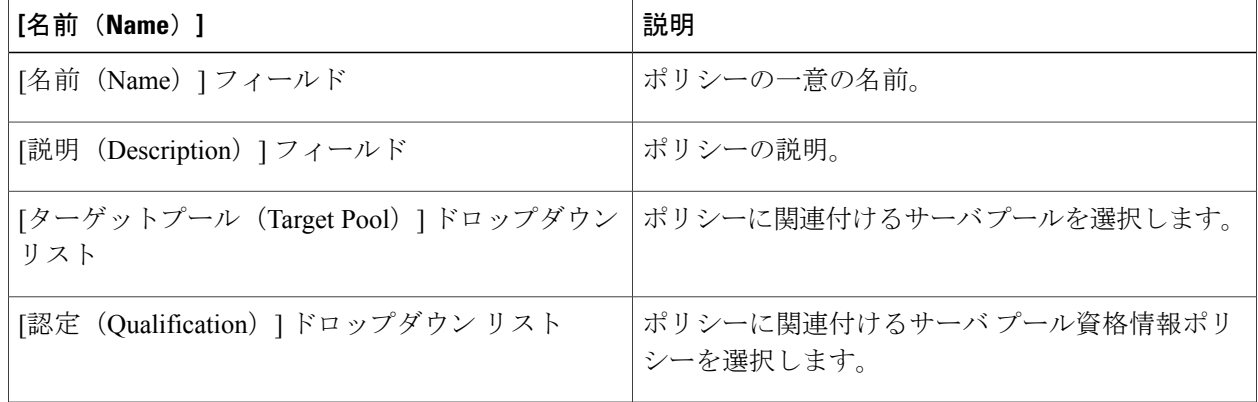

**ステップ8** [送信 (Submit)]をクリックします。

## **vNIC/vHBA** 配置ポリシー

vNIC/vHBA 配置ポリシーは、次のことを決定するために使用されます。

- 仮想ネットワークインターフェイス接続(vCon)をサーバ上の物理アダプタにマッピングす る方法。
- 各 vCon に割り当てることのできる vNIC または vHBA のタイプ。

各vNIC/vHBA配置ポリシーには、物理アダプタの仮想表現であるvConが含まれます。vNIC/vHBA 配置ポリシーがサービスプロファイルに割り当てられ、サービスプロファイルがサーバに関連付 けられると、vNIC/vHBA 配置ポリシー内の vCon が物理アダプタに割り当てられ、vNIC および vHBA がそれらの vCon に割り当てられます。

1 つのアダプタを持つブレード サーバやラック サーバの場合は、Cisco UCS はすべての vCon をそ のアダプタに割り当てます。4つのアダプタを持つサーバの場合は、Cisco UCSはvCon1をアダプ タ 1 に、vCon2 をアダプタ 2 に、vCon3 をアダプタ 3 に、vCon4 をアダプタ 4 に割り当てます。

2つまたは3つのアダプタを搭載したブレードサーバまたはラックサーバの場合、CiscoUCSは、 サーバのタイプと選択された仮想スロットマッピングスキーム([ラウンドロビン(RoundRobin)] または[線形順序 (Linear Ordered)])に基づいて vCon を割り当てます。使用可能なマッピング スキームの詳細については、vCon [のアダプタへの配置](#page-200-0), (185 ページ)を参照してください。

Cisco UCS は、vCon の割り当て後、vNIC と vHBA を各 vCon の [選択プリファレンス(Selection Preference) 1に基づいて割り当てます。これは、次のいずれかになります。

- [すべて(All)]:設定されたすべてのvNICとvHBAは、明示的な割り当て、割り当て解除、 動的のいずれかで vCon に割り当てられます。これがデフォルトです。
- [割り当てのみ(AssignedOnly)]:vNICs と vHBA を vCon に明示的に割り当てる必要があり ます。サービス プロファイルや vNIC または vHBA のプロパティにより、明示的に割り当て ることができます。
- [動的を除く(ExcludeDynamic)]:動的な vNIC や vHBA を vCon に割り当てることはできま せん。vCon は静的な vNIC と vHBA に使用可能で、割り当て解除または明示的な割り当てを 行います。
- [割り当て解除を除く(ExcludeUnassigned)]:割り当て解除された vNIC や vHBA を vCon に 割り当てることはできません。vCon は動的な vNIC や vHBA の他、明示的に割り当てられた 静的な vNIC や vHBA に使用できます。
- [usNICを除く(Exclude usNIC)]:Cisco usNICをvConに割り当てることはできません。vCon は、設定されているその他のすべての vNIC と vHBA に対しては使用可能です。これらの vNIC と vHBA が明示的に割り当てられているか、割り当て解除されているか、または動的 かどうかは関係ありません。

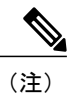

[usNICを除く (Exclude usNIC) ]に設定されている vCon に明示的に割り当て られている SRIOV usNIC は、引き続きその vCon に割り当てられたままにな ります。

vNIC/vHBA 配置ポリシーをサービス プロファイルに含めない場合、Cisco UCS はデフォルトで、 vCon マッピング スキームを [ラウンド ロビン(Round Robin)]、vNIC/vHBA 選択プリファレンス を [すべて (All) ] に設定し、各アダプタの機能と相対的な処理能力に基づいて vNIC と vHBA を アダプタに配布します。

### <span id="page-200-0"></span>**vCon** のアダプタへの配置

Cisco UCSは、サービスプロファイル内のすべてのvConをサーバ上の物理アダプタにマッピング します。マッピングの実行方法、およびサーバ内の特定のアダプタへのvConの割り当て方法は、 次の条件によって決まります。

- サーバのタイプ。2 つのアダプタ カードを搭載した N20-B6620-2 および N20-B6625-2 ブレー ド サーバは、他のサポートされるラック サーバまたはブレード サーバとは異なるマッピン グ スキームを使用します。
- サーバ内のアダプタの数。
- vNIC/vHBA 配置ポリシー内の仮想スロット マッピング スキームの設定(該当する場合)。

vNIC および vHBA を vCon に割り当てるための vNIC/vHBA 選択環境設定を設定するときは、こ の配置を検討する必要があります。

(注)

vCon のアダプタへの配置は、アダプタの PCIE スロット番号とは関係ありません。vCon の配 置のために使用されるアダプタ番号は、アダプタの PCIE スロット番号ではなく、サーバ検出 中にそれらに割り当てられる ID です。

#### **N20-B6620-2** および **N20-B6625-2** ブレード サーバでの **vCon** のアダプタへの配置

N20-B6620-2 および N20-B6625-2 ブレード サーバの場合は、2 つのアダプタを左から右に、vCon を右から左に数えます。これらのブレード サーバの 1 台が 1 つのアダプタを持つ場合は、Cisco UCS がすべての vCon をそのアダプタに割り当てます。サーバが 2 つのアダプタを持つ場合は、 vCon の割り当ては仮想スロット マッピング スキームに基づいて行われます。

- [ラウンドロビン(Round Robin)]:Cisco UCS は vCon2 と vCon4 をアダプタ 1 に、vCon1 と vCon3 をアダプタ 2 に割り当てます。これがデフォルトです。
- [線形順序(LinearOrdered):Cisco UCS は vCon3 と vCon4 をアダプタ 1 に、vCon1 と vCon2 をアダプタ 2 に割り当てます。

#### **vCon** のアダプタへの配置(他のすべてのサポート対象サーバの場合)

N20-B6620-2 および N20-B6625-2 ブレード サーバに加え、Cisco UCS によりサポートされるその 他すべてのサーバでは、vConの割り当ては、サーバに搭載されるアダプタ数と仮想スロットマッ ピング スキームに応じて異なります。

1 つのアダプタを持つブレード サーバやラック サーバの場合は、Cisco UCS はすべての vCon をそ のアダプタに割り当てます。4つのアダプタを持つサーバの場合は、Cisco UCSはvCon1をアダプ タ 1 に、vCon2 をアダプタ 2 に、vCon3 をアダプタ 3 に、vCon4 をアダプタ 4 に割り当てます。

2つまたは3つのアダプタを搭載したブレードサーバまたはラックサーバの場合、CiscoUCSは、 選択した仮想スロット マッピング スキーム ([ラウンドロビン (Round Robin) ] または [線形順序 (Linear Ordered)])に基づいて vCons を割り当てます。

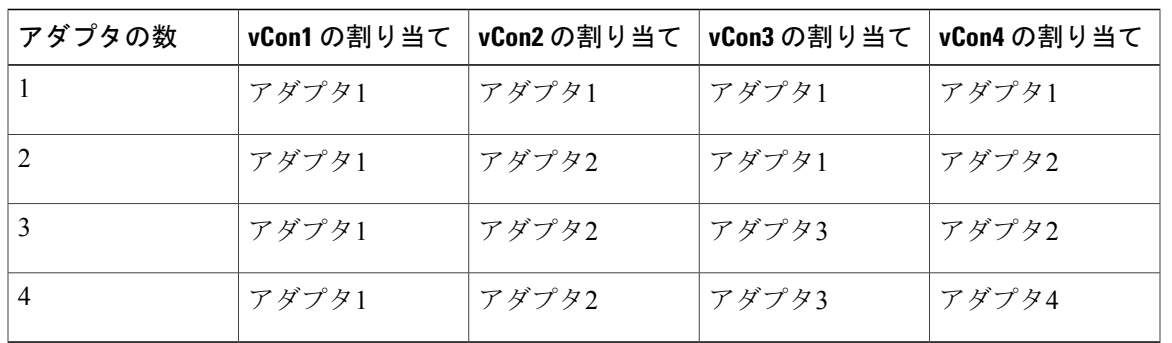

表 **2**:ラウンドロビン マッピング スキームを使用した **vCon** のアダプタへの配置

[ラウンドロビン(Round Robin)] はデフォルトのマッピング スキームです。

| アダプタの数 | vCon1 の割り当て | vCon2 の割り当て | vCon3 の割り当て | vCon4 の割り当て |
|--------|-------------|-------------|-------------|-------------|
|        | アダプタ1       | アダプタ1       | アダプタ1       | アダプタ1       |
|        | アダプタ1       | アダプタ1       | アダプタ2       | アダプタ2       |
|        | アダプタ1       | アダプタ2       | アダプタ3       | アダプタ3       |
|        | アダプタ1       | アダプタ2       | アダプタ3       | アダプタ4       |

表 **3**:線形順序マッピング スキームを使用した **vCon** のアダプタへの配置

(注)

Cisco UCS B440 M2 ブレード サーバに搭載された 2 つのアダプタで vCon ポリシーを使用して いる場合は、次のマッピングに注意してください。

- 最初に vCon 2 からアダプタ 1 へのマッピング
- 2 番目に vCon 1 からアダプタ 2 へのマッピング

### **vNIC/vHBA** の **vCon** への割り当て

Cisco UCS には、vNIC/vHBA 配置ポリシーを使用して vNIC および vHBA を vCon に割り当てるオ プションが 2 つあります。つまり、明示的割り当てと暗黙的割り当てです。

#### **vNIC** および **vHBA** の明示的割り当て

明示的割り当てでは、vCon を指定してから、vNIC または vHBA を割り当てるアダプタを指定し ます。この割り当てオプションは、サーバ上のアダプタ間への vNIC および vHBA の配布方法を 決定する必要がある場合に使用します。

明示的割り当ての場合に、vCon と関連付けられる vNIC および vHBA を設定するには、次の手順 を実行します。

- vCon 設定を任意の使用可能なオプションに設定します。vCon は、vNIC/vHBA 配置ポリシー を使用して設定するか、サーバに関連付けられているサービス プロファイルで設定できま す。vCon で [すべて(All)] が設定されている場合でも、vNIC または vHBA をその vCon に 明示的に割り当てることができます。
- vNIC および vHBA を vCon に割り当てます。この割り当ては、vNIC または vHBA の仮想ホ ストインターフェイス配置プロパティを使用して行うか、またはサーバに関連付けられてい るサービス プロファイルで設定できます

vNIC または vHBA を、当該タイプの vNIC または vHBA 用に設定されていない vCon に割り当て ようとすると、設定エラーを示すメッセージが表示されます。

サービス プロファイルの関連付け中に、Cisco UCS は、設定済みの vNIC および vHBA の割り当 てを、サーバ内の物理的なアダプタ数および機能と比較して検証し、その後でポリシー内の設定 に従って vNIC および vHBA を割り当てます。負荷分散は、このポリシー内で設定された vCon お よびアダプタへの明示的な割り当てを元にして実行されます。

1 つ以上の vNIC または vHBA の割り当てがアダプタでサポートされない場合、Cisco UCS は、 サービス プロファイルに対する障害を発生させます。

#### **vNIC** および **vHBA** の暗黙的割り当て

暗黙的割り当てでは、Cisco UCS は vCon を決定した後で、アダプタの機能とそれらの相対的な処 理能力に基づいてvNICまたはvHBAを割り当てるアダプタを決定します。この割り当てオプショ ンは、vNICまたはvHBAが割り当てられるアダプタがシステム設定で重要ではない場合に使用し ます。

暗黙的割り当ての場合に vCon を設定するには、次の手順を実行します。

- vCon 設定を [すべて (All)]、[動的を除く (Exclude Dynamic)]、または [未割り当てを除く (Exclude Unassigned)] に設定します。vCon は、vNIC/vHBA 配置ポリシーを使用して設定 するか、サーバに関連付けられているサービス プロファイルで設定できます。
- vCon 設定を [割当済みのみ (Assigned Only) ] にしないでください。この設定を使用して暗 黙的割り当てを実行することはできません。
- vNIC または vHBA を vCon に割り当てないでください。

サービス プロファイルの関連付け中に、Cisco UCS は、サーバ内の物理的なアダプタ数および機 能を検証し、必要に応じて vNIC および vHBA を割り当てます。負荷分散はアダプタの機能に基 づいて実行され、vNICおよびvHBAの配置は、システムで決定された実際の順序に従って実行さ れます。たとえば、1つのアダプタが他のアダプタより多くのvNICを処理できる場合、そのアダ プタにより多くの vNIC が割り当てられます。

サーバに設定されている数の vNIC および vHBA をアダプタでサポートできない場合、Cisco UCS は、サービス プロファイルに対する障害を発生させます。

#### デュアル アダプタ環境での **vNIC** の暗黙的割り当て

各スロットにアダプタ カードが搭載されたデュアル スロット サーバで暗黙的な vNIC 割り当てを 使用する場合、Cisco UCS は通常 vNIC/vHBA を次のように割り当てます。

- サーバの両方のスロットに同じアダプタがある場合、Cisco UCS は、各アダプタに vNIC と vHBA を半分ずつ割り当てます。
- サーバに 1 つの 非 VIC アダプタと 1 つの VIC アダプタがある場合、Cisco UCS は、2 つの vNIC と 2 つの vHBA を非 VIC アダプタに割り当て、残りの vNIC と vHBA を VIC アダプタ に割り当てます。
- サーバに 2 つの異なる VIC アダプタがある場合、Cisco UCS は、2 つのアダプタの相対的な 処理能力に基づいて、vNIC と vHBA を比例的に割り当てます。

次の例は、サポートされるアダプタ カードのさまざまな組み合わせに対して、Cisco UCS が vNIC と vHBA をどのように割り当てるのか、その一般的な方法を示しています。

- 4 つ の vNIC と、2 つの Cisco UCS M51KR-B Broadcom BCM57711アダプタ(それぞれ 2 つの vNIC)を搭載したサーバを設定する場合、Cisco UCS は 2 つの vNIC を各アダプタに割り当 てます。
- 50 の vNIC と、Cisco UCS CNA M72KR-Eアダプタ(2 つの vNIC)および Cisco UCS M81KR 仮想インターフェイス カードアダプタ (128 の vNIC) を搭載したサーバを設定する場合、 Cisco UCS は、2 つの vNIC を Cisco UCS CNA M72KR-Eアダプタに割り当て、48 の vNIC を Cisco UCS M81KR 仮想インターフェイス カードアダプタに割り当てます。
- 150 の vNIC と、Cisco UCS M81KR 仮想インターフェイス カードアダプタ(128 の vNIC)お よび Cisco UCS VIC-1240 仮想インターフェイス カードアダプタ (256の vNIC)を搭載した サーバを設定する場合、Cisco UCS は、50 の vNIC を Cisco UCS M81KR 仮想インターフェイ ス カードアダプタに割り当て、100 の vNIC を Cisco UCS VIC-1240 仮想インターフェイス カードアダプタに割り当てます。

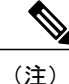

ファブリック フェールオーバー用の vNIC を設定した場合と、サーバ用に動的 vNIC を設定し た場合は、この暗黙的割り当ての例外が発生します。

vNICファブリックのフェールオーバーが含まれる設定で、1つのアダプタがvNICのフェールオー バーをサポートしない場合、Cisco UCS は、ファブリックのフェールオーバーが有効になってい るすべての vNIC を、それらをサポートするアダプタに割り当てます。ファブリックのフェール オーバー用に設定された vNIC のみが設定に含まれる場合、それらをサポートしないアダプタに 割り当てられる vNIC はありません。ファブリックのフェールオーバー用に設定された vNIC と設 定されていない vNIC がある場合、Cisco UCS は、すべてのフェールオーバー vNIC を、それらを サポートするアダプタに割り当て、上記の比率に従って、少なくとも 1 つの非フェールオーバー vNIC を、それらをサポートしないアダプタに割り当てます。

動的 vNIC が含まれる設定の場合、同じ暗黙的割り当てが実行されます。Cisco UCS は、すべての 動的 vNIC を、それらをサポートするアダプタに割り当てます。ただし、動的 vNIC と静的 vNIC の組み合わせを使用する場合は、少なくとも 1 つの静的 vNIC が動的 vNIC をサポートしないアダ プタに割り当てられます。

## **vNIC/vHBA** 配置ポリシーの作成

- ステップ **1** メニューバーで [物理(Physical)] > [コンピューティング(Compute)] の順に選択します。
- ステップ **2** 左側のペインで Pod を展開し、Cisco UCS Manager アカウントをクリックします。
- ステップ **3** 右側のペインで [組織(Organizations)] タブをクリックします。
- ステップ **4** ポリシーを作成する組織をクリックして [詳細の表示(View Details)] をクリックします。
- ステップ **5** [vNicまたはvHba配置ポリシー(vNIC/vHBA Placement Policies)] タブをクリックします。
- ステップ **6** [追加(Add)] をクリックします。
- ステップ **7** [ネットワーク制御ポリシーの追加(Add Network Control Policy)] ダイアログボックスで、次のフィール ドに値を入力します。

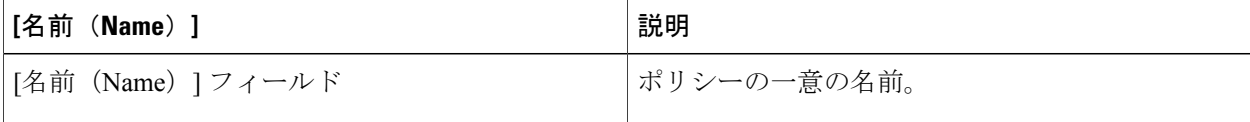

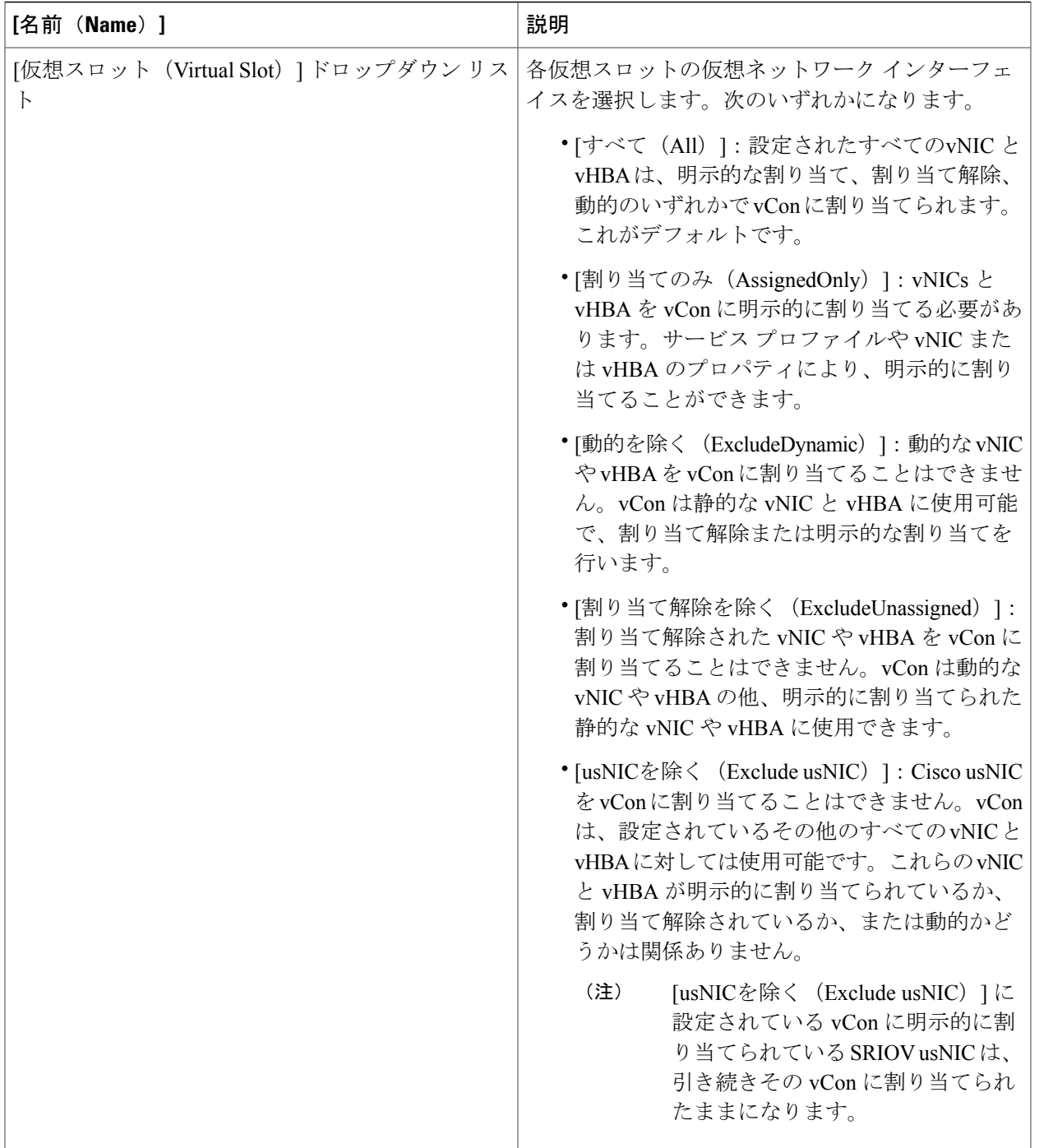

ステップ **8** [送信(Submit)] をクリックします。

 $\Gamma$ 

## 配置ポリシー

配置ポリシーは、vCon を選択して vNIC および vHBA にマッピングできる Cisco UCS Director ポ リシーです。選択する設定に応じて、システムで配置を自動的に実行するか、自分で配置を選択 するか、vNIC/vHBA 配置ポリシーを使用して配置を決定することができます。

このポリシーは、vNICまたはvHBAをサーバ上の物理アダプタに割り当てます。各配置ポリシー には、物理アダプタの仮想表現であるvCon (仮想ネットワークインターフェイス接続)が含まれ ます。vNIC/vHBA 配置ポリシーがサービス プロファイルに割り当てられ、サービス プロファイ ルがサーバに関連付けられると、配置ポリシー内のvConが物理アダプタに割り当てられます。ア ダプタが1つだけのサーバの場合、両方のvConがアダプタに割り当てられます。アダプタが2つ のサーバの場合、1 つの vCon が各アダプタに割り当てられます。

このポリシーはサービスプロファイルに組み込む必要があります。また、このサービスプロファ イルを有効にするには、サーバに関連付ける必要があります。

### 配置ポリシーの作成

#### はじめる前に

配置ポリシーを作成する前に、『Cisco UCS Manager [configuration](http://www.cisco.com/en/US/products/ps10281/products_installation_and_configuration_guides_list.html) guides』に記載されている vNIC/vHBA配置ポリシーのガイドラインを確認し、選択によってどのような影響があるかを理解 しておいてください。

- ステップ **1** メニュー バーで、[ポリシー(Policies)] > [物理インフラストラクチャ ポリシー(Physical Infrastructure Policies) 1> [UCS マネージャ (UCS Manager) 1の順に選択します。
- ステップ **2** [配置ポリシー(Placement Policy)] タブをクリックします。
- ステップ **3** [追加(Add)] をクリックします。
- ステップ4 [配置ポリシーの追加 (Add Placement Policy) ]ウィザードの[配置ポリシーの詳細 (Placement Policy Details) ] 画面で、次の手順を実行します。
	- a) [ポリシー名 (Policy Name) ] フィールドに、ポリシーの一意の名前を入力します。
	- b) [ポリシーの説明(Policy Description)] フィールドに、このポリシーの説明を入力します。
	- c) [UCSアカウント名 (UCS Account Name) ]ドロップダウンリストから、このポリシーを追加する Cisco UCS Manager アカウントを選択します。
	- d) [UCS Organizationの名前(UCS Organization Name)] ドロップダウン リストから、このポリシーを追加 する Cisco UCS 組織を選択します。
	- e) [ストレージポリシー(StoragePolicy)]ドロップダウンリストから、このポリシーに適用するストレー ジ ポリシーを選択します。
	- f) [ネットワークポリシー(Network Policy)] ドロップダウン リストから、このポリシーに適用するネッ トワーク ポリシーを選択します。
- g) [配置タイプの選択 (Select Placement Type) ] ドロップダウン リストから、次のいずれかのオプション を選択します。
	- [システムによる配置実行(LetSystem Perform Placement)]:Cisco UCS Director が、vNIC と vHBA の最適な配置を決定します。このオプションを選択した場合は、ステップ 6 に進みます。
	- [手動配置(Manual Placement)]:各 vCon の仮想ネットワーク インターフェイス プリファレンス を手動で選択します。このオプションを選択した場合は、ステップ 5 に進みます。
	- [配置ポリシーの選択 (Select Placement Policy) ]: 選択した vNIC と vHBA の配置ポリシーが、 vNICとvHBAの配置を決定します。このオプションを選択した場合は、[vNIC/vHBA配置ポリシー の選択 (Select vNIC/vHBA Placement Policy) ] ドロップダウン リストからポリシーを選択し、ス テップ 6 に進みます。
- ステップ **5** 手動配置オプションを選択した場合は、次の手順を実行します。
	- a) [仮想ネットワークインターフェイスの選択の基本設定 (Virtual Network Interface Selection Preference) ] 領域で、各 vCon のドロップダウン リストから次のオプションのいずれかを選択します。
		- [すべて(All)]:設定されたすべてのvNICとvHBAは、明示的な割り当て、割り当て解除、動的 のいずれかで vCon に割り当てられます。これがデフォルトです。
		- [割り当てのみ(AssignedOnly)]:vNICsとvHBAをvConに明示的に割り当てる必要があります。 サービス プロファイルや vNIC または vHBA のプロパティにより、明示的に割り当てることがで きます。
		- [動的を除く(ExcludeDynamic)]:動的なvNICやvHBAをvConに割り当てることはできません。 vCon は静的な vNIC と vHBA に使用可能で、割り当て解除または明示的な割り当てを行います。
		- [割り当て解除を除く(ExcludeUnassigned)]:割り当て解除された vNIC や vHBA を vCon に割り 当てることはできません。vCon は動的な vNIC や vHBA の他、明示的に割り当てられた静的な vNIC や vHBA に使用できます。
		- [usNICを除く(Exclude usNIC)]:Cisco usNICをvConに割り当てることはできません。vConは、 設定されているその他のすべてのvNICとvHBAに対しては使用可能です。これらのvNICとvHBA が明示的に割り当てられているか、割り当て解除されているか、または動的かどうかは関係あり ません。
			- [usNICを除く(Exclude usNIC)] に設定されている vCon に明示的に割り当てられてい る SRIOV usNIC は、引き続きその vCon に割り当てられたままになります。 (注)
	- b) [Next] をクリックします。
	- c) [仮想インターフェイスの選択 (vNIC/vHBA) (Select Virtual Interface (vNIC/vHBA)) ] ドロップダウン リストから、vNIC または vHBA を選択します。
	- d) [追加(Add)] をクリックします。
	- e) [仮想ネットワークインターフェイスへの割り当て(Assign to Virtual Network Interface)] ドロップダウ ン リストから、vNIC または vHBA を配置する vCon を選択します。
	- f) 5c ~ 5e のステップを繰り返して、すべての vNIC と vHBA を配置します。

g) [次へ(Next)] をクリックして、ステップ 6 を実行します。

- ステップ6 [配置ポリシーの追加 (Add Placement Policy) ]ウィザードの[仮想インターフェイスの順序 (Virtual Interface Order)] 画面で、次の手順を実行します。
	- a) [仮想ネットワークインターフェイス (Virtual Network Interface) ]表で、vHBA と vNIC の順序を確認し ます。
	- b) 必要に応じて、vNIC または vHBA のチェックボックスをオンにして、次のオプションの 1 つ以上を選 択し、インターフェイスの順序を設定します。
		- •[上に移動(Move UP)] または [下に移動(Move DOWN)] ボタンをクリックし、vNIC と vHBA の順序を移動します。
		- [仮想インターフェイスの順序(Virtual Interface Order)] ドロップダウン リストから数値を選択 し、順序を設定します。

ステップ **7** 配置の設定が完了したら、[送信(Submit)] をクリックします。

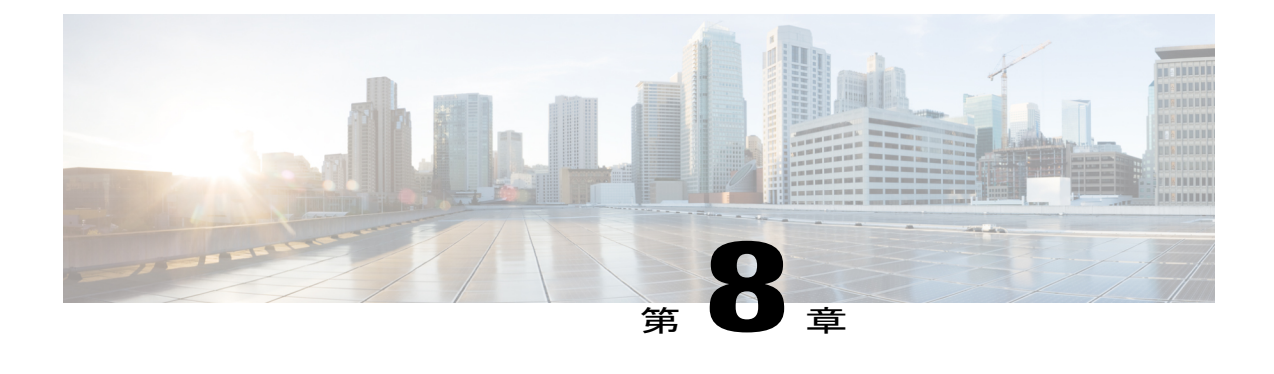

# サービス プロファイルの設定

この章は、次の項で構成されています。

- [サービス [プロファイル\(](#page-210-0)Service Profiles)], 195 ページ
- サービス [プロファイル](#page-211-0) テンプレート, 196 ページ
- サービス [プロファイルの作成](#page-211-1), 196 ページ
- サービス プロファイル [テンプレートの作成](#page-214-0), 199 ページ
- サービス [プロファイルの管理](#page-217-0), 202 ページ
- サービス プロファイル [テンプレートの管理](#page-223-0), 208 ページ

# <span id="page-210-0"></span>**[**サービス プロファイル(**Service Profiles**)**]**

サービス プロファイルは、Cisco UCS の中心的な概念です。個々のサービス プロファイルには、 特別な目的、つまり関連するサーバ ハードウェアで、ホストするアプリケーションのサポートに 必要な設定が行われていることを保証する役割があります。サービス プロファイルは、サーバ ハードウェア、インターフェイス、ファブリックの接続性、サーバおよびネットワークのIDに関 する設定情報を維持します。

すべてのアクティブなサーバにサービス プロファイルを関連付ける必要があります。

(注)

Cisco UCS Manager アカウントの [サービスプロファイル(ServiceProfiles)] タブをクリックし て、サービス プロファイルを表示できます。

(注)

どのようなときでも、1 台のサーバに 1 つのサービス プロファイルだけを関連付けられます。 同様に、1 つのサービス プロファイルは、一度にサーバ 1 つだけに関連付けられます。

サービスプロファイルとサーバとの関連付けを形成すると、このサーバにオペレーティングシス テムとアプリケーションをインストールできるようになります。また、サービス プロファイルを 使用して、サーバの設定を確認することができます。サービス プロファイルとの関連付けを形成 しているサーバで不具合が発生しても、サービス プロファイルが自動的に別のサーバにフェール オーバーすることはありません。

サービス プロファイルとサーバとの関連付けが解除されると、このサーバの ID および接続情報 は、工場出荷時のデフォルトにリセットされます。

サービスプロファイルのタイプや使用に関するガイドラインなど、サービスプロファイルの詳細 については、『Cisco UCS Manager [configuration](http://www.cisco.com/en/US/products/ps10281/products_installation_and_configuration_guides_list.html) guides』を参照してください。

## <span id="page-211-0"></span>サービス プロファイル テンプレート

サービス プロファイル テンプレートを使用して、vNIC や vHBA の個数などの同じ基本パラメー タ、および同じプールから取得された ID 情報を使ってすばやく複数のサービス プロファイルを 作成できます。

たとえば、データベース ソフトウェアをホストするサーバの設定に、類似した値を持つ数個の サービスプロファイルが必要である場合、手動、または既存のサービスプロファイルから、サー ビスプロファイルテンプレートを作成できます。その後、このテンプレートを使用して、サービ ス プロファイルを作成します。

Cisco UCS は、次のタイプのサービス プロファイル テンプレートをサポートします。

#### 初期テンプレート

初期テンプレートから作成されたサービス プロファイルはテンプレートのプロパティをす べて継承します。しかし、プロファイルの作成後は、テンプレートへの接続が失われます。 このテンプレートから作成された1つ以上のプロファイルを変更する必要がある場合は、こ れらのプロファイルを個別に変更します。

#### アップデート テンプレート

アップデート テンプレートから作成されたサービス プロファイルはテンプレートのプロパ ティをすべて継承し、そのテンプレートへの接続をそのまま保持します。アップデート テ ンプレートを変更すると、このテンプレートから作成されたサービス プロファイルが自動 的にアップデートされます。

# <span id="page-211-1"></span>サービス プロファイルの作成

Cisco UCS Manager アカウントの [サービスプロファイル(Service Profiles)] タブでも、サービス プロファイルを作成できます。

#### はじめる前に

最低でも、サービス プロファイルに必要な次のプールとポリシーが Cisco UCS Manager アカウン トに存在している必要があります。

- UUID プール
- ストレージ ポリシー
- ネットワーク ポリシー
- ブート ポリシー

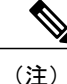

Cisco UCS Director には、ホスト ファームウェア パッケージを作成できません。サービス プロ ファイルにこのポリシーを取り入れたい場合は、Cisco UCS Manager アカウントからインポー トします。

サービス プロファイルに含めるその他のポリシーは、オプションとなります。ただし、開始する 前に、[サービスプロファイルの作成(CreateServiceProfile)]ダイアログボックスを確認し、サー ビス プロファイルに含めたいポリシーがすべて作成されているかどうかを確認することをお勧め します。

- ステップ **1** メニューバーで [物理(Physical)] > [コンピューティング(Compute)] の順に選択します。
- ステップ **2** 左側のペインで Pod を展開し、Cisco UCS Manager アカウントをクリックします。
- ステップ **3** [サービスプロファイル(Service Profiles)] タブをクリックします。
- ステップ **4** [追加(Add)] をクリックします。
- ステップ5 「サービスプロファイルの作成 (Create Service Profile) 1ダイアログボックスに、サービス プロファイルの 一意の名前と説明を入力します。
- ステップ **6** 次のドロップダウン リストから、このサービス プロファイルに含める組織、プールとポリシーを選択し ます。
	- [組織(Organization)]:必須項目です。サービス プロファイルを作成する組織。
	- [UUIDの割り当て(UUIDAssignment)]:必須項目です。このポリシーを選択すると、サーバのUUID を指定できます。
	- [ストレージポリシー (Storage Policy) ]: 必須項目です。このポリシーを選択すると、サーバのSAN 接続を指定できます。
	- [PXEネットワークポリシー(PXE Network Policy)]:任意項目です。 このポリシーを選択すると、 サーバを LAN に接続できます。
	- [配置ポリシー(Placement Policy)]:任意項目です。このポリシーを選択すると、サーバの vNIC、 vHBA、vCon の配置を指定できます。
- [PXEブートポリシー(PXE Boot Policy)]:任意項目です。 このポリシーを選択すると、サーバで PXE ブートを実行できます。このポリシーのセカンダリ ブートは、ローカル ディスクまたは SAN ブートにする必要があります。このポリシーを選択しない場合は、ブート順序の決定時にブレードの ブート ポリシーが使用されます。
- [ブレードのブートポリシー(BladeBootPolicy)]:任意項目です。このポリシーを選択すると、サー バのブート順序を決定できます。
- [BIOSポリシー(BIOS Policy)]:任意項目です。このポリシーを選択すると、サーバの BIOS のデ フォルト設定を変更できます。
- [IPMI アクセス プロファイル(IPMI Access Profile)]:任意項目です。このポリシーを選択すると、 IPMI 経由でサーバにアクセスできます。
- [SOL 設定プロファイル(SOL Configuration Profile)]:任意項目です。このポリシーを選択すると、 Serial over LAN 経由でサーバにアクセスできます。
- [管理IPアドレス(ManagementIP Address)]:任意項目です。このポリシーを選択すると、サーバの アウトバンドおよびインバンド管理 IP アドレスを指定できます。

[アウトバンド IPv4(Outband IPv4)] を選択した場合は、スタティック管理 IP アドレス ポリシーま たはプール管理 IP アドレス ポリシーのいずれかを指定します。スタティック ポリシーを選択した場 合は、IP アドレス、サブネット マスク、デフォルト ゲートウェイの詳細を入力します。プール ポリ シーを選択した場合は、アウトバンド プール名を選択します。

[インバンド(Inband)] を選択した場合は、IPv4 または IPv6 の管理 IP アドレス スタティック ポリ シーを指定します。スタティックポリシーにIPv4を選択した場合は、IPアドレス、サブネットマス ク、デフォルト ゲートウェイの詳細を入力します。スタティック ポリシーに IPv6 を選択した場合 は、IP アドレス、プレフィックス、デフォルト ゲートウェイの詳細を入力します。

- [しきい値ポリシー(Threshold Policy)]:任意項目です。このポリシーを選択すると、サーバのしき い値を指定できます。
- [スクラビングポリシー(ScrubPolicy)]:任意項目です。このポリシーを選択すると、検出時や関連 付け解除時のサーバのローカル データや BIOS 設定に対する動作を指定できます。
- [ホストファームウェアポリシー(HostFirmwarePolicy)]:任意項目です。このポリシーを選択する と、ホスト ファームウェア パッケージを使用して、サーバ ファームウェアをアップグレードできま す。
- [メンテナンス ポリシー(Maintenance Policy)]:任意項目です。このポリシーを選択すると、この サービス プロファイルにサーバのリブートが必要な変更が加えられた際の動作を指定できます。
- [電源制御ポリシー(Power Control Policy)]:任意項目です。このポリシーを選択すると、サービス プロファイルをブレード サーバと関連付けて、サーバの初期電源割り当てを指定できます。
- ステップ **7** [サーバ電力消費状態(Server Power State)] ドロップダウン リストから、次のいずれかを選択して、この サービス プロファイルに関連付けられた場合にサーバに適用する電源の状態を設定します。
	- [ダウン(Down)]:プロファイルがサーバに関連付けられる前はサーバの電源を切断しておく場合

• [アップ(Up)]: プロファイルがサーバに関連付けられる前にサーバの電源を投入しておく場合

- ステップ8 [仮想メディア (vMedia) ポリシー (vMedia Policy) 1ドロップダウンリストから、仮想メディア (vMedia) ポリシーを選択します。
- ステップ **9** [ストレージ プロファイル(Storage Profile)] 選択リストから、ストレージ プロファイルのチェック ボッ クスをオンにして、[選択(Select)] をクリックします。
- **ステップ10** [送信 (Submit) ] をクリックします。

# <span id="page-214-0"></span>サービス プロファイル テンプレートの作成

#### はじめる前に

最低でも、サービス プロファイル テンプレートに必要な次のプールとポリシーが Cisco UCS Manager アカウントに存在している必要があります。

- UUID プール
- ストレージ ポリシー
- ネットワーク ポリシー
- ブート ポリシー

(注)

Cisco UCS Director には、ホスト ファームウェア パッケージを作成できません。サービス プロ ファイル テンプレートにこのポリシーを取り入れたい場合は、Cisco UCS Manager アカウント からインポートする必要があります。

サービスプロファイルテンプレートに含めるその他のポリシーは、オプションとなります。ただ し、開始する前に、「サービスプロファイルテンプレートの作成 (Create Service Profile Template) ]

ダイアログボックスを確認し、サービスプロファイルテンプレートに含めたいポリシーがすべて 作成されているかどうかを確認することをお勧めします。

- ステップ **1** メニューバーで [物理(Physical)] > [コンピューティング(Compute)] の順に選択します。
- ステップ **2** 左側のペインで Pod を展開し、Cisco UCS Manager アカウントをクリックします。
- ステップ **3** 右側のペインで [組織(Organizations)] タブをクリックします。
- ステップ **4** ポリシーを作成する組織をクリックして [詳細の表示(View Details)] をクリックします。
- ステップ **5** [サービスプロファイルのテンプレート(Service Profile Templates)] タブをクリックします。
- ステップ **6** [追加(Add)] をクリックします。
- ステップ7 「サービスプロファイルテンプレートの作成 (Create Service Profile Template) ] ダイアログボックスに、テ ンプレートの一意の名前と説明を入力します。
- ステップ **8** [タイプ(Type)] ドロップダウン リストから、次のいずれかのオプションを選択します。
	- [初期テンプレート(InitialTemplate)]:テンプレートが変更されても、このテンプレートから作成さ れたサービス プロファイルはアップデートされません。
	- [テンプレートの更新(Updating Template)]:テンプレートが変更されると、このテンプレートから 作成されたサービス プロファイルがアップデートされます。
- ステップ **9** 次のドロップダウン リストから、このテンプレートに含めるプールとポリシーを選択します。
	- [UUIDの割り当て(UUID Assignment)]:必須項目です。このポリシーを選択すると、サーバで使用 する UUID プールを指定できます。
	- [ストレージポリシー(StoragePolicy)]:必須項目です。このポリシーを選択すると、サーバのSAN 接続を指定できます。
	- [ネットワークポリシー(Network Policy)]:任意項目です。 このポリシーを選択すると、サーバを LAN に接続できます。
	- [配置ポリシー(Placement Policy)]:任意項目です。 このポリシーを選択すると、サーバの vNIC、 vHBA、vCon の配置を指定できます。
	- [ブレードのブートポリシー(BladeBootPolicy)]:任意項目です。このポリシーを選択すると、サー バのブート順序を決定できます。
	- [BIOSポリシー (BIOS Policy) ]: 任意項目です。このポリシーを選択すると、サーバの BIOS のデ フォルト設定を変更できます。
	- [IPMI アクセス プロファイル(IPMI Access Profile)]:任意項目です。このポリシーを選択すると、 IPMI 経由でサーバにアクセスできます。
	- [SOL 設定プロファイル(SOL Configuration Profile)]:任意項目です。このポリシーを選択すると、 Serial over LAN 経由でサーバにアクセスできます。
	- [管理IPアドレス(ManagementIP Address)]:オプション。このポリシーを選択すると、サーバのア ウトバンドおよびインバンド管理 IP アドレスを指定できます。
[アウトバンド IPv4(Outband IPv4)] を選択した場合は、プール管理 IP アドレス ポリシーを指定で きます。プール ポリシーを選択した場合は、アウトバンド プール名を選択する必要があります。

[インバンド(Inband)] を選択した場合は、IPv4 または IPv6 の管理 IP アドレス ポリシーを選択する 必要があります。プール ポリシーを選択した場合は、インバンド プール名を選択する必要がありま す。

- [しきい値ポリシー(ThresholdPolicy)]:任意項目です。このポリシーを選択すると、サーバのしき い値を指定できます。
- [スクラビングポリシー(ScrubPolicy)]:任意項目です。このポリシーを選択すると、検出時や関連 付け解除時のサーバのローカル データや BIOS 設定に対する動作を指定できます。
- [ホストファームウェアパッケージ(Host Firmware Package)]:任意項目です。 このポリシーを選択 すると、ホスト ファームウェア パッケージを使用して、サーバ ファームウェアをアップグレードで きます。
- [メンテナンスポリシー(MaintenancePolicy)]:任意項目です。このポリシーを選択すると、このテ ンプレートから作成されたサービス プロファイルに、サーバのリブートが必要な変更が加えられた 際の動作を指定できます。
- [電源制御ポリシー(Power Control Policy)]:任意項目です。 このポリシーを選択すると、サービス プロファイルをブレード サーバと関連付けて、サーバの初期電源割り当てを指定できます。
- ステップ10 [仮想メディア (vMedia) ポリシー (vMedia Policy) 1ドロップダウンリストから、仮想メディア (vMedia) ポリシーを選択します。
- ステップ **11** [ストレージ プロファイル(Storage Profile)] 選択リストから、ストレージ プロファイルのチェック ボッ クスをオンにして、[選択 (Select)]をクリックします。
- ステップ **12** [サーバの電力状態(Server Power State)] ドロップダウン リストから、次のいずれかを選択して、このテ ンプレートから作成されたサービスプロファイルに関連付けられた場合にサーバに適用される電源の状態 を設定します。

• [ダウン (Down) 1: プロファイルがサーバに関連付けられる前はサーバの電源を切断しておく場合

• [アップ(Up)]: プロファイルがサーバに関連付けられる前にサーバの電源を投入しておく場合

**ステップ13** [送信(Submit)] をクリックします。

# サービス プロファイルの管理

### サービス プロファイルからのテンプレートの作成

- ステップ **1** メニューバーで [物理(Physical)] > [コンピューティング(Compute)] の順に選択します。
- ステップ **2** 左側のペインで Pod を展開し、Cisco UCS Manager アカウントをクリックします。
- ステップ **3** 右ペインで、[サービスプロファイル(Service Profiles)] タブをクリックします。
- ステップ **4** テーブル内で、サービス プロファイル テンプレートの作成元とするサービス プロファイルの行をクリッ クします。
- ステップ **5** [テンプレートの作成(Create Template)] をクリックします。
- ステップ **6** [テンプレートの作成(Create Template)] ダイアログボックスで、次の手順を実行します。
	- a) [サービスプロファイルのテンプレート名] フィールドに、テンプレートの一意の名前を入力します。 b) [タイプ(Type)] ドロップダウン リストから、次のいずれかのオプションを選択します。
		- [初期テンプレート(Initial Template)]:テンプレートが変更されても、このテンプレートから作 成されたサービス プロファイルはアップデートされません。
		- [テンプレートの更新(UpdatingTemplate)]:テンプレートが変更されると、このテンプレートか ら作成されたサービス プロファイルがアップデートされます。
	- c) [組織 (Organization) ]ドロップダウンリストで、サービスプロファイルテンプレートの組織を選択し ます。
	- d) [送信 (Submit) ] をクリックします。

## サービス プロファイルの名前の変更

サービス プロファイルの名前を変更すると、次のことが起こります。

- サービス プロファイルの以前の名前を参照するイベント ログと監査ログは、その名前のま ま保持されます。
- 名前変更の操作を記録する、新しい監査データが作成されます。
- サービス プロファイルの以前の名前で生じたすべての障害データは、新しいサービス プロ ファイル名に転送されます。

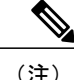

(注) 保留中の変更があるサービス プロファイルの名前は変更できません。

- ステップ **1** メニューバーで [物理(Physical)] > [コンピューティング(Compute)] の順に選択します。
- ステップ **2** 左側のペインで Pod を展開し、Cisco UCS Manager アカウントをクリックします。
- ステップ **3** 右ペインで、[サービスプロファイル(Service Profiles)] タブをクリックします。
- ステップ **4** 名前を変更するサービス プロファイルのテーブル内の行をクリックします。
- ステップ5 [名前の変更 (Create Rename) 1をクリックします。
- ステップ **6** [名前の変更(Rename)] ダイアログボックスで、次の手順を実行します。
	- a) [新しいSP名] フィールドに、テンプレートの一意の名前を入力します。
	- b) 必要な場合は、次のいずれかまたは両方のチェックボックスをオンにします。

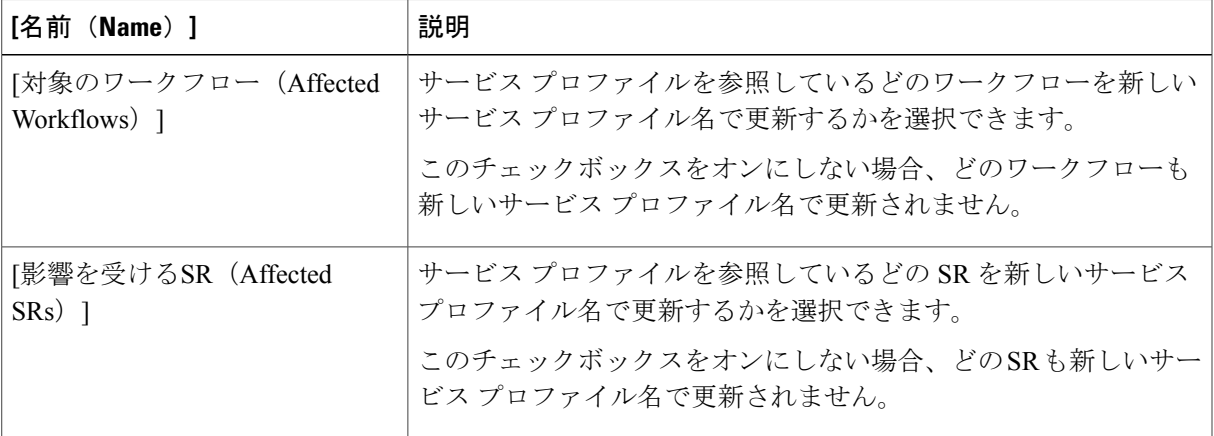

c) [送信 (Submit) ] をクリックします。

# サービス プロファイルの複製

- ステップ **1** メニューバーで [物理(Physical)] > [コンピューティング(Compute)] の順に選択します。
- ステップ **2** 左側のペインで Pod を展開し、Cisco UCS Manager アカウントをクリックします。
- ステップ **3** 右ペインで、[サービスプロファイル(Service Profiles)] タブをクリックします。
- ステップ **4** 複製するサービス プロファイルの表の列をクリックします。
- ステップ **5** ドロップダウン メニュー ボタンをクリックし、[複製(Clone)] を選択します。
- ステップ **6** [サービスプロファイルの複製(Clone Service Profile)] ダイアログボックスで、次の手順を実行します。
- a) [名前 (Name) ] フィールドに、複製するサービス プロファイルの一意の名前を入力します。
- b) [組織 (Organization) ] ドロップダウン リストから、複製するサービス プロファイルの組織を選択しま す。
- c) [送信 (Submit) ] をクリックします。

ステップ **7** 作成したサービス プロファイルに移動し、すべてのオプションが正しいことを確認します。

### サービス プロファイルとサーバの関連付け

アカウントの [サービスプロファイル(Service Profiles)] タブでも、Cisco UCS Managerサービス プロファイルをサーバと関連付けることができます。

- ステップ **1** メニューバーで [物理(Physical)] > [コンピューティング(Compute)] の順に選択します。
- ステップ **2** 左側のペインで Pod を展開し、Cisco UCS Manager アカウントをクリックします。
- ステップ **3** 右側のペインで [UCS サーバ(UCS Servers)] タブをクリックします。
- ステップ **4** サービス プロファイルと関連付けるサーバの表の列をクリックします。
- ステップ5 [関連付け (Associate) 1をクリックします。
- ステップ **6** [関連付けられたサーバ(AssociateServer)] ダイアログボックスで、[選択(Select)]をクリックします。
- ステップ **7** [選択(Select)] ダイアログボックスで、サーバと関連付けるサービスのチェックボックスをオンにし、 [選択 (Select) 1をクリックします。
- ステップ **8** [関連付け(Associate)] をクリックします。 Cisco UCS Director が Cisco UCS Manager に要求を送信し、サービス プロファイルをサーバと関連付けま す。

関連付けのステータスを示す経過表示バーが表示されます。[閉じる(Close)]をクリックすると、進行状 況インジケータを閉じて別のページに移動できます。この進行状況インジケータを閉じても、関連付けプ ロセスには影響はありません。

### サービス プロファイルとサーバ プールの関連付け

#### はじめる前に

1台以上の使用可能なサーバを含む1つ以上のサーバプールを作成します。

- ステップ **1** メニューバーで [物理(Physical)] > [コンピューティング(Compute)] の順に選択します。
- ステップ **2** 左側のペインで Pod を展開し、Cisco UCS Manager アカウントをクリックします。
- ステップ **3** 右ペインで、[サービスプロファイル(Service Profiles)] タブをクリックします。
- ステップ **4** サーバ プールと関連付けるサービス プロファイルの表の列をクリックします。
- ステップ **5** [関連付け(Associate)] をクリックします。
- ステップ **6** [サービスプロファイルと関連付けるサーバまたはサーバプールの選択(Select Server or Server Pool to Associate your Service Profile)] ダイアログボックスで、次の手順を実行します。
	- a) [関連付けの対象 (Associate With) ] ドロップダウン リストから、「サーバプール (Server Pool)] を選 択します。
	- b) [サーバプール(Server Pool)] フィールドで、[選択(Select)] ボタンを選択します。
	- c) [選択(Select)] ダイアログボックスで、サーバ プロファイルと関連付けるサーバ プールのチェック ボックスをオンにし、[選択(Select)] をクリックします。
	- d) [関連付け(Associate)] をクリックします。 Cisco UCS Director はサービス プロファイルをサーバ プールに関連付けるためのリクエストを Cisco UCS Manager に送信します。

関連付けのステータスを示す経過表示バーが表示されます。[閉じる (Close) ] をクリックすると、進 行状況インジケータを閉じて別のページに移動できます。この進行状況インジケータを閉じても、関 連付けプロセスには影響はありません。

### サービス プロファイルとサーバの関連付け解除

サービス プロファイルの関連付けを解除すると、Cisco UCS Director はサービス プロファイルの 関連付けを解除するためのリクエストを Cisco UCS Manager に送信します。Cisco UCS Manager は、サーバ上のオペレーティング システムのシャットダウンを試行します。ある程度の時間が経 過してもオペレーティング システムがシャットダウンされない場合は、Cisco UCS Manager によ り、サーバが強制的にシャットダウンされます。

- ステップ **1** メニューバーで [物理(Physical)] > [コンピューティング(Compute)] の順に選択します。
- ステップ **2** 左側のペインで Pod を展開し、Cisco UCS Manager アカウントをクリックします。
- ステップ **3** 右側のペインで [UCS サーバ(UCS Servers)] タブをクリックします。
- ステップ **4** サービス プロファイルからの関連付けを解除するサーバのテーブル内の行をクリックします。
- ステップ5 [関連付け解除 (Disassociate) ] をクリックします。
- ステップ **6** [サーバの関連付け解除(Disassociate Server)] ダイアログボックスで、[関連付け解除(Disassociate)] を クリックします。

関連付け解除タスクのステータスを示す経過表示バーが表示されます。[閉じる(Close)]をクリックする と、進行状況インジケータを閉じて別のページに移動できます。この進行状況インジケータを閉じても、 関連付け解除プロセスには影響はありません。

## **Cisco UCS Director** グループへのサービス プロファイルの割り当て

- ステップ **1** メニューバーで [物理(Physical)] > [コンピューティング(Compute)] の順に選択します。
- ステップ **2** 左側のペインで Pod を展開し、Cisco UCS Manager アカウントをクリックします。
- ステップ **3** 右ペインで、[サービスプロファイル(Service Profiles)] タブをクリックします。
- ステップ **4** グループに割り当てるサービス プロファイルの表の列をクリックします。
- ステップ **5** [グループの割り当て(Assign Group)] をクリックします。
- ステップ **6** [グループの選択(Select Group)] ダイアログボックスで、次の手順を実行します。
	- a) [グループ (Group) ] ドロップダウン リストから、Cisco UCS Directorサービス プロファイルを割り当 てるグループを選択します。
	- b) [ラベル(Label)] フィールドに、サービス プロファイルを示すラベルを入力します。
	- c) [送信 (Submit) ] をクリックします。

## **Cisco UCS Director**グループからのサービスプロファイルの割り当て解 除

- ステップ **1** メニューバーで [物理(Physical)] > [コンピューティング(Compute)] の順に選択します。
- ステップ **2** 左側のペインで Pod を展開し、Cisco UCS Manager アカウントをクリックします。
- ステップ **3** 右ペインで、[サービスプロファイル(Service Profiles)] タブをクリックします。
- ステップ **4** Cisco UCS Director グループからの割り当てを解除するサービス プロファイルのテーブル内の行をクリッ クします。
- ステップ **5** [グループの割り当て解除(Unassign Group)] をクリックします。
- ステップ **6** [グループの割り当て解除(Unassign Group)] ダイアログボックスで、[割り当て解除(Unassign)] をク リックします。

## サービス プロファイルのインベントリ収集のリクエスト

- ステップ **1** メニューバーで [物理(Physical)] > [コンピューティング(Compute)] の順に選択します。
- ステップ **2** 左側のペインで Pod を展開し、Cisco UCS Manager アカウントをクリックします。
- ステップ **3** 右ペインで、[サービスプロファイル(Service Profiles)] タブをクリックします。
- ステップ **4** インベントリ収集をリクエストするサービス プロファイルのテーブル内の行をクリックします。
- ステップ **5** ドロップダウン メニュー ボタンをクリックし、[インベントリ収集のリクエスト(Request Inventory Collection)] を選択します。
- ステップ **6** [インベントリ収集のリクエスト(RequestInventoryCollection)]ダイアログボックスで、[送信(Submit)] をクリックします。

# サービス プロファイル テンプレートの管理

# テンプレートからのサービス プロファイルの作成

1 つのサービス プロファイル テンプレートから最大 255 のサービス プロファイルを作成できま す。

- ステップ **1** メニューバーで [物理(Physical)] > [コンピューティング(Compute)] の順に選択します。
- ステップ **2** 左側のペインで Pod を展開し、Cisco UCS Manager アカウントをクリックします。
- ステップ **3** 右側のペインで [組織(Organizations)] タブをクリックします。
- ステップ **4** サービスプロファイルを作成するサービスプロファイルテンプレートのある組織をクリックし、[詳細の 表示 (View Details) 1をクリックします。
- ステップ **5** [サービスプロファイルのテンプレート(Service Profile Templates)] タブをクリックします。
- ステップ **6** サービス プロファイルを作成するサービス プロファイル テンプレートの表の列をクリックします。
- ステップ7 「サービスプロファイルの作成 (Create Service Profile) 1をクリックします。
- ステップ **8** [サービスプロファイルの作成(Create Service Profile)] ダイアログボックスで、次の手順を実行します。
	- a) [サービスプロファイル名のプレフィックス (Service Profile Name Prefix) ] フィールドに、作成する各 サービス プロファイルの名前に追加する一意のプレフィックスを入力します。
	- b) [サービスプロファイル数(Number of Service Profiles)] フィールドに、作成するサービス プロファイ ルの数を入力します。 作成可能なサービス プロファイルの数は、1 ~ 255 までです。
	- c) [送信 (Submit) ] をクリックします。
- ステップ **9** 作成したサービス プロファイルを表示するには、次の手順を実行します。
	- a) [戻る (Back) ] をクリックして、[組織 (Organizations) ] タブに戻ります。
	- b) [サービスプロファイル(Service Profiles)] タブをクリックします。
	- c) [更新(Refresh)] をクリックします。

[サービスプロファイル (Service Profiles) ] 表の[テンプレート インスタンス (Template Instance) ] 列に、 サービス プロファイルを作成したテンプレートの一覧が表示されます。

### サービス プロファイル テンプレートの複製

- ステップ **1** メニューバーで [物理(Physical)] > [コンピューティング(Compute)] の順に選択します。
- ステップ **2** 左側のペインで Pod を展開し、Cisco UCS Manager アカウントをクリックします。
- ステップ **3** 右側のペインで [組織(Organizations)] タブをクリックします。
- ステップ **4** ポリシーを作成する組織をクリックして [詳細の表示(View Details)] をクリックします。
- ステップ **5** [サービスプロファイルのテンプレート(Service Profile Templates)] タブをクリックします。
- ステップ **6** 複製するサービス プロファイル テンプレートの表の列をクリックします。
- ステップ7 [複製 (Clone) ] をクリックします。
- ステップ **8** [サービスプロファイルテンプレートの複製(Clone Service Profile Template)] ダイアログボックスで、次 の手順を実行します。
	- a) [名前 (Name) ]フィールドに、複製するサービスプロファイルテンプレートの一意の名前を入力しま す。
	- b) [組織 (Organization) ]ドロップダウンリストから、複製するサービスプロファイルテンプレートの組 織を選択します。
	- c) [送信(Submit)] をクリックします。

### サービス プロファイル テンプレートとサーバ プールの関連付け

#### はじめる前に

1 台以上の使用可能なサーバを含む 1 つ以上のサーバ プールを作成します。

- ステップ **1** メニューバーで [物理(Physical)] > [コンピューティング(Compute)] の順に選択します。
- ステップ **2** 左側のペインで Pod を展開し、Cisco UCS Manager アカウントをクリックします。
- ステップ **3** 右側のペインで [組織(Organizations)] タブをクリックします。
- ステップ **4** 関連付けるサービス プロファイルのある組織をクリックし、[詳細の表示(View Details)] をクリックし ます。
- ステップ **5** [サービスプロファイルのテンプレート(Service Profile Templates)] タブをクリックします。
- ステップ **6** サーバ プールと関連付けるサービス プロファイル テンプレートの表の列をクリックします。
- ステップ7 [関連付け (Associate) ] をクリックします。
- ステップ **8** [サービスプロファイルと関連付けるサーバまたはサーバプールの選択(Select Server or Server Pool to Associate your Service Profile)] ダイアログボックスで、次の手順を実行します。

ステップ **9** 作成したサービスプロファイルテンプレートに移動し、すべてのオプションが正しいことを確認します。

- a) [サーバプール(Server Pool)] ボタンをクリックします。
- b) [選択 (Select) ]ダイアログボックスで、サービスプロファイルテンプレートと関連付けるサーバプー ルの 1 つまたは複数のチェックボックスをオンにし、[選択(Select)] をクリックします。
- c) [サーバプールポリシーの認定 (Server Pool Policy Qualification) ] ボタンをクリックします。
- d) [選択 (Select) ] ダイアログボックスで、サーバ プール ポリシーの認定の 1 つまたは複数のチェック ボックスをオンにし、[選択(Select)] をクリックします。
- e) [送信 (Submit) ] をクリックします。

## サービス プロファイル テンプレートのサーバ プールからの関連付け の解除

- ステップ **1** メニューバーで [物理(Physical)] > [コンピューティング(Compute)] の順に選択します。
- ステップ **2** 左側のペインで Pod を展開し、Cisco UCS Manager アカウントをクリックします。
- ステップ **3** 右側のペインで [組織(Organizations)] タブをクリックします。
- ステップ **4** 関連付けを解除するサービス プロファイル テンプレートが含まれている組織をクリックし、[詳細の表示 (View Details)] をクリックします。
- ステップ **5** [サービスプロファイルのテンプレート(Service Profile Templates)] タブをクリックします。
- ステップ **6** サーバ プロファイルからの関連付けを解除するサービス プロファイル テンプレートのテーブル内の行を クリックします。
- ステップ1 [関連付け解除 (Disassociate) 1をクリックします。
- ステップ **8** [サービスプロファイルテンプレートの関連付け解除(Disassociate Service Profile Template)] ダイアログ ボックスで、[関連付け解除(Disassociate)] をクリックします。

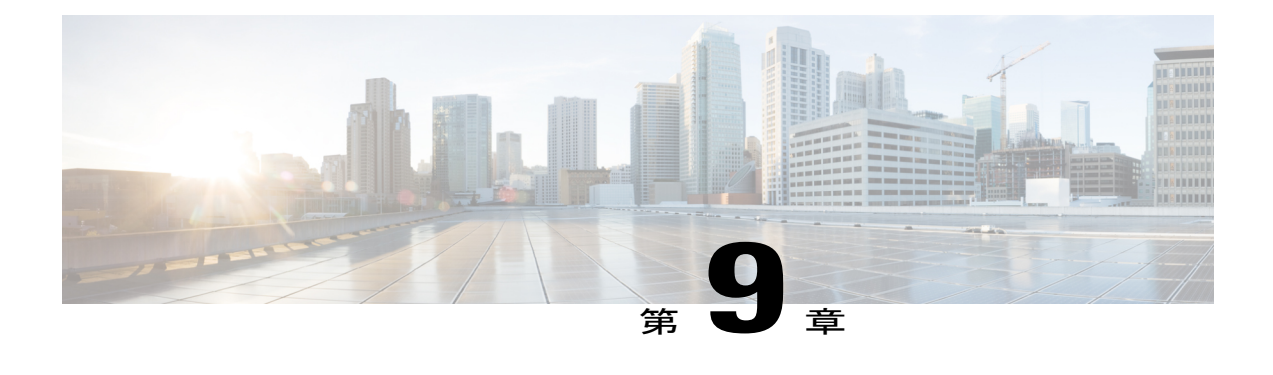

# **Cisco UCS** サーバの管理

この章は、次の項で構成されています。

- [サーバ管理](#page-226-0), 211 ページ
- [サーバの電源オン](#page-227-0), 212 ページ
- [サーバの電源オフ](#page-227-1), 212 ページ
- サーバの KVM [コンソールの起動](#page-227-2), 212 ページ
- KVM [コンソールを使用したサーバへの直接アクセス](#page-228-0), 213 ページ
- [サーバのインベントリ収集のリクエスト](#page-228-1), 213 ページ
- [サーバの診断割り込みの実行](#page-229-0), 214 ページ
- [サーバのリセット](#page-229-1), 214 ページ
- [サーバの再確認](#page-230-0), 215 ページ
- [サーバの稼働停止](#page-230-1), 215 ページ

## <span id="page-226-0"></span>サーバ管理

Cisco UCS Director を使用して Cisco UCS ドメイン内のすべてのブレード サーバおよびラックマウ ント サーバを管理およびモニタできます。

管理対象のサーバの選択方法については、[選択対象サーバの管理](#page-31-0)、(16ページ)を参照してくだ さい。

## <span id="page-227-0"></span>サーバの電源オン

- ステップ **1** メニューバーで [物理(Physical)] > [コンピューティング(Compute)] の順に選択します。
- ステップ **2** 左側のペインで Pod を展開し、Cisco UCS Manager アカウントをクリックします。
- ステップ **3** 右側のペインで [UCS サーバ(UCS Servers)] タブをクリックします。
- ステップ **4** 電源をオンにするサーバのテーブル内の行をクリックします。
- **ステップ5** [電源オン (Power On) ] をクリックします。
- <span id="page-227-1"></span>ステップ6 [送信 (Submit) 1をクリックします。

## サーバの電源オフ

- ステップ1 メニューバーで [物理 (Physical) ] > [コンピューティング (Compute) ] の順に選択します。
- ステップ **2** 左側のペインで Pod を展開し、Cisco UCS Manager アカウントをクリックします。
- ステップ **3** 右側のペインで [UCS サーバ(UCS Servers)] タブをクリックします。
- ステップ **4** 電源をオフにするサーバのテーブル内の行をクリックします。
- ステップ5 [電源オフ (Power Off)] をクリックします。
- <span id="page-227-2"></span>ステップ6 [送信 (Submit) ] をクリックします。

# サーバの **KVM** コンソールの起動

- ステップ **1** メニューバーで [物理(Physical)] > [コンピューティング(Compute)] の順に選択します。
- ステップ **2** 左側のペインで Pod を展開し、Cisco UCS Manager アカウントをクリックします。
- ステップ **3** 右側のペインで [UCS サーバ(UCS Servers)] タブをクリックします。
- ステップ **4** KVM コンソールを起動するサーバのテーブル内の行をクリックします。
- ステップ **5** [KVMコンソールの起動(Launch KVM Console)] をクリックします。
- **ステップ6** [送信 (Submit)]をクリックします。 Cisco UCS Director によって kvm.jnlp ファイルがダウンロードされます。
- ステップ **7** ダウンロード フォルダ内の kvm.jnlp ファイルをダブルクリックします。

[KVMコンソール(KVM Console)] が別ウィンドウで開きます。

必要な Java ランタイム環境(JRE)がインストールされていない場合は、ダイアログボックスの [関連情 報(More Info)] をクリックし、画面の手順に従って JRE をダウンロードしてインストールします。

## <span id="page-228-0"></span>**KVM** コンソールを使用したサーバへの直接アクセス

KVM コンソールを使用して UCS サーバに直接アクセスできます。

- ステップ **1** メニューバーで [物理(Physical)] > [コンピューティング(Compute)] の順に選択します。
- ステップ **2** 左側のペインで Pod を展開し、Cisco UCS Manager アカウントをクリックします。
- ステップ **3** 右側のペインで [UCS サーバ(UCS Servers)] タブをクリックします。
- ステップ **4** KVM コンソールを使用して直接アクセスするサーバの表内の行をクリックします。
- ステップ5 [KVM 直接アクセス (KVM Direct Access) ] をクリックします。
- ステップ **6** [送信(Submit)] をクリックします。 [KVMコンソール(KVM Console)] が別ウィンドウで開きます。
- ステップ **7** ユーザ名とパスワードを入力し、ドメインを選択します。
- <span id="page-228-1"></span>ステップ **8** [KVMの起動(Launch KVM)] をクリックします。

# サーバのインベントリ収集のリクエスト

- ステップ **1** メニューバーで [物理(Physical)] > [コンピューティング(Compute)] の順に選択します。
- ステップ **2** 左側のペインで Pod を展開し、Cisco UCS Manager アカウントをクリックします。
- ステップ **3** 右側のペインで [UCS サーバ(UCS Servers)] タブをクリックします。
- ステップ **4** インベントリ収集をリクエストするサーバのテーブル内の行をクリックします。
- ステップ **5** [インベントリ収集のリクエスト(Request Inventory Collection)] をクリックします。
- **ステップ6** [送信 (Submit) ] をクリックします。

# <span id="page-229-0"></span>サーバの診断割り込みの実行

- ステップ **1** メニューバーで [物理(Physical)] > [コンピューティング(Compute)] の順に選択します。
- ステップ **2** 左側のペインで Pod を展開し、Cisco UCS Manager アカウントをクリックします。
- ステップ **3** 右側のペインで [UCS サーバ(UCS Servers)] タブをクリックします。
- ステップ **4** 診断割り込みを実行するサーバのテーブル内の行をクリックします。
- ステップ **5** [サーバメンテナンス(Server Maintenance)] をクリックします。
- ステップ **6** [サーバメンテナンス(Server Maintenance) ダイアログボックスで、次の手順を実行します。
	- a) [サーバメンテナンス (Server Maintenance) ] ドロップダウン リストから、[診断割り込み (Diagnostic Interrupt) 1を選択します。
	- b) [Yes] をクリックします。

Cisco Integrated Management Controller(CIMC)から BIOS またはオペレーティング システムに対して Non Makeable Interrupt (NMI) が実行されます。このアクションにより、サーバにインストールされているオ ペレーティング システム応じて、コア ダンプまたはスタック トレースが作成されます。

# <span id="page-229-1"></span>サーバのリセット

- ステップ **1** メニューバーで [物理(Physical)] > [コンピューティング(Compute)] の順に選択します。
- ステップ **2** 左側のペインで Pod を展開し、Cisco UCS Manager アカウントをクリックします。
- ステップ **3** 右側のペインで [UCS サーバ(UCS Servers)] タブをクリックします。
- ステップ **4** リセットするサーバのテーブル内の行をクリックします。
- ステップ **5** [リセット(Reset)] をクリックします。
- ステップ6 [送信 (Submit) ] をクリックします。

## <span id="page-230-0"></span>サーバの再確認

CiscoUCSManagerにサーバ、およびそのサーバのすべてのエンドポイントを再検出させる必要が ある場合は、次の手順を実行します。たとえば、サーバがディスカバリ状態など、予期していな かった状態から抜け出せなくなっている場合に、この手順を使用します。

- ステップ **1** メニューバーで [物理(Physical)] > [コンピューティング(Compute)] の順に選択します。
- ステップ **2** 左側のペインで Pod を展開し、Cisco UCS Manager アカウントをクリックします。
- ステップ **3** 右側のペインで [UCS サーバ(UCS Servers)] タブをクリックします。
- ステップ **4** 使用禁止にするサーバのテーブル内の行をクリックします。
- ステップ **5** [サーバメンテナンス(Server Maintenance)] をクリックします。
- ステップ **6** [サーバメンテナンス(Server Maintenance)] ダイアログボックスで、次の手順を実行します。
	- a) [サーバメンテナンス (Server Maintenance) ] ドロップダウン リストから、[再認識 (Re-acknowledge) ] を選択します。
	- b) [Yes] をクリックします。

サーバを切断し、サーバとシステム内の1つまたは複数のファブリックインターコネクトの間の接続を構 築するよう、Cisco UCS Director から Cisco UCS Manager へリクエストが送信されます。確認が終了するま でに数分かかる場合があります。

# <span id="page-230-1"></span>サーバの稼働停止

- ステップ **1** メニューバーで [物理(Physical)] > [コンピューティング(Compute)] の順に選択します。
- ステップ **2** 左側のペインで Pod を展開し、Cisco UCS Manager アカウントをクリックします。
- ステップ **3** 右側のペインで [UCS サーバ(UCS Servers)] タブをクリックします。
- ステップ **4** 使用禁止にするサーバのテーブル内の行をクリックします。
- ステップ **5** [サーバメンテナンス(Server Maintenance)] をクリックします。
- ステップ **6** [サーバメンテナンス(Server Maintenance)] ダイアログボックスで、次の手順を実行します。
	- a) [サーバメンテナンス (Server Maintenance) ]ドロップダウンリストから、[使用禁止(Decommission)] を選択します。
	- b) [理由 (Reason) ] フィールドに、サーバを使用禁止にする理由を入力します。
	- c) [Yes] をクリックします。

Cisco UCS Director によって当該サーバがシャットダウンされ、Cisco UCS 設定から削除されて、[使用禁 止のUCSサーバ (Decommissioned Servers) ] タブに追加されます。

 $\mathbf I$ 

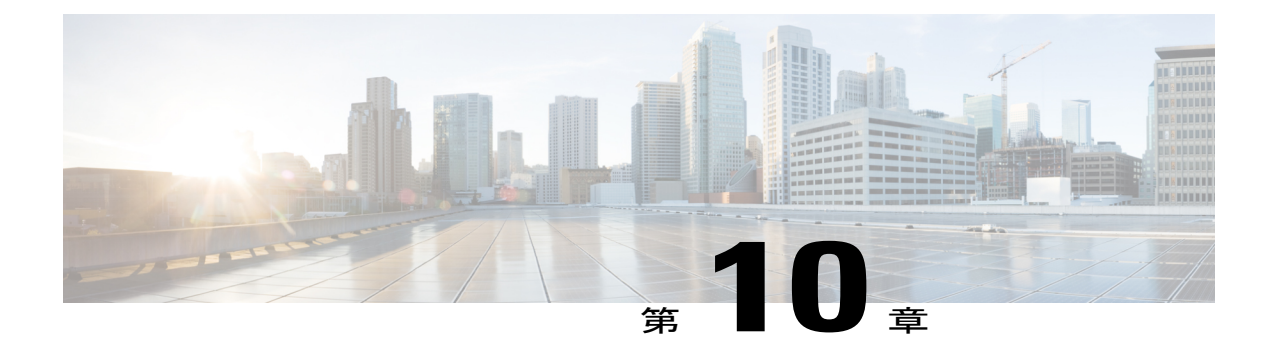

# モニタリングとレポート

この章は、次の項で構成されています。

- [モニタリングとレポートの概要](#page-232-0), 217 ページ
- ファブリック [インターコネクトとそのコンポーネントのモニタリング](#page-233-0), 218 ページ
- [シャーシとそのコンポーネントのモニタリング](#page-235-0), 220 ページ
- [サーバとそのコンポーネントのモニタリング](#page-236-0), 221 ページ
- FEX [とそのコンポーネントのモニタリング](#page-238-0), 223 ページ
- TPM [モニタリング](#page-239-0), 224 ページ
- [インベントリ](#page-239-1) レポート, 224 ページ
- Cisco UCS [イベント](#page-242-0), 227 ページ
- Cisco UCS [の障害](#page-243-0), 228 ページ
- [フォールト抑制](#page-245-0), 230 ページ

# <span id="page-232-0"></span>モニタリングとレポートの概要

Cisco UCS Director には、Cisco UCS Manager アカウントとして追加された各 Cisco UCS ドメイン 内の管理対象のCiscoUCSコンポーネントがすべて表示されます。これらのコンポーネントはハー ドウェアまたはソフトウェアです。

#### 表示できる情報

次の情報を含む各コンポーネントに関する詳細を表示およびモニタすることができます。

- ライセンスのステータス
- 現在のステータスのサマリー

#### モニタリングできるコンポーネント

次のコンポーネントを含む、特定のコンポーネントをモニタすることも、各コンポーネントのレ ポートを表示することもできます。

- ファブリック インターコネクト
- シャーシとそのコンポーネント(ファン モジュール、電源ユニット(PSUs)、I/O モジュー ル、サーバ、使用禁止のサーバなど)
- サーバ
- 組織
- サービス プロファイル
- VSAN
- VLAN
- ポート チャネル
- QoS システム クラス
- シャーシ ディスカバリ ポリシー
- 管理 IP プール
- フロー制御ポリシー
- ロケール
- 障害とイベント

# <span id="page-233-0"></span>ファブリックインターコネクトとそのコンポーネントの モニタリング

- ステップ **1** メニューバーで [物理(Physical)] > [コンピューティング(Compute)] の順に選択します。
- ステップ **2** 左側のペインで Pod を展開し、Cisco UCS Manager アカウントをクリックします。
- ステップ **3** 右側のペインで [ファブリックインターコネクト(Fabric Interconnects)] タブをクリックします。
- ステップ **4** モニタするファブリック インターコネクトのテーブル内の行をクリックします。
- ステップ5 [詳細の表示 (View Details) ] をクリックします。 CiscoUCSDirectorは選択したコンポーネントの現在のステータス情報を表示します。ウィンドウにあるタ ブをクリックしてコンポーネントの詳細を表示します。
- ステップ **6** 次のいずれかのタブをクリックし、ファブリック インターコネクトまたはファブリック インターコネク ト内の特定のコンポーネントのステータスを表示します。

 $\Gamma$ 

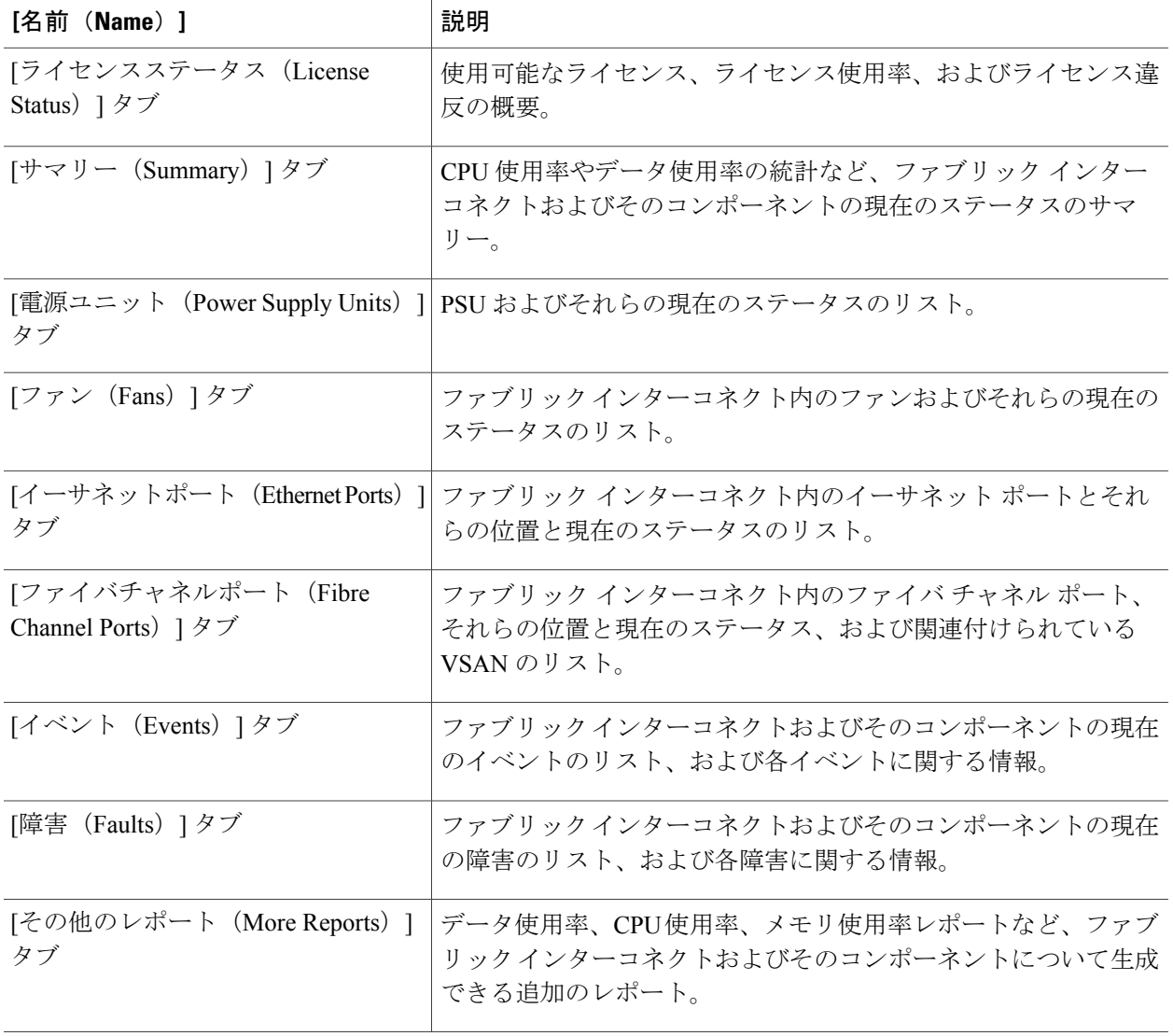

ステップ7 メイン ウィンドウに戻るには、[戻る (Back)] をクリックします。

# <span id="page-235-0"></span>シャーシとそのコンポーネントのモニタリング

- ステップ **1** メニューバーで [物理(Physical)] > [コンピューティング(Compute)] の順に選択します。
- ステップ **2** 左側のペインで Pod を展開し、Cisco UCS Manager アカウントをクリックします。
- ステップ **3** 右側のペインで [UCS シャーシ(UCS Chassis)] タブをクリックします。
- ステップ **4** モニタするシャーシのテーブル内の行をクリックします。
- ステップ5 [詳細の表示 (View Details) ] をクリックします。 CiscoUCSDirectorは選択したコンポーネントの現在のステータス情報を表示します。ウィンドウにあるタ ブをクリックしてコンポーネントの詳細を表示します。
- ステップ **6** 次のいずれかのタブをクリックし、シャーシまたはシャーシ内の特定のコンポーネントのステータスを表 示します。

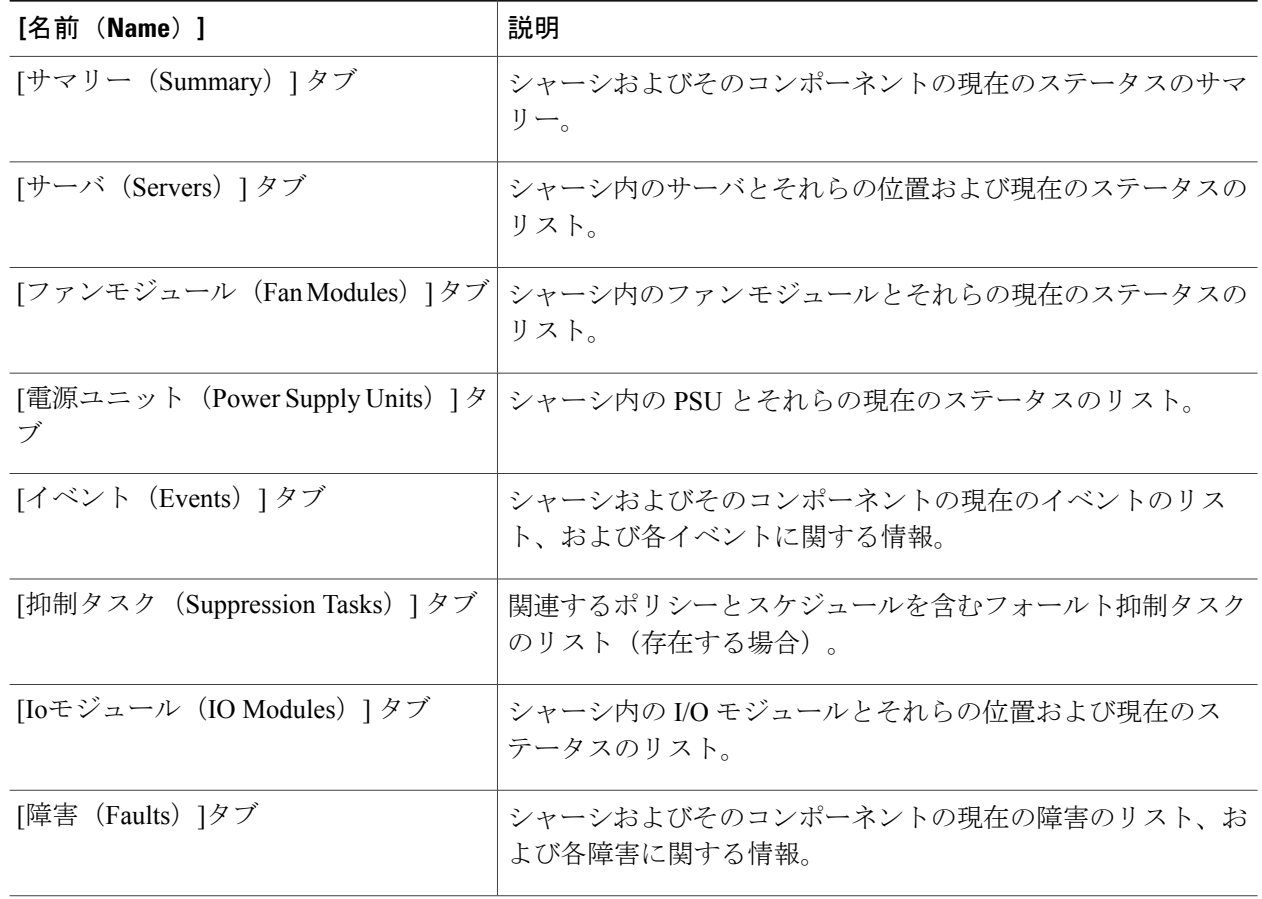

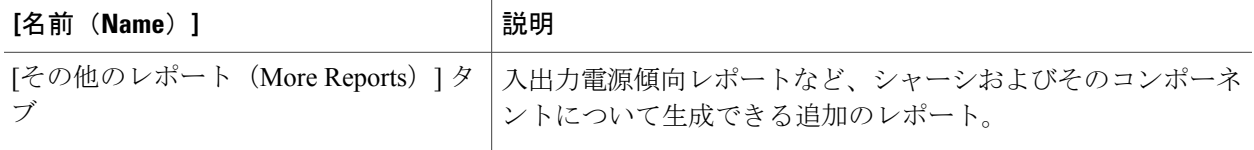

ステップ **7** メイン ウィンドウに戻るには、[戻る(Back)] をクリックします。

# <span id="page-236-0"></span>サーバとそのコンポーネントのモニタリング

- ステップ **1** メニューバーで [物理(Physical)] > [コンピューティング(Compute)] の順に選択します。
- ステップ **2** 左側のペインで Pod を展開し、Cisco UCS Manager アカウントをクリックします。
- ステップ **3** 右側のペインで [UCS サーバ(UCS Servers)] タブをクリックします。
- ステップ **4** モニタするサーバのテーブル内の行をクリックします。
- ステップ5 [詳細の表示 (View Details) ] をクリックします。 CiscoUCSDirectorは選択したコンポーネントの現在のステータス情報を表示します。ウィンドウにあるタ ブをクリックしてコンポーネントの詳細を表示します。
- ステップ **6** 次のいずれかのタブをクリックし、サーバまたはサーバ内の特定のコンポーネントのステータスを表示し ます。

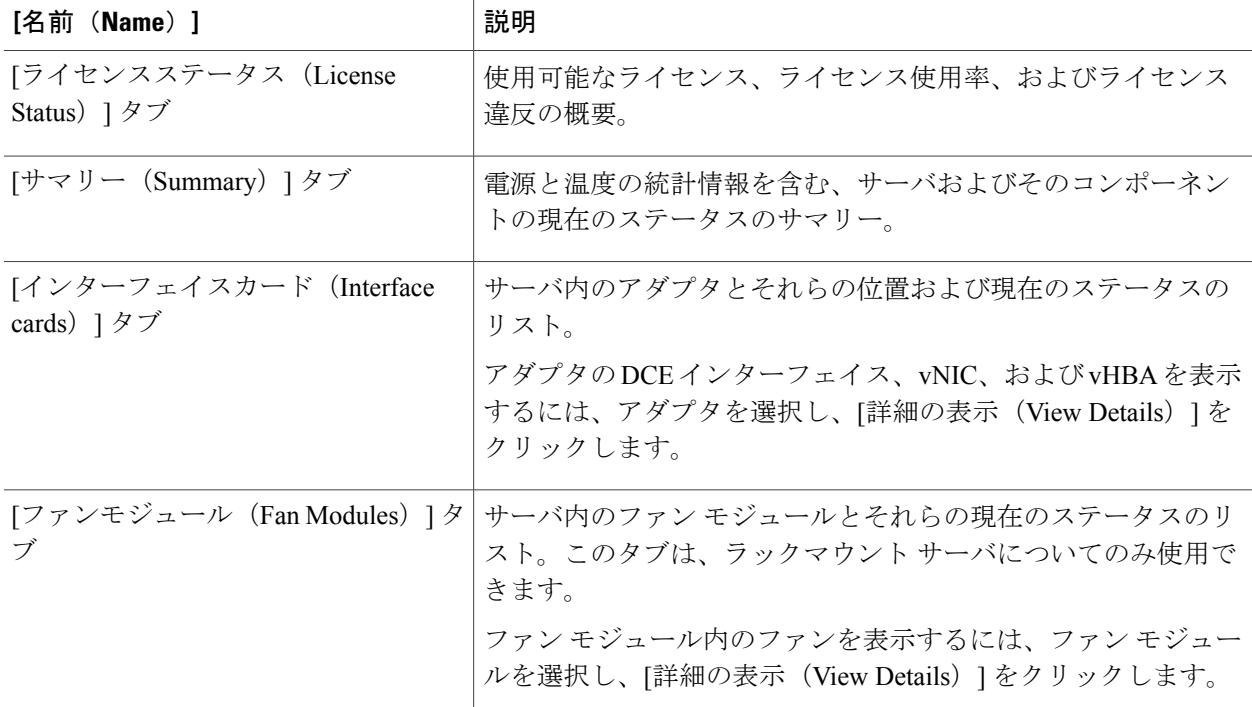

 $\mathbf{I}$ 

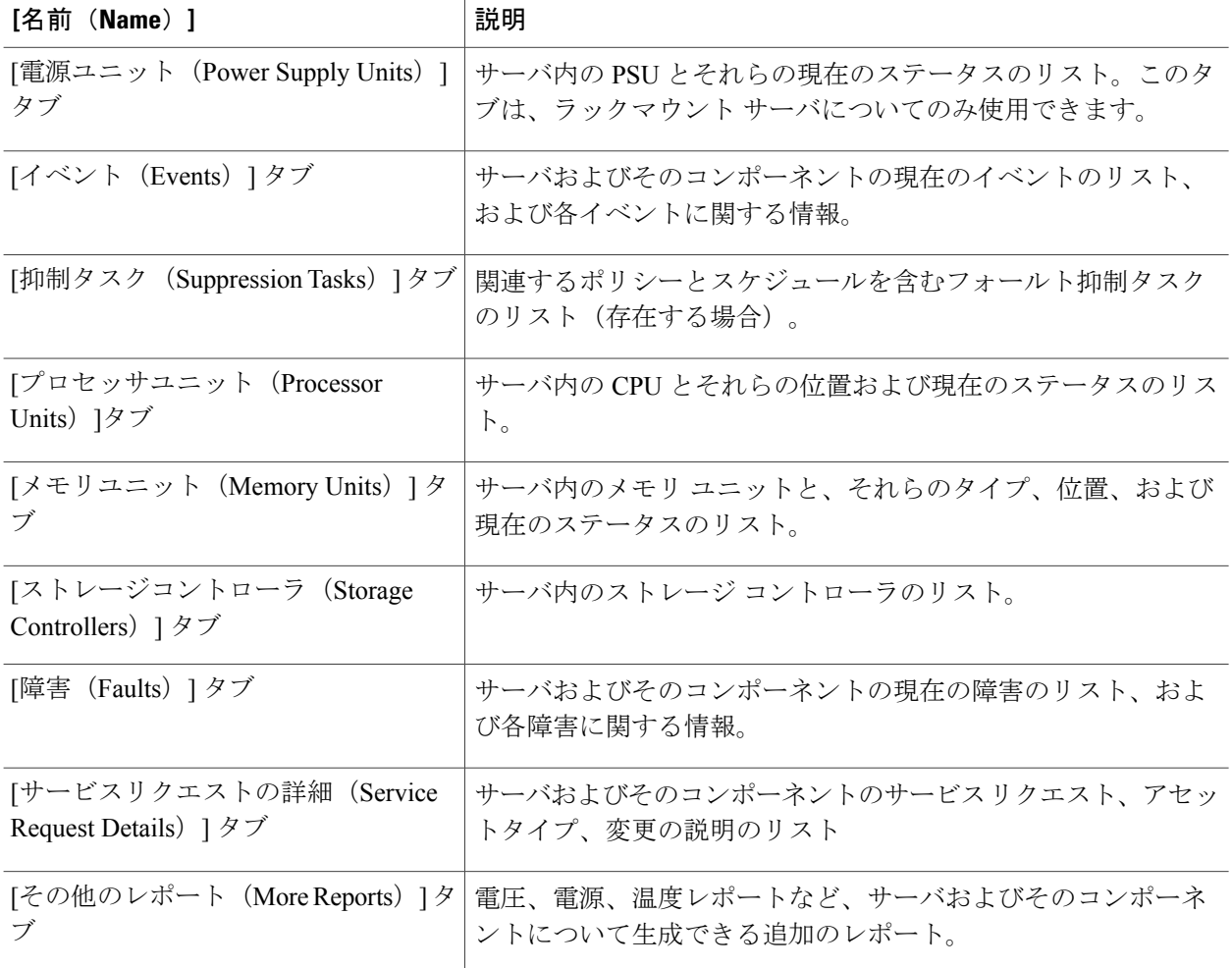

ステップ7 メイン ウィンドウに戻るには、[戻る (Back)] をクリックします。

# <span id="page-238-0"></span>**FEX** とそのコンポーネントのモニタリング

1 つ以上のラックマウント サーバが含まれる Cisco UCS ドメイン の場合、ラックマウント サーバ をファブリック インターコネクトに接続する各ファブリック エクステンダ (FEX) を Cisco UCS Director でモニタできます。

- ステップ **1** メニューバーで [物理(Physical)] > [コンピューティング(Compute)] の順に選択します。
- ステップ **2** 左側のペインで Pod を展開し、Cisco UCS Manager アカウントをクリックします。
- ステップ **3** 右ペインで、[FEX] タブをクリックします。
- ステップ **4** モニタする FEX のテーブル内の行をクリックします。
- ステップ5 [詳細の表示 (View Details) ] をクリックします。 CiscoUCSDirectorは選択したコンポーネントの現在のステータス情報を表示します。ウィンドウにあるタ ブをクリックしてコンポーネントの詳細を表示します。
- ステップ **6** 次のいずれかのタブをクリックし、FEX または FEX 内の特定のコンポーネントのステータスを表示しま す。

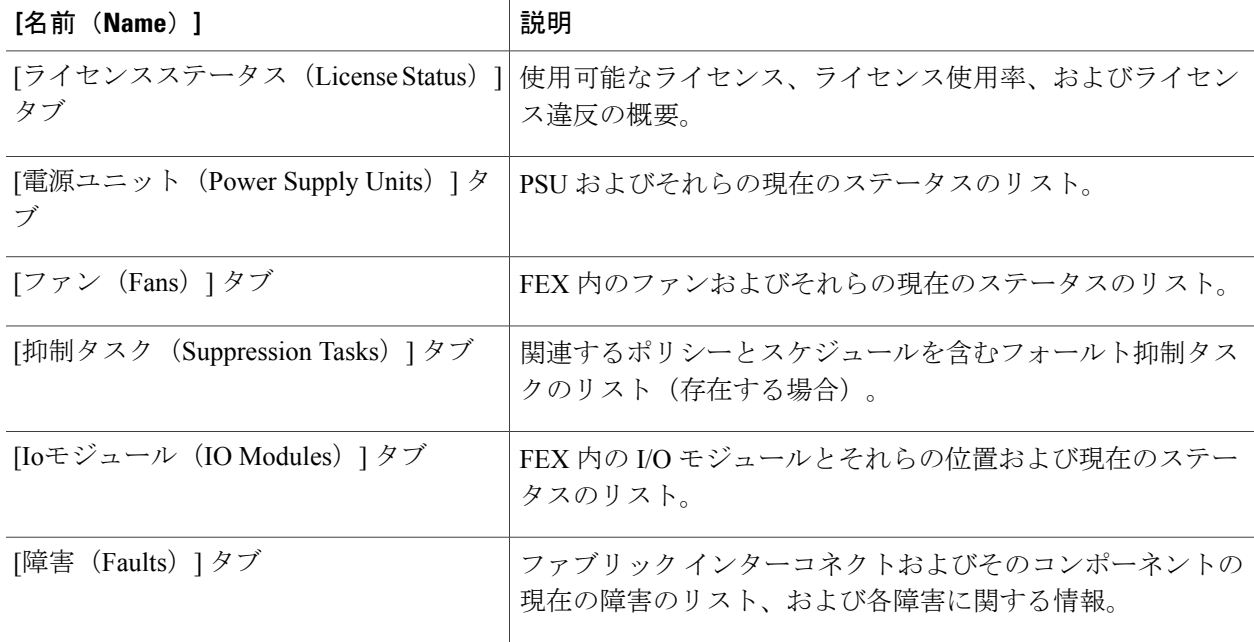

ステップ **7** メイン ウィンドウに戻るには、[戻る(Back)] をクリックします。

## <span id="page-239-0"></span>**TPM** モニタリング

トラステッド プラットフォーム モジュール(TPM)は、すべての Cisco UCS M3 ブレード サーバ とラックマウント サーバに搭載されています。オペレーティング システムでの暗号化に TPM を 使用することができます。たとえば、Microsoft の BitLocker ドライブ暗号化は Cisco UCS サーバ 上で TPM を使用して暗号キーを保存します。

Cisco UCS Manager では、TPM が存在しているか、有効またはアクティブになっているかどうか を含めた TPM のモニタリングが可能です。

# <span id="page-239-1"></span>インベントリ レポート

### ストレージ プロファイル管理レポートの表示

レポートが、ストレージ プロファイル、ストレージ プロファイル LUN、および PCH コントロー ラ定義に追加されています。ストレージ プロファイル データが Cisco UCS Manager のバージョン に応じて Cisco UCS Manager アプライアンスから収集されます。サポートされているバージョン の場合、ストレージ プロファイル インベントリはストレージ プロファイルに関連したデータを 収集し、収集されたデータは表形式のレポートとして表示されます。

- ステップ **1** メニューバーで [物理(Physical)] > [コンピューティング(Compute)] の順に選択します。
- ステップ **2** 左側のペインで Pod を展開し、Cisco UCS Manager アカウントをクリックします。
- ステップ **3** 右ペインで、[ストレージ プロファイル(Storage Profiles)] タブをクリックします。
- ステップ **4** [ストレージ プロファイル(Storage Profiles)] リストから組織を選択します。
- ステップ **5** [詳細の表示(View Details)] をクリックします。
- ステップ6 [ローカル LUN (Local LUNs)] タブ、[PCH コントローラ定義 (PCH Controller Definitions)] タブ、[スト レージ プロファイル使用 - サービス プロファイル/テンプレート(Storage Profiles Usage-Service Profiles/Template)] タブのいずれかをクリックして、それぞれのレポートを表示します。

### **Cisco UCS** シャーシ インベントリ レポートの表示

このレポートには、CiscoUCSManagerアカウント内のシャーシの数およびその中で電源がオンに なっているシャーシの数が表示されます。

- ステップ **1** メニューバーで [物理(Physical)] > [コンピューティング(Compute)] の順に選択します。
- ステップ **2** 左側のペインで Pod を展開し、Cisco UCS Manager アカウントをクリックします。
- ステップ **3** 右ペインで、[その他のレポート(More Reports)] タブをクリックします。
- ステップ **4** [レポート(Reports)]ドロップダウンリストから、[UCSシャーシインベントリ(UCSChassisInventory)] を選択します。

## ディスク グループ ポリシーのインベントリ レポートの表示

ディスクグループポリシーデータはCisco UCS Managerのバージョンに応じてCisco UCS Manager アプライアンスから収集されます。バージョンがサポートされている場合、ディスクグループポ リシーのインベントリ収集が実行されます。

収集されたデータは表形式のレポートとして表示されます。

- ステップ **1** メニューバーで [物理(Physical)] > [コンピューティング(Compute)] の順に選択します。
- ステップ **2** 左側のペインで Pod を展開し、Cisco UCS Manager アカウントをクリックします。
- ステップ **3** 右側のペインで [組織(Organizations)] タブをクリックします。
- ステップ **4** [組織(Organizations)] リストから組織を選択します。
- ステップ5 [詳細の表示 (View Details) ] をクリックします。
- ステップ **6** [ディスク グループ ポリシー(DiskGroup Policy)] タブをクリックします。
- ステップ7 [ディスク グループ ポリシー (DiskGroup Policy) ] リストから、ディスクを選択します。
- ステップ **8** [詳細の表示(View Details)] をクリックします。
- ステップ9 [仮想ドライブ (Virtual Drive) ] タブまたは [ディスク グループ (Disk Group) ] タブをクリックして、そ れぞれのレポートを表示します。

## **Cisco UCS** ファブリック インターコネクト インベントリ レポートの表 示

このレポートには、Cisco UCS Manager アカウント内のファブリック インターコネクトの数およ びその中で操作可能なシャーシの数が表示されます。

- ステップ **1** メニューバーで [物理(Physical)] > [コンピューティング(Compute)] の順に選択します。
- ステップ **2** 左側のペインで Pod を展開し、Cisco UCS Manager アカウントをクリックします。
- ステップ **3** 右ペインで、[その他のレポート(More Reports)] タブをクリックします。
- ステップ **4** [レポート(Reports)] ドロップダウン リストから、[UCSファブリックインターコネクトインベントリ (UCS Fabric Interconnect Inventory) 1を選択します。

### **Cisco UCS** サーバ インベントリ レポートの表示

このレポートには、Cisco UCS Manager アカウント内の Cisco UCS サーバ数とその中で操作可能な サーバの数が表示されます。

- ステップ **1** メニューバーで [物理(Physical)] > [コンピューティング(Compute)] の順に選択します。
- ステップ **2** 左側のペインで Pod を展開し、Cisco UCS Manager アカウントをクリックします。
- ステップ **3** 右ペインで、[その他のレポート(More Reports)] タブをクリックします。
- ステップ4 [レポート (Reports) ] ドロップダウン リストから、[UCSサーバインベントリ (UCS Server Inventory) ] を 選択します。

### **Cisco UCS** サーバ関連付けレポートの表示

このレポートには、Cisco UCS Manager アカウント内の関連付けられた UCS サーバ、関連付けの ない UCS サーバ、および他の Cisco UCS サーバの数が表示されます。

- ステップ **1** メニューバーで [物理(Physical)] > [コンピューティング(Compute)] の順に選択します。
- ステップ **2** 左側のペインで Pod を展開し、Cisco UCS Manager アカウントをクリックします。
- ステップ **3** 右ペインで、[その他のレポート(More Reports)] タブをクリックします。
- ステップ **4** [レポート(Reports)]ドロップダウンリストから、[関連付けられたUCSサーバと関連付けのないUCSサー バ(UCS Servers Associated vs Unassociated)] を選択します。

### インベントリ レポートのエクスポート

インベントリ レポートを PDF、CSV、または XLS 形式でインポートすることができます。

- ステップ **1** メニューバーで [物理(Physical)] > [コンピューティング(Compute)] の順に選択します。
- ステップ **2** 左側のペインで Pod を展開し、Cisco UCS Manager アカウントをクリックします。
- ステップ **3** 右ペインで、[その他のレポート(More Reports)] タブをクリックします。
- ステップ **4** [レポート(Reports)] ドロップダウン リストから、エクスポートするレポートを選択します。
- ステップ **5** レポートの右側で、[レポートのエクスポート(Export Report)] ボタンをクリックします。
- ステップ6 [レポートのエクスポート (Export Report) ] ダイアログボックスで、[レポート形式の選択 (Select Report Format) | ドロップダウン リストから目的のレポート形式を選択し、[レポートの生成 (Generate Report) | をクリックします。
- ステップ **7** レポートが生成されたら、[ダウンロード(Download)] をクリックします。
- <span id="page-242-0"></span>ステップ **8** レポートをダウンロードしたら、[閉じる(Close)] をクリックします。

## **Cisco UCS** イベント

Cisco UCS では、各イベントは、Cisco UCS ドメイン内の非永続的な状態を表します。Cisco UCS Managerがイベントを作成してログに記録した後は、イベントは変更されません。たとえば、サー バの電源を投入すると、Cisco UCS Manager は、その要求の始まりと終わりのイベントを作成し て、ログに記録します。

Cisco UCS Director から Cisco UCS Manager アカウントのすべてのイベントを表示できます。個別 の Cisco UCS Manager アカウント、またはサーバやファブリック インターコネクトなどのアカウ ント内の特定のコンポーネントの Cisco UCS イベントを表示できます。

## **Cisco UCS Manager** アカウントの **Cisco UCS** イベントの表示

- ステップ **1** メニューバーで [物理(Physical)] > [コンピューティング(Compute)] の順に選択します。
- ステップ **2** 左側のペインで Pod を展開し、Cisco UCS Manager アカウントをクリックします。
- ステップ3 右ペインで、「イベント (Events) 1タブをクリックします。
- ステップ **4** (任意) アカウント内のコンポーネントのイベントを表示するには、次の手順を実行します。
	- a) 右ペインで、サーバ、ファブリック インターコネクトなどのコンポーネントのタブに移動します。
	- b) イベントを表示するコンポーネントの表内の行をクリックします。
	- c) [詳細の表示 (View Details) ] をクリックします。
	- d) [イベント(Events)] タブをクリックします。
- ステップ **5** (任意) 生成するレポートおよびテーブルに表示される列をカスタマイズするには、次の手順を実行し ます。
	- a) テーブル メニューバーで [テーブルの列のカスタマイズ(Customize Table Columns)] ボタンをクリッ クします。
	- b) [レポートテーブルのカスタマイズ(Customize Report Table)] ダイアログボックスでチェックボックス を選択または選択解除し、レポートに表示する要素を決定して [保存 (Save) ] をクリックします。
- ステップ **6** (任意) タブに表示されるレポートをエクスポートするには次の手順を実行します。
	- a) テーブル メニューバーで [レポートのエクスポート(Export Report)] をクリックします。
	- b) [レポートのエクスポート(Export Report)] ダイアログボックスでレポート形式を選択して [レポート の生成 (Generate Report) 1をクリックします。
	- c) レポートが生成されたら [ダウンロード (Download) ] をクリックします。
	- d) 別のタブでレポートを表示している場合は、お使いのブラウザのダウンロードボタンを使用してレポー トをダウンロードしてください。
	- e) [レポートのエクスポート (Export Report) ] ダイアログボックスで [閉じる (Close) ] をクリックしま す。

# <span id="page-243-0"></span>**Cisco UCS** の障害

Cisco UCS の各障害は、Cisco UCS ドメインの障害や、発生したしきい値のアラームを表します。 障害のライフサイクルの間に、障害の状態または重大度が変化する場合があります。

各障害には、障害の発生時に影響を受けたオブジェクトの動作状態に関する情報が含まれます。 障害の状態が移行して解決すると、そのオブジェクトは機能状態に移行します。

Cisco UCS Director から Cisco UCS Manager アカウントのすべての障害を表示できます。個別の Cisco UCS Manager アカウントまたはアカウント内の特定のコンポーネントの Cisco UCS の障害を ポッド レベルで表示することもできます。

Cisco UCSの障害の詳細については、『Cisco UCSFaults and Error [MessagesReference](http://www.cisco.com/en/US/products/ps10477/products_system_message_guides_list.html)』および『[Cisco](http://www.cisco.com/en/US/products/ps10281/prod_troubleshooting_guides_list.html) UCS Manager B-Series [Troubleshooting](http://www.cisco.com/en/US/products/ps10281/prod_troubleshooting_guides_list.html) Guide』を参照してください。

### ポッドの **Cisco UCS** 障害の表示

- ステップ **1** メニューバーで [物理(Physical)] > [コンピューティング(Compute)] の順に選択します。
- ステップ **2** 左ペインで、障害を表示するポッドをクリックします。
- ステップ **3** 右側のペインで [障害(Faults)] タブをクリックします。
- ステップ **4** (任意) 生成するレポートおよびテーブルに表示される列をカスタマイズするには、次の手順を実行し ます。
	- a) テーブル メニューバーで [テーブルの列のカスタマイズ(Customize Table Columns)] ボタンをクリッ クします。
	- b) [レポートテーブルのカスタマイズ(Customize Report Table)] ダイアログボックスでチェックボックス を選択または選択解除し、レポートに表示する要素を決定して [保存 (Save) 1をクリックします。
- ステップ **5** (任意) タブに表示されるレポートをエクスポートするには次の手順を実行します。
	- a) テーブル メニューバーで [レポートのエクスポート (Export Report) ] をクリックします。
	- b) [レポートのエクスポート(Export Report)] ダイアログボックスでレポート形式を選択して [レポート の生成 (Generate Report) 1をクリックします。
	- c) レポートが生成されたら [ダウンロード (Download) ] をクリックします。
	- d) 別のタブでレポートを表示している場合は、お使いのブラウザのダウンロードボタンを使用してレポー トをダウンロードしてください。
	- e) [レポートのエクスポート (Export Report) ] ダイアログボックスで [閉じる (Close) ] をクリックしま す。

### **Cisco UCS Manager** アカウントの **Cisco UCS** 障害の表示

- ステップ **1** メニューバーで [物理(Physical)] > [コンピューティング(Compute)] の順に選択します。
- ステップ **2** 左側のペインで Pod を展開し、Cisco UCS Manager アカウントをクリックします。
- ステップ **3** 右側のペインで [障害(Faults)] タブをクリックします。
- ステップ **4** (任意) アカウント内のコンポーネントまたはオブジェクトの障害を表示するには、次の手順を実行し ます。
- a) サービスプロファイル、サーバ、組織などのコンポーネントまたはオブジェクトのタブに移動します。
- b) 障害を表示するコンポーネントまたはオブジェクトの表内の行をクリックします。
- c) [詳細の表示 (View Details) ] をクリックします。
- d) [障害(Faults)] タブをクリックします。
- ステップ **5** (任意) 生成するレポートおよびテーブルに表示される列をカスタマイズするには、次の手順を実行し ます。
	- a) テーブル メニューバーで [テーブルの列のカスタマイズ (Customize Table Columns)] ボタンをクリッ クします。
	- b) [レポートテーブルのカスタマイズ(Customize Report Table)] ダイアログボックスでチェックボックス を選択または選択解除し、レポートに表示する要素を決定して [保存 (Save) 1をクリックします。
- ステップ **6** (任意) タブに表示されるレポートをエクスポートするには次の手順を実行します。
	- a) テーブル メニューバーで [レポートのエクスポート(Export Report)] をクリックします。
	- b) [レポートのエクスポート(Export Report)] ダイアログボックスでレポート形式を選択して [レポート の生成 (Generate Report) 1をクリックします。
	- c) レポートが生成されたら [ダウンロード (Download) ] をクリックします。
	- d) 別のタブでレポートを表示している場合は、お使いのブラウザのダウンロードボタンを使用してレポー トをダウンロードしてください。
	- e) [レポートのエクスポート(Export Report)] ダイアログボックスで [閉じる(Close)] をクリックしま す。

## <span id="page-245-0"></span>フォールト抑制

フォールト抑制を使用すると、予定されたメンテナンス時間中にSNMPトラップおよびCallHome 通知を抑制することができます。フォールト抑制タスクを作成し、一時的な障害がレイズまたは クリアされるたびに通知が送信されることを防止できます。

障害は、期限切れになるか、フォールト抑制タスクがユーザによって手動で停止されるまで抑制 されたままになります。フォールト抑制が終了した後に、Cisco UCS Director がクリアされていな い未処理の抑制された障害の通知を送信します。

### シャーシのフォールト抑制タスクの追加

- ステップ **1** メニューバーで [物理(Physical)] > [コンピューティング(Compute)] の順に選択します。
- ステップ **2** 左側のペインで Pod を展開し、Cisco UCS Manager アカウントをクリックします。
- ステップ **3** 右側のペインで [UCS シャーシ(UCS Chassis)] タブをクリックします。
- ステップ **4** フォールトを抑制するシャーシの表の列をクリックします。
- ステップ **5** [フォールト抑制の開始/停止(Start/Stop Fault Suppression)] をクリックします。
- ステップ6 [フォールト抑制 (Fault Suppression) ]ダイアログボックスで、[ローカル定義の抑制タスク (Locally Defined Suppression Tasks)] 領域内の [追加(Add)] をクリックします。
- ステップ7 [ローカル定義の抑制タスクへのエントリの追加 (Add Entry to Locally Defined Suppression Tasks) ] ダイア ログボックスで、以下のフィールドに入力して、[送信(Submit)] をクリックします。

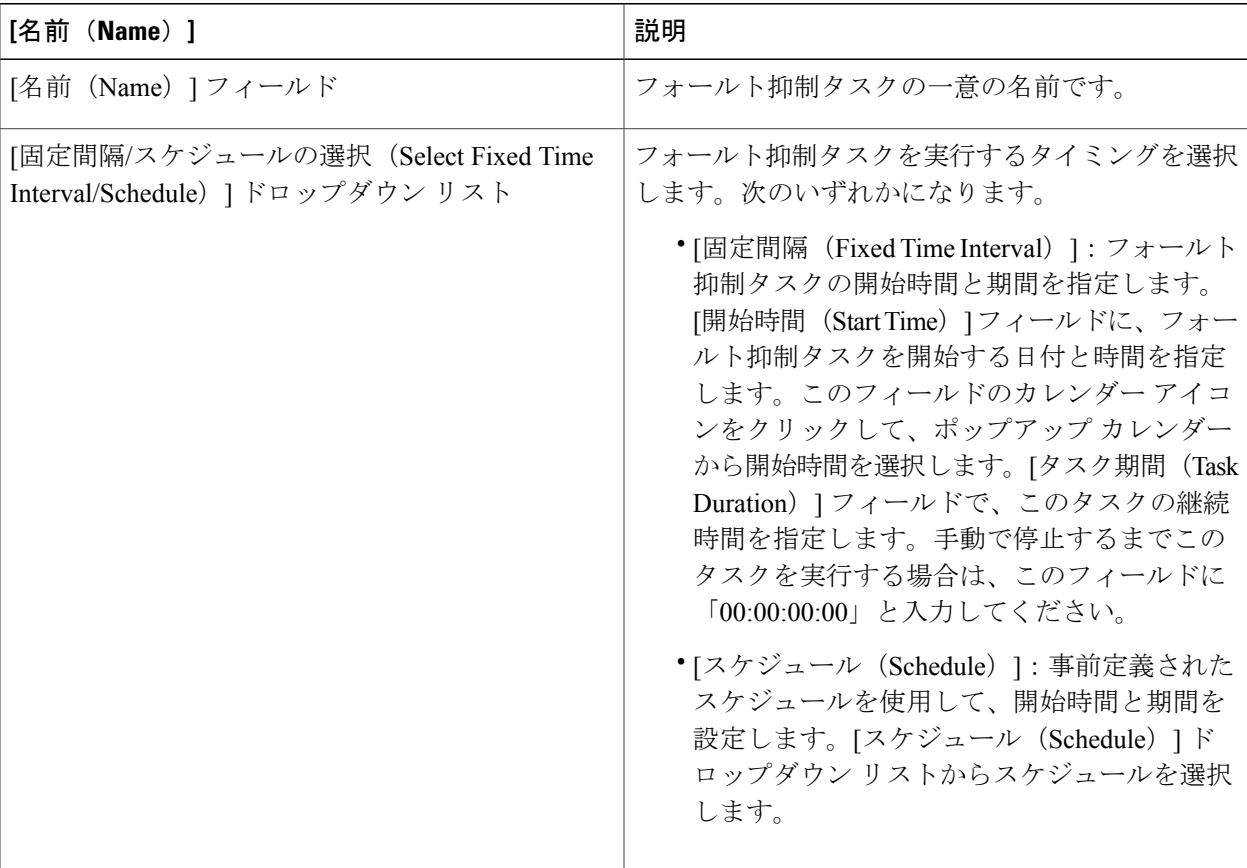

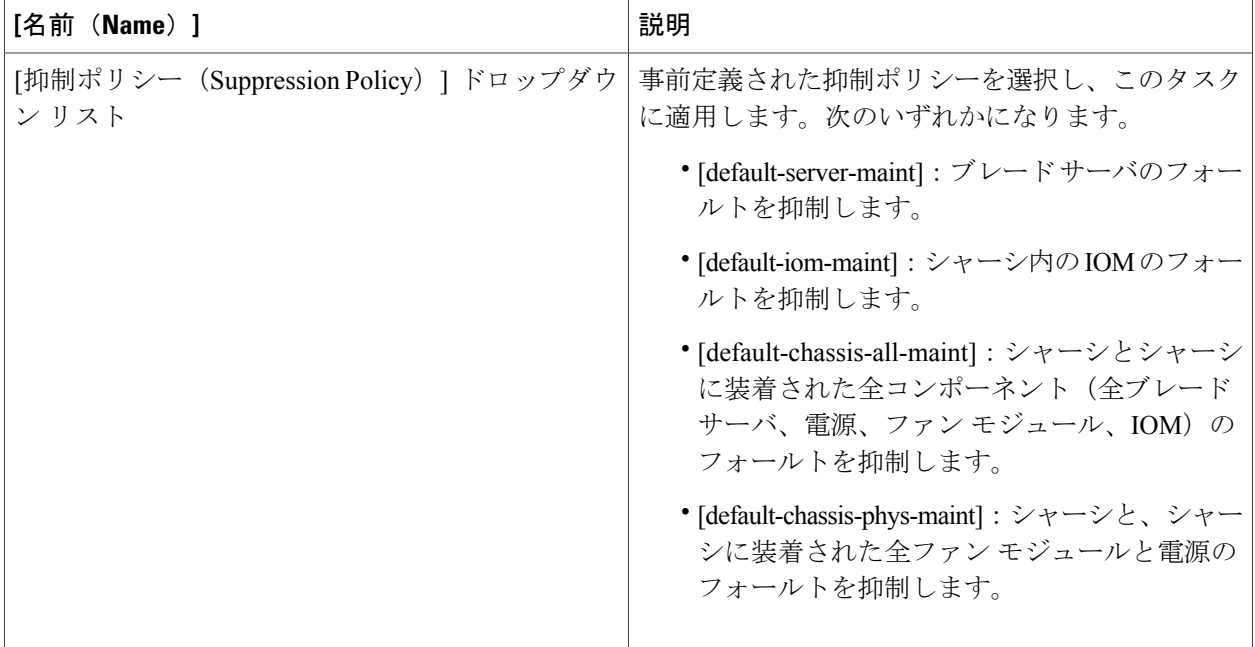

この手順を繰り返して、フォールト抑制タスクを追加してください。

ステップ **8** すべてのフォールト抑制タスクを追加したら、[送信(Submit)] をクリックします。

### **FEX** のフォールト抑制タスクの追加

- ステップ **1** メニューバーで [物理(Physical)] > [コンピューティング(Compute)] の順に選択します。
- ステップ **2** 左側のペインで Pod を展開し、Cisco UCS Manager アカウントをクリックします。
- ステップ **3** 右ペインで、[FEX] タブをクリックします。
- ステップ **4** フォールトを抑制する FEX の表の列をクリックします。
- ステップ **5** [フォールト抑制の開始/停止(Start/Stop Fault Suppression)] をクリックします。
- ステップ6 [フォールト抑制 (Fault Suppression) ]ダイアログボックスで、[ローカル定義の抑制タスク (Locally Defined Suppression Tasks)] 領域内の [追加(Add)] をクリックします。
- ステップ7 「ローカル定義の抑制タスクへのエントリの追加 (Add Entry to Locally Defined Suppression Tasks) ] ダイア ログボックスで、以下のフィールドに入力して、[送信(Submit)] をクリックします。

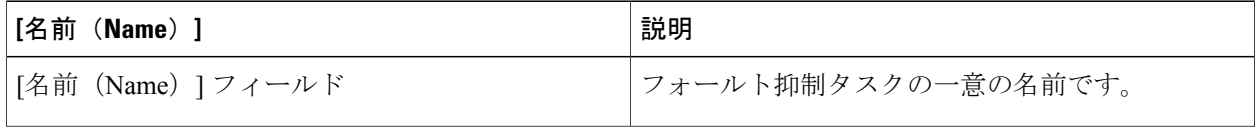

 $\overline{\mathsf{I}}$ 

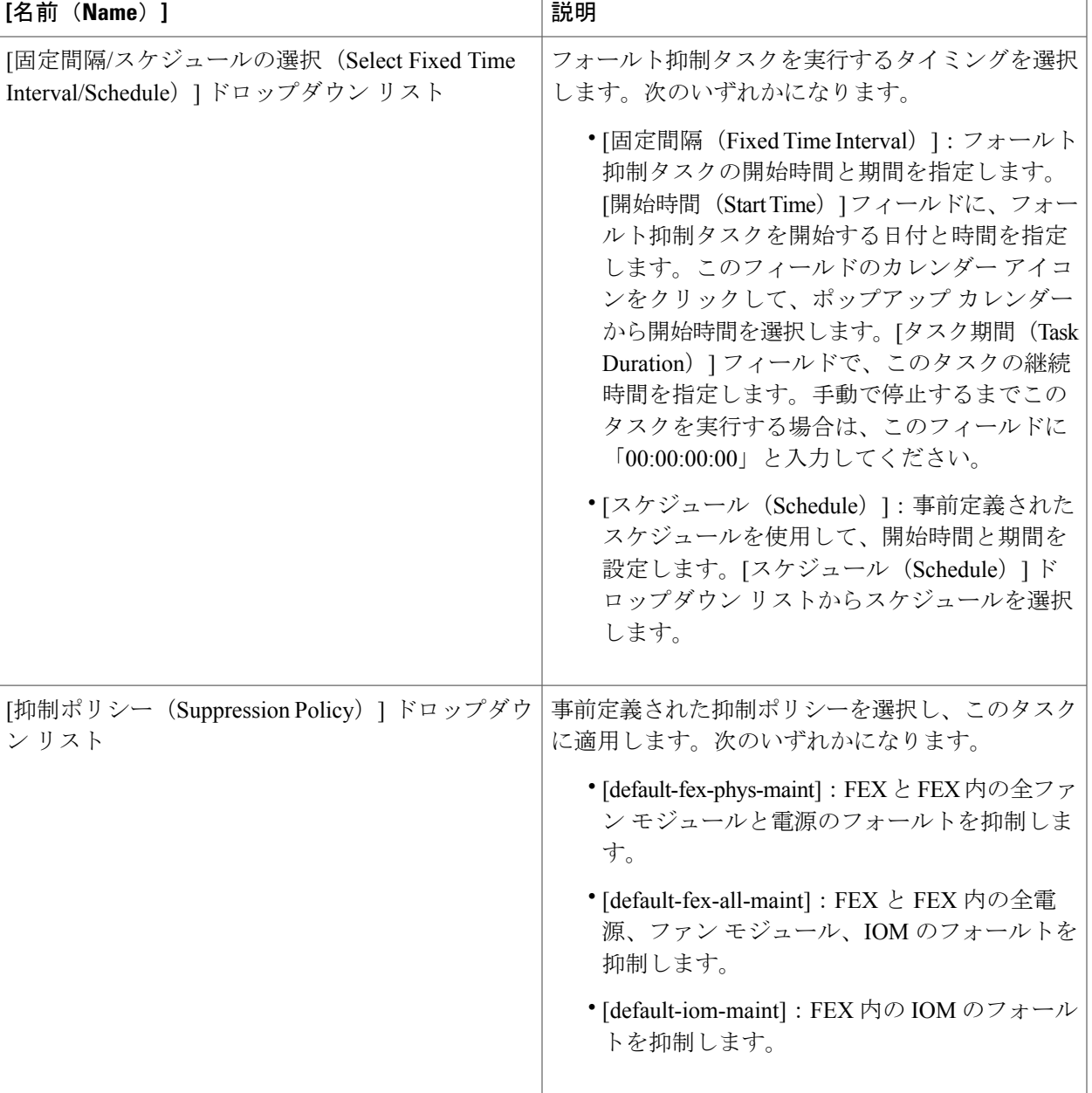

この手順を繰り返して、フォールト抑制タスクを追加してください。

ステップ **8** すべてのフォールト抑制タスクを追加したら、[送信(Submit)] をクリックします。

### **I/O** モジュールのフォールト抑制タスクの追加

FEX やシャーシの I/O モジュールのフォールトを抑制できます。

- ステップ **1** メニューバーで [物理(Physical)] > [コンピューティング(Compute)] の順に選択します。
- ステップ **2** 左側のペインで Pod を展開し、Cisco UCS Manager アカウントをクリックします。
- ステップ **3** 右ペインで、次のいずれかのタブをクリックします。
	- [シャーシ(Chassis)] タブ
	- [FEX] タブ
- ステップ **4** I/O モジュールのフォールトを抑制する FEX の表の列をクリックし、[詳細の表示] をクリックします。
- ステップ **5** [IOモジュール(IO Modules)] タブをクリックします。
- ステップ **6** フォールトを抑制する I/O モジュールの表の列をクリックします。
- ステップ7 [フォールト抑制の開始/停止 (Start/Stop Fault Suppression)] をクリックします。
- ステップ8 [フォールト抑制 (Fault Suppression) ]ダイアログボックスで、[ローカル定義の抑制タスク (Locally Defined Suppression Tasks)] 領域内の [追加(Add)] をクリックします。
- ステップ **9** [ローカル定義の抑制タスクへのエントリの追加(Add Entry to Locally Defined Suppression Tasks)] ダイア ログボックスで、以下のフィールドに入力して、[送信(Submit)] をクリックします。

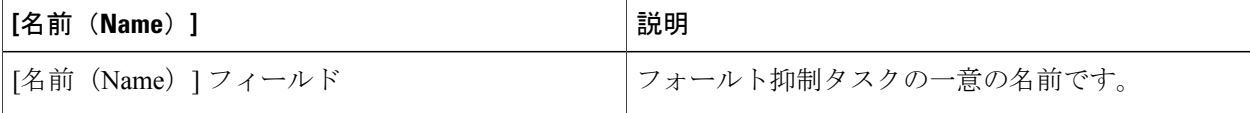

 $\overline{\mathsf{I}}$ 

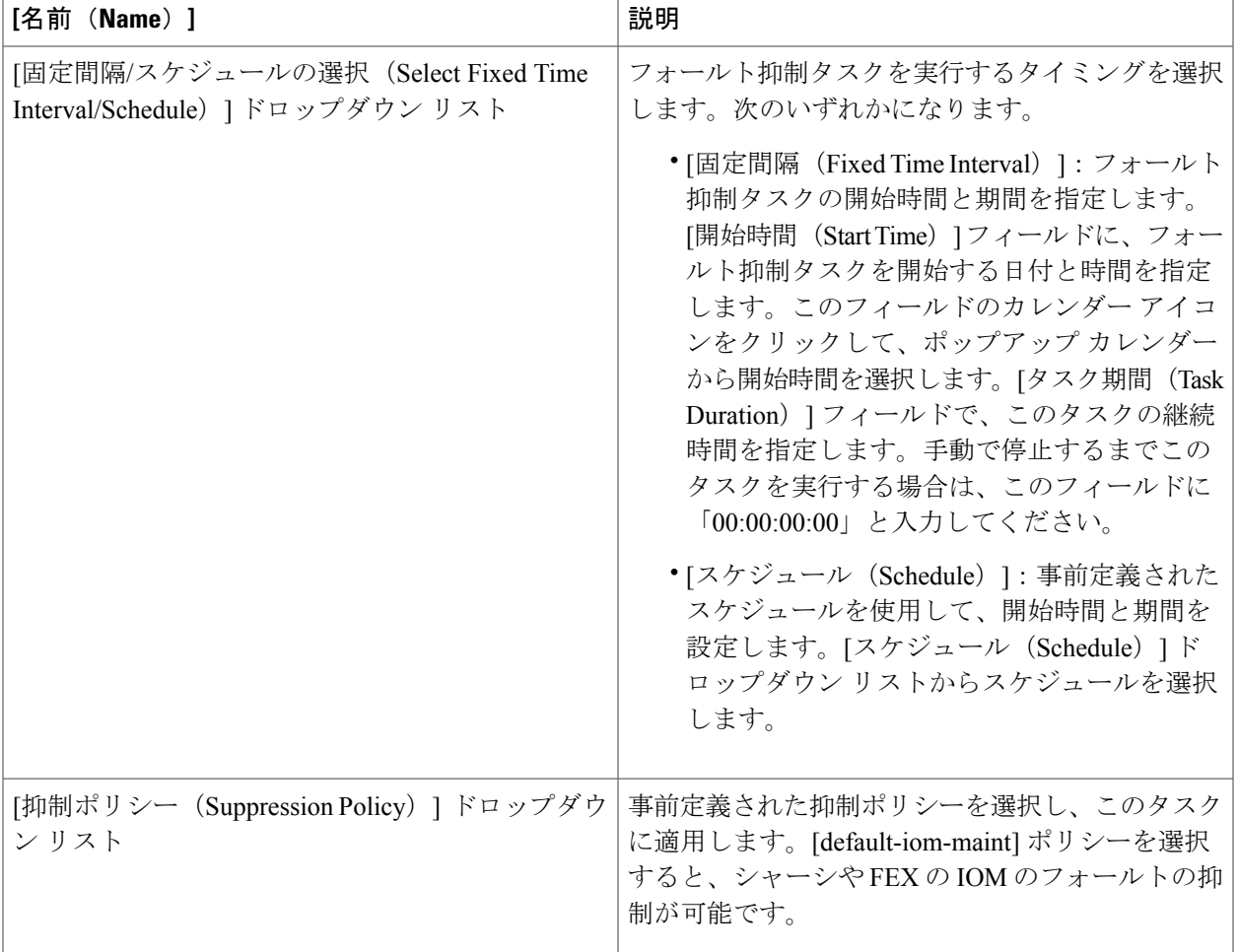

この手順を繰り返して、フォールト抑制タスクを追加してください。

ステップ **10** すべてのフォールト抑制タスクを追加したら、[送信(Submit)] をクリックします。

### サーバのフォールト抑制タスクの追加

- ステップ **1** メニューバーで [物理(Physical)] > [コンピューティング(Compute)] の順に選択します。
- ステップ **2** 左側のペインで Pod を展開し、Cisco UCS Manager アカウントをクリックします。
- ステップ3 右ペインで、[UCSサーバ (UCS Servers) ] タブをクリックします。
- ステップ **4** フォールトを抑制するサーバの表の列をクリックします。
- ステップ **5** [フォールト抑制の開始/停止(Start/Stop Fault Suppression)] をクリックします。 このボタンが表示されない場合は、メニュー右側にあるドロップダウン リスト ボタンをクリックして、 ドロップダウン リストからこのオプションを選択します。
- ステップ6 [フォールト抑制 (Fault Suppression) ]ダイアログボックスで、[ローカル定義の抑制タスク (Locally Defined Suppression Tasks)] 領域内の [追加(Add)] をクリックします。
- ステップ **7** [ローカル定義の抑制タスクへのエントリの追加(Add Entry to Locally Defined Suppression Tasks)] ダイア ログボックスで、以下のフィールドに入力して、[送信(Submit)] をクリックします。

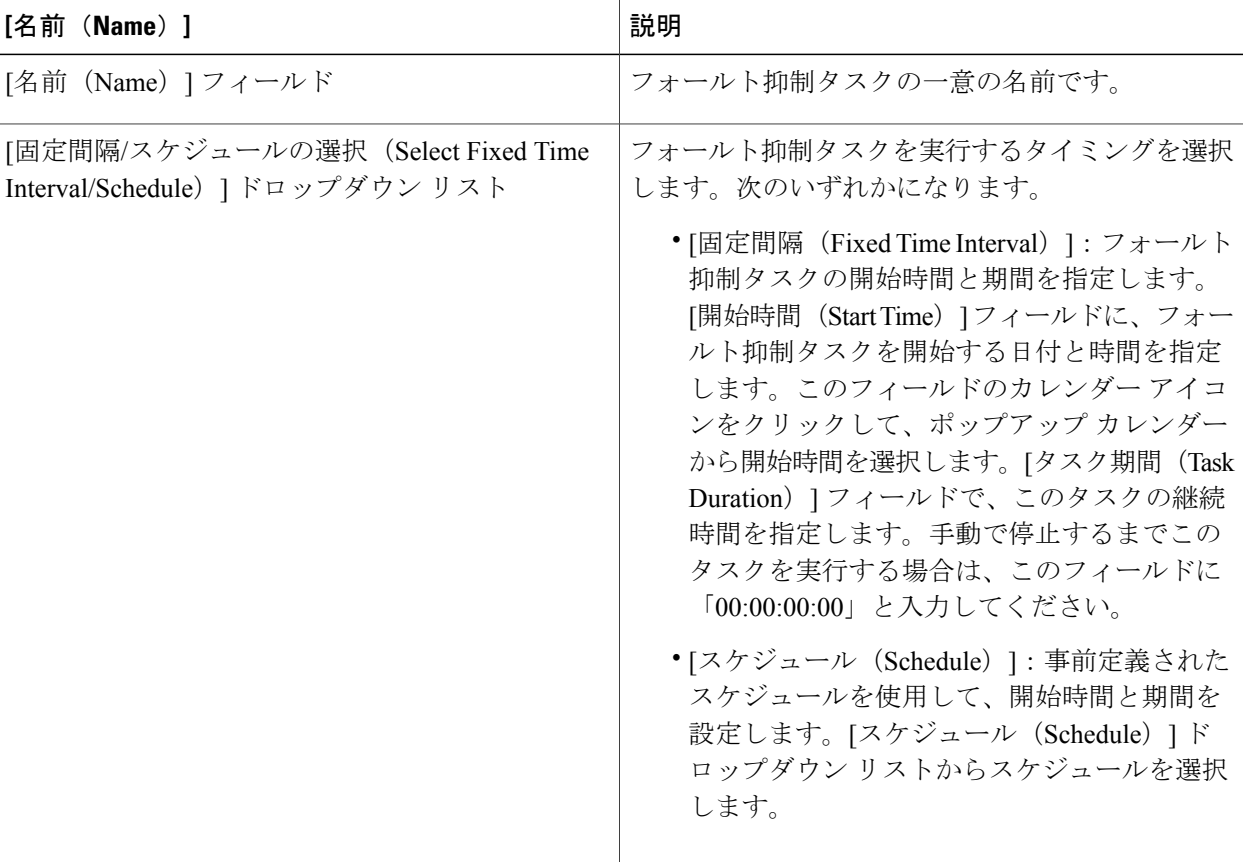
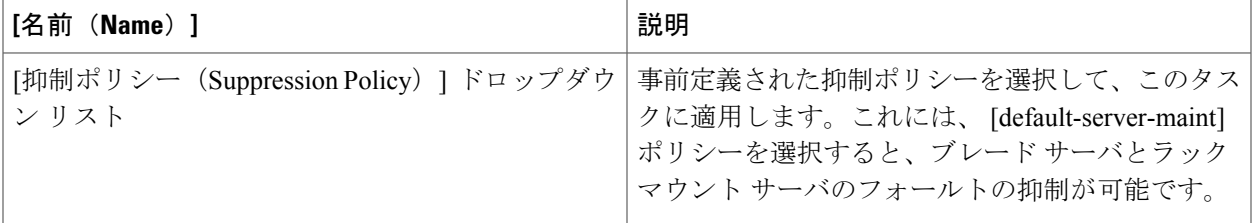

この手順を繰り返して、フォールト抑制タスクを追加してください。

ステップ **8** すべてのフォールト抑制タスクを追加したら、[送信(Submit)] をクリックします。

## フォールト抑制タスクの表示

- ステップ **1** メニューバーで [物理(Physical)] > [コンピューティング(Compute)] の順に選択します。
- ステップ **2** 左側のペインで Pod を展開し、Cisco UCS Manager アカウントをクリックします。
- ステップ **3** 右ペインで、次のいずれかのタブをクリックします。
	- [シャーシ(Chassis)] タブ
	- [FEX] タブ
	- [UCS サーバ(UCS Servers)] タブ
- ステップ **4** フォールト抑制タスクを表示するシャーシ、FEX、またはサーバの表内の行をクリックし、[詳細の表示] をクリックします。
- ステップ5 [抑制タスク (uppression Tasks) ] タブをクリックします。

 $\mathbf I$